# **DownLoad**

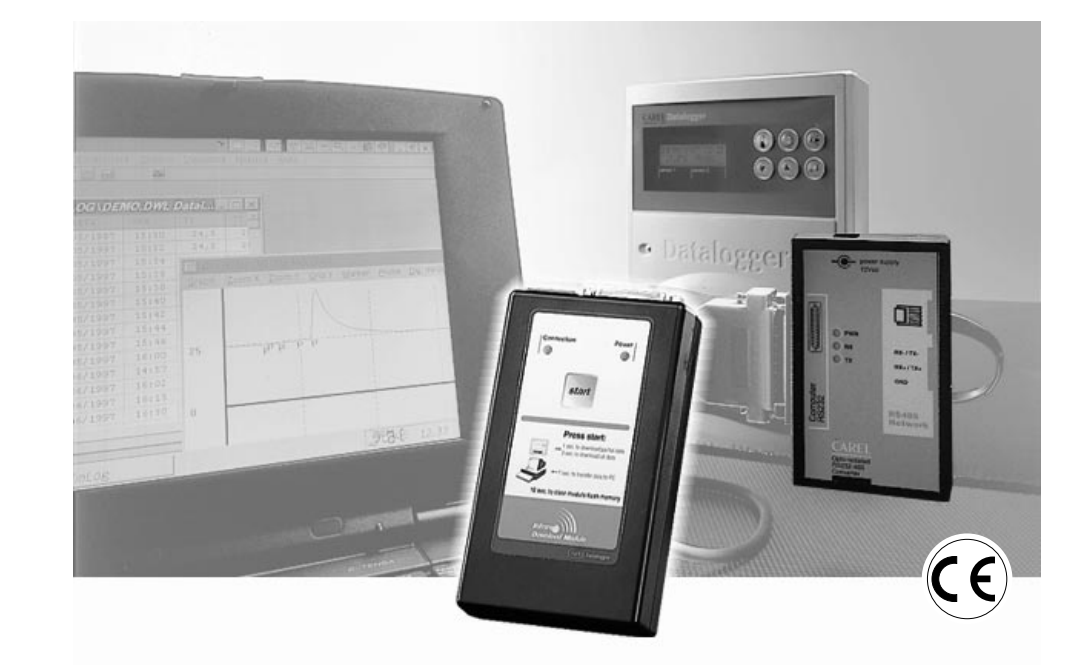

# **Manuale d'uso**

- **GB User manual**
- **Manuel d'utilisation F**
- **Einbau und Bedienungsanleitung D**
- **Manual de utilización E**

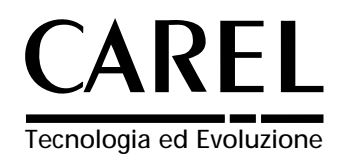

# **Indice / Contents / Table des matières / Inhalt / Indice**

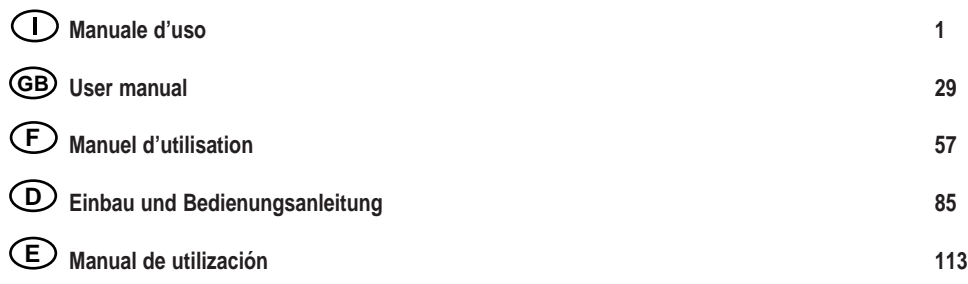

# **Introduzione**

Il Datalogger Carel è uno strumento elettronico che misura dati di temperatura ad intervalli di tempo regolari e li memorizza in una memoria non volatile, in conformità a quanto previsto dalle direttive 89/108/CEE e 92/2/CEE.

I dati memorizzati dal Datalogger possono essere trasferiti su PC in due modi:

- 1. tramite il kit DLOGSER000 cioè via cavo seriale su un PC;
- 2. tramite il kit DLOGPC0000 cioè via infrarosso su un PC.

In entrambi i casi, il software WinLog provvede a memorizzare i dati su PC.

- 
- Questo manuale è diviso in tre parti e presenta:<br>
nella prima parte il kit DownLoad seriale Carel cod. DLOGSER000,<br>
nella seconda parte il kit DownLoad all'infrarosso cod. DLOGPC0000;<br>
nella terza parte il Software W
- 

In particolare il modulo DownLoad DLOGSER000 permette la connessione diretta tra il Datalogger e il PC attraverso la porta seriale RS232. Permette anche la supervisione diretta del Datalogger e gestisce inoltre più Datalogger collegati in rete seriale tra loro.

Il modulo DLOGPC0000 permette il trasferimento dei dati in due tempi:

- 1. download totale o parziale, mediante infrarossi, dei dati presenti nel Datalogger in un modulo portatile alimentato a pile. I dati vengono conservati nella memoria interna del modulo.
- 2. trasferimento dei dati memorizzati dal modulo al PC tramite connessione seriale RS232.

# **Manuale d'uso**

# **Indice**

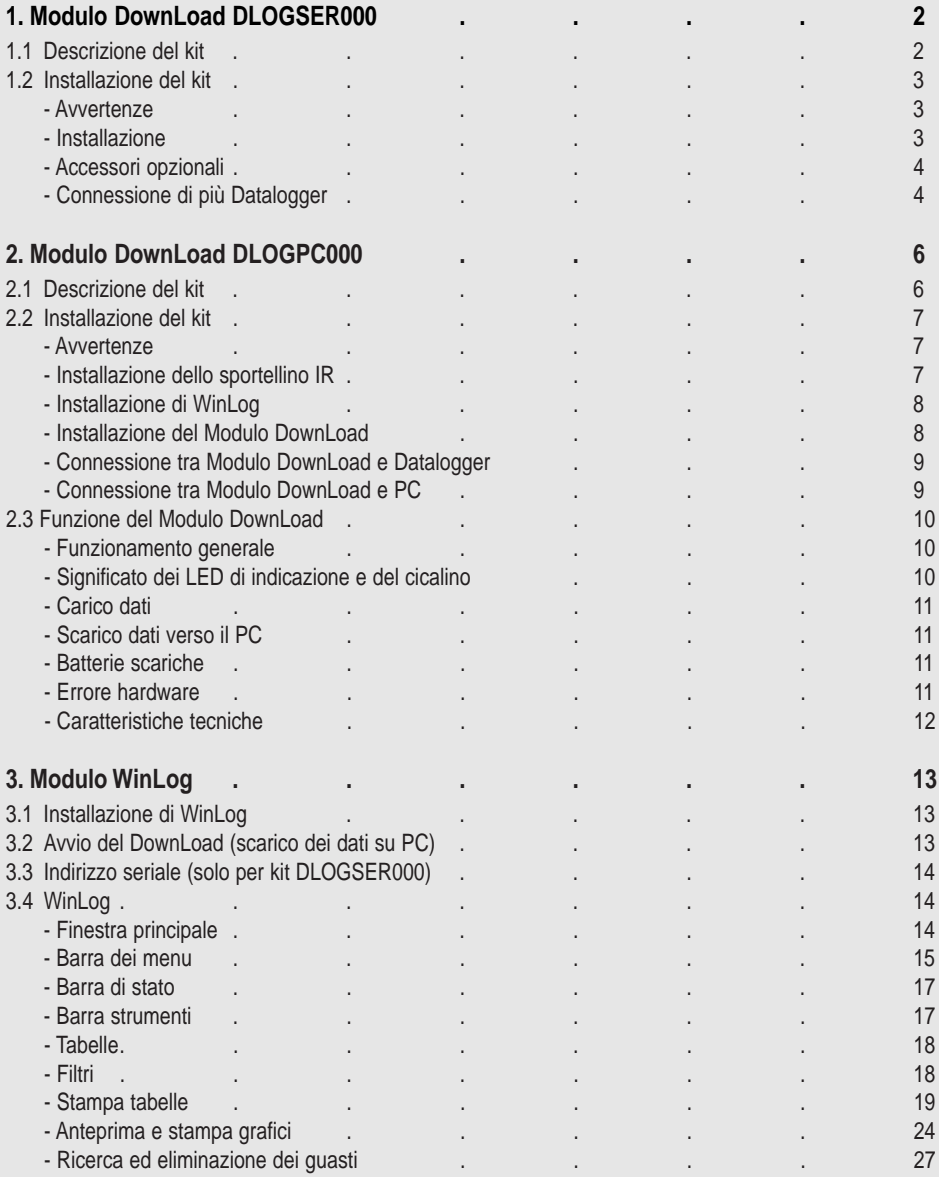

# **1. Modulo DownLoad DLOGSER000**

Il kit per DownLoad (codice: DLOGSER000) descritto in questo manuale ha lo scopo di trasferire i dati dal Datalogger ad un PC, dove potranno essere comodamente esaminati e stampati su carta grazie ad un software (WinLog) specifico (vedi pag. 13 - Cap. 3).

Il trasferimento dati tramite DLOGSER000 offre inoltre la possibilità di supervisionare via software il Datalogger interessato. In altri termini, si possono monitorare in tempo reale gli ingressi, i parametri e la configurazione del Datalogger e modificare i parametri direttamente da PC.

#### **1.1 Descrizione del kit**

Il kit contiene:

- convertitore RS485-RS232 (cod. 98C425C001)
- cavo telefonico (cod. S90CONN002)
- cavo Modem-PC (cod. 59C425A004)
- software WinLog (cod. 98C425P002)
- trasformatore 230 V~/12 V~, 3 VA (cod. 09C425A003)
- manuale d'uso (cod. +050000808)

#### Qui di seguito si dà una breve descrizione di ciascuno di essi.

**• Convertitore RS485-RS232:** il collegamento da un connettore RS485 direttamente alla porta seriale RS232 del PC non è possibile se non tramite un "interprete" tra i due diversi protocolli di trasferimento dati. Questa è la funzione del convertitore optoisolato RS485-RS232. Dispone di una morsettiera in cui sono accessibili i fili di ricezione, trasmissione e massa della seriale RS485. Con questo elemento è possibile interfacciare al PC un singolo Datalogger come anche un'intera rete di Datalogger.

#### **Caratteristiche tecniche del convertitore:**

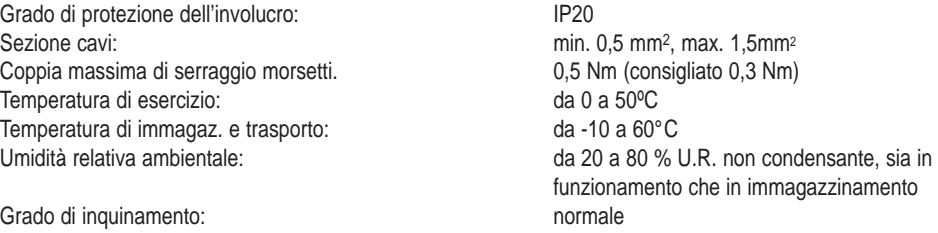

Categoria di resistenza al calore e al fuoco: A

- **• Cavi:** per realizzare fisicamente i collegamenti servono: **Cavo telefonico**, per collegare il Datalogger al lato RS485 del convertitore RS485-RS232. **Cavo modem-PC**, per collegare il lato RS232 del convertitore RS485-RS232 (femmina) e la porta seriale RS232 (maschio) del PC.
- **• Software WinLog:** (funzionante sotto Windows™ 3.11 e 95, non Windows™ NT, 4 MB Hdisk libero), con un PC avente le seguenti caratteristiche minime: CPU= 486DX2/66, RAM= 8 MB, consente una gestione completa dei dati, dal DownLoad su PC, alla visualizzazione su tabella o su grafico, all'analisi e alla stampa su carta di tabelle e grafici. Permette di supervisionare direttamente un Datalogger collegato al PC attraverso il kit DLOGSER000, consentendo di leggere in tempo reale lo stato o il valore di parametri e configurazioni ed eventualmente modificarli via software. Dalla versione 2.1 permette anche di scaricare su PC i dati raccolti dal Modulo DownLoad Carel collegato via seriale.
- **• Trasformatore 230 V~/12 V~, 3 VA:** serve per alimentare il convertitore RS485-RS232 solo quando sono collegati contemporaneamente due o più Datalogger (per maggiori dettagli sulle reti di Datalogger si veda il relativo paragrafo).

## **1.2 Installazione del kit**

#### **Avvertenze**

- **1.** Evitare il montaggio dello strumento negli ambienti che presentano le seguenti caratteristiche:
	- ampie e rapide fluttuazioni della temperatura ambiente;
	- umidità relativa maggiore dell'80%;
	- esposizione a getti d'acqua diretti sotto pressione;
	- alte interferenze magnetiche e/o radiofrequenze (per es. di antenne trasmittenti).
- **2.** Utilizzare capicorda adatti ai morsetti in uso. Allentare ciascuna vite ed inserirvi i capicorda, quindi serrare le viti. Ad operazione ultimata tirare leggermente i cavi per verificarne il corretto serraggio.
- **3.** Separare quanto più possibile i cavi dei segnali delle sonde e degli ingressi digitali dai cavi dei carichi induttivi e di potenza per evitare possibili disturbi elettromagnetici. Non inserire mai nelle stesse canaline (comprese quelle dei cavi elettrici) cavi di potenza e cavi delle sonde. Evitare che i cavi delle sonde siano installati nelle immediate vicinanze di dispositivi di potenza (contattori, magnetotermici o altro). Ridurre il più possibile il percorso dei cavi dei sensori ed evitare che compaiano percorsi a spirale che racchiudano dispositivi di potenza. Per prolungare i cavi delle sonde, usare cavi con sezione minima di almeno 0,5 mm2.
- **4.** Per prolungare il cavo seriale RS485 (3 fili) usare cavi (possibilmente schermati) idonei a connessioni seriali.
- **5.** Evitare di avvicinarsi con le dita ai componenti elettronici montati sulle schede per evitare scariche elettrostatiche (estremamente dannose) dall'operatore verso i componenti stessi.

#### **Installazione**

zzinamento

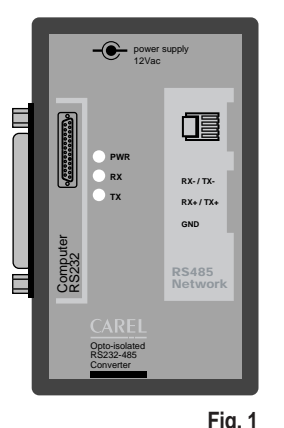

Il convertitore RS485-RS232 si presenta nel seguente modo:

su un lato è presente la porta seriale RS232 (femmina), mentre dall'altro c'è il connettore telefonico (porta seriale RS485) e la morsettiera. L'alimentazione può provenire da un Datalogger connesso (nella configurazione come quella di Fig. 2) oppure può provenire dall'esterno tramite il trasformatore (nelle connessioni come quella di Fig. 4, in cui si fa uso di cavi a 3 fili).

Lo stato delle linee di trasmissione (TX), ricezione (RX) e di alimentazione (PWR) è indicato da tre LED.

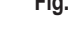

Lo schema base di connessione è il seguente:

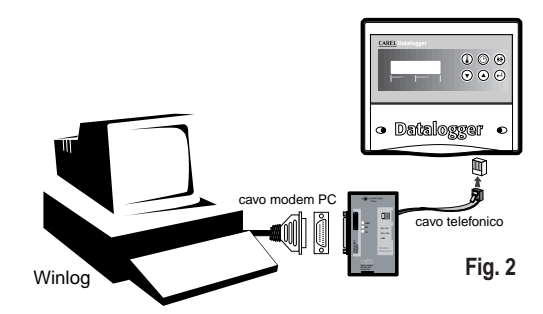

In Fig. 2 è riportata la connessione di un unico Datalogger al PC tramite il convertitore RS485-RS232. In questa connessione non serve il trasformatore, poiché il convertitore viene alimentato direttamente dal Datalogger stesso. Il trasferimento dati funziona in modalità half-duplex. La velocità di trasmissione è pari a 38,4 Kbaud e, tenendo conto delle pause introdotte dal protocollo di comunicazione del Datalogger, corrisponde a meno di 4 minuti per 1 anno di dati.

#### **Accessori Opzionali**

**Connettore a "T":** (cod. TCONN6J000) consente di interfacciare un Datalogger ad una rete di più Datalogger in quanto è dotato di tre connettori telefonici RS485 (Fig. 3), due in "ingresso" e uno in "uscita" e di una morsettiera in cui sono accessibili i fili di ricezione, trasmissione e massa della seriale RS485. Nel paragrafo sulle reti sono riportati degli esempi di collegamento (Fig. 4 e 5).

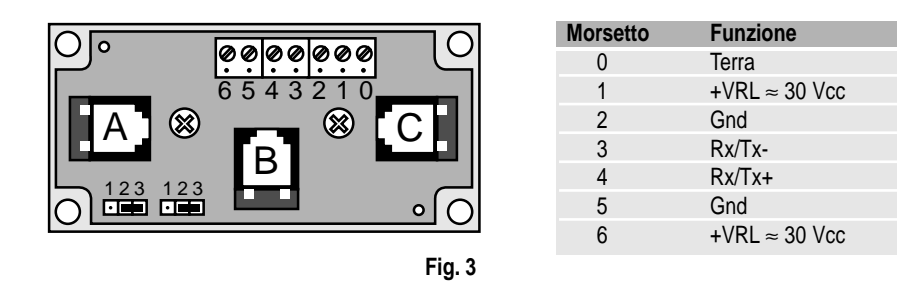

"A" e "C" sono i connettori telefonici RS485 d'ingresso mentre "B" è quello d'uscita. La descrizione della piedinatura della morsettiera è riportata nella tabella di destra. Si consiglia di lasciare sempre i ponticelli in basso a sinistra nella posizione 2-3, in modo da avere interruzione di alimentazione tra "A" e "B", e tra "B" e morsetti (B e C sono comunque sempre connessi).

#### **Connessione di più Datalogger**

Esempio: rete di Datalogger

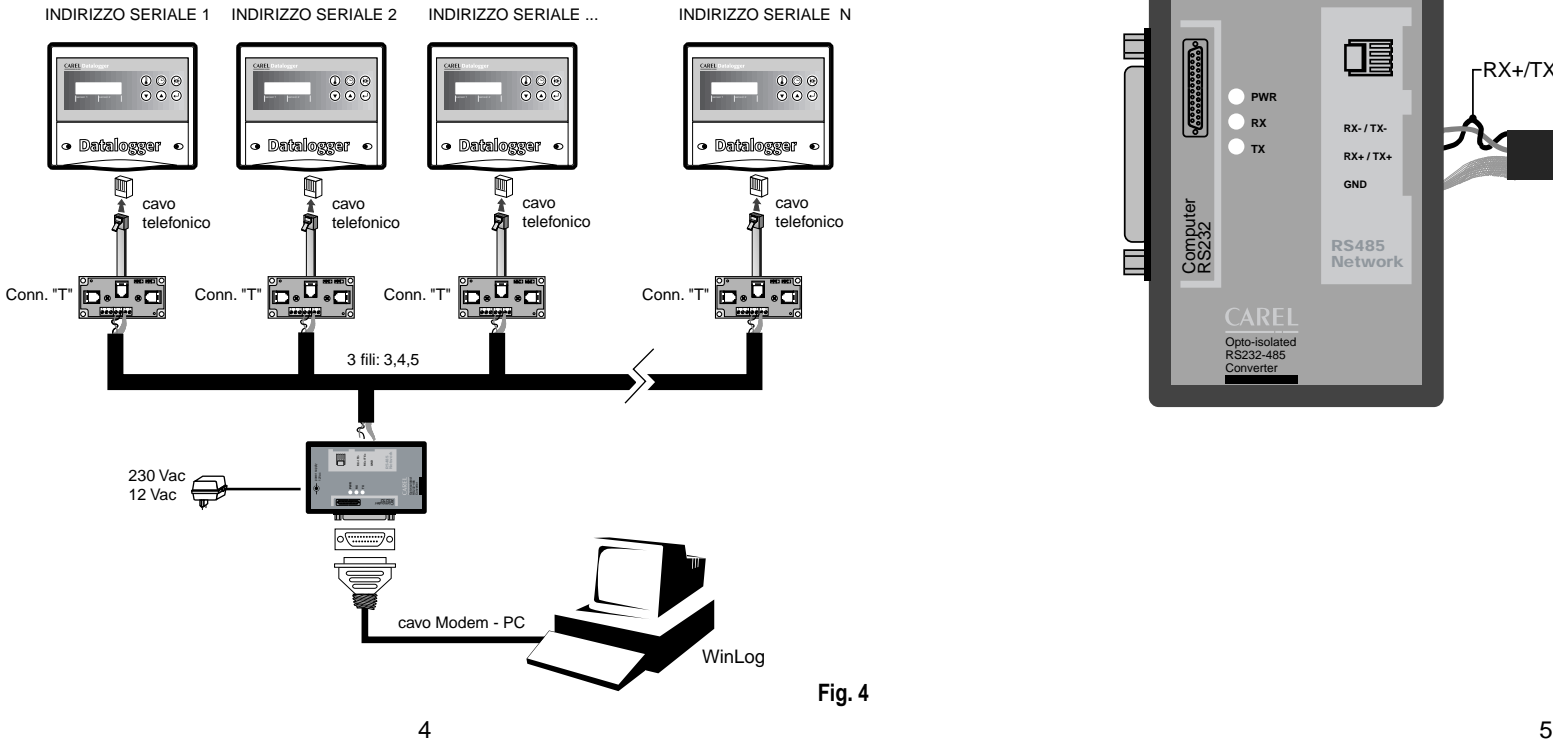

Una rete di più Datalogger collegati contemporaneamente al PC può essere realizzata tramite il connettore a "T" descritto precedentemente ed uno dei cavi telefonici disponibili in commercio fino a 100 m, per cavi telefonici forniti da Carel vedi codici in tabella. Si consiglia di comporre reti contenenti al massimo 30 Datalogger. **Avvertenza:** i connettori a "T" devono essere installati in apposite scatole di derivazione o su un apposito quadro elettrico (disponibili entrambi in commercio), a cura dell' installatore.

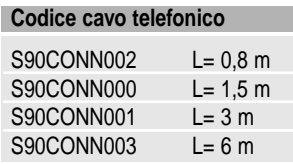

In questo esempio tutte le connessioni tra i vari connettori "T" sono dei cavi a 3 fili (modello AWG24 schermato) che portano i segnali di trasmissione, ricezione e massa al convertitore tramite le morsettiere (rettangoli neri) presenti sia sui connettori stessi sia sul convertitore RS485-RS232. In questo caso è obbligatorio l'uso del trasformatore per alimentare il convertitore e inoltre serve un connettore "T" per ciascun Datalogger. In cambio, il cablaggio dei cavi è semplice perché sono sufficienti dei semplici cavi a 3 fili, cavi a coppia, due fili attorcigliati più uno schermo.

La connessione tra convertitore RS485-RS232 e Conn. "T", tramite coppia + schermo, va eseguita come da schema sequente:

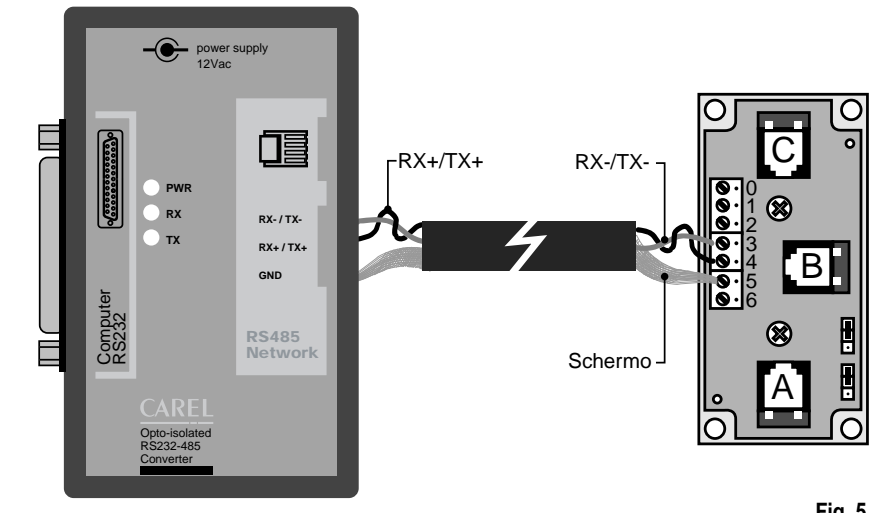

**Fig. 5**

# **2. Modulo DownLoad DLOGPC0000**

Il Modulo DownLoad Carel (codice: DLOGPC0000), descritto in questo manuale, è uno strumento elettronico portatile che permette, semplicemente premendo un tasto, di raccogliere via infrarossi i dati memorizzati da più Datalogger Carel. Consente inoltre di trasferire su un PC i dati immagazzinati, dove potranno essere comodamente esaminati e stampati su carta grazie ad un software (WinLog) specifico (vedi più avanti). Con il Modulo DownLoad non è quindi necessario alcun collegamento diretto per lo scarico di dati tra Datalogger e PC; quest'ultimo può quindi essere lontano dai Datalogger.

#### **2.1 Descrizione del kit**

Il kit contiene i seguenti elementi:

- modulo DownLoad (cod. 98C425C003)
- sportellino IR per Datalogger (cod. DLOGIR0000)
- cavo Modem-PC (cod. 59C425A004)
- trasformatore 230Vac-12Vac, 3VA (cod. 09C425A003)
- software WinLog (cod. 98C425P002)
- manuale d'uso (cod. +050000808)

**Nota:** le 2 batterie alcaline AA 1,5 V necessarie per il funzionamento, non sono fornite nel kit.

Qui di seguito si dà una breve descrizione di ciascun elemento del kit.

- **• Modulo DownLoad:** consente il carico dei dati memorizzati in più Datalogger comunicando con questi a raggi infrarossi. Dispone di una memoria dati non volatile 4 volte superiore a quella di un singolo Datalogger. Attraverso un'uscita seriale RS232 (connettore femmina a 25 vie) permette lo scarico su PC dei dati immagazzinati in precedenza.
- **• Sportellino IR per Datalogger:** sportellino da montare permanentemente sui Datalogger, sostituendo quello preesistente, per rendere possibile la comunicazione a raggi infrarossi con il Modulo DownLoad. Questo accessorio può essere ordinato separatamente con codice DLOGIR0000.
- **• Cavo Modem-PC:** per collegare il connettore a 25 vie (femmina) del Modulo DownLoad alla porta RS232 (maschio) del PC.
- **• 2 batterie alcaline AA 1,5 V:** (non fornite) servono per alimentare il Modulo DownLoad; garantiscono un'autonomia di circa 2 ore di continuo funzionamento.
- **• Trasformatore 230 Vac-12 Vac, 3V A:** serve per alimentare il Modulo DownLoad, quando non si dispone delle batterie.
- **• Software WinLog:** funzionante sotto Windows™ 3.11 e 95 (non NT) con un PC avente le seguenti caratteristiche minime:

CPU= 486DX2/66, RAM= 8 MB, 4 MB Hdisk free; consente una gestione completa dei dati, dal caricamento su PC, alla visualizzazione su tabella o grafico, all'analisi e alla stampa su carta di tabelle e grafici. Permette di supervisionare direttamente un Datalogger collegato al PC attraverso il kit DLOGSER000, con sentendo di leggere in tempo reale lo stato o il valore di parametri e configurazioni ed eventualmente modificarli via software. Il Modulo ad infrarossi, per lo scarico dei dati, funziona correttamente solo con la versione 2.1 o superiori del WinLog.

#### **2.2 Installazione del kit**

#### **Avvertenze**

- **1.** Evitare il montaggio dello strumento negli ambienti che presentano le seguenti caratteristiche:
	- ampie e rapide fluttuazioni della temperatura ambiente;
	- umidità relativa maggiore dell'80%;
- esposizione a getti d'acqua diretti sotto pressione;
- altre interferenze magnetiche e/o radiofrequenze (per es. di antenne trasmittenti).
- **2.** Separare quanto più possibile i cavi dei segnali di trasmissione dati dai cavi di potenza. Evitare che i cavi dei segnali siano installati nelle immediate vicinanze di dispositivi di potenza (contatori, magnetotermici o altro) o che compaiano dei percorsi a spirale che racchiudano dispositivi di potenza.
- **3.** Evitare di avvicinarsi con le dita ai componenti elettronici montati sulle schede per evitare scariche elettrostatiche (estremamente dannose) dall'operatore verso i componenti stessi.

#### **Installazione dello Sportellino IR**

- Le operazioni da eseguire sono le seguenti:
- **1.** Togliere l'alimentazione al Datalogger.
- 2. Svitare le viti sul frontale del Datalogger e rimuovere lo sportellino preesistente che non sarà più da utilizzare.
- **3.** Collegare il cavo telefonico uscente dallo sportellino IR con il connettore telefonico all'interno del Datalogger (vedi Fig. 1).
- **4.** Avvitare sul frontale il nuovo sportellino.
- **5.** Ridare alimentazione al Datalogger.

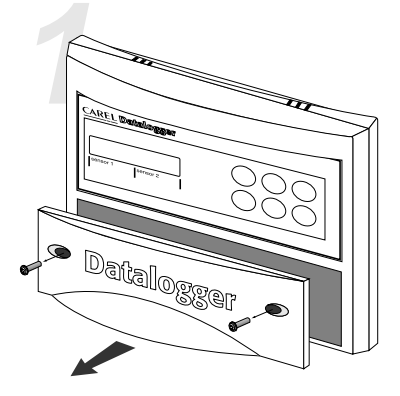

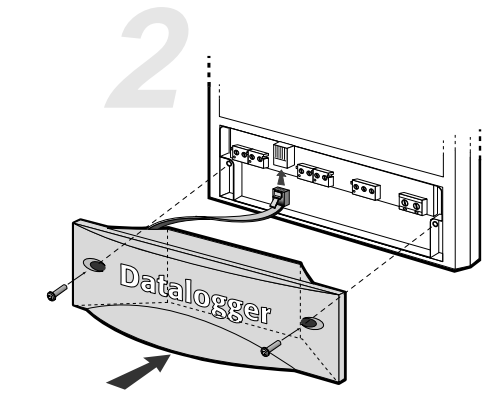

- togliere le viti • levare lo sportellino Datalogger originale
- inserire lo sportellino DLOGIR0000 **Fig. 6**

Nel caso di più Datalogger (N) e un solo Modulo DownLoad si hanno due possibilità: ordinare separatamente gli Sportellini IR necessari: (N-1). ordinare 'N' cavetti telefonici e 'N-1' connettori a "T", secondo lo schema sotto indicato:

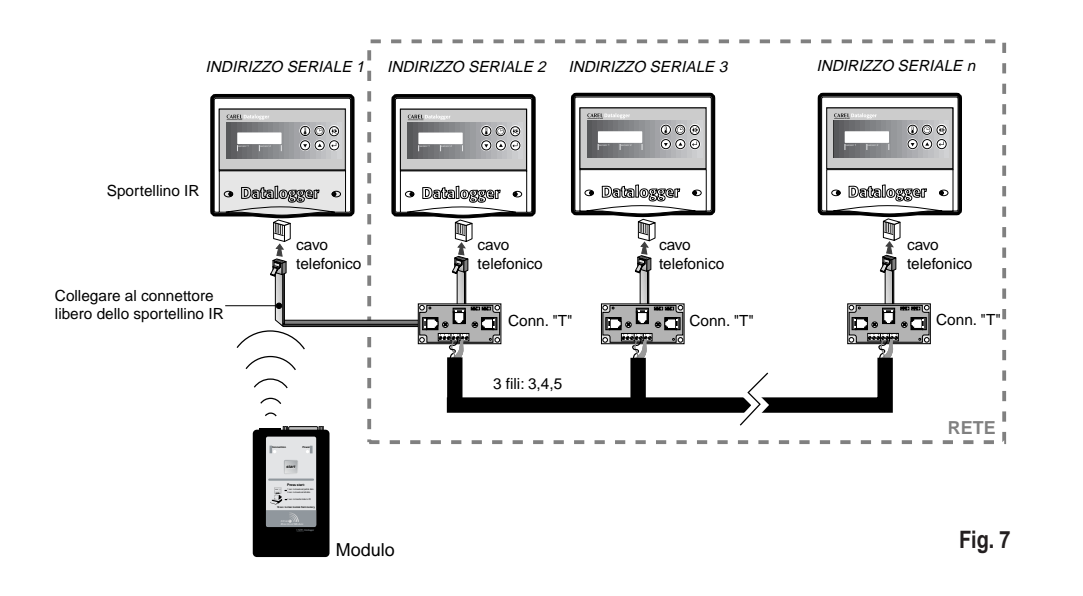

#### **Connessione tra Modulo DownLoad e PC**

Utilizzare il cavo Modem-PC per collegare il connettore a 25 vie (femmina) del Modulo DownLoad alla porta seriale RS232 (maschio) del PC.

Lo schema di base delle connessioni è il seguente:

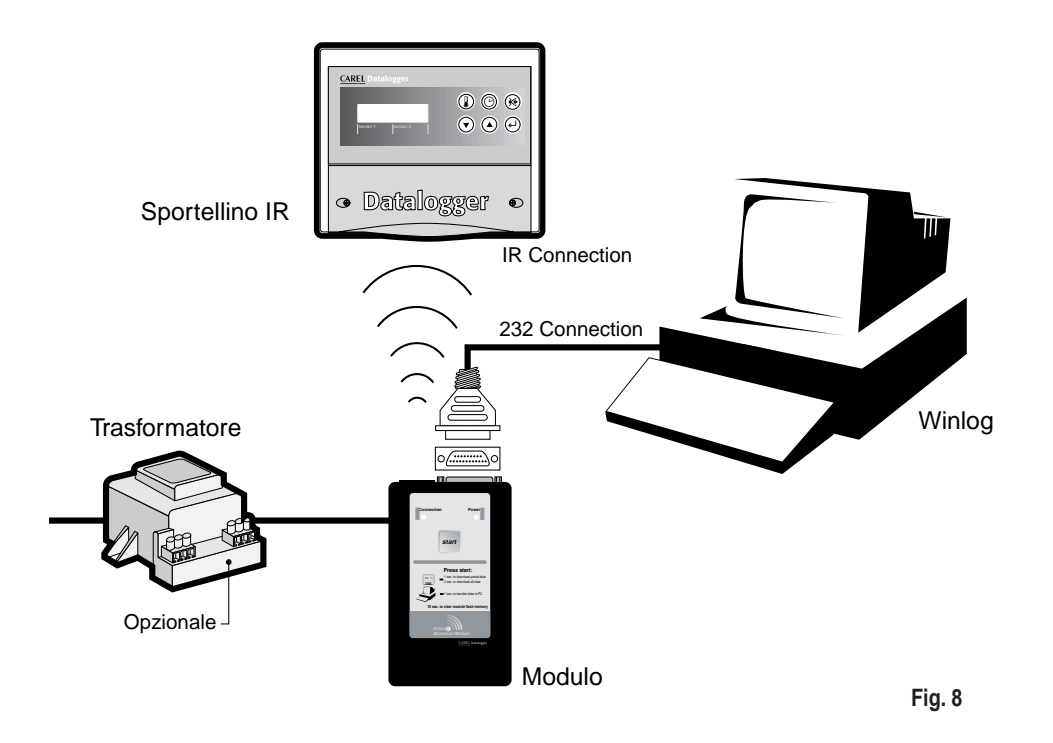

#### **Installazione di WinLog (Vedi pag. 13)**

#### **Installazione del Modulo DownLoad**

Inserire le batterie nel vano predisposto del Modulo DownLoad seguendo la polarità indicata. Il trasformatore può essere utilizzato in alternativa alle batterie collegandolo alla apposita presa presente su un fianco del Modulo DownLoad.

Se sono utilizzati insieme trasformatore e batterie, l'alimentazione viene fornita dal trasformatore e le batterie non vengono né danneggiate né scaricate.

#### **Connessione tra Modulo DownLoad e Datalogger**

Per la comunicazione tra Datalogger e Modulo DownLoad non è necessario alcun collegamento elettrico, in quanto avviene via raggi infrarossi. Il trasmettitore ad infrarossi del Modulo copre una distanza massima di 2 metri con un angolo di 60 gradi.

Importante: nel Datalogger impostare un indirizzo seriale diverso da zero (valore di default).

#### **2.3 Funzionamento del Modulo DownLoad**

Il Modulo DownLoad si presenta nel seguente modo (fig. 9):

#### **Funzionamento generale**

Il Modulo è normalmente spento se alimentato a batteria; se alimentato da trasformatore invece è sempre acceso.

La descrizione seguente si riferisce al caso di Modulo alimentato a batteria e differisce dal caso di Modulo alimentato da trasformatore solo perché, in quest'ultimo caso, il Modulo invece di spegnersi rimane alimentato in attesa della pressione del tasto di Start.

Alla pressione del tasto Start il Modulo si accende e: **1.** Se esiste la connessione RS232 con il PC su cui è

in funzione il programma WinLog, il Modulo scarica i dati contenuti nella sua memoria verso il PC e al termine la cancella. Il programma WinLog si occupa di creare i file dati relativi ai vari Datalogger scaricati o di aggiornarli se esistevano già. È possibile in ogni momento annullare l'operazione da PC per riprenderla poi successivamente senza alcuna perdita di dati. **2.** Se non esiste la connessione RS232 con il PC su

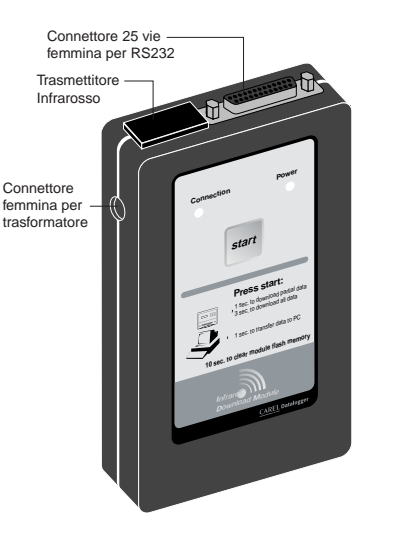

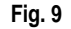

cui è in funzione il programma WinLog, il Modulo prova a

collegarsi con un Datalogger mediante raggi infrarossi, scandendo gli indirizzi seriali da 1 a 30. Quindi affinché, un Datalogger risponda deve essere nell'area di azione del raggio infrarosso del Modulo (distanza massima 2 m con angolo di 60 gradi) ed avere indirizzo seriale compreso fra 1 e 30.

Si possono presentare i seguenti casi:

a) nessun Datalogger risponde: se il tasto è rilasciato, il Modulo si spegne alla fine della scansione degli indirizzi; se è mantenuto premuto per 10 secondi, prima che il Modulo si spenga viene eseguita la cancellazione della sua memoria.

b) se un Datalogger risponde avviene lo scarico dei dati dall'ultimo DownLoad eseguito (DownLoad parziale) oppure di tutti i dati (DownLoad totale) a seconda del tempo di pressione del tasto; se premuto per più di 3 secondi avviene un DownLoad totale. Al termine del DownLoad, il Modulo rimane in attesa della pressione del tasto per ulteriori 10 secondi; se entro tale tempo il tasto viene premuto, il Modulo riprende la scansione degli indirizzi rimanenti, altrimenti si spegne. Se un altro Datalogger risponde, il Modulo esegue lo stesso tipo di DownLoad (parziale o totale) eseguito in precedenza.

#### **Significato dei LED di indicazione e del cicalino**

**LED Verde:** continuo = tentativi di connessione

intermittente = operazione di carico e scarico dei dati

**LED Rosso:** continuo = Power ON

intermittente, con cicalino spento = batteria scarica (è possibile finire il DownLoad corrente) intermittente, con cicalino pulsante = errore di comunicazione (dopo 10 secondi il Modulo si spegne) **Cicalino:** continuo per 5s e LED rosso lampeggiante = errore hardware

3 impulsi prima di un carico dati = memoria piena, impossibile fare il DownLoad 2 impulsi prima di un carico dati = nessun dato nel Datalogger intermittente insieme al LED rosso durante un carico dei dati = errore di puntamento 1 impulso prima di uno scarico dati = inizio scarico dati per ogni Datalogger memorizzato 2 impulsi alla fine di uno scarico dati = fine scarico dati e cancellazione memoria 3 impulsi modulati all'inizio e alla fine della cancellazione della memoria

#### **In particolare:**

quando si preme il tasto a Modulo spento si accende il LED rosso ad indicare che il Modulo si è attivato; si accende anche il LED verde e il cicalino emette un breve impulso, segnalando che il Modulo sta tentando di connettersi al PC o a un Datalogger. Se non riesce a connettersi e il tasto è rilasciato, il Modulo si spegne; se il tasto è mantenuto premuto per 10 secondi, avviene la cancellazione della memoria. L'inizio della cancellazione è segnalato tramite 3 beep modulati del cicalino, durante la cancellazione il LED verde lampeggia, altri 3 beep segnalano la fine del processo.

Se riesce a connettersi, durante il carico o lo scarico dei dati il LED verde lampeggia.

#### **Carico dati**

L'inizio del carico dati da un Datalogger è segnalato da un breve impulso del cicalino dello stesso Datalogger; la fine è segnalata da un doppio impulso. Se il Datalogger non ha nessun dato da trasmettere, è il cicalino del Modulo ad emettere un doppio impulso. Se prima di un carico dati il cicalino emette 3 impulsi e poi il LED verde si spegne, significa che la memoria del modulo è piena, o meglio che lo spazio rimanente non è sufficiente a contenere i dati del Datalogger corrente; in tal caso si può provare con un altro Datalogger che abbia meno dati da trasmettere oppure si deve procedere ad uno scarico dei dati su PC. Se durante un carico di dati, il Datalogger esce dall'area di azione degli infrarossi del Modulo, il cicalino e il LED rosso pulsano rapidamente per 10 secondi circa: se durante questo periodo si ripristina il collegamento, il DownLoad riprende normalmente; altrimenti il Modulo si spegne e il DownLoad si interrompe. I dati parzialmente caricati dal Datalogger non verranno poi scaricati su PC. Al termine del carico di dati da un Datalogger il LED verde resta acceso, in attesa della pressione del tasto per riprendere la scansione degli indirizzi. Dopo aver scandito anche il trentesimo indirizzo, il Modulo si spegne.

#### **Scarico dati verso il PC**

L'inizio dello scarico verso il PC dei dati di ciascun Datalogger è segnalato da un breve impulso del cicalino del Modulo; la fine è segnalata da un doppio impulso.

Se il Modulo non ha dati da scaricare, il suo cicalino emette solo un doppio impulso.

#### **Batterie scariche**

Quando il LED rosso inizia a lampeggiare significa che le batterie sono scariche e vanno cambiate; se era in atto un carico o uno scarico di dati quando è comparsa per la prima volta la segnalazione è comunque possibile terminare il trasferimento. In ogni caso, se il trasferimento non va a buon termine, è sempre possibile ripeterlo senza alcuna perdita o ripetizione dei dati già trasmessi in precedenza.

#### **Errore hardware**

Un errore nel salvataggio dei dati nella memoria non volatile del Modulo è segnalato con il LED rosso lampeggiante e il cicalino attivo per 5 secondi. In tal caso si consiglia di provare a cancellare la memoria tenendo premuto il tasto per 10 secondi e riprovare.

#### **Caratteristiche tecniche**

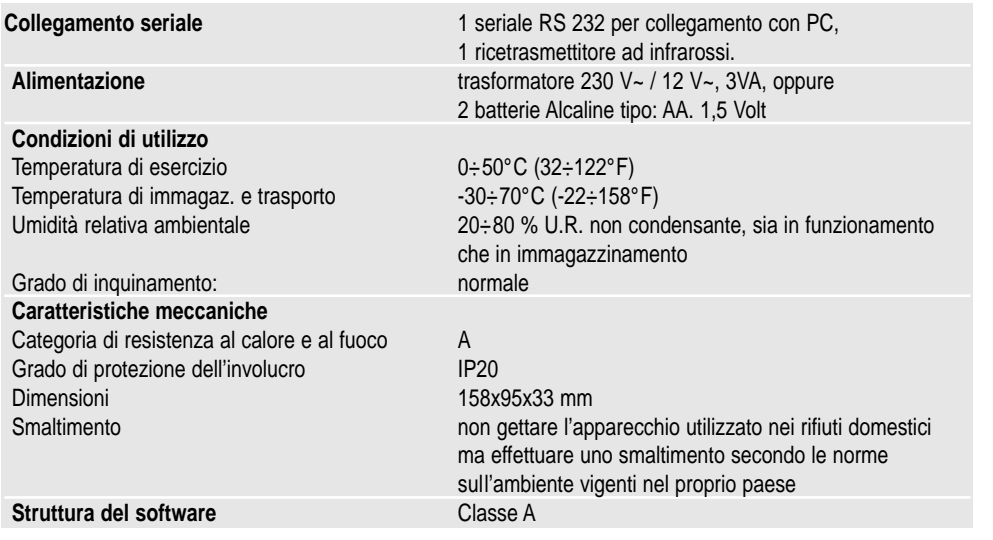

# **3. Modulo WinLog**

Il Software WinLog Carel (funzionante sotto Windows™ 3.11 e 95, non NT) descritto in questo manuale, attraverso il kit DLOGSER000 Carel e a partire dalla versione 2.1 attraverso il kit DLOGPC0000 Carel, consente una gestione completa dei dati, dallo scarico su PC (DownLoad), alla visualizzazione su tabella o su grafico, all'analisi e alla stampa su carta di tabelle e grafici. Permette inoltre di supervisionare direttamente un Datalogger collegato al PC attraverso il kit DLOGSER000, consentendo di leggere in tempo reale lo stato o il valore di parametri e configurazioni ed eventualmente di modificarli via software. A partire dalla versione 2.1 permette anche di scaricare su PC i dati raccolti dal Modulo DownLoad Carel collegato via seriale (kit DLOGPC0000).

#### **3.1 Installazione di WinLog**

Il programma d'installazione del software WinLog è contenuto in 2 dischetti (cod. 98C425P002) e consente di installare sul disco rigido l'applicazione WinLog. Prima di iniziare l'installazione, verificare che il sistema in uso soddisfi seguenti i requisiti minimi:

- Almeno 4 MByte disponibili sul disco rigido per l'installazione completa
- Unità floppy da 3.5 pollici
- Windows™ 3.11 o 95, non Windows™ NT
- CPU = 486 DX2/66, Ram = 8 MB (raccomandato), 4MB Hdisk libero
- Risoluzione video consigliata: 800x600 / 256 colori
- Stampante consigliata: Laser con 2MB di Ram, il programma è preimpostato per stampare su A4 con font fisso
- Per un corretto funzionamento nella comunicazione seriale il programma richiede il driver seriale standard di Windows™ 3.11 o 95
- Poiché la modifica delle impostazioni internazionali (pannello di controllo impostazioni internazionali) influenza il modo di operare del sistema, può accadere che durante l`esecuzione del programma si verifichi un errore di "run-time". Si consiglia pertanto, in caso di problemi, di selezionare la lingua inglese (GB). Per iniziare l'installazione, chiudere tutte le applicazioni (inclusa la barra di Microsoft Office™, se installato) e premere "Esegui" dal menu File di Program Manager, per Windows™ 95: Avvio e poi Esegui. Scrivere la riga di comando "A:\SETUP" e dare l'avvio. Durante l'esecuzione, il programma d'installazione richiederà di creare una directory per WinLog. Questa sarà anche la destinazione di default dei file prodotti dai vari DownLoad. Per poter essere avviato, il programma richiede la presenza del convertitore Carel RS485-RS232, presente nel kit DLOGSER000 o del Modulo DownLoad Carel, presente nel kit DLOGPC0000, connessi al PC. Nel caso in cui non lo siano, il programma funziona solo in modalità demo (analisi di file già esistenti, visualizzazione di grafici, esportazione di file in formato testo, stampa) ma non in modalità di supervisione e trasferimento dati.

#### **3.2 Avvio del DownLoad (scarico dei dati su PC)**

Una volta stabilita la corretta connessione hardware tra gli strumenti, è possibile iniziare l'operazione di DownLoad. Esistono due tipi di DownLoad: il DownLoad di tutti i dati presenti nel Datalogger o solo dei dati registrati nel Datalogger dall'ultimo DownLoad in poi.

- Se si utilizza il kit DLOGSER000, l'operazione può essere avviata direttamente dal Datalogger (con la combinazione di tasti indicata nelle istruzioni) oppure attraverso il software WinLog mediante il comando "DownLoad". Prima di avviare il DownLoad, WinLog richiederà il nome del file su cui salvare i dati. Per default è DLxxxxxx.dwl, con il numero di serie del Datalogger nella parte variabile.
- Se si utilizza il kit DLOGPC0000, l'operazione può essere avviata solo con la pressione del tasto sul Modulo DownLoad e vengono automaticamente creati i file con la convenzione sopraindicata. Se il file esiste già e il DownLoad eseguito dal Modulo è di tutti i dati, il file viene sostituito; se invece il DownLoad è parziale, il file viene aggiornato.

Il file creato è binario e incorruttibile perché protetto da una firma. Se il file viene modificato esternamente il programma si rifiuta di decodificarlo e fornisce il seguente avviso:

**"Attenzione! File alterato. Impossibile aprire il file"**

#### **3.3 Indirizzo seriale (solo per kit DLOGSER000)**

È uno dei parametri impostabili del Datalogger e non deve essere confuso con il numero di serie del Datalogger stesso. Può variare da 0 a 255 ed individua univocamente il Datalogger nelle comunicazioni seriali. È importante nel caso si abbia una rete di più Datalogger.

Per eseguire il DownLoad diretto di un singolo Datalogger basta impostarne l'indirizzo seriale sul software WinLog ed avviare il trasferimento dei dati. Quanto detto vale anche se il Datalogger fa parte di una rete di più Datalogger. In questo caso però bisogna rigorosamente **evitare di impostare nel programma l'indirizzo seriale 0, perché esso agisce da "jolly" e provocherebbe il DownLoad contemporaneo di tutti i Datalogger della rete.**

#### **3.4 WinLog**

#### **Finestra principale**

Dopo la finestra di presentazione, compare la schermata principale, contenente la barra dei menu, la barra degli strumenti e la barra di stato (Fig. 10). Esse contengono tutti i comandi e le informazioni necessarie per la funzione di supervisore e per la visualizzazione e l'analisi dei dati contenuti in un file di DownLoad.

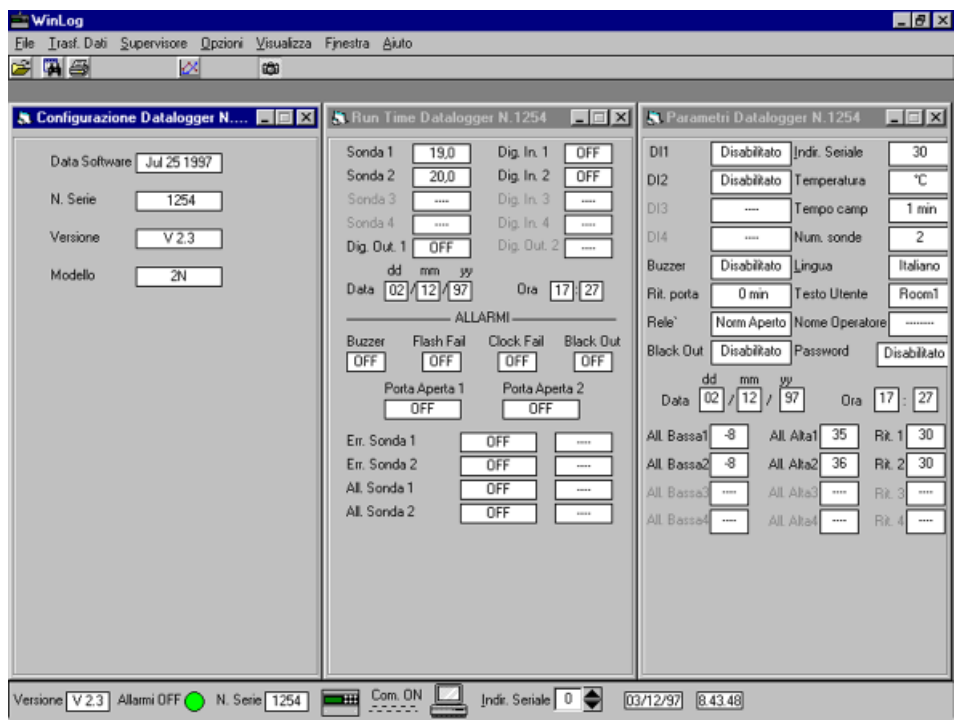

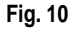

#### **Barra dei menu**

Nella descrizione dei menu principali verrà seguito un ordine logico piuttosto che l'ordine in cui sono visualizzati i menu stessi.

• menu **Trasferimento dati** (utilizzabile solo con il kit DLOGSER000): presuppone che sia stabilito un collegamento tra PC e Datalogger. Contiene i comandi di avvio del DownLoad e dell'upgrade (aggiornamento).

- **DownLoad:** si utilizza per avviare il trasferimento dei dati dal Datalogger al PC. Si ricorda che il DownLoad può essere avviato anche dalla tastiera del Datalogger mediante la sequenza di tasti specificata nelle istruzioni relative. Sono previste due opzioni:

- **1. Tutti i dati:** viene fatto un DownLoad di tutti i dati presenti nel Datalogger. Prima di avviare il DownLoad, WinLog richiederà il nome del file su cui salvare i dati. Per default è DLxxxxxx.dwl, con il numero di serie del Datalogger nella parte variabile.
- **2. Da ultimo DownLoad:** viene fatto un DownLoad dei dati registrati dal Datalogger da quando è stato eseguito l'ultimo DownLoad in poi. Il programma chiede il nome del file contenente tutti gli altri dati di quello stesso Datalogger, in modo da completarlo con i dati del DownLoad da eseguire. Per default il nome del file proposto è sempre DLxxxxxx.dwl, con il numero di serie nella parte variabile. Se il nome di file impostato non esiste, viene creato e conterrà i solo dati dall'ultimo DownLoad in poi.

- **Upgrade:** in WinLog è memorizzata l'ultima versione del programma applicativo contenuto nel Datalogger, aggiornata alla data di compilazione di WinLog. Se la versione presente nel Datalogger collegato al PC è antecedente, scegliendo questo sottomenu di WinLog si trasferisce il codice al Datalogger, aggiornandone la versione software. Se invece la versione nel Datalogger è successiva, questo sottomenu non è attivo. L'operazione di trasferimento dura 40 secondi circa. Se durante questo breve periodo dovesse mancare la tensione di rete il trasferimento del software risulterebbe compromesso. Per ripristinare il normale funzionamento della macchina bisogna rivolgersi all'assistenza Carel. I dati presenti fino ad allora nello strumento non vengono comunque persi.

• menu **Supervisore** (utilizzabile solo con il kit DLOGSER000): presuppone che sia stabilito un collegamento tra PC e Datalogger. Permette di visualizzare le tre finestre contenenti la configurazione, i parametri e i dati run-time del Datalogger collegato.

- **Finestra di Configurazione:** informa sulla data di compilazione del programma applicativo del Datalogger collegato, sulla versione di tale software (versione che si vedrà modificata dopo un upgrade), sul numero di serie del Datalogger e sul relativo modello (2N = 2 canali, 4N = 4 canali).

- **Finestra Parametri:** visualizza tutti i parametri modificabili del Datalogger e consente di modificarli. Se uno di esse viene modificato tramite la tastiera del Datalogger, il suo valore verrà aggiornato anche da WinLog (con un'eco di circa 2 secondi). Viceversa, inserendo la stessa password usata nel Datalogger, lo si può modificare da programma e la variazione verrà trasmessa al Datalogger.

- **Finestra Run-time:** visualizza in tempo reale tutti i dati visualizzati dal Datalogger. Essi sono le temperature misurate dalle sonde configurate (ed eventualmente i messaggi **Err+** quando la sonda è cortocircuitata, **Err**quando è sconnessa e "**- - - -**" quando non è configurata), lo stato degli ingressi digitali configurati e delle uscite digitali, data e ora e lo stato di tutti gli allarmi. Di seguito si dà un'indicazione dei messaggi di allarme.

#### **Stato degli allarmi:**

Off indica che non c'è la condizione di allarme;

Pre Alarm indica che c'è una situazione d'allarme ma non è ancora passato il tempo di ritardo previsto per l'attivazione dell'allarme (riguarda solo gli allarmi di errore sonda, gli allarmi sonda e gli allarmi porta);

- On indica che l'allarme è attivo (e quindi il cicalino del Datalogger è attivato e il LED rosso di allarme è acceso);
- Known indica che l'allarme è stato rilevato e riconosciuto dall'operatore, ovvero corrisponde allo stato in cui il LED rosso del Datalogger lampeggia (riguarda solo gli allarmi di errore sonda, gli allarmi sonda e gli allarmi porta);

#### **Tipo di allarme sonda:**

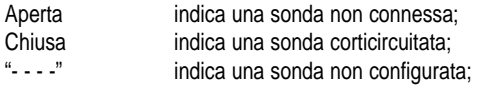

#### **Tipo di allarme di temperatura:**

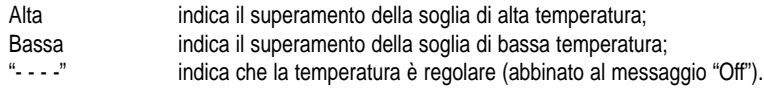

#### • menu **File:**

- **1.** Apri: permette di aprire un file binario contenente i dati di un DownLoad e di visualizzarlo sotto forma di tabella;
- **2.** Esporta in Ascii: permette salvare il file della finestra attiva in formato testo;
- **3.** Filtra tabella: permette di filtrare i dati della tabella attiva. Le opzioni di filtraggio verranno descritte più avanti;
- **4.** Stampa tabella: permette di stampare la tabella attiva. Le opzioni di stampa tabella verranno descritte più avanti;
- **5.** Stampa grafico: permette di stampare il grafico della tabella attiva. Le opzioni di stampa grafico verranno descritte più avanti;
- **6.** Esci: permette di terminare l'esecuzione di WinLog.

#### • menu **Opzioni:**

Tutte le voci di questo menù riguardano la configurazione di WinLog.

- **1.** Lingua: permette di scegliere la lingua tra italiano, francese, inglese, spagnolo e tedesco;
- **2.** Gradi: permette di scegliere l'unità di misura delle temperatura tra gradi °C e °F per i dati visualizzati in tabella;
- **3.** Com. seriale: permette di selezionare la porta seriale attraverso cui stabilire la comunicazione con il Datalogger o con il Modulo DownLoad. A questa porta si dovrà quindi connettere il cavo Modem-PC proveniente dal convertitore RS485-RS232 o dal Modulo;
- **4.** Opzioni di stampa: permette di personalizzare la stampa dei dati e dei grafici impostando un testo (15 caratteri) e un'immagine (file bitmap, icone e Windows™ metafile, con estensioni rispettivamente \*.bmp, \*.ico, \*.wmf) che compariranno in ogni pagina di stampa, rispettivamente in alto a sinistra e in basso a sinistra.
- **5.** Indir. seriale: permette di selezionare l'indirizzo seriale del Datalogger con cui si vuole comunicare. Come già messo in evidenza in precedenza, occorre prestare attenzione al valore 0, poiché causa errori se ci sono più Datalogger collegati.
- **6.** Salva conf. in uscita: permette di memorizzare tutte le impostazioni fatte (lingua, gradi, com. seriale, opzioni di stampa e indirizzo seriale) prima di uscire dal programma. In questo modo all'esecuzione successiva di WinLog si ripartirà proprio da esse.
- menu **Visualizza:** permette di scegliere se visualizzare o meno la barra strumenti e la barra di stato. Nella barra dei menu sono già riportati tutti i comandi necessari per la gestione del programma, ma le barre strumenti e di stato permettono la scelta rapida dei comandi più frequenti e l'evidenziazione dei valori dei parametri più importanti.
- menu **Finestra:** permette di ordinare rapidamente le finestre presenti nello schermo affiancandole o sovrapponendole. Il sottomenu "Disponi icone" ordina le finestre nel caso in cui esse siano ridotte a icone.
- menu **Aiuto:** permette di richiamare una finestra di informazioni generali su WinLog e sul Datalogger. A queste informazioni si può anche accedere premendo la funzione F1 della tastiera del PC.

#### **Barra di stato**

Contiene delle informazioni di carattere generale: versione software di WinLog, stato della comunicazione tra PC e Datalogger o Modulo DownLoad (On = comunicazione stabilita, Off = comunicazione interrotta), numero di serie del Datalogger collegato, stato generale dei suoi allarmi, indirizzo seriale (modificabile), data e ora di sistema. Inoltre, con una pressione del mouse sull'icona del Datalogger si visualizzano o si chiudono le tre finestre di supervisione (finestra di configurazione, finestra parametri, finestra run-time).

#### **Barra strumenti**

Contiene dei pulsanti per la scelta rapida dei comandi più frequenti:

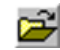

comando "Apri file", equivalente al punto 1 del menu File.

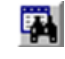

comando di chiamata della finestra dei "Filtri" per l'analisi dei dati di una tabella. Non è attivo se non ci sono tabelle aperte. Si rimanda al relativo paragrafo per maggiori dettagli su questa finestra.

comando per aprire o chiudere contemporaneamente le tre finestre del menu Supervisore (finestra di configurazione, finestra parametri e finestra run-time).

# §

**c**o

comando per stampare la tabella attiva. Non è attivo se non ci sono tabelle aperte. Si rimanda al relativo paragrafo per maggiori dettagli sulla stampa.

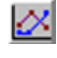

comando per stampare il grafico attivo e vederne l'anteprima. Non è attivo se non ci sono tabelle aperte. Si rimanda al relativo paragrafo per maggiori dettagli sulla stampa.

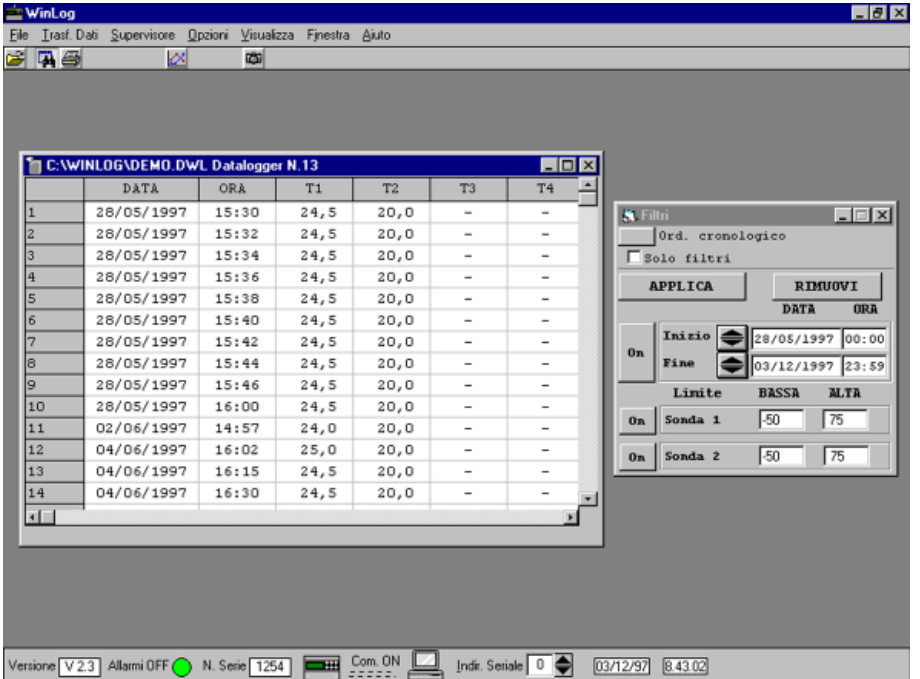

#### **Tabelle**

Quando si apre un file dati memorizzato, esso viene visualizzato in una tabella. Ciascuna riga della tabella corrisponde ad un'acquisizione fatta dal Datalogger e si compone di diversi campi:

- **1.** Data: data (giorno/mese/anno) in cui è stato acquisito il dato;
- **2.** Ora: ora (ore.minuti) in cui è stato acquisito il dato;
- **3.** T1 ÷ T4: temperature misurate dalle sonde configurate (il simbolo "-" indica che la sonda relativa a quella colonna non era configurata al momento dell'acquisizione del dato). I Datalogger modello 2N hanno 2 canali e le sonde 3 e 4 vengono sempre viste da WinLog come non configurate;
- **4.** DI1 ÷ DI4: stato degli ingressi digitali. "Off" indica che l'ingresso è in condizione normale di non allarme e cioè aperto se era stato configurato normalmente aperto, chiuso se era stato configurato normalmente chiuso. "On" indica che l'ingresso è in condizione di allarme, cioè chiuso se era stato configurato normalmente aperto, aperto se era stato configurato normalmente chiuso. Se l'ingresso era stato configurato in sbrinamento, "Off" indica che lo sbrinamento non è attivo mentre "On" indica che è attivo. Nei Datalogger a 2 canali ci sono solo due ingressi digitali (DI1 e DI2). Pertanto, in corrispondenza degli ingressi mancanti DI3 e DI4, nella tabella viene visualizzato il simbolo "-";
- **5.** DO1: stato del relè di allarme. "Off" indica che il relè è diseccitato (non ci sono allarmi o sono in stato di "known"), al contrario "On" indica che il relè è eccitato (ci sono degli allarmi attivi);
- **6.** DO2: stato del relè di funzionamento. Presente solo nei Datalogger modello 4 canali;
- **7.** P.On: (Power On) segnala con "POn" il primo dato acquisito dopo un'interruzione di alimentazione;
- **8.** T.c: (Time changed) segnala con una "T.c" il primo dato acquisito dopo una regolazione dell'orologio (per esempio quando l'orologio viene regolato per passare da ora solare a ora legale e viceversa).

#### **Filtri**

La finestra dei filtri viene chiamata premendo il tasto (attivo solo se ci sono tabelle già aperte). Con essa si possono fare delle analisi sui dati, ricercando quali di essi soddisfano delle particolari condizioni (filtri). I filtraggi possibili sono:

- **1.** In base alla data: si possono ricercare tutti i dati acquisiti tra una data d'inizio e una di fine (entrambe impostabili);
- **2.** In base alle soglie di temperatura: per ciascuna sonda si possono ricercare tutti i dati con temperatura superiore ad un limite di alta e inferiori ad un limite di bassa temperatura.

La ricerca dei dati che rientrano nei filtri impostati viene avviata premendo il tasto "Applica" e tutti i dati che li soddisfano vengono evidenziati nella tabella con degli apici doppi. Se l'opzione "Solo filtri" non è selezionata, nella tabella compariranno tutti i dati del file, sia quelli evidenziati perché soddisfano i filtri impostati, sia quelli non evidenziati. Al contrario, se si sceglie l'opzione "Solo filtri", alla pressione del tasto "Applica" verranno visualizzati nella tabella solo i dati (evidenziati) che rientrano nei filtri.

Il tasto "Rimuovi" consente di fare una pulizia della tabella, rimuovendo tutti gli apici di evidenziazione. Ciascuno dei filtri può essere abilitato o meno premendo il tasto che si trova alla sua sinistra ("On" = filtro abilitato, "Off" = filtro disabilitato). Il tasto di "Ordine cronologico" esegue un controllo sulla sequenza dei dati del file, per verificare che essi siano in ordine cronologico (con la tolleranza di due ore). L'esito positivo del controllo viene espresso dalla scritta "Ok" posta di seguito alle parole "Ordine cronologico". L'esito negativo viene espresso dalla scritta "Non Ok". Questa opzione va abbinata al filtraggio in base alla data, in modo da essere sicuri che dati diversi (cioè acquisiti in momenti diversi) non corrispondano alla stessa data e ora.

#### **Stampa tabelle**

Premendo il tasto (attivo solo se ci sono tabelle già aperte) si attiva una finestra (Fig. 12) di opzioni di stampa per le tabelle. Le scelte richieste sono:

- **1.** Stampa solo dati filtrati: consente di stampare solo quei dati della tabella che sono stati evidenziati applicando dei filtri, omettendo quelli non evidenziati. Indipendentemente dal fatto che si selezioni o meno quest'opzione, i dati che rientrano nei filtri impostati sono stampati in grassetto corsivo e risultano comunque distinguibili dagli altri.
- **2.** Pagina nuova a fine giornata: impone che si inizi una nuova pagina ad ogni nuovo giorno di dati. In questo modo può risultare più facile consultare la stampa, soprattutto nel caso in cui i dati del file siano stati acquisiti dal Datalogger ad intervalli di 15 min. La stampa risulta così ottimizzata. Se invece non si desidera avere quest'opzione di stampa, si tenga comunque conto che una pagina corrisponde a 96 dati.

Queste due opzioni sono fra loro indipendenti.

Un esempio di pagina stampata con WinLog è riportato in Fig. 13. Come si può notare, in alto a sinistra è previsto uno spazio per un testo impostabile dall'utente, mentre nel cartiglio in fondo alla pagina il logo **Carel** può essere sostituito da un logo personalizzato (vedere la sezione 4. del menu Opzioni). Gli altri campi del cartiglio sono riservati al numero di serie, modello e nome dell'operatore relativi al Datalogger che ha registrato i dati, alla data e ora del PC dal quale si avvia la stampa, alla firma ed eventualmente ad un timbro di vidimazione da parte dell'azienda intestataria del Datalogger.

Nell'esempio di Fig. 13 sono evidenziate le seguenti aree della stampa, che corrispondono a degli esempi di applicazione di alcuni filtri:

- **1.** Selezione 1: si sono ricercati i dati memorizzati tra le 12:00 e le 13:30 del giorno 18/02/1997;
- **2.** Selezione 2: per la sonda 1 si è impostata una soglia di alta temperatura pari a -17,5 °C;
- **3.** Selezione 3: per la sonda 2 si è impostata una soglia di bassa temperatura pari a -19,0 °C;
- **4.** Selezione 4: la sonda 2 è stata configurata solo alle ore 9:00 del giorno 18/02/1997, per cui si hanno registrazioni di temperatura ad essa relative solo a partire da tale ora. Nelle registrazioni precedenti è riportato il carattere "-" per indicarne la mancanza.

Per un modello di Datalogger a 2 canali (come quello dell'esempio) l'assenza delle sonde 3 e 4, degli ingressi digitali 3 e 4 e dell'uscita digitale 2 è riportata nello stesso modo.

Per stampare la pagina riportata in Fig. 13 si è fatto uso dell'opzione "Pagina nuova a fine giornata" ma non dell'opzione "Stampa solo dati filtrati", per cui compaiono sia dati evidenziati in grassetto corsivo (dati che rientrano nei filtri impostati), sia righe che non contengono alcun dato filtrato. In Fig. 14 è stata riportata la stessa pagina, stampata però con entrambe le opzioni.

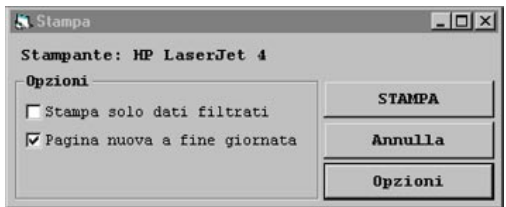

**Fig. 12**

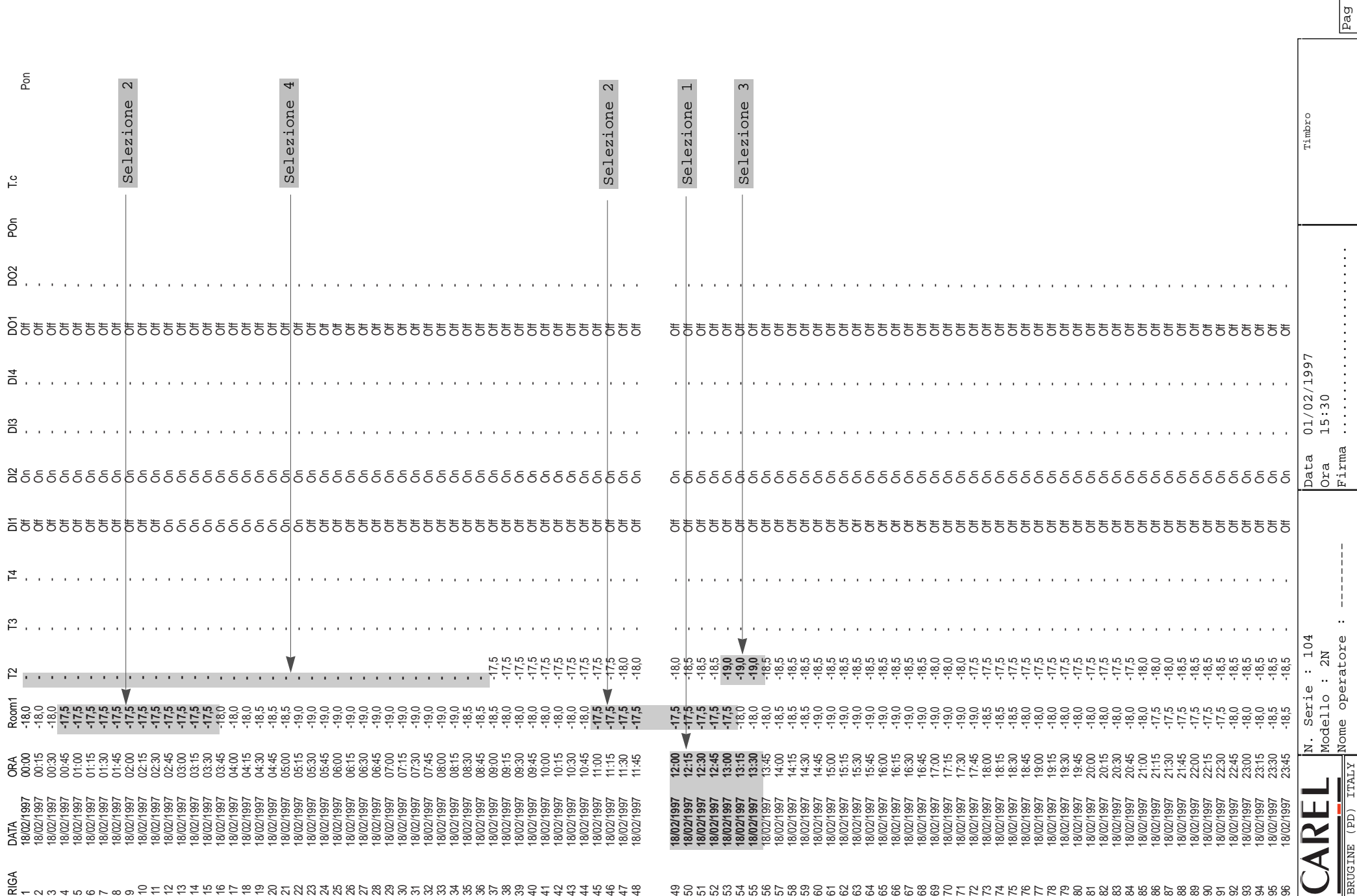

**SUPERMERCA** SUPERMERCATO XYZ

 $-$  2345678789

RIGA DATA ORA Room1 T2 T3 T4 DI1 DI2 DI3 DI4 DO1 DO2 POn T.c

18/02/1997 00:00 -18,0 **-** - - Off On - - Off - Pon

 $P<sub>on</sub>$ 

 $\frac{1}{2}$ 

င့်

 $\delta$ 

- - - O - - - - Off On Desugn On Desugn On Desugn On Desugn On Desugn O - - - CO - - - Ogi, Ogi, 00:00 L66J/ZO/8L - 。 18/02/1997 00:45 **-17,5 -** - - Off On - - Off - - #0 - - u0 #0 - - - str. - 00:10 test/20/8t s 18/02/1997 01:15 **-17,5 -** - - Off On - - Off - 18/02/1997 01:30 **-17,5 -** - - Off On - - Off - - #0 - - u0 #0 - - - str. str. 9ti0 2661/30/84 - 8 18/02/1997 02:00 **-17,5 -** - - Off On - - Off -

 $\mathfrak{S}$  , and a set of  $\mathfrak{S}$ 

 $\mathfrak{S}$  , and a set  $\mathfrak{S}$ 

Selezione 2

Selezione 2

and a series.

 $\overline{a}$  , , , , , , , ,

 $\mathbb{S}$  . . . . . . . .

**Fig. 13**

Nome operatore : --------

BRUGINE (PD) ITALY

Firma .......................

. . . . . . . . . . . . . . . . .

 $\begin{array}{c} \vdots \\ \vdots \\ \vdots \end{array}$ 

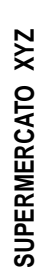

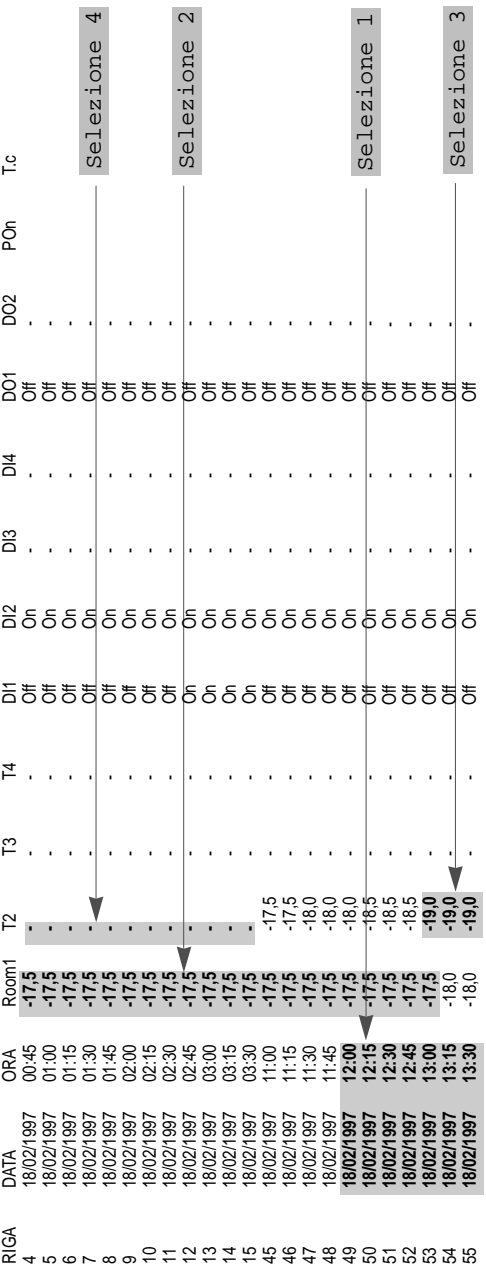

 $\rightarrow$ 

466789

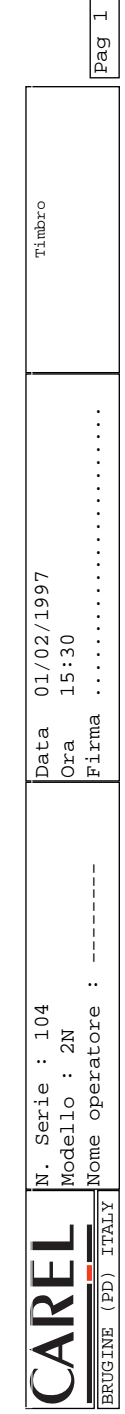

#### **Anteprima e Stampa grafici**

Premendo il tasto (28) rattivo solo se ci sono tabelle già aperte) si attiva una finestra (Fig. 15) di opzioni di stampa per i grafici.

In un singolo foglio si possono stampare le informazioni di molti giorni.

In **giorno d'inizio** si definisce il primo giorno da stampare.

In **giorno di fine** l'ultimo giorno.

In **N. giorni tra inizio e fine** viene indicato il numero di giorni da stampare.

Modificando questo valore cambia automaticamente l'ultimo giorno.

In **N. giorni per pagina** (default 4) si definisce il numero di giorni contenuti in un singolo foglio.

In **N. totale di pagine** si ottiene il numero di fogli necessari per stampare tutti i giorni indicati. Con il pulsante **Controlla** si possono avere informazioni statistiche relative al periodo scelto.

Selezionando **Impone Min-Max** si impostano automaticamente i limiti massimi e minimi della temperatura visualizzata. Si imposta così la scala delle temperature. Questi valori possono anche essere modificati manualmente. Mediante **Sonda 1**, **Sonda 2**, **Entrambe** si possono stampare i dati relativi alla sonda 1 alla sonda 2 o entrambe.

Deselezionando **Griglia** non viene stampata la griglia.

Deselezionando **Linea** i punti relativi alle temperature non sono uniti da una linea.

Mediante il pulsante **Opzioni** si può scegliere e impostare la stampante. Le impostazioni comunque predefinite sono: stampa su fogli singoli formato A4, dimensione e tipo del font di stampa.

È consigliata una stampante di tipo Laser.

Se scegliendo molti giorni si hanno errori di stampa, vuol dire che la stampante è settata per usare **grafica vettoriale**. Entrare nelle opzioni della stampante e selezionare la **grafica raster**.

Infine con il comando **Anteprima** si ottiene un'anteprima del grafico e con **Stampa** si dà il via alla stampa. Per un esempio di Anteprima vedi figura 16.

Il cursore, a forma di lente d'ingrandimento indica la possibilità di ingrandire (fino a 3 volte)  $\mathcal{R}$ , o rimpicciolire

il grafico. Tramite il bottone destro del mouse si passa da una modalità all'altra, con il bottone sinistro si esegue l'azione selezionata.

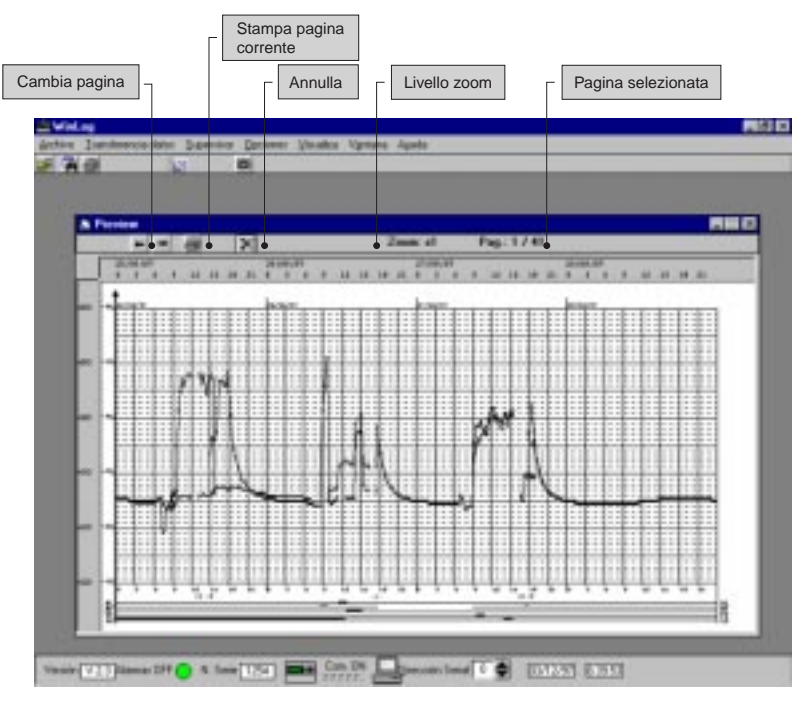

**Fig. 16**

L'impostazione e la stampa della data segue la configurazione del PC in uso.

Si consiglia di specificare come formato di data breve: gg/mm/aaaa, (vedi sezione "impostazioni internazionali" nel pannello di controllo di Windows™).

Un esempio di pagina stampata sotto forma di grafico è riportato in Fig. 17.

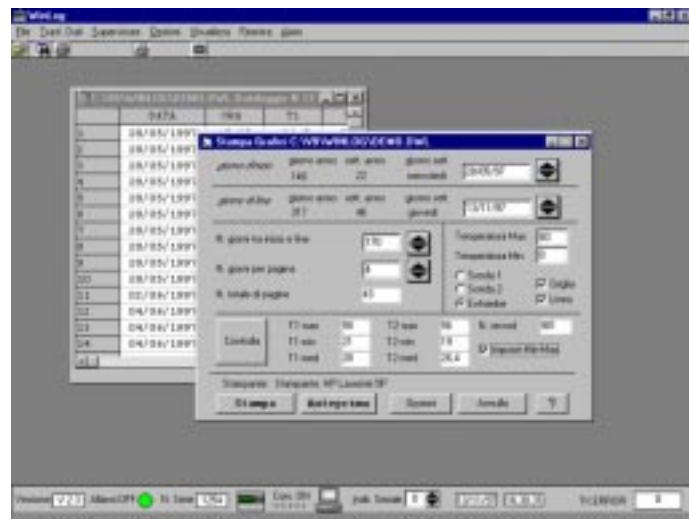

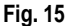

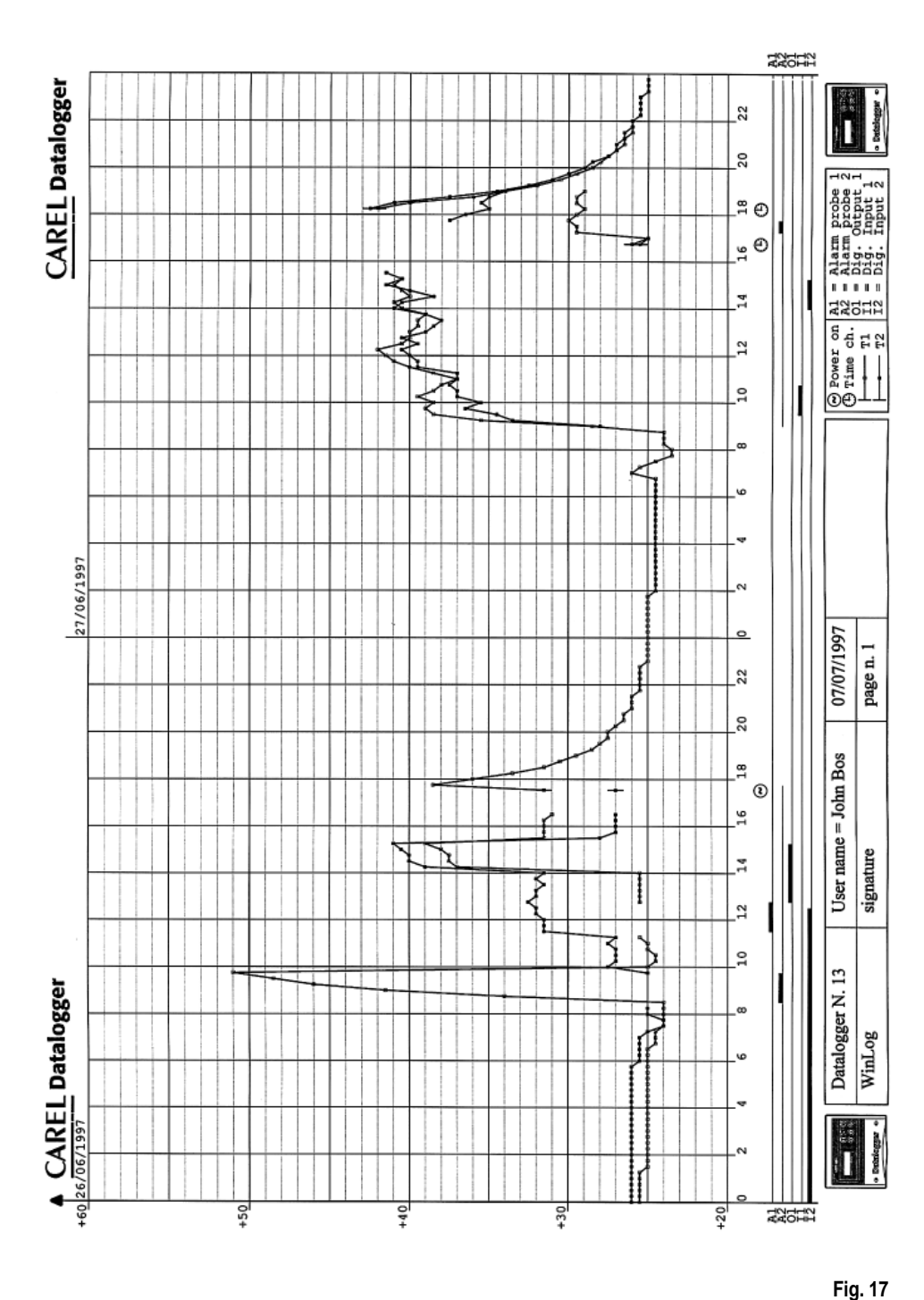

#### **Ricerca ed eliminazione dei guasti**

Qui di seguito vengono proposti alcuni problemi tipici che possono insorgere nell'installazione e nell'uso del programma di supervisione con le possibili cause e rimedi.

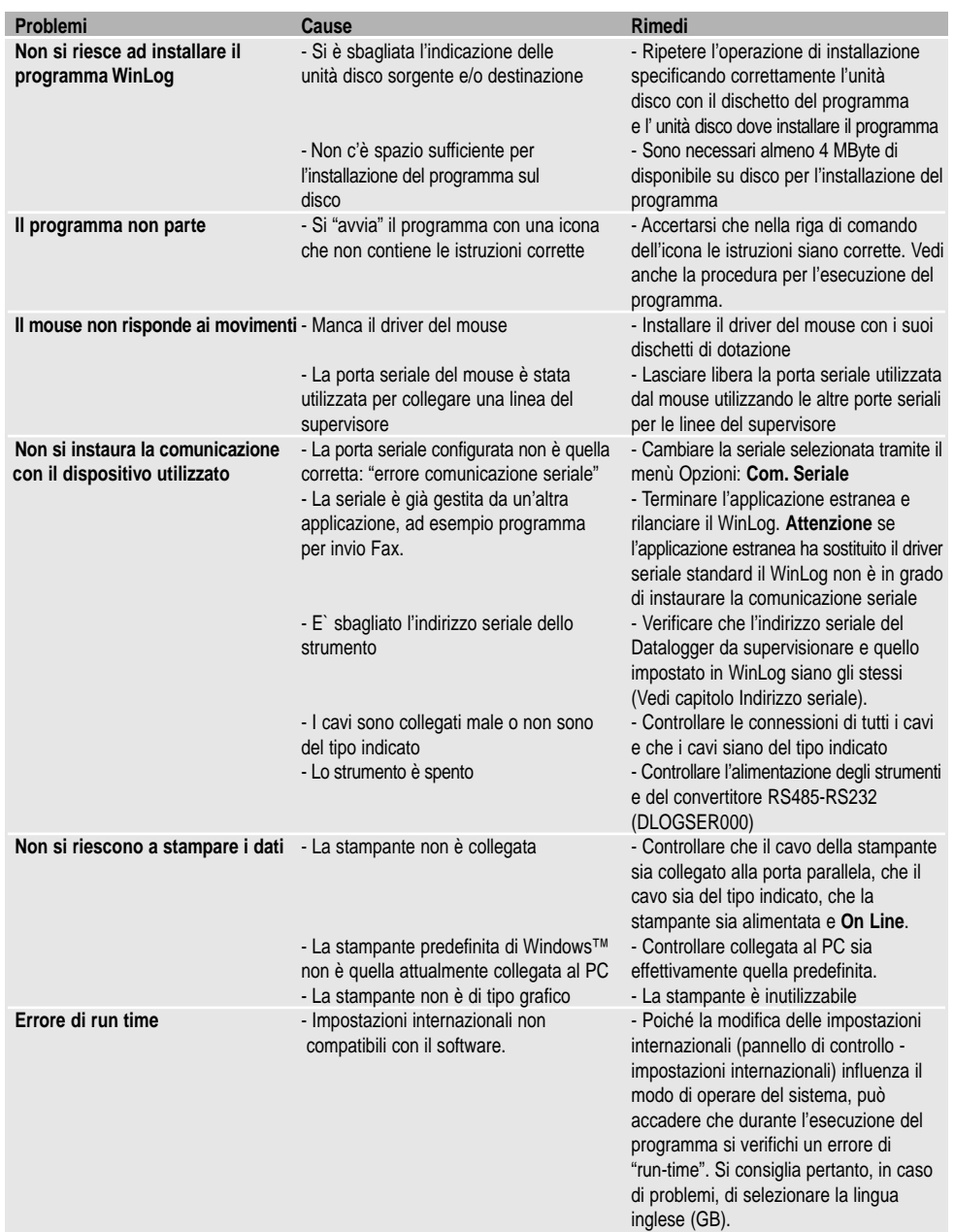

Carel si riserva di apportare modifiche o cambiamenti ai propri prodotti senza nessun preavviso. Il software descritto in questo documento funziona solo con i<br>dispositivi per il DownLoad prodotti da Carel. Chi diffonde ad penalmente secondo le leggi che regolano i copyright.

### **INTRODUCTION**

The Carel Datalogger is an electronic device that measures temperature data at regular time intervals storing them in a non-volatile memory, to comply with the EU directives: 89/108/EEC and 92/2/EEC.

The data stored by the Datalogger can be transferred to a PC in two ways:

- 1. through the DLOGSER000 kit, via cable to a PC:
- 2. through the DLOGPC0000 kit, via infrared to a PC.

In both cases, the WinLog software stores the data in a PC.

#### This manual is divided into three parts.

- In the first part it presents the serial DownLoad module cod. DLOGSER000;
- in the second part the infrared DownLoad kit cod. DLOGPC0000;
- in the third part the Carel WinLog Software.

In particular, the DLOGSER000 DownLoad module permits the direct connection between Datalogger and PC through the RS232 serial gate. It also allows the direct supervision of the Datalogger and furthermore it controls more Dataloggers connected in a serial network.

The DLOGPC0000 module ensures the data transfer in two times:

- 1) total DownLoad, with infrared rays, of the data present in the Datalogger to a battery-powered portable module. The data are stored in the module internal storage.
- 2) transfer of the data being stored by the module to the PC through serial RS232 connection.

# **USER MANUAL**

#### **Contents**

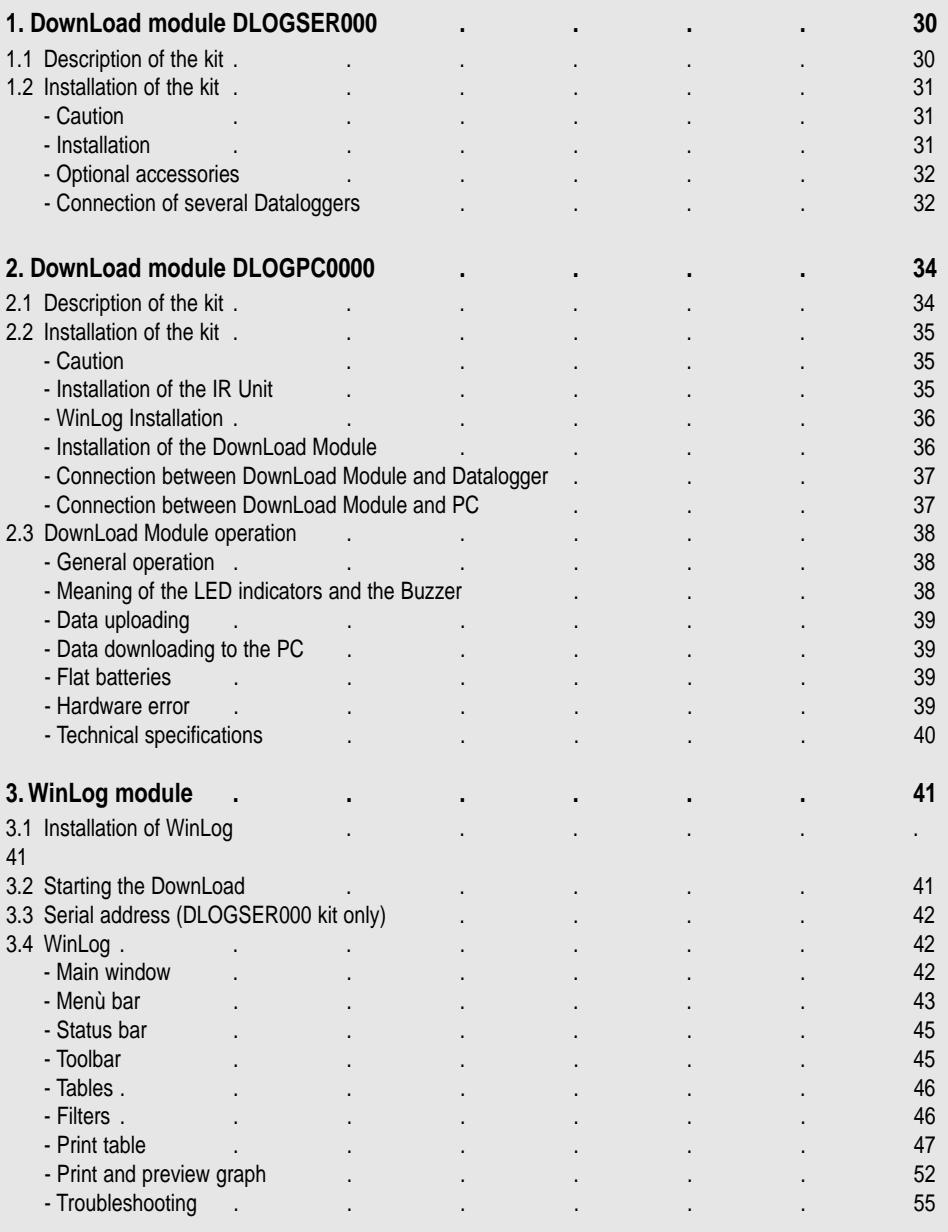

# **1. DownLoad module DLOGSER000**

The DownLoad kit (code: DLOGSER000), described in this manual, is designed to transfer data from the Datalogger to a PC, where it can be easily analysed and printed using specific software (WinLog) (see pag. 41 - chap. 3).

The data transfer using the DLOGSER000 also offers the possibility of supervising the Datalogger in question via software. In other words, it is possible to constantly monitor the inputs, the parameters and configuration of the Datalogger and modify the parameters from the PC.

#### **1.1 Description of the kit**

#### The kit contains:

- RS485-RS232 converter (cod. 98C425C001)
- telephone cable (cod. S90CONN002)
- modem-PC cable (cod. 59C425A004)
- WinLog software (cod. 98C425P002)
- transformer, 230V~/12V~, 3VA (cod. 09C425A003)
- user manual (cod. +050000808)

#### A brief description of each of them is given below.

**• RS485-RS232 converter:** a direct connection from a RS485 connector to the RS232 serial port of the PC is possible only by using an "interpreter" between the two different data-transfer protocols. This is the function of the opto-insulated RS485-RS232 converter. The unit has a terminal block where the reception, transmission and ground wires of the serial RS485 are accessible.

Using this unit it is possible to interface either a single Datalogger or an entire Datalogger network to the PC.

#### **Technical specifications of the converter:**

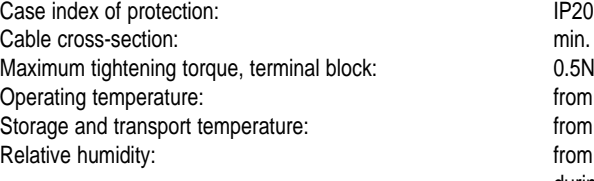

Environmental pollution: normal Fire and heat resistance category: A

min. 0.5, max. 1.5mm<sup>2</sup> 0.5Nm (0.3Nm recommended) from 0 to  $50^{\circ}$ C from  $-10$  to 60 °C. from 20 to 80% non-condensing rH, both during normal operation and storage

- **• Cables:** to create the connections, the following are necessary: **Telephone cable**, to connect the Datalogger to the RS485 side of the RS485-RS232 converter. **Modem-PC cable**, to connect the RS232 side of the RS485-RS232 converter (female) to the RS232 serial port (male) of the PC.
- **• WinLog software:** (for Windows™ 3.1 and 95, not Windows™ NT) for PCs with the following minimum system requirements: CPU=486DX2/66, RAM= 8MB, 4MB Hdisk free allows complete data management, from downloading data to the PC, to the display of data in tables or on graphs, to the analysis and printing of data and graphs. It allows the possibility to supervise the Datalogger in question using the DlogSER000 kit, by reading the status and values of the parameters and configuration, and to modify these using the software. Versions 2.1 and above also allow the downloading of the data recorded by the Carel DownLoad Module to a PC using a serial connection.
- **• Transformer 230Vac-12Vac, 3VA:** supplies the RS485-RS232 converter only when two or more Dataloggers are simultaneously connected (for further details on the Datalogger networks, see the relevant paragraph).

# **1.2 Installation of the kit**

#### **Caution**

- **1.** Avoid mounting the instrument in rooms with the following characteristics:
	- wide and fast fluctuations of the ambient temperature;
	- relative humidity exceeding 80%;
	- exposure to direct water jets under pressure;
	- remarkable magnetic and/or radio frequency interferences (e. g., of transmitting antennas).
- **2.** Utilize lugs suited to the terminal block in use. Loosen each screw and insert into them the lugs, afterwards tighten the screws. Finally, gently pull the cables to check their correct clamping.
- **3.** Separate as much as possible the cables of the probe signals and of the digital inputs from the power and inductive load cables in order to avoid possible electromagnetic noises. Absolutely do not introduce into the same cable ducts (included those of the electric cables) power cables and probe cables. Avoid the probe cables being installed close to power devices (contactors, magnetothermals, or other devices). Reduce as much as possible the course of the probe cables in order to prevent the occurrence of spiral courses enclosing power devices. To extend the probe cables, utilize cables with a minimum section of 0.5 mm2 at least.
- **4**. To extend the serial cable RS485 (3 wires), use cables (possibly shielded) that are suitable for serial connections.
- **5**. Do not get near the electronic components mounted on the cards with your fingers in order to avoid stray currents (extremely harmful) from the operator to the components themselves.

#### **Installation**

The RS485-RS232 converter appears as follows:

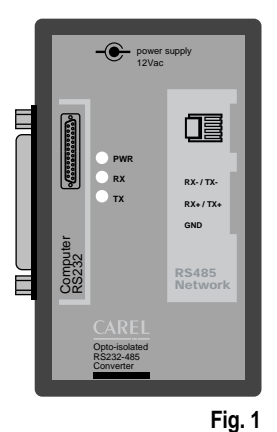

The RS232 serial port (female) is on one side, while the other houses the telephone connector (RS485 serial port) and the terminal block. The power supply may be provided by a connected Datalogger (in the same configuration as that of Fig. 2) or else from the outside using the transformer (in connections such as that of Fig. 4, in which three-wire cables are used).

The status of transmission (TX), reception (RX) and power supply (PWR) lines is indicated by the three LEDs.

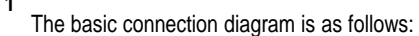

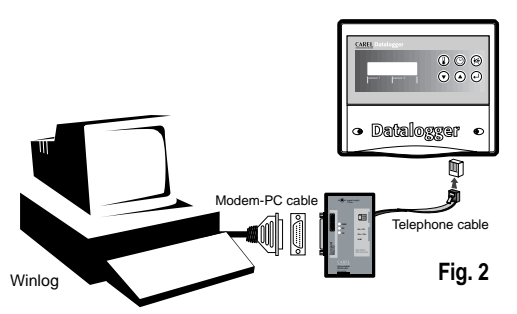

Fig. 2 shows the connection of a single Datalogger to the PC by means of the RS485-RS232 converter. In this connection the transformer is not required, as the converter is directly powered by the Datalogger itself. The data transfer operates in half-duplex mode. The transmission rate is 38.4 Kbaud and, taking into consideration the breaks introduced by the communication protocol of the Datalogger, corresponds to less than 4 minutes for 1 year's data.

#### **Optional accessories**

**"T" connector:** (code TCONN6J000) enables a Datalogger to be interfaced to a network of several Dataloggers, thanks to its three RS485 telephone connectors (Fig. 3), two "input" and one "output", and a terminal block in which the reception, transmission and ground wires of the RS485 serial connectors are accessible. Connection examples are described in the paragraph on networks (Figs. 4 and 5).

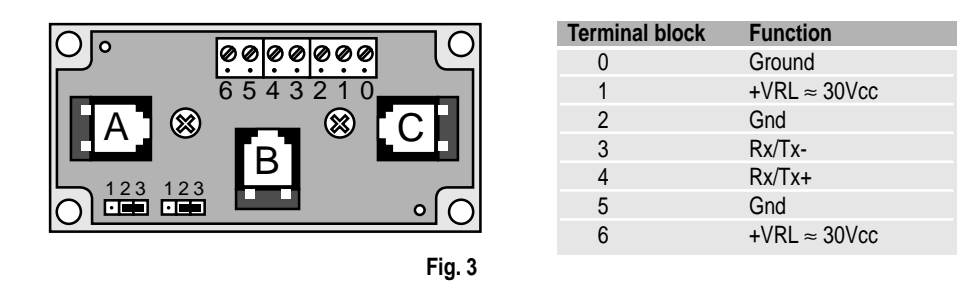

"A" and "C" are the input RS485 telephone connectors, whereas "B" is the output. The description of the terminal-block pins is provided in the table on the right. It is recommended to leave the bottom-left jumper switches in the position 2-3, creating a power switch between "A" and "B" and between "B" and the terminals (B and C are in any case always connected).

#### **Connection of several Dataloggers**

Example: Datalogger network

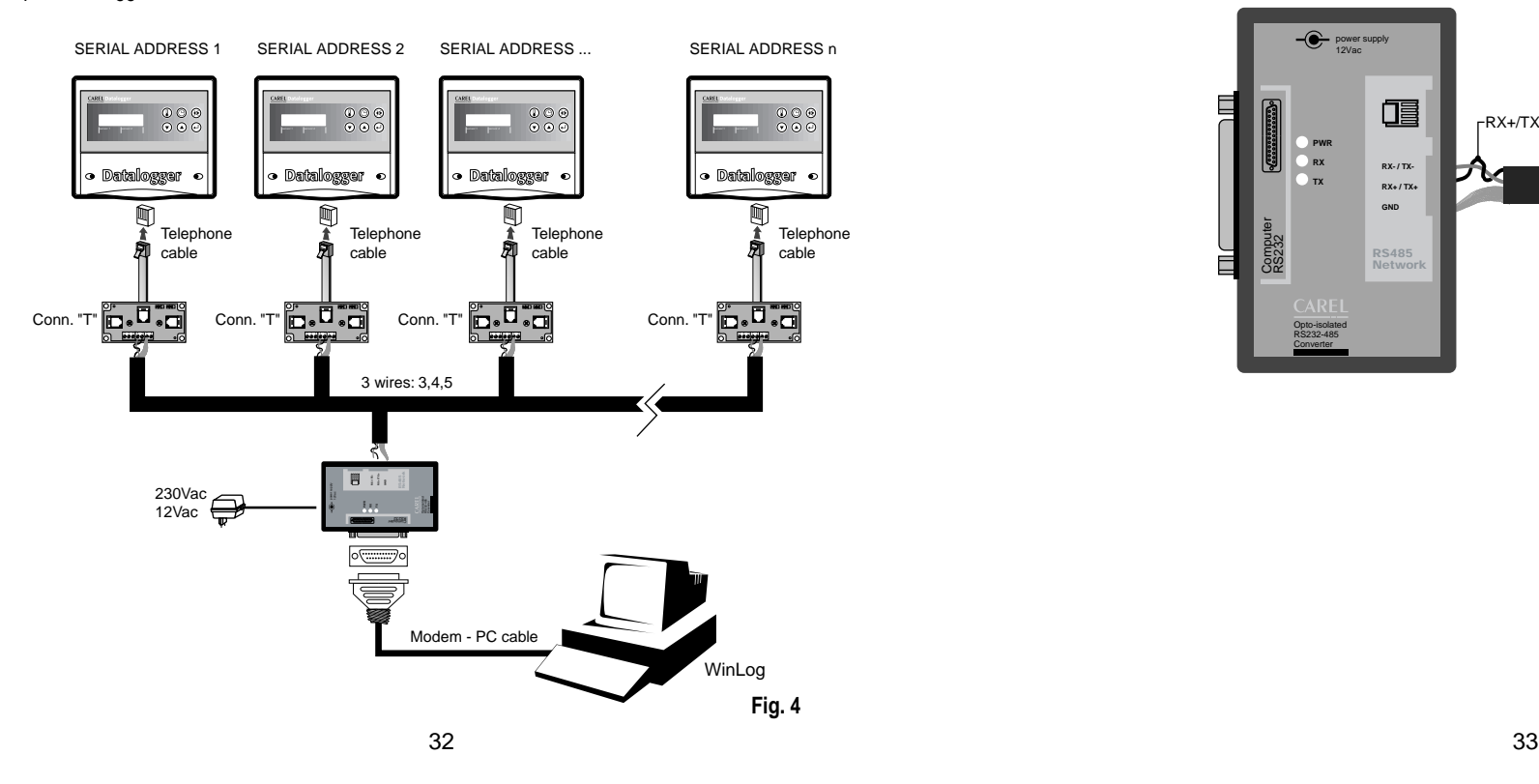

A network of Dataloggers simultaneously connected to a PC can be created using "T" connectors as described above and one of the telephone cables up to 100m available on the market. For Carel's cables, see codes below. It is recommended to limit the networks to a maximum of 30 Dataloggers.

**Important:** the "T" connectors must be installed by the installer in derivation boxes or in a proper electrical panel (both available on the market).

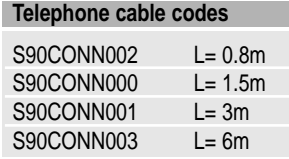

In this example all the connections between the various "T" connectors use three-wire cables (model AWG24 shielded) which carry the transmission, reception, and ground signals to the converter through the terminal blocks (black rectangles), present both on the connectors themselves and on the RS485-RS232 converter. In this case, the use of the transformer is required to power the converter, as well as one "T" connector for each Datalogger. The cable wiring, however, is simple as its involves ordinary three-wire cables, that is, paired cables, two twisted wires plus one shield.

The connection between the RS485-RS232 converter and the "T" connectors using pair + shield is made as per the following diagram:

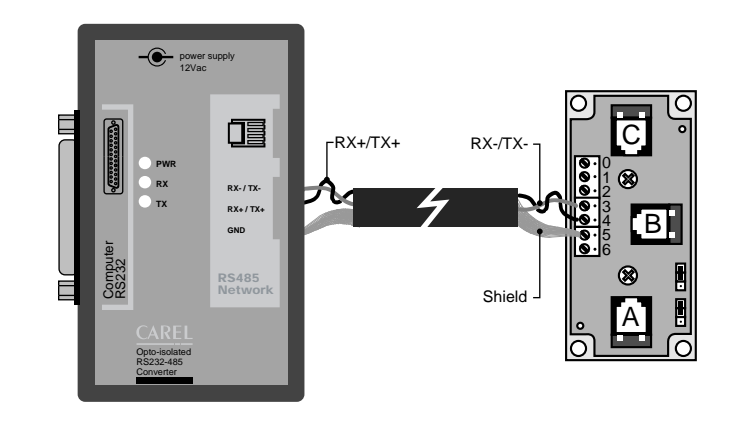

**Fig. 5**

# **2. DownLoad module DLOGPC0000**

The Carel DownLoad Module, (code: DLOGPC0000) described in this manual, is a portable electronic instrument which allows, by the simple pressing of a key, the collection of the data recorded on one or more Carel Dataloggers. This data can then be transferred to a PC, where it can be easily analysed and printed using specific software (WinLog) (see forward).

The DownLoad Module thus requires no direct connection for the downloading of data between the Datalogger and the PC; the latter can thus be situated in a separate place from the Dataloggers.

## **2.1 Description of the Kit**

The kit contains the following items:

- DownLoad Module (cod. 98C425C003)
- IR unit for the Datalogger (cod. DLOGIR0000)
- modem-PC cable (cod. 59C425A004)
- transformer 230 VAC-12VAC, 3VA (cod. 09C425A003)
- WinLog software (cod. 98C425P002)
- user manual (cod. +050000808)

**Note:** the 2 alkaline 1.5V AA batteries required are not supplied in the kit.

A brief description of each item is provided below.

- **• DownLoad Module:** uploads the data memorised in one or more Dataloggers by infra-red beams. Contains a non-volatile data memory which is four-times greater than that of a single Datalogger. Using an RS232 port (25-pin female connector) the data loaded can then be transferred to a PC.
- **IR unit for the Datalogger:** a unit which is permanently mounted on the Datalogger, replacing the pre-existing cover, allowing infra-red communications with the DownLoad Module. This accessory can be ordered separately quoting code DLOGIR0000.
- **• Modem-PC cable:** connects the 25-pin (female) port of the DownLoad Module to the RS232 serial port (male) of the PC.

**• 2 alkaline 1.5V AA batteries:** (Not Supplied) power the DownLoad Module; provide power for around 2 hours of continuous operation.

- **Transformer 230 VAC-12VAC, 3VA:** powers the DownLoad Module when the latter is not fitted with batteries.
- **• WinLog software:** (for Windows™ 3.1 and 95, not Windows™ NT), for PCs with the following minimum system requirements: CPU= 486DX2/66, RAM= 8MB, 4MB Hdisk free, allows complete data management, from downloading data to the PC, to the display of data in tables or on graphs and the analysis and printing of data and graphs.

It allows the possibility to supervise the Datalogger in question using the DLOGSER000 kit, constantly reading the status and values of the parameters and configuration, and to modify these using the software. The infra-red Module, for downloading the data, will only work correctly on WinLog version 2.1 or above.

#### **2.2 Installation of the kit**

#### **Caution**

- **1.** Avoid mounting the instrument in rooms with the following characteristics:
	- wide and fast fluctuations of the ambient temperature;
	- relative humidity exceeding 80%;
	- exposure to direct water jets under pressure;
	- remarkable magnetic and/or radio frequency interferences (e. g., of transmitting antennas).
- **2.** Separate as much as possible the cables of the probe signals and of the digital inputs from the power and inductive load cables in order to avoid possible electromagnetic noises. Absolutely do not introduce into the same cable ducts (included those of the electric cables) power cables and probe cables. Avoid the probe cables being installed close to power devices (contactors, magnetothermals, or other devices). Reduce as much as possible the course of the probe cables in order to prevent the occurrence of spiral courses enclosing power devices. To extend the probe cables, utilize cables with a minimum section of 0.5mm<sup>2</sup> at least.
- **3.** Do not get near the electronic components mounted on the cards with your fingers in order to avoid stray currents (extremely harmful) from the operator to the components themselves.

#### **Installation of the IR Unit**

The following operations are necessary:

- **1.** Interrupt power to the Datalogger.
- **2.** Unscrew the screws on the front plate of the Datalogger and remove the existing cover, which will no longer be used.
- **3.** Connect the telephone cable from the IR unit to the telephone connector in the Datalogger (See Fig. 6)
- **4.** Screw the unit onto the front plate.
- **5.** Provide power to the Datalogger.

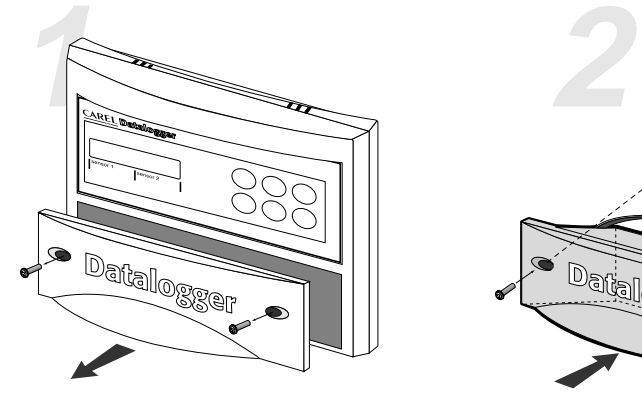

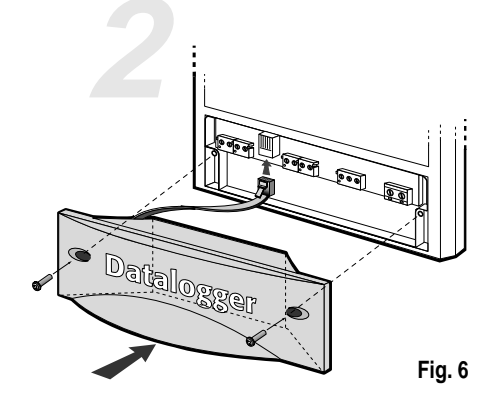

• Unscrew the screws

• Remove the existing cover • Insert the DLOGIR0000 cover

In the case of more than one Datalogger (N) and only one DownLoad Module, there are two possibilities: order the required number (N-1) of IR Units separately;

order 'N' telephone cables and 'N-1' "T" connectors, as per the diagram below:

#### **Connection between DownLoad Module and PC**

Use the Modem-PC cable to connect the 25-pin connector (female) of the DownLoad Module to the RS232 serial port (male) of the PC.

The basic connection diagram is as follows:

Optional

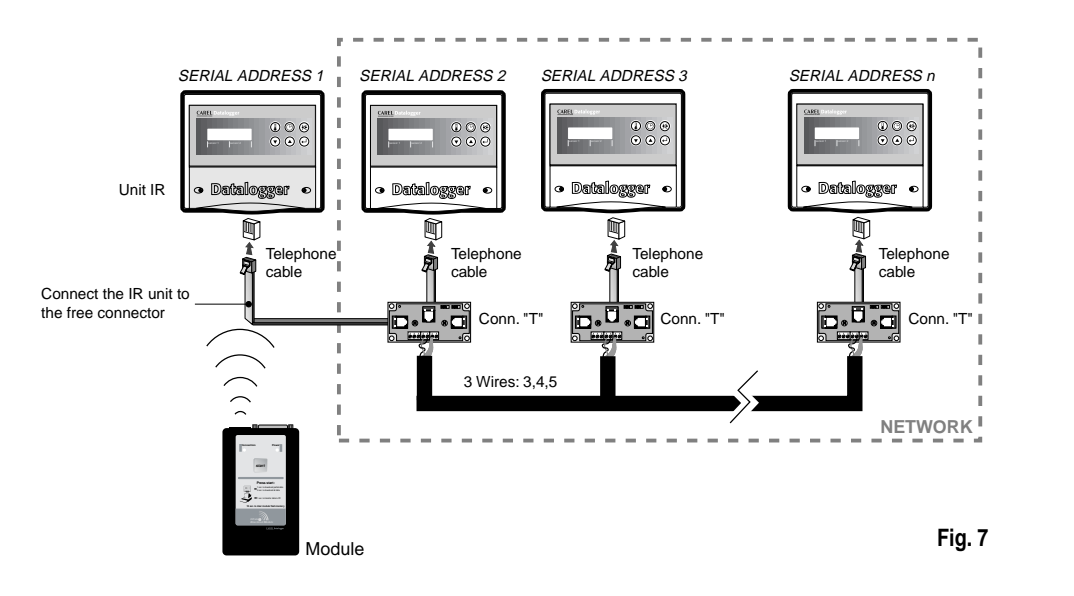

 $\odot$   $\odot$   $\odot$  $\circ\circ\circ$ sensor 1 sensor 2 o Datalogger o IR Unit IR Connection 232 Connection Transformer  $\Box$ **Fig. 7 Connection Connection Power Power** 

> **Press start:** 1 sec. to transfer data to PC

> > Module

**Installation of WinLog (see on page 41)**

#### **Installation of the DownLoad Module**

Place the batteries in the DownLoad Module battery compartment, observing the polarity indicated. The transformer can be used as an alternative to the batteries by connecting it to the socket on the side of the DownLoad Module.

If the transformer and batteries are used together, the power is supplied by the transformer, and the batteries are neither damaged nor discharged.

#### **Connection between Module and Datalogger**

No electrical connection is required for communication between a Datalogger and the DownLoad Module, as it uses an infra-red beam. The Module's infra-red transmitter covers a maximum distance of 2 metres with an angle of 60 degrees.

Important: on the Datalogger you must set a serial address different from 0 (default value).

#### **Fig. 8**

#### **2.3 DownLoad Module operation**

The DownLoad Module appears as follows (fig. 9):

#### **General operation**

The Module is normally off if battery-powered; if powered by the transformer on the other hand, it is always on. The following description refers to a battery-powered Module and not a Module powered by the transformer, as the latter Module rather than switching off remains in stand-by until the Start button is pressed.

Pressing the Start button the Module is switched on and:

**1.** If an RS232 connection with a PC on which the WinLog program is running has been established, the Module downloads the data in its memory to the PC and then deletes it. The WinLog program creates the data files relative to the various Dataloggers which have been downloaded, or updates them if they a already exist. It is possible to interrupt and cancel the operation from the PC, and then resume it later without losing data.

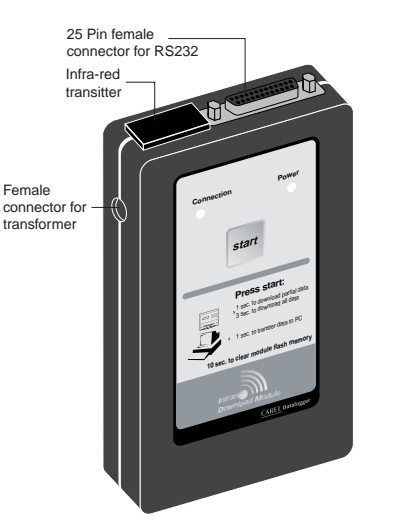

**Fig. 9**

**2.** If no RS232 connection with a PC on which the WinLog program is running has been established, try to connect with a Datalogger using the infra-red beam,

scanning the serial addresses from 1 to 30. For the Datalogger to respond it must be within the operating range of the Module's infra-red beam (maximum distance 2m with a 60 degree angle) and have a serial address between 1 and 30.

The following may occur:

a) no Datalogger responds: if the button is released, the Module switches off after scanning for the addresses; if the button is pressed for 10 seconds, before switching off the Module's memory is deleted.

b) if a Datalogger responds, either the data recorded following the previous DownLoad (partial DownLoad) or all data (full DownLoad) is downloaded, depending on how long the button is pressed; if pressed for more than 3 seconds a full DownLoad is performed. At the end of the DownLoad, the Module switches to stand-by for a further 10 seconds; if in that time the button is pressed, the Module begins scanning for the remaining addresses, otherwise it switches off. If another Datalogger responds, the Module performs the same type of DownLoad (partial or full) as the previous one.

#### **Meaning of the LED indicators and the buzzer**

Green LED: continuous = attempting connection

intermittent = uploading and downloading data

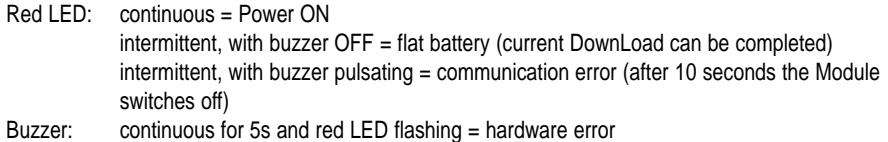

3 impulses before data uploading = memory full, DownLoad impossible

2 impulses before data uploading = no data in the Datalogger

intermittent with the red LED during data uploading = pointing error

1 impulse before data uploading = begin data uploading for each Datalogger memorised

- 2 impulses after data uploading = end data uploading and delete memory
- 3 modulated impulses at the beginning and the end of memory deletion

#### **Note:**

when the button is pressed and the Module is OFF the red LED comes on to indicate that the Module is active; the green LED also comes on and the buzzer emits a short impulse, signalling that the Module is attempting connection to the PC or a Datalogger. If connection is not made and the button is released, the Module switches OFF; if the button is pressed constantly for 10 seconds, the memory is deleted. The beginning of the deletion is signalled by 3 modulated beeps of the buzzer, during deletion the green LED flashes, and a further 3 beeps signal the end of the operation.

If connection is made, the greed LED flashes during data uploading and downloading.

#### **Data uploading**

The beginning of data uploading from a Datalogger is signalled by a short impulse by the buzzer of the Datalogger itself; the end is signalled by a double impulse.

If the Datalogger has no data to be transmitted, the Module buzzer emits a double impulse. If before data uploading the buzzer emits 3 impulses and the green LED goes off, it means that the Module's memory is full, that is the remaining space is not sufficient to contain the data from the current Datalogger; in this case another Datalogger with less data to be transmitted can be tried, or else the data should be downloaded to a PC. If during data uploading the Datalogger moves out of the Module's infra-red operating range, the buzzer pulsates and the red LED flashes for around 10 seconds: if during this period the connection is re-established, the DownLoad resumes as normal; otherwise the Module switches off and the DownLoad is interrupted. The partially uploaded data from the Datalogger will not be downloaded to the PC. At the end of data uploading from a Datalogger the green LED stays on, in stand-by, waiting for the button to be pressed to start scanning for the addresses. After having scanned the thirtieth address, the Module switches OFF.

#### **Data downloading to the PC**

The beginning of downloading of the data from each Datalogger to the PC is signalled by a short impulse from the Module's buzzer; the end is signalled by a double impulse. If the Module does not have data to be downloaded, its buzzer emits only a double impulse.

#### **Flat batteries**

When the red LED starts flashing it means that the batteries are flat and must be replaced; if a data upload or DownLoad is in progress when the signal first appears such an operation can still be completed. In any case, even if the transfer is not fully completed, it is possible to repeat it without losing data and without having to repeat the operation for the already-transmitted data.

#### **Hardware error**

An error in saving the data to the Module's non-volatile memory is signalled by the red LED flashing and the buzzer staying on for 5 seconds. In this case it is recommended to delete the memory by pressing the button for 10 seconds and trying again.

#### **Technical specifications**

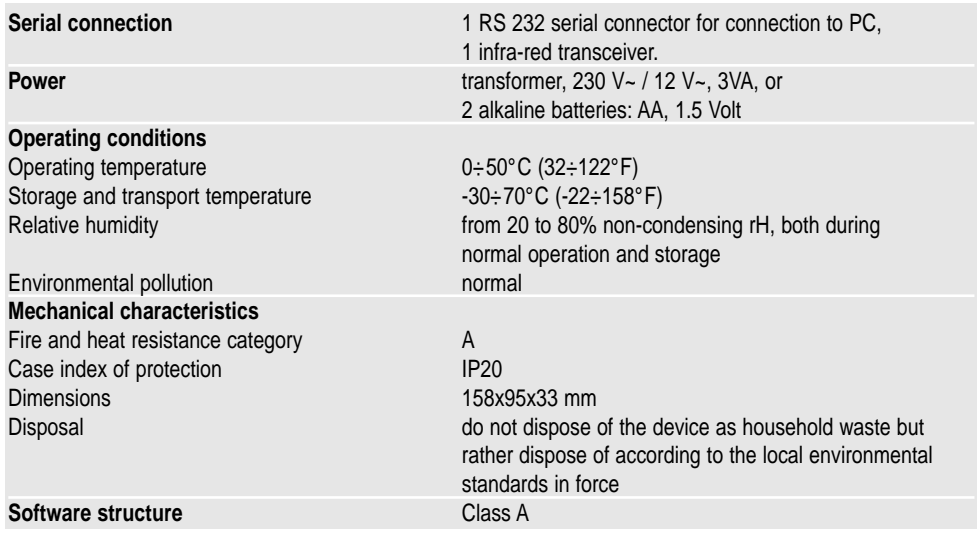

# **3. WinLog module**

The Carel Datalogger is an electronic device that measures temperature data at regular time intervals, storing them in non-volatile memory. The Carel WinLog software (for Windows™ 3.11 and 95, not Windows™ NT), described in this manual, using the Carel DLOGSER000 kit and from version 2.1 using the Carel DLOGPC0000 kit, allows complete data management, from the downloading of data to the PC, to the display of data in tables or graphs, to the analysis and printing of data and graphs. It allows the possibility to supervise the Datalogger in question, using the DLOGSER000 kit, by reading the state and values of the parameters and configuration, and to modify these using the software. Versions 2.1 and above also allow the downloading to the PC of the data stored in the Carel DownLoad Module connected to the serial port (DLOGPC0000 kit).

#### **3.1 Installation of WinLog**

The installation program for the WinLog software is contained in two diskettes (cod. 98C425P002) and permits the installation of the WinLog application on a hard disk. Before beginning the installation, make sure that the system in use has the following minimum requirements:

- At least 4 free MBytes on the hard disk for full installation
- Floppy drive (3.5 inches)
- Windows™ version 3.11 or 95, not Windows™ NT
- CPU= 486 DX2/66, Ram= 8MB (recommended) 4MB Hdisk free
- Recommended screen resolution: 800x600 / 256 colours
- Recommended printer: laser printer with 2MB Ram, the program is pre-set to print on A4 pages using a fixed font
- For the correct operation of the serial communications, the program uses the standard Windows™ 3.11 or 95 serial driver
- Since the modification of the international selections (control panel-international selections) influences the system operation, it is possible that during execution of the program a "run-time" error occurs. Consequently, in case of problems, English language (GB) selection is suggested.

To start the installation, close all the applications (including the Microsoft Office™ toolbar, if installed) and choose "Run" from the File menu of the Program Manager, or for Windows™ 95 choose "Start" and then "Run". Write "A:\SETUP" in the command line and press "OK". During execution, the installation program will require the creation of a directory for WinLog. This will also be the default destination for the files created by the various downloads. In order to be run, the program needs the Carel RS485-RS232 converter, supplied in the DLOGSER000 kit, or the Carel DownLoad Module, supplied in the DLOGPC0000, to be connected to the PC. In the case in which there is no converter connected, the program functions only in demo mode (analysis of already available files, graph previews, file export to text format or printing) and not in the supervisor or data transfer modes.

#### **3.2 Starting the DownLoad**

Once the proper hardware connection between the instruments has been established, it is possible to start the DownLoad operation. There are two types of downloads available: a DownLoad of all data stored in the Datalogger, or the DownLoad only of data recorded by the Datalogger since the previous DownLoad.

- If the DLOGSER000 kit is used, the operation can be started directly from the Datalogger (with the combination of keystrokes shown in the instructions) or using the WinLog software by means of the "DownLoad" command. Before beginning the DownLoad, WinLog will prompt for the name of the file in which the data is to be saved. The default file name is DLxxxxxx.dwl, with the Datalogger serial number being the variable.
- If the DLOGPC0000 kit is used, the operation can be started only by pressing the button on the DownLoad Module. The files are automatically created using the above-mentioned system. If the file already exists, and the DownLoad performed by the Module involves all data, the file will be replaced; if a partial DownLoad is performed, the file is updated. The file created is a binary non-corruptible file, and is signature protected.If the file is externally modified, the program will not decode it and will give the following message: **"Warning! Modified file. The file can not be opened"**

#### **3.3 Serial address (DLOGSER000 kit only)**

This is one of the variable parameters of the Datalogger and must not be mistaken for the serial number of the Datalogger itself. It can range from 0 to 255 and uniquely recognises the Datalogger in serial communications. It is important if several Dataloggers are connected in a network.

To perform a direct DownLoad of a single Datalogger, it is sufficient to set the serial address in the WinLog software and start the data transfer.

The above also applies if the Datalogger is part of a network of several Dataloggers. In this case, however, it **is absolutely necessary to avoid using serial address 0, as this acts as a "wildcard" and will cause the simultaneous downloading of all Dataloggers connected to the network.**

#### **3.4 WinLog**

#### **Main window**

After the presentation window, the main window appears, which contains the menu bar, the toolbar and the status bar (Fig. 10). These contain all commands and information required for the supervisor functions and the display and analysis of the data contained in the DownLoad files.

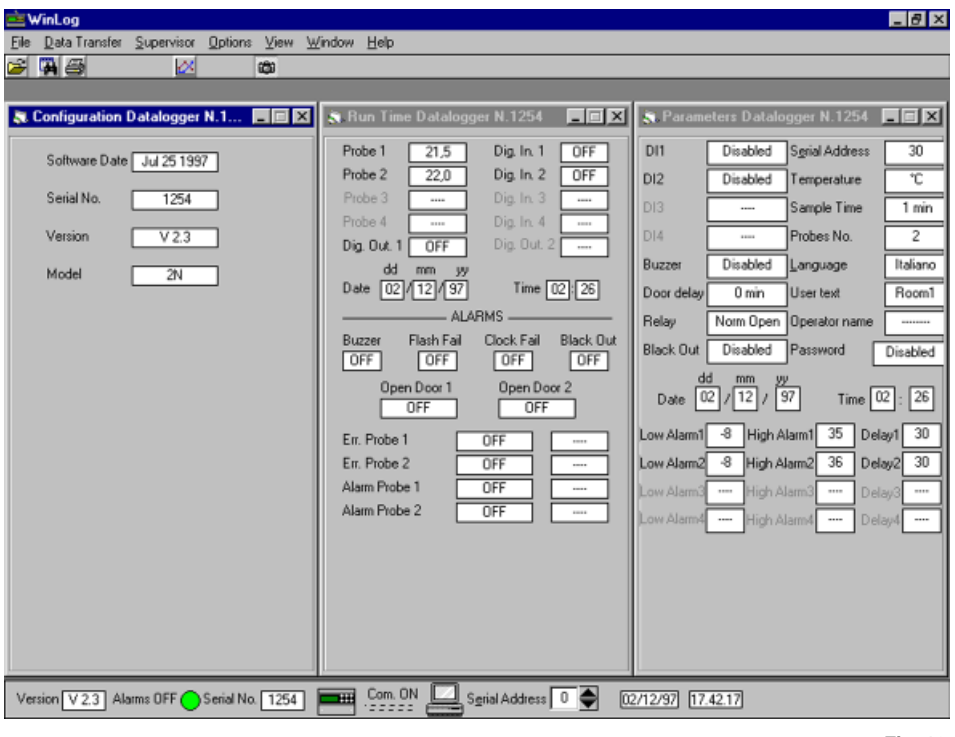

**Fig. 10**

#### **Menu bar**

The description of the main menus follows a logical order rather than the order in which the menus themselves are displayed.

• Data transfer menu (used only with the DLOGSER000 kit): implies that a connection between the PC and the Datalogger has been made. It contains the starting commands for the DownLoad and the upgrade.

**- DownLoad:** used to start the data transfer from the Datalogger to the PC. Please remember that the DownLoad can also be started from the keypad of the Datalogger using the sequence of keys specified in the relevant instructions. Two options are available:

- **1. All data:** a DownLoad of all the data existing in the Datalogger is made. Before starting the DownLoad, WinLog will require the name of the file in which the data is to be saved. The default name is DLxxxxxx.dwl, with the serial number of the Datalogger being the variable.
- **2. Since prev. DownLoad:** a DownLoad is made of the data recorded by the Datalogger since the previous DownLoad. The program prompts for the name of the file containing all the other data from the same Datalogger, so as to update it with the data of the DownLoad to be carried out. The default name of the file suggested is always DLxxxxxx.dwl, with the serial number being the variable. If the name of the file being selected does not exist, it will be created, and will contain only the data recorded since the previous DownLoad.

**- Upgrade:** WinLog stores the latest version of the application program contained in the Datalogger; which is updated at the date of compilation of WinLog. If the version existing in the Datalogger connected to the PC is a preceding version, by choosing this submenu of WinLog, the code is transferred to the Datalogger, thus upgrading its software. If, on the contrary, the version in the Datalogger is subsequent, this submenu is not active. The transfer operation lasts around 40 seconds. If during this brief operation mains supply is interrupted, the transfer of the software will not be complete. To restore normal machine operations, please contact the Carel Service department. The data stored in the instrument up to that moment will not however be lost.

• **Supervisor** menu (used only with the DLOGSER000 kit): implies that a connection between the PC and the Datalogger has been made. It allows the three windows containing the configuration, the parameters and the run-time data of the connected Datalogger to be displayed.

**- Configuration window:** displays the date of compilation of the application program of the connected Datalogger, the version of the software (version which will be modified after an upgrade), the serial number of the Datalogger and the relevant model  $(2N = 2 \text{ channels}, 4N = 4 \text{ channels}).$ 

**- Parameter window:** displays all the parameters that can be modified by the Datalogger and enables them to be modified. If one of them is modified using the keypad of the Datalogger, its value will also be updated by WinLog (with an echo of about 2 seconds). Conversely, by inserting the same password used in the Datalogger, it is possible to make modifications from the program with the changes being transmitted to the Datalogger. **- Run-time window:** simultaneously displays all the data displayed by the Datalogger. These are: the temperatures measured by the configured probes (as well as the messages **Err+** when the probe is short-circuited, **Err-** when it is disconnected and "**- - - -**" when it is not configured), the status of the configured digital inputs and outputs, the date and time and the status of the alarms. The alarm messages are described as follows.

#### **Alarm status:**

OFF indicates that no alarm condition is present;

Pre Alarm indicates that there is an alarm condition, but the delay time set for alarm activation has not yet elapsed (this applies only to the probe error alarms, the probe alarms and the port alarms); ON indicates that the alarm is active (and therefore the buzzer of the Datalogger is activated and

the red alarm LED is ON); Known indicates that the alarm has been detected and identified by the operator, that is it corresponds to the state in which the red LED on the Datalogger is flashing (this applies only to the probe error alarms, the probe alarms and the port alarms);

#### **Type of probe alarm:**

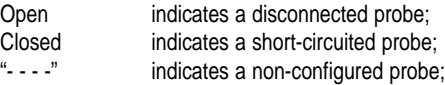

#### **Type of temperature alarm:**

- High indicates that the high-temperature threshold has been exceeded:
- Low indicates that the low-temperature threshold has been exceeded;<br>"----" indicates that the temperature is requilar (together with the "OFF"
- indicates that the temperature is regular (together with the "OFF" message).

#### • **File** menu:

- **1.** Open: opens a binary file containing the data of a DownLoad and displays it as a table;
- **2.** Export to Ascii: saves the file of the active window as plain text;
- **3.** Filter table: filters the data of the active table. The filtering options are described further on;
- **4.** Print table: prints the active table. The print table options are described further on;
- **5.** Print graph: prints the active table as a graph. The print graph options are described further on;
- **6.** Exit: closes the WinLog application.

# • **Options** menu:

All items in this menu concern the configuration of WinLog.

- **1.** Language: allows one of the following languages to be selected: Italian, French, English, Spanish and German;
- **2.** Degrees: allows the unit of measure for the temperature to be selected, °C or °F, for the data displayed in the tables;
- **3.** Serial comm.: allows the serial port to which the Datalogger or the DownLoad Module is connected to be selected. As a result, the Modem-PC cable from the RS485-RS232 converter or from the Module will be connected to this port:
- **4.** Printing options: allows customised data and graph printing by choosing the text (15 characters) and an image (file bitmap, icons and Windows™ metafiles, with extensions \*.bmp, \*.ico, \*.wmf respectively) to be printed on each page, at the top left and at the bottom left. Once the text and an image have been selected, they are saved.
- **5.** Serial address: allows the serial address for communications with the Datalogger to be selected. As mentioned above, attention must be paid to avoid the value 0, as this will cause errors if more than one Datalogger is connected.
- **6.** Save output conf.: saves all the above settings (language, degrees, serial comm. and serial address) before exiting the program. In this way, when running WinLog the next time, these settings are recalled.
- **View** menu: displays or hides the toolbar and the status bar. While most of the commands required for the running of the program management are present in the menu bar, the tool and status bars allow the rapid selection of the most common commands, as well as highlighting the more important parameters.
- **Window** menu: arranges the open windows in tile or cascade mode. The "Arrange icons" submenu orders the windows when minimised.
- **Help** menu: opens a general information window about WinLog and Datalogger. This function is also enabled by pressing the F1 key on the PC keyboard.

#### **Status bar**

Contains general information: the software version of WinLog, the status of communications between the PC and the Datalogger or the DownLoad Module (ON = communication established, OFF = communication interrupted), the serial number of the connected Datalogger, the status of its alarms, its serial address (modifiable), the system date and time. Furthermore, clicking the mouse on the Datalogger icon, the three supervisor windows (configuration window, parameter window, run-time window) can be opened or closed.

#### **Toolbar**

国

Contains icons for the quick selection of the most common commands:

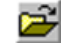

"Open file" command, equivalent to point 1 in the File menu;

"Filter" window open command, for the data analysis of a table. This is not active when there are no open tables. See the relevant paragraph for further details on this window;

œ

§

- command for the simultaneous opening of the Supervisor menu windows (configuration window, parameter window and run-time window);
- command for printing the active table. This is not active when there are no open tables. See the relevant paragraph for more details on printing;
- ×

command for printing and previewing the active graph. This is not active when there are no open tables. See the relevant paragraph for more details on printing.

#### WinLog File Data Transfer Supervisor Options View Window Help **BRB 28 RSI**

Open

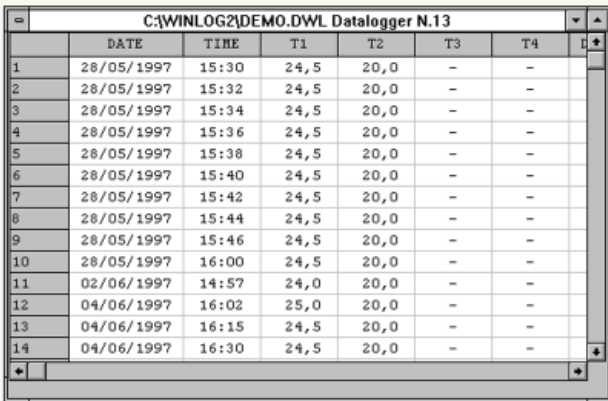

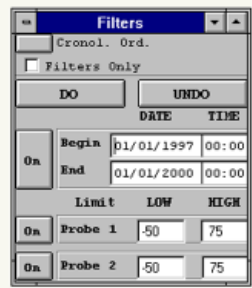

 $\boxed{\phantom{1}}$  Serial Address  $\boxed{0}$ [13/11/97] [17.38.48]

#### **Tables**

When a file of stored data is opened, this is displayed as a table. Each row of the table corresponds to an acquisition of data made by the Datalogger, and consists of various fields:

- **1.** Date: date (day/month/year) of the data acquisition;
- **2.** Time: time (hours:minutes) of the data acquisition;
- **3.** T1  $\div$  T4: temperatures read by the configured probes (the symbol "-" indicates that the probe relevant to that column was not configured at the moment of data acquisition). The 2N model Dataloggers have 2 channels, and probes 3 and 4 are always considered as non-configured by WinLog;
- **4.** DI1 ÷ DI4: status of digital inputs. "OFF" indicates that the input is in the normal non-alarm condition, that is, open if configured as normally open, and closed if configured as normally closed. "ON" indicates that the input is in alarm condition, that is, closed if configured as normally open, open if configured as normally closed. If the input is configured for defrosting, "OFF" indicates that the defrosting is not active, while "ON" indicates that it is active.

In the two-channel Dataloggers there are only two digital inputs (DI1 and DI2). Therefore, the symbol "-" is displayed in the table at the points corresponding to the absent inputs DI3 and DI4;

- **5.** DO1: status of the alarm relay. "OFF" indicates that the relay is de-energised (the alarms are absent or they are in "known" status); "ON" indicates that the relay is energised (active alarms);
- **6.** DO2: status of the operating relay. Present only in four-channel model Dataloggers:
- **7.** P.On: (Power On) signals with "POn" the first element of data acquired after a power failure;
- **8.** T.c: (Time changed) signals with "T.c." the first element data acquired after adjusting the clock (for example, when the time is changed from solar time to daylight saving and vice-versa).

#### **Filters**

The filters window is opened by clicking on the icon  $\ddot{a}$  (active only if there are tables open). This window allows analyses to be performed on the data, carrying out searches based on various selection criteria (filters). The filters available are:

- **1.** According to date: it possible to search all the acquired data based on a starting date and an ending date (both of which can be selected);
- **2.** According to temperature thresholds: for each probe it is possible to search all the data with a temperature greater than a given high temperature limit and less than a given low temperature limit.

The data searches available are started by clicking on the "Apply" button. All data meeting the criteria are highlighted with double apexes. If the "Filters only" option is not selected, all the file data will be shown in the table, both highlighted and non. Conversely, if the "Filters only" option is selected, when clicking on the "Apply" button, only the (highlighted) data satisfying the filter criteria will be displayed in the table. The "Clear" button allows the table to be reset, by clearing all the highlighting symbols. Each filter may be enabled or disabled by pressing the button to its left ("On" = filter enabled, "Off" = filter disabled).

The "Chronological order" button starts a check on the file data sequence, verifying that it is displayed in chronological order (with a tolerance of two hours). A positive outcome of this check is indicated by "Ok" appearing after the words "Chronological order". A negative outcome is shown by "Not Ok". This option must be matched to the date filtering to be certain that different data (that is, acquired at different moments) do not correspond to the same date and time.

## **Print table**

By clicking on the icon  $\Box$  a window (Fig. 12) of print options for the tables is activated. The possible selections are:

- **1.** To print filtered data only: enables printing only of the data in the table which has been highlighted by applying filters, and omits the non-highlighted data. Independently of whether this option is selected or not, the data highlighted by filtering is printed in bold italic, making it distinguishable from the rest.
- **2.** New page every new day: a new page is printed for every new day of data. In this way the print-out is easier to read, especially when the file data is acquired by the Datalogger at 15 min. intervals. This produces an optimised print-out.

If this print option is not required, it should be remembered that one page corresponds to 96 data items. These two options are mutually independent.

An example of a page printed with WinLog is shown in Fig. 13. As can be seen, a space is provided for the text selected by the user at the top left, while in the box at the page bottom the **Carel** logo can be replaced by a customised logo (see point 4 of the Options menu). The other fields of the box are reserved for the serial number, model and operator's name relative to the Datalogger which recorded the data, the date and time of the PC which performs the print-out, a signature and if necessary the stamp of the firm operating the Datalogger.

In the example in Fig. 13 the following areas of the print-out are highlighted, which correspond to some examples of filtering:

- **1.** Selection 1: a search has been performed for data stored between 12.00 and 13.30 on 18/02/1997;
- **2.** Selection 2: for probe 1, a high temperature threshold of -17.5 °C has been selected;
- **3.** Selection 3: for probe 2, a low temperature threshold of -19.0 °C has been selected;
- **4.** Selection 4: probe 2 was configured at 9.00 on 18/02/1997, and therefore the temperature readings relative to this probe are available only from that time. In the previous readings, the "-" character is printed to indicate the absence of data.

For a two-channel Datalogger (as the one in the example), the absence of probes 3 and 4, of digital inputs 3 and 4 and digital output 2, is highlighted in the same way.

To print the page shown in Fig. 13, the "New page per day" option has been selected, but not the "Print only filtered data" option. As a result, both data highlighted in bold italics (data satisfying filter criteria), and lines that do not contain any filtered data are printed. In Fig. 14, the same page has been printed, yet in this case printed with both options selected.

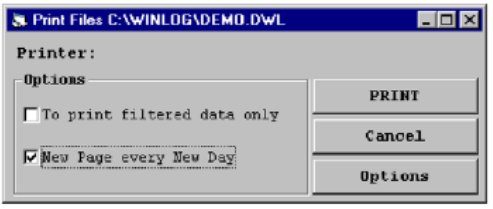

**Fig. 12**

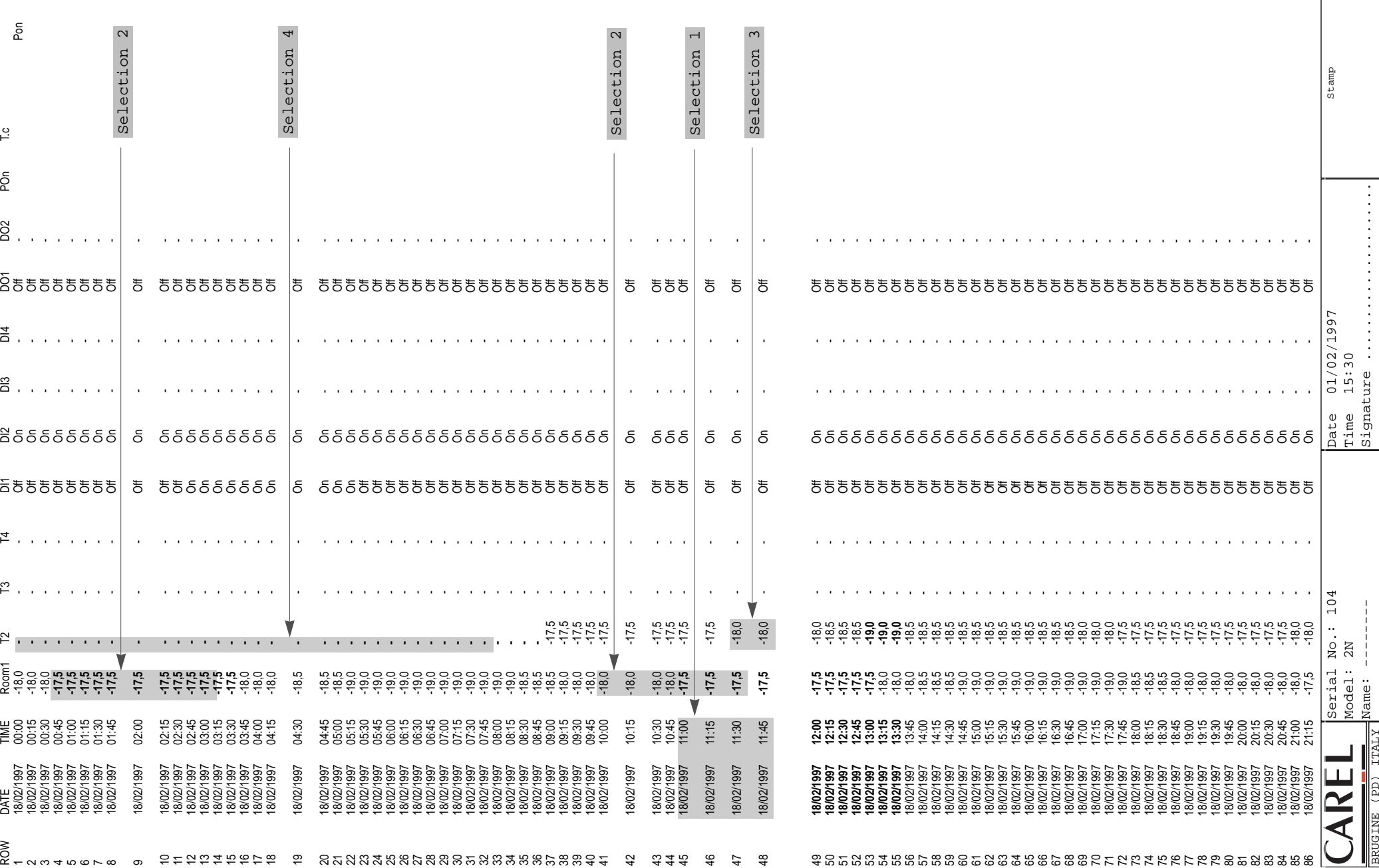

**SUPERMARKET XYZ**

SUPERMARKET XYZ

**Fig. 13**

Model: 2N Name: --------

BRUGINE (PD) ITALY

 $\frac{1}{\mathbb{E}}$ 

Time 15:30

Signature .....................

Pag

 $\Gamma$ 

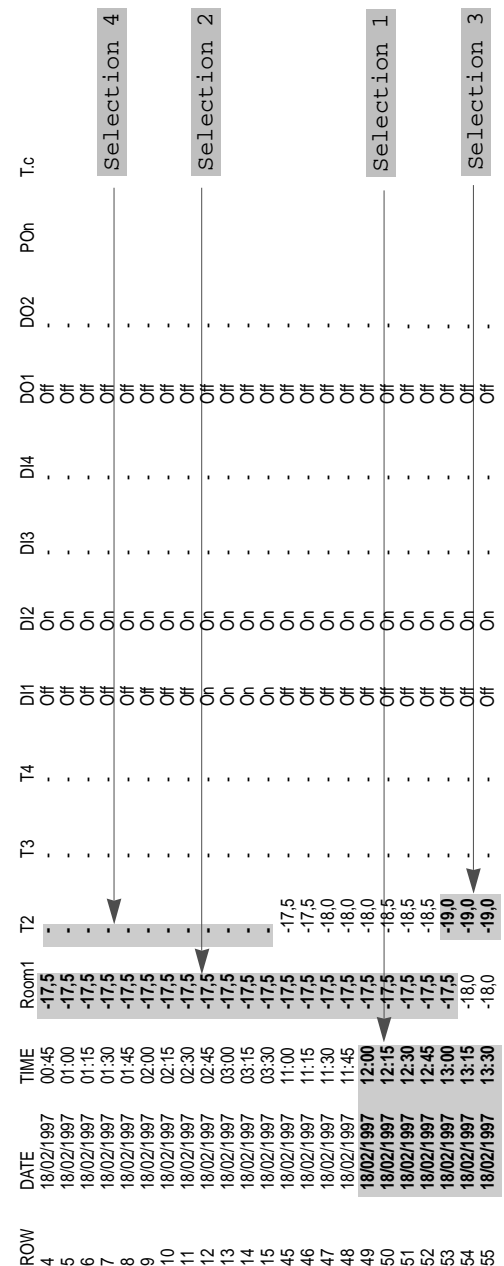

**SUPERMARKET XYZ**

466789

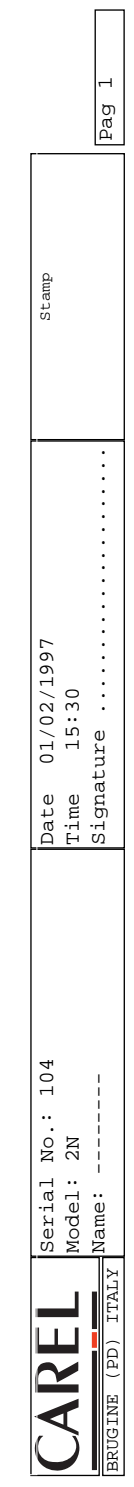

#### **Print and preview graph**

By clicking on the icon  $\mathbb{R}$  (active only if there are open tables), an options window (Fig. 15) for printing graphs is opened.

It is possible to print information from different various days on one single sheet.

**Start day** defines the first day to be printed.

**End day** defines the last day.

**No. days between start and end** indicates the number of days to be printed.

By modifying this value, the last day changes automatically.

**No. days per page** (default 4) defines the number of days contained on one single sheet.

**No. total pages** displays the number of sheets necessary to print all the days indicated.

Using the **Check** button, it is possible to obtain statistical information about the selected period.

By selecting **Force Min-Max** the upper and lower limits of the temperature being displayed are automatically selected. The resulting values can then be manually modified.

By selecting **Probe 1**, **Probe2**, or **Both** it is possible to print the data relating to probe 1, probe 2 or both probes. By deselecting **Grid**, the gridlines are not printed.

By deselecting **Line**, the points corresponding to the temperatures are not connected by a line.

Clicking on the **Options** button it is possible to select and set the printer. The default options are: printing on single A4 size sheets, the print font size and type. A laser printer is recommended.

If when a large range of days is selected a printing error occurs, it means the printer has been set to **vectorial graphics**. Enter the printer options and select **raster graphics**.

Finally, the **Preview** command allows the graph to be previewed on the screen, and the **Print** command starts the print.

For an example of a print preview, see Fig. 16.

The mouse pointer, shaped like a magnifying glass, allows the possibility to enlarge (up to 3 times)  $\ll$  , or

decrease  $\alpha$  the size of the graph. Pressing the right mouse button changes the mode, while pressing the left button the desired action is performed.

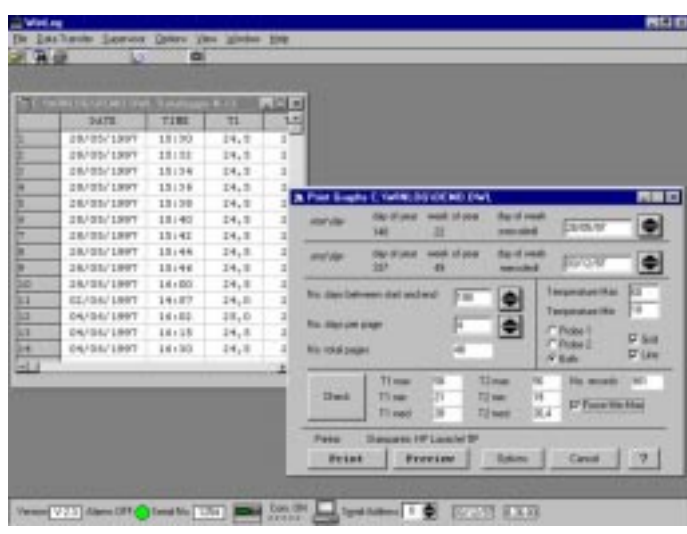

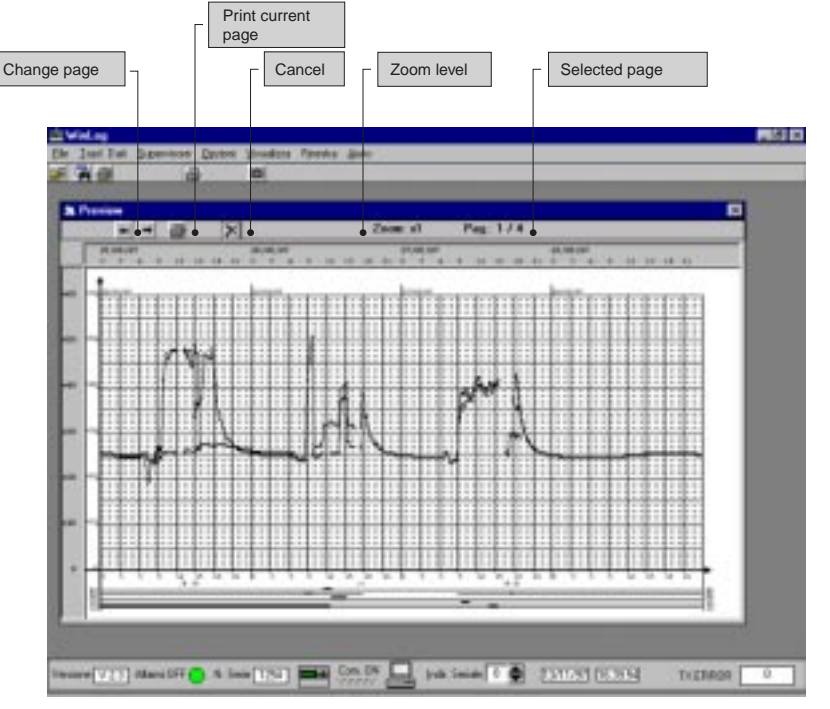

**Fig. 16**

The setting and the printing of the date is dependent on the configuration of the PC.

It is recommended to use the following date format: dd/MM/yyyy, (see "Regional settings" in the Windows™ control panel).

An example of a page printed as a graph is given in Fig. 17.

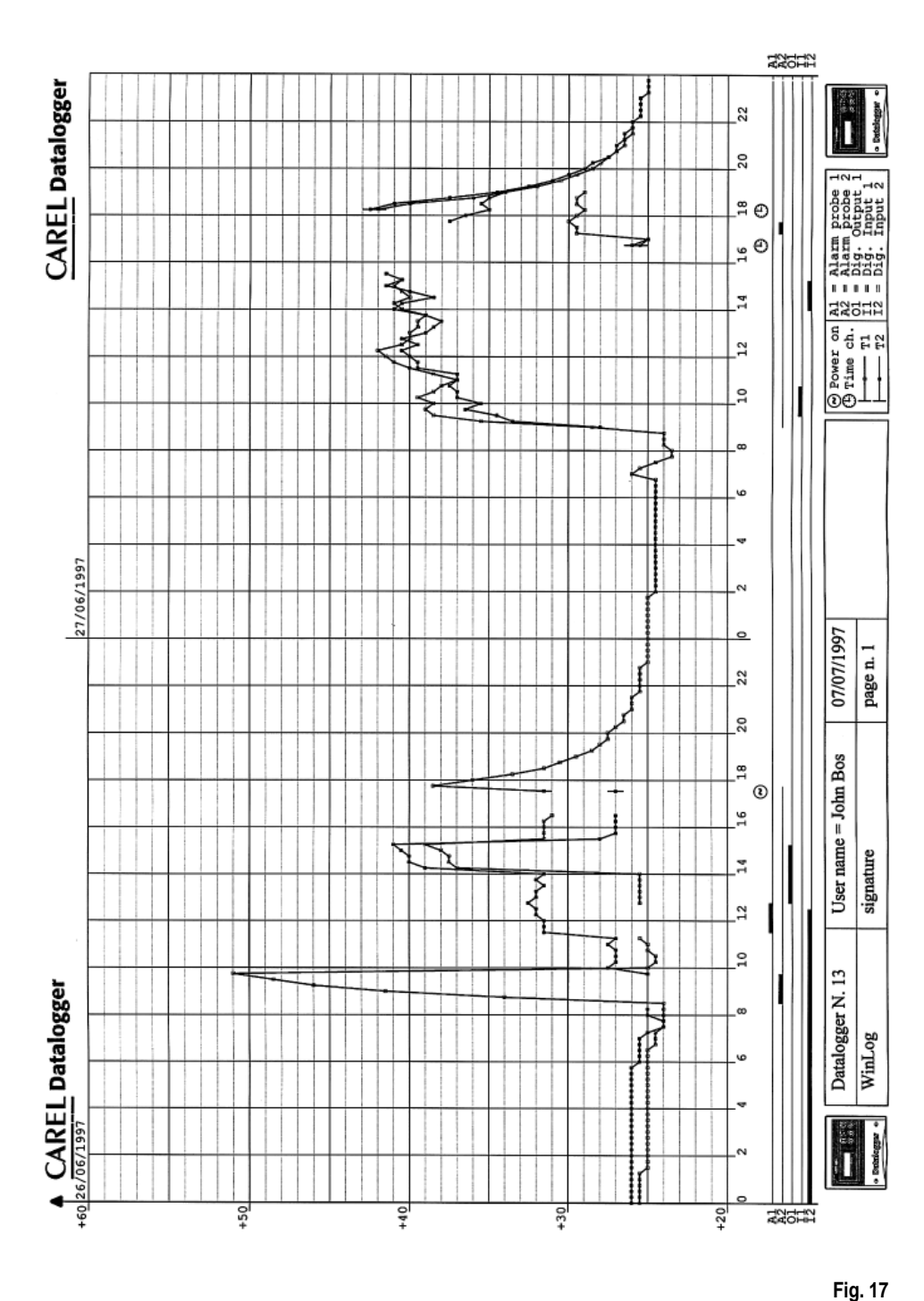

#### **Troubleshooting**

Below, some typical problems are shown that may arise during the installation and use of the supervisor program, with the possible causes and solutions.

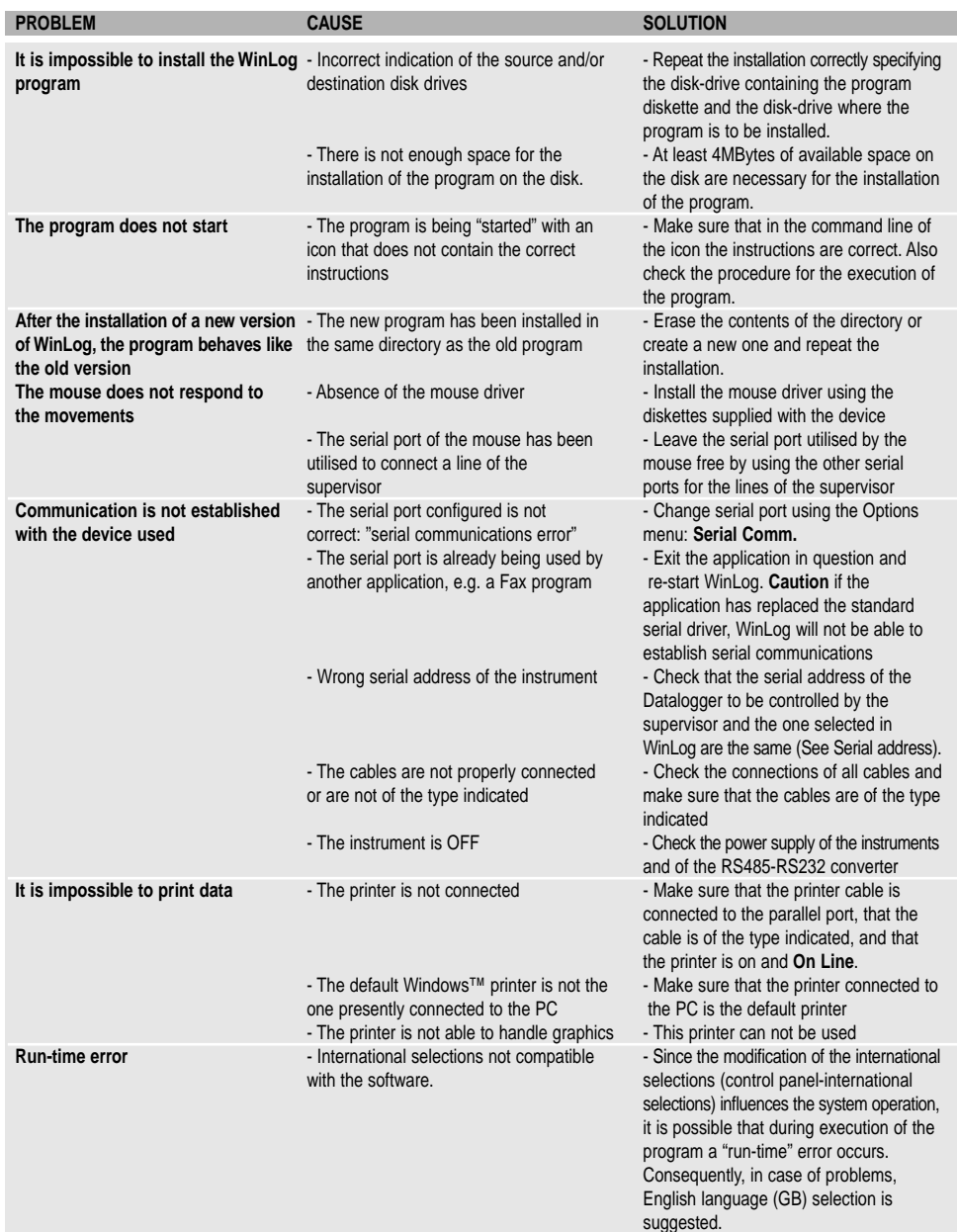

Carel reserves the right to modify the features of its products without prior notice. The software described in this manual operates only with the DownLoad modules provided by Carel.

Any persons passing this documentation and the relative software to others without the prior permission of Carel is liable to prosecution under copyright law .

#### **Introduction**

Le Datalogger Carel est un instrument électronique qui mesure les données concernant la température à des intervalles de temps réguliers et les mémorise en une mémoire non volatile, pour la conformité aux directives 89/108/CEE et 92/2/CEE.

Les données mémorisées par le Datalogger peuvent être transférées sur PC de deux façons:

- 1. par le kit DLOGSER000, via câble sur PC;
- 2. par le kit DLOGPC0000, via infrarouge sur PC.

Dans les deux cas, le logiciel Winlog veille à mémoriser les données sur PC

#### Ce manuel est divisé en trois parties et présente:

- dans la première partie le kit download de série Carel cod. DLOGSER000,
- dans la seconde partie le kit download à infrarouge cod. DLOGPC0000;
- dans la troisième partie le Logiciel Winlog Carel.

En particulier, le module download DLOGSER000 permet d'établir la connexion directe entre le Datalogger et le PC grâce à la porte de série RS232. Il permet également d'effectuer la supervision directe du Datalogger et gère, en outre, plusieurs Dataloggers branchés entre eux par un réseau séquentiel.

Le module DLOGPC0000 permet d'effectuer le transfert des données en deux temps:

- 1. DownLoad total ou partiel, au moyen d'infrarouges, des données présentes dans le Datalogger en un module portable alimenté par piles. Les données sont conservées dans la mémoire interne du module.
- 2. transfert des données mémorisées du module au PC par connexion de série RS232.

# **Manuel d'utilisation**

# **Index**

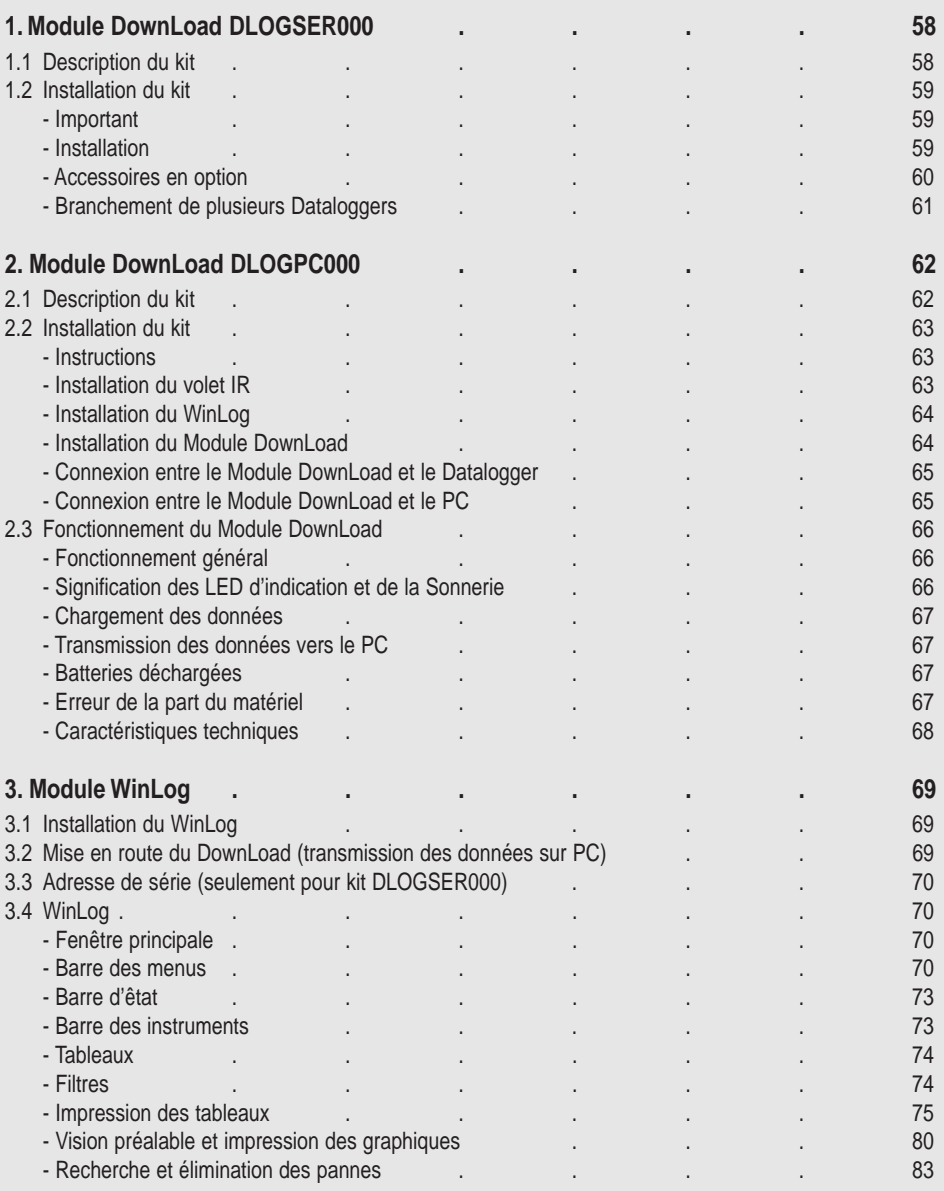

# **1. Module DownLoad DLOGSER000**

Le kit destiné au DownLoad (code: DLOGSER000), décrit dans ce manuel, a pour but de transférer les données du Datalogger à un PC, où elles pourront être facilement examinées et imprimées sur papier grâce à un logiciel (WinLog) spécifique (voir pag. 69 cap. 3).

Le transfert des données par le DLOGSER000 offre, en outre, la possibilité de superviser au moyen du logiciel le Datalogger intéressé. En d'autres termes, on peut effectuer le monitorage, en temps réel, des entrées, des paramètres et de la configuration du Datalogger et modifier les paramètres directement à partir du PC.

### **1.1 Description du kit**

Le kit contient:

- un convertisseur RS485-RS232 (code 98C425C001)
- un câble téléphonique (code S90CONN002)
- un câble Modem-PC (code 59C425A0004)
- un logiciel WinLog (code 98C425P002)
- un transformateur 230 V~/12 V~, 3 VA (code 09C425A003)
- un manuel d'utilisation (code +050000808)

#### Voici une brève description, ci-dessous, de chacune des pièces.

**• Convertisseur RS485-RS232:** le branchement d'un connecteur RS485 directement à la porte de série RS232 du PC n'est pas possible à moins qu'il y ait un "interprète" entre les deux différents protocoles de transfert de données. Ceci est la fonction du convertisseur optoisolé RS485-RS232. Il dispose d'une boîte à bornes dans laquelle on peut accéder aux fils de réception, à la transmission et à la masse du dispositif de série RS485. Grâce à cet élément, il est possible d'établir l'interface d'un seul Datalogger au PC ou bien d'un réseau entier de Dataloggers.

#### **Caractéristiques techniques du convertisseur:**

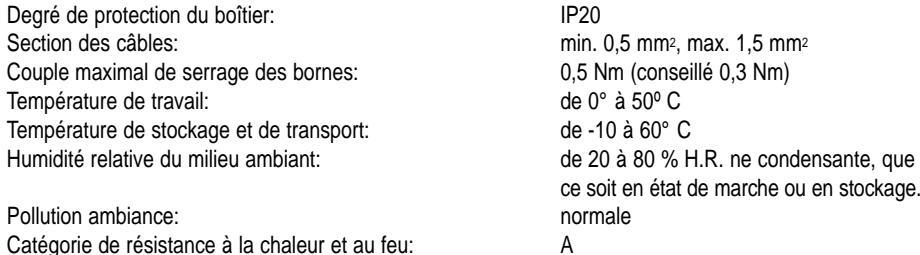

**• Câbles:** pour réaliser physiquement les branchements, il faut:

un **Cable Telephonique**, pour brancher le Dataloggerr au côté RS485 du convertisseur RS485-RS232 un **Cable Modem-PC**, pour brancher le côté RS232 du convertisseur RS485-RS232(femelle) et la porte de série RS232 (mâle) du PC.

- **• Logiciel WinLog:** (fonctionne avec Windows™ 3.11 et 95, non pas avec Windows™ NT, 4MB Hdisk libre), avec un PC ayant les caractéristiques minimum suivantes: CPU= 486DX2/66, RAM= 8 MB, permet une gestion complète des données, du DownLoad sur PC, à la visualisation sur tableau ou sur graphique, à l'analyse et à l'impression sur papier de tableaux et de graphiques. Il permet de superviser directement un Datalogger connecté au PC au moyen du kit DLOGSER000, autorisant la lecture en temps réel de l'état ou de la valeur des paramètres et des configurations, pouvant éventuellement les modifier grâce au logiciel. Il permet, à partir de la version 2.1 de transmettre sur PC les données recueillies par le Module DownLoad Carel branché à l'aide d'un dispositif de série.
- **• Transformateur 230 V~/12 V~, 3 VA:** il sert à alimenter le convertisseur RS485-RS232 seulement lorsque deux ou plusieurs Dataloggers sont branchés en même temps (pour plus de détails sur les réseaux du Datalogger, voir le paragraphe relatif).

# **1.2 Installlation du kit**

#### **Important:**

- **1.** Eviter de monter l'appareil dans des chambres présentant les caractéristiques suivantes:
	- fluctuation importante et rapide de la température ambiante;
	- humidité relative excédant 80%;
	- exposition directe à des jets d'eau sous pression;
	- interférences électromagnétiques et/ou de fréquences radio (exemple:antenne de transmission).
- **2.** Utiliser les câbles adéquats pour les raccordements aux connecteurs et vérifier leur serrage.
- **3.** Séparer, autant que possible, les câbles des sondes et des entrées digitales, de l'alimentation et des charges inductives afin d'éviter d'éventuelles perturbations électromagnétiques. Il est absolument déconseillé de mettre dans les mêmes chemins de câbles, les câbles de puissance et les câbles de sonde. Eviter également que les sondes soient installées près de composants de puissance (contacteurs, magnétothermiques, etc...). Réduire au maximum la longueur des câbles de sondes en évitant des parcours à spirale. Pour les prolonger utiliser au minimum des câbles de 0,5 mm2 de section.
- **4.** Pour prolonger le câble de série RS485 (3 fils), utiliser des câbles (si possible blindés), adaptés aux connexions de série.
- **5.** Pas de manipulations avec les doigts près de composants électroniques afin d'éviter les charges électrostatiques sur les composants mêmes.

#### **Installation**

Le convertisseur RS485-RS232 se présente de la façon suivante:

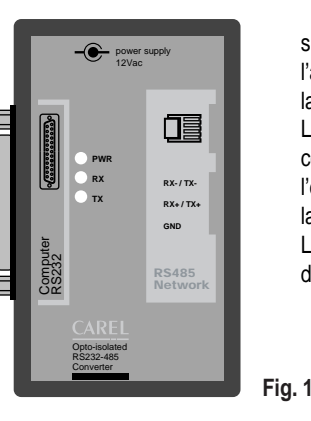

sur un côté se trouve la porte de série RS232 (femelle), tandis que de l'autre se trouve le connecteur téléphonique (porte de série RS485) et la boîte à bornes.

L'alimentation peut provenir d'un Datalogger branché (dans la configuration comme celle de la Fig. 2) ou bien peut provenir de l'extérieur par le transformateur (dans les connexions comme celle de la Fig. 4, dans laquelle on emploie des câbles à 3 fils). L'état des lignes de transmission (TX), de réception (RX) et

d'alimentation (PWR) est indiqué par 3 LEDs.

Le schéma de base de branchement est le suivant:

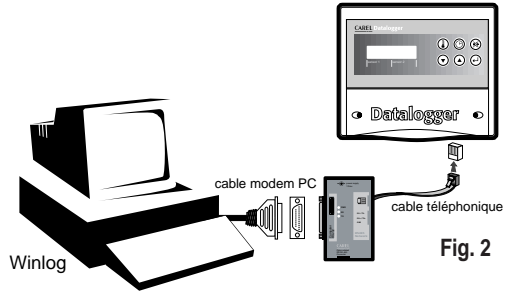

sur la Fig. 2 on a reporté le branchement d'un seul Datalogger au PC grâce au convertisseur RS485-RS232. Dans ce branchement le transformateur ne sert pas car le convertisseur est alimenté directement par ce même Datalogger. Le transfert de données fonctionne selon la modalité half-duplex. La vitesse de transmission est égale à 38,4 Kbaud et, tenant compte des pauses introduites par le protocole de communication du Datalogger, celle-ci correspond à moins de 4 minutes pour 1 année de données.

#### **Accessoires en option**

**Connecteur en "T":** (code TCONN6J000) permet d'établir l'interface d'un Datalogger à un réseau possédant plusieurs Dataloggers, vu qu'il est équipé de trois connecteurs téléphoniques RS485 (Fig. 3), deux à "l'entrée" et un à la "sortie" et d'une boîte à bornes où l'on peut accéder aux fils de réception, de transmission et à la masse de la porte de série. Dans le paragraphe sur les réseaux, on a reporté des exemples de branchement (Fig. 4 et 5).

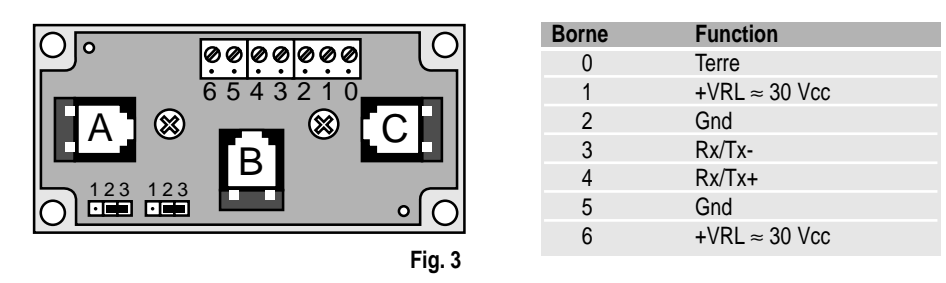

"A" et "C" sont les connecteurs téléphoniques RS485 d'entrée, tandis que "B" est celui de sortie. La description de la broche de raccordement de la boîte à bornes est reportée sur le tableau de droite. Il est conseillé de laisser toujours les barettes en bas à gauche dans la position 2-3, de sorte à obtenir une interruption d'alimentation entre "A" et "B", et entre "B" et les bornes (B et C sont de toutes façons connectés).

#### **Branchement de plusieurs Dataloggers**

Exemple: réseau du Datalogger

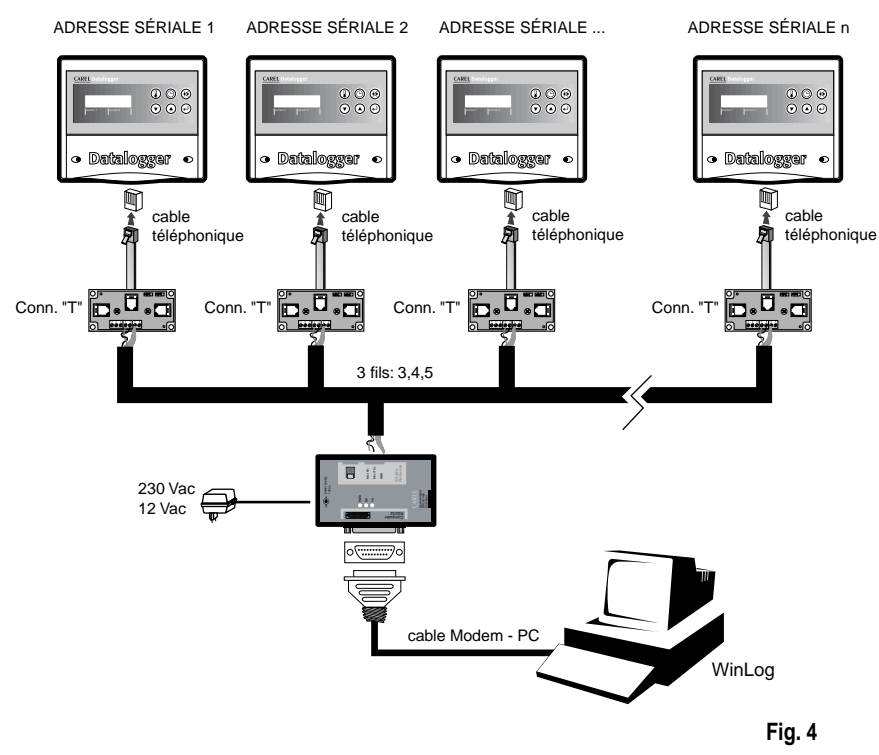

Un réseau de plusieurs Dataloggers branchés sur un même PC, peut être réalisé par le connecteur en "T" décrit précédemment et un des câbles téléphoniques disponibles dans le commerce jusqu'à 100m. Pour les codes Carel voir le tableau ci-dessous. Il est conseillé de composer des réseaux avec un maximum de 30 Dataloggers.

**Important:** le connecteur en "T" doit être posé par l'installateur dans une boîte de dérivation ou un coffret électrique.

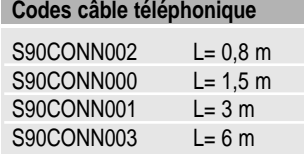

Dans cet exemple toutes les connexions entre les différents connecteurs "T" sont des câbles à 3 fils (modèle AWG24 blindé) qui transmettent les signaux de transmission, de réception et de masse au convertisseur à l'aide de boîtes à bornes (rectangles noirs), présentes sur les connecteurs mêmes ou bien sur le convertisseur RS485-RS232. Dans ce cas, il est obligatoire d'utiliser le transformateur pour alimenter le convertisseur; en outre, on a besoin d'un connecteur "T2" pour chaque Datalogger. En revanche, le câblage des câbles n'est pas difficile car il suffit de simples câbles à 3 fils, câbles accouplés, deux fils enroulés plus un fil blindé. La connexion entre le convertisseur RS485-RS232 et le Conn. "T", au moyen des f. accouplés + f. blindé, doit être effectuée selon le schéma suivant:

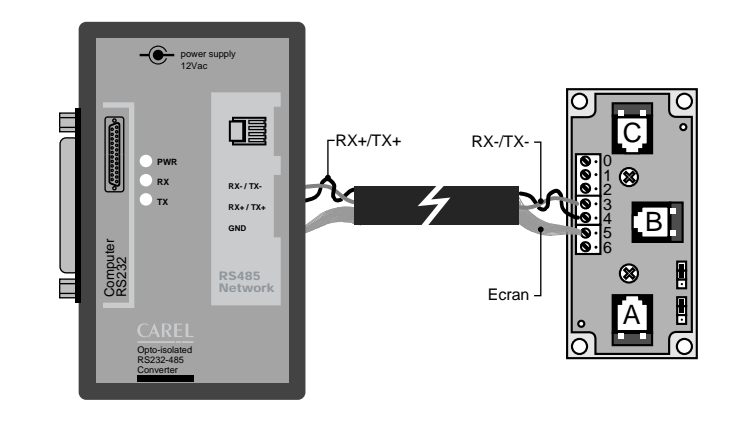

**Fig. 5**

# **2. Module DownLoad DLOGPC0000**

Le Module DownLoad Carel (code: DLOGPC0000), décrit dans ce manuel, est un instrument électronique portable qui permet, simplement en appuyant sur une touche, de recueillir par infrarouges les données mémorisées par plusieurs Dataloggers Carel. Il permet, en outre, de transférer sur un PC les données emmagasinées, où l'on pourra les examiner et imprimer aisément sur papier, grâce à un logiciel (WinLog) spécifique (voir par la suite).

Avec le Module DownLoad, il n'est donc pas nécessaire d'effectuer un branchement direct pour la transmission de données entre le Datalogger et le PC; ce dernier peut donc être à distance des Dataloggers.

### **2.1 Description du kit**

Le kit contient les éléments suivants:

- un module DownLoad (code 98C425C003)
- un volet IR pour Datalogger (code DLOGIR0000)
- un câble Modem-PC (code 59C425A004)
- un transformateur 230Vac-12Vac, 3VA (code 09C425A003)
- un logiciel WinLog (code 98C425P002)
- un manuel d'utilisation (code +050000808)

**Note:** les 2 batteries alcalines AA, 1.5V, nécessaires au fonctionnement, ne sont pas fournies dans le kit.

Une brève description est faite, ci-après, de chaque élément du kit.

- **• Module DownLoad:**: il permet le chargement des données mémorisées dans plusieurs Dataloggers, communiquant avec ceux-ci grâce aux rayons infrarouges. Il dispose d'une mémoire de données non volatile, supérieure à celle d'un seul Datalogger. Par une sortie de série RS232 (connecteur femelle à 25 voies), il permet la transmission sur PC des données emmagasinées précédemment.
- **• Volet IR pour Datalogger:** volet à monter de façon permanente sur les Dataloggers, remplaçant celui qui existait auparavant, afin de pouvoir établir la communication à rayons infrarouges avec le Module DownLoad. On peut commander cet accessoire séparément avec le code DLOGIR0000.
- **• Câble Modem-PC:** pour brancher le connecteur à 25 voies (femelle) du Module DownLoad à la porte RS232 (mâle) du PC.
- **• 2 batteries alcalines AA. 1,5 V:**: (NON FOURNIES) elles servent à alimenter le Module DownLoad; elles garantissent une autonomie d'environ 2 heures de fonctionnement continu.
- **• Transformateur 230 Vac-12 Vac, 3 VA:** il sert à alimenter le Module DownLoad lorsqu'on n'a pas de batteries à disposition.
- **• Logiciel WinLoad:** fonctionne avec Windows™ 3.11 et 95 (non pas NT) et avec un PC ayant les caractéristiques minimum suivantes:

CPU= 486DX2/66, RAM= 8 MB, 4 MB Hdisk free; il permet une gestion complète des données, du chargement sur PC à la visualisation sur tableau ou graphique, à l'analyse et à l'impression de tableaux et de graphiques sur papier.

Il permet de superviser directement un Datalogger branché au PC, à l'aide du kit DLOGSER000, autorisant la lecture en temps réel de l'état ou de la valeur des paramètres et des configurations, les modifiant éventuellement par logiciel. Le Module à infrarouges, pour la transmission des données, fonctionne correctement seulement avec la version 2.1 ou ayant un nombre supérieur du WinLog.

# **2.2 Installation du kit**

#### **Instructions:**

- **1.** Eviter de monter l'appareil dans des chambres présentant les caractéristiques suivantes:
- fluctuation importante et rapide de la température ambiante;
- humidité relative excédant 80%;
- exposition directe à des jets d'eau sous pression;
- interférences électromagnétiques et/ou de fréquences radio (exemple:antenne de transmission).
- **2.** Séparer, autant que possible, les câbles des signaux de trasmission de données de ceux de puissance afin d'eviter d'éventuelles perturbations électromagnétiques. Eviter également que les cables des signaux soient installées près de composants de puissance (contacteurs, magnétothermiques, etc...). Réduire au maximum la longueur des câbles de sondes en évitant des parcours à spirale. Pour les prolonger utiliser au minimum des câbles de 0,5 mm2 de section.
- **3.** Pas de manipulations avec les doigts près de composants électroniques afin d'éviter les charges électrostatiques sur les composants mêmes.

#### **Installation du volet IR**

Les opérations à effectuer sont les suivantes:

- **1.** Ôter l'alimentation du Datalogger.
- **2.** Desserrer les vis sur la partie frontale du Datalogger et enlever le volet préexistant que l'on n'utilisera plus.
- **3.** Brancher le câble téléphonique sortant du volet IR au connecteur téléphonique à l'intérieur du Datalogger. (Voir fig. 6).
- **4.** Visser le nouveau volet sur la partie frontale.
- **5.** Alimenter de nouveau le Datalogger.

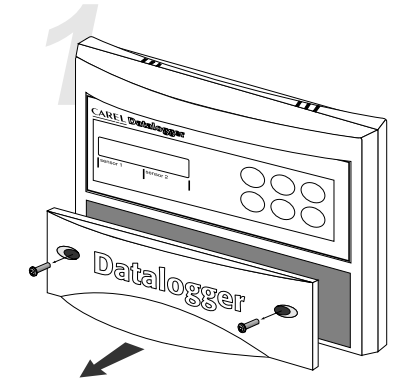

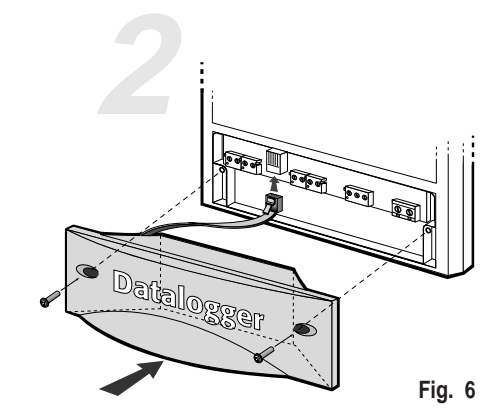

• deserrer les vis • enlever le volet préexistant

• inserer le volet DLOGIR0000

Dans le cas de plusieurs Dataloggers (N) et d'un seul Module DownLoad, on a deux possibilités: Ranger séparément les volets IR nécessaires: (N-1)

Ranger les "N" câbles téléphoniques et les "N-1" connecteurs en "T", selon le schéma indiqué ci-dessous:

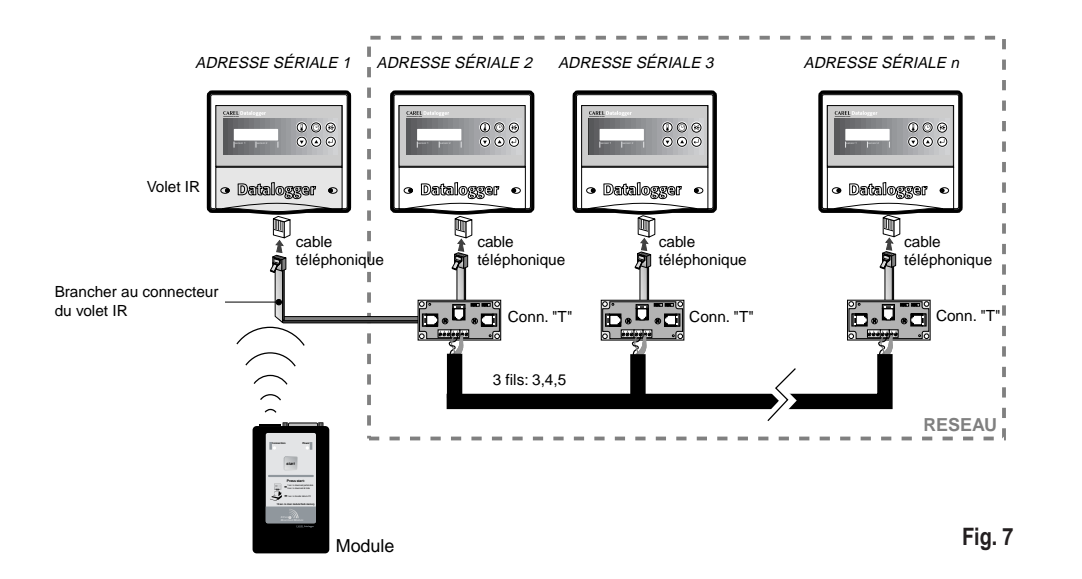

#### **Connexion entre le Module DownLoad et le PC**

Utiliser le câble Modem-PC pour brancher le connecteur à 25 voies (femelle) du Module DownLoad à la porte de série (mâle) du PC.

Le schéma de base des connexions est le suivant:

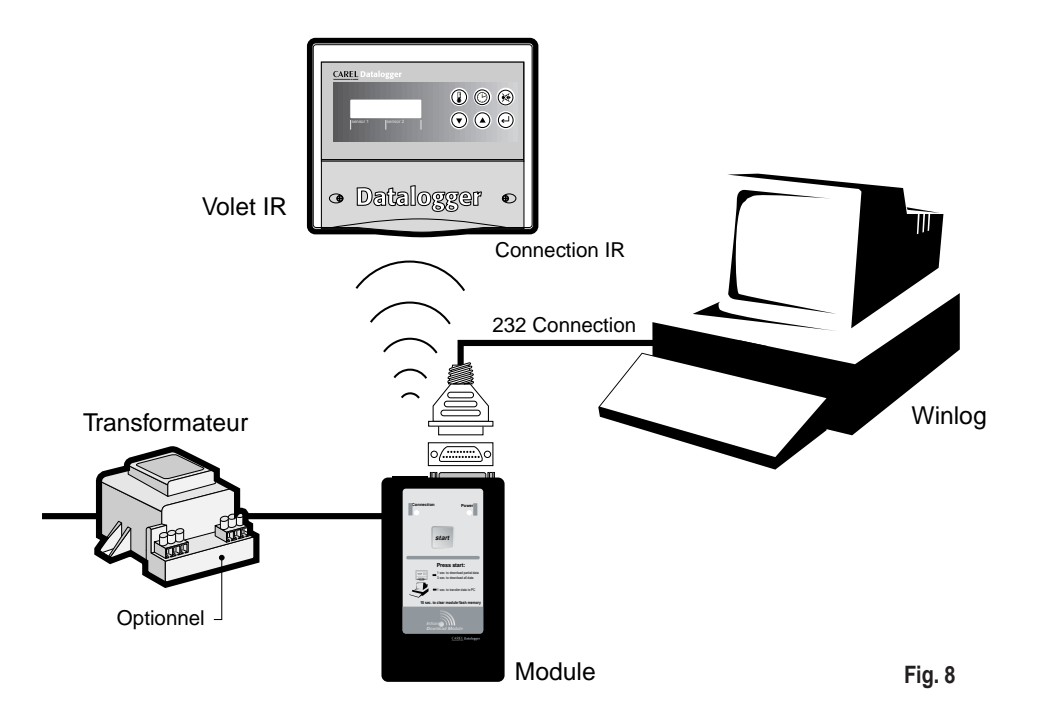

**Installation du WinLog (voir pag. 69)**

#### **Installation du Module DownLoad**

Insérer les batteries dans l'emplacement destiné à cet effet du Module DownLoad, en suivant la polarité indiquée. Le transformateur peut être utilisé à la place des batteries, le branchant dans la prise appropriée, présente sur un côté du Module DownLoad. Si le transformateur et les batteries sont utilisées en même temps, l'alimentation est fournie par le transformateur; ainsi, les batteries ne seront ni endommagées, ni déchargées.

#### **Connexion entre le Module DownLoad et le Datalogger**

Pour la communication entre le Datalogger et le Module DownLoad, aucun branchement électrique n'est nécessaire car il s'effectue par rayons infrarouges. Le transmetteur à infrarouges du Module couvre une distance maximale de 2 mètres avec un angle de 60 degrés.

Important: dans le Datalogger il nécessaire de programmer un adresse série différent de 0 (valeur d'usine).

### **2.3 Fonctionnement du Module DownLoad PC**

Le Module DownLoad se présente de la façon suivante (Fig. 9).

#### **Fonctionnement général**

Le Module est normalement éteint; s'il est alimenté par le transformateur, au contraire, il est toujours allumé. La description suivante se réfère au cas où le Module serait alimenté par batterie et diffère du cas où le Module serait alimenté par seulement le transformateur car, dans cette dernière alternative, le Module au lieu de s'éteindre, demeure alimenté en attendant que l'on appuie sur la touche Start.

Lorsqu'on appuie sur la touche Start, le Module s'allume et:

**1.** S'il existe la connexion RS232 avec le PC sur lequel le programme WinLog fonctionne, le Module transmet les données contenues dans sa mémoire au PC et à la fin l'efface. Le programme WinLog a la tâche de créer des fichiers de données, relatifs aux différents Dataloggers déchargés et de les mettre à jour s'ils existaient déjà. Il est possible, à tout moment, d'annuler l'opération du PC pour la reprendre par la suite sans aucune perte de données.

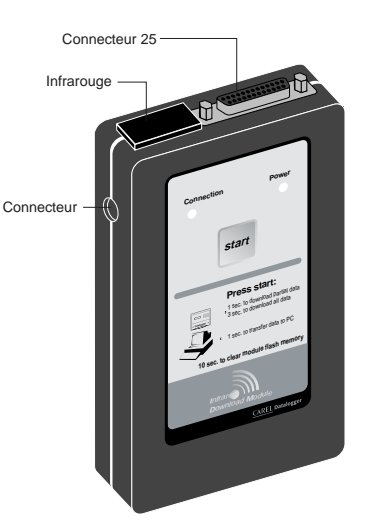

**Fig. 9**

**2.** S'il n'existe pas de connexion RS232 avec le PC sur lequel le programme WinLog fonctionne, essayez de vous brancher avec un Datalogger au moyen de rayons infrarouges, balayant les adresses de série de 1 à 30. Ensuite, pour qu'un Datalogger réponde, il faut qu'il se trouve dans la zone d'action du rayon infrarouge du Module (distance maximale 2m avec angle de 60 degrés) et qu'elle ait l'adresse de série comprise entre 1 et 30. Les cas suivants peuvent se présenter:

a) aucun Datalogger ne répond: si la touche est relâchée, le Module s'éteint à la fin du balayage des adresses; s'il elle reste enfoncée pendant 10 secondes, avant que le Module ne s'éteigne, l'annulation de sa mémoire sera effectuée.

b) si un Datalogger répond, la transmission des données se produit du dernier DownLoad effectué (down load partiel) ou bien de toutes les données (DownLoad total) selon le temps que la touche demeure enfoncée; si elle est appuyée pendant plus de 3 secondes, il se produit un DownLoad total. Au terme du DownLoad, le Module attend que la touche demeure enfoncée pendant encore 10 secondes; si la touche demeure enfoncée pendant tout ce temps, le Module reprend le balayage des adresses restantes, autrement il s'éteint. Si un autre Datalogger répond, le Module exécute le même type de DownLoad (partiel ou total) effectué précédemment.

#### **Signification des LEDs d'indication et de la Sonnerie**

#### LED Vert: continu = tentatives de connexion

intermittent = opération de chargement et de transmission des données

**LED rouge:**continu = Power ON

intermittent avec sonnerie éteinte = batterie déchargée (il est possible de mettre fin au DownLoad actuel) intermittent avec sonnerie à impulsions = erreur de communication (après 10 secondes le Module s'éteint)

**Sonnerie:** continue pendant 5 sec et LED rouge clignotant = erreur dans le matériel

3 impulsions avant un chargement de données = mémoire pleine, impossible de faire le DownLoad 2 impulsions avant un chargement de données = aucune donnée dans le Datalogger intermittent avec le LED rouge durant un chargement de données = erreur de pointage 1 impulsion avant une transmission de données = début de la transmission de données pour chaque Datalogger mémorisé

2 impulsions à la fin d'une transmission de données = fin de la transmission de données et effacement de la mémoire

3 impulsions modulées au début et à la de l'effacement de la mémoire

#### **En particulier:**

quand on appuie sur la touche, le Module étant éteint, le LED rouge s'allume et indique que le Module est activé; le LED vert s'allume aussi et la sonnerie émet une brève impulsion, signalant que le Module essaie de se connecter au PC ou à un Datalogger. S'il ne réussit pas à se connecter et que la touche est relâchée, le Module s'éteint; si la touche demeure enfoncée pendant 10 secondes, il se produit l'effacement de la mémoire. Le début de l'effacement est signalé par 3 bips indiquant la fin du processus. S'il réussit à se connecter, durant le chargement ou la transmission des données, le LED vert clignote.

#### **Chargement des données**

Le début du chargement des données par un Datalogger est signalé par une impulsion brève de la sonnerie de ce même Datalogger; la fin est signalée par une double impulsion. Si le Datalogger n'a aucune donnée à transmettre, c'est la sonnerie du Module qui émet une double impulsion. Si avant un chargement de données, la sonnerie émet 3 impulsions et puis le LED vert s'éteint, cela signifie que la mémoire du module est pleine, ou mieux que l'espace restant n'est pas suffisant pour contenir les données du Datalogger actuel; dans ce cas, on peut essayer avec un autre Datalogger qui ait moins de données à transmettre ou bien il faut procéder à une transmission des données sur PC.

Si, durant un chargement de données, le Datalogger sort de la zone d'action des infrarouges du Module, la sonnerie et le LED rouge envoient un signal pulsatoire rapide pendant 10 secondes environ; si, durant cette période le branchement se rétablit, le DownLoad reprend normalement; autrement le Module s'éteint et le DownLoad s'interromp. Les données chargées partiellement par le Datalogger, ne seront pas ensuite transmises sur le PC. Au terme du chargement des données par un Datalogger, le LED vert reste allumé, en attendant qu'on appuie sur la touche afin de reprendre le balayage des adresses. Après avoir balayé également la trentième adresse, le module s'éteint.

#### **Transmission des données vers le PC**

Le début de la transmission vers le PC des données de chaque Datalogger est signalé par une brève impulsion de la sonnerie du Module; la fin est signalée par une double impulsion. Si le Module n'a pas de données à transmettre, sa sonnerie émet seulement une double impulsion.

#### **Batteries déchargées**

Quand le LED rouge commence à clignoter, cela signifie que les batteries sont déchargées et doivent être changées; si un chargement ou une transmission de données était en route, lorsqu'est apparue pour la première fois la signalisation, il aurait été de toutes façons possible de terminer le transfert. Dans chaque cas, si le transfert ne se fait pas correctement jusqu'à son terme, il est toujours possible de le répéter sans aucune perte ou répétition des données déjà transmises précédemment.

#### **Erreur de la part du matériel**

Une erreur lors de la sauvegarde des données dans la mémoire non volatile du Module, est signalée par le LED rouge clignotant et la sonnerie active pendant 5 secondes. Dans ce cas, il est conseillé d'essayer d'effacer la mémoire en tenant la touche enfoncée pendant 10 secondes et essayer de nouveau.
#### **Caractéristiques techniques**

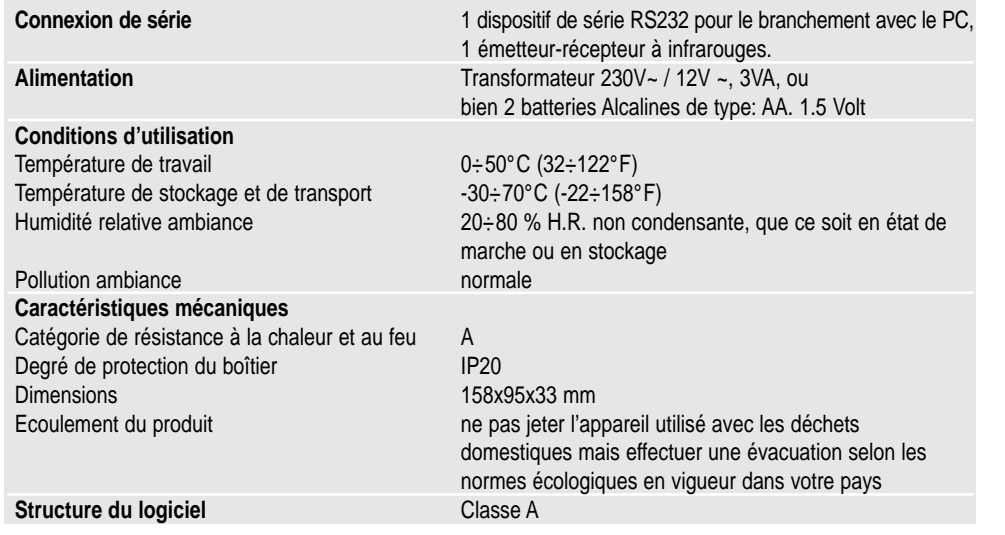

# **3. Module WinLog**

Le Logiciel WinLog Carel (fonctionnant avec Windows™ 3.11 et 95, non NT) décrit dans ce manuel, à l'aide du kit DLOGSER000 Carel et à partir de la version 2.1 à l'aide du kit DLOGPC0000 Carel, permet d'effectuer une gestion complète des données, de la transmission sur PC (DownLoad), à la visualisation sur tableau ou sur graphique, à l'analyse et à l'impression sur papier des tableaux et des graphiques.

Il permet, en outre, de superviser directement un Datalogger branché au PC grâce au kit DLOGSER000, autorisant la lecture en temps réel de l'état, de la valeur des paramètres et des configurations et éventuellement de les modifier par logiciel. A partir de la version 2.1, il permet également de transmettre sur PC les données recueillies par le Module DownLoad Carel connecté au moyen du dispositif de série (kit DLOGPC0000).

# **3.1 Installation du WinLog**

Le programme d'installation du logiciel WinLog est contenu dans deux disquettes (cod. 98C425P002) et permet d'installer l'application WinLog sur disque dur. Avant de commencer l'installation, vérifier que le système utilisé remplisse les conditions minimum suivantes:

- Au moins 4 MBytes disponibles sur disque dur pour l'installation complète
- Unité disquette de 3.5 pouces
- Windows™ 3.11 ou 95, non pas Windows™ NT
- CPU= 486 DX2/66, RAM= 8 MB (recommandé), 4 MB Hdisk libre
- Résolution vidéo conseillée: Laser avec 2MB de RAM, le programme est préparé pour imprimer sur A4 avec font fixe.
- Pour obtenir un fonctionnement correct dans la communication de série, le programme exige le programme de gestion standard de série de Windows™ 3.11 ou 95
- Etant donné que la modification des affichages internationaux (panneau de contrôle affichages internationaux) influence le mode d'opération du système, il se peut que, durant l'exécution du programme, on constate une erreur de "run-time". Il est donc conseillé, en cas de difficultés, de sélectionner la langue anglaise (GB). Pour commencer l'installation, mettre fin à toutes les applications (la barre du Microsoft Office™ incluse, si celui-ci est installé) et appuyer sur "Exécutez" du menu du fichier du Program Manager, pour Windows™ 95: Mise en route et puis Exécutez. Ecrire la ligne de commande "A:\SETUP" et mettre en route. Durant l'exécution, le programme d'installation exigera de créer un répertoire (directory) pour WinLog. Il sera aussi la destination de default des fichiers produits par les différents downloads. Pour pouvoir être mis en route, le programme d'installation exige la présence du convertisseur Carel RS485-RS232, présent dans le kit DLOGSER000 ou du Module DownLoad Carel, présent dans le kit DLOGGP0000, connectés au PC. Dans le cas où ils ne le seraient pas, le programme fonctionne seulement en modalité démo (analyse de fichiers qui existent déjà, visualisation des graphiques, exportation de fichiers dans le format de texte, impression) et non pas en modalité de supervision et de transfert de données.

# **3.2 Mise en route du DownLoad (transmission des données sur PC)**

Une fois que la connexion correcte du matériel est établie entre les instruments, il est possible de commencer l'opération de DownLoad. Il existe deux types de DownLoad: le DownLoad de toutes les données présentes ou seulement des données enregistrées dans le Datalogger à partir du dernier DownLoad.

- Si on utilise le kit DLOGSER000, l'opération peut être mise en route directement par le Datalogger (avec la combination de touches indiquée dans les instructions) ou bien à travers le logiciel WinLog avec la commande "DownLoad". Avant de mettre en route le DownLoad, WinLog exigera le nom du fichier sur lequel sauvegarder les données. Pour default, c'est Dlxxxxxx.dwl, avec le numéro de série du Datalogger dans la partie variable.
- Si on utilise le kit DLOGGP0000, l'opération peut être mise en route seulement en enfonçant la touche sur le Module DownLoad et les fichiers seront automatiquement créés avec la convention indiquée ci-dessus. Si le fichier existe déjà et que le DownLoad effectué par le Module comprend toutes les données, le fichier devra être remplacé; si, au contraire, le DownLoad est partiel, le fichier sera mis à jour. Le fichier créé est binaire et incorruptible car il est protégé par une signature. Si le fichier est modifié à l'extérieur, le programme se refuse de le décoder et fournit l'avis suivant:

**"Attention! Fichier alteré. Impossible d'ouvrir le fichier"**

# **3.3 Adresse de série (seulement pour kit DLOGSER000)**

C'est un des paramètres affichable du Datalogger et ne doit pas être confondu avec le numéro de série du Datalogger même. Il peut varier de 0 à 255 et détermine de façon univoque le Datalogger dans les communications de série. Il est important dans le cas où l'on aurait un réseau de plusieurs Dataloggers. Pour effectuer le DownLoad direct d'un seul datalogger, il suffit d'afficher l'adresse de série sur le logiciel WinLog et mettre en route le transfert des données.

Ce qui vient d'être dit est valable également si le Datalogger fait partie d'un réseau de plusieurs Dataloggers. Dans ce cas, toutefois, **il faut éviter strictement d'afficher dans le programme l'adresse de série 0, car il opère comme "joker" et provoquerait le DownLoad simultané de tous les Dataloggers du réseau.**

# **3.4 WinLog**

#### **Fenêtre principale**

Après la fenêtre de présentation, apparaît l'écran principal contenant la barre des menus, la barre des instruments et la barre d'état (Fig. 10). Celles-ci contiennent toutes les commandes et les informations nécessaires pour la fonction de superviseur, pour la visualisation et l'analyse des données contenues dans un fichier du DownLoad

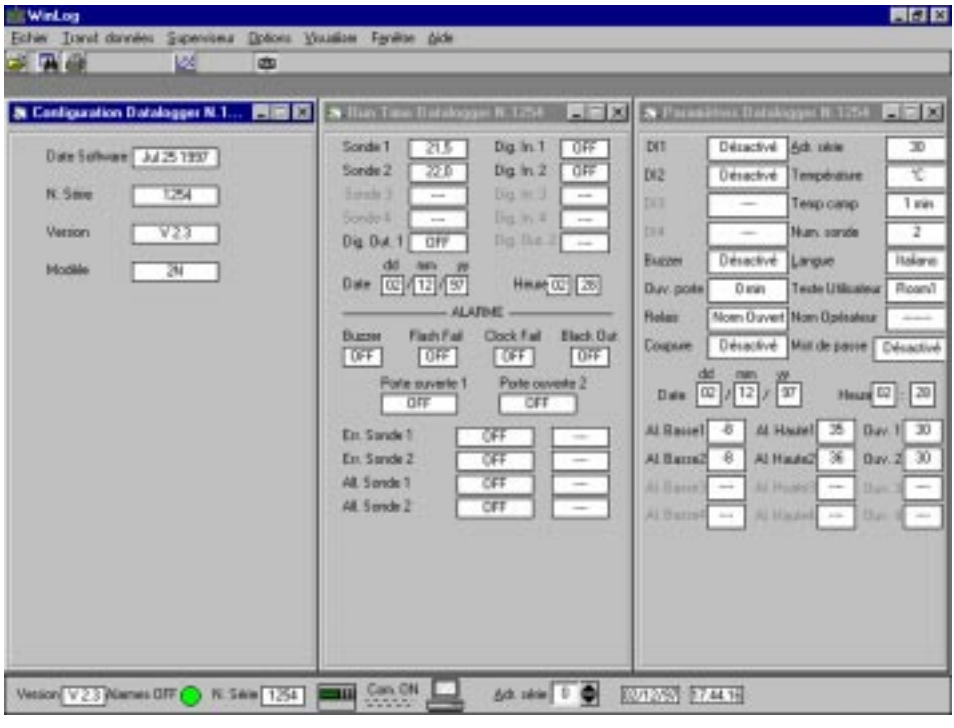

**Fig. 10**

#### **Barre des menus**

Dans la description des menus principaux, on suivra un ordre logique plutôt que l'ordre dans lequel sont visualisés ces mêmes menus.

• menu **Transfert des données** (utilisable seulement avec le kit DLOGSER000): il suppose au préalable qu'un branchement entre le PC et le Datalogger ait été établi. Il contient les commandes de mise en route du DownLoad et de l'upgrade.

**- DownLoad:** on l'utilise pour mettre en route le transfert des données du Datalogger au PC. Souvenez-vous que le DownLoad peut être mis en marche à partir du clavier du Datalogger grâce à la séquence de touches, spécifiée dans les instructions relatives. Deux options sont prévues:

- **1. Toutes les données:** on effectue un DownLoad de toutes les données présentes dans le Datalogger. Avant de mettre en marche le DownLoad, WinLog exigera le nom du fichier sur lequel sauvegarder les données. Pour default c'est Dlxxxxxx.dwl, avec le numéro de série du Datalogger dans la partie variable.
- **2. A partir du dernier DownLoad:** on effectue un DownLoad des données enregistrées par le Datalogger à partir du moment où a été effectué le dernier DownLoad. Le programme demande le nom du fichier contenant toutes les autres données de ce même Datalogger, de façon à le compléter avec les données du DownLoad qui doit être effectué. Pour default, le nom du fichier proposé est toujours Dlxxxxxx.dwl, avec le numéro de série dans la partie variable. Si le nom du fichier affiché n'existe pas, il est créé et contiendra seulement les données à partir du dernier DownLoad.
- **Upgrade:** Dans le WinLog est mémorisée la dernière version du programme d'application contenu dans le Datalogger, mise à jour à la date de compilation du WinLog. Si la version présente dans le Datalogger branché au PC est antécédente, en choisissant le sous-menu du WinLog , on transfert le code au Datalogger, en mettant à jour la version du logiciel. Si, en revanche, la version dans le Datalogger est postérieure, ce sous-menu ne sera pas actif. L'opération de transfert dure 40" environ. Si, durant cette brève période, la tension du réseau devait manquer, le transfert du logiciel serait compromis. Pour rétablir le fonctionnement normal de la machine, il faut s'adresser au service d'assistance Carel. Les données présentes jusqu'alors dans l'instrument, ne sont pas perdues de toutes façons.
- menu **Superviseur** (utilisable seulement avec le kit DLOGSER000): il suppose au préalable qu'une connexion ait été établie entre le PC et le Datalogger. Il permet de visualiser les trois fenêtres contenant la configuration, les paramètres et les données run-time du Datalogger branché.

**- Fenêtre de Configuration:** elle donne des informations sur la date de compilation du programme appliqué du Datalogger branché, sur la version de ce logiciel (version qui sera modifiée après un upgrade), sur le numéro de série du Datalogger et sur le modèle relatif (2N = 2 canaux, 4N = 4 canaux).

**- Fenêtre des Parametres:** elle visualise tous les paramètres modifiables du Datalogger et permet de les modifier. Si l'un d'eux est modifié par le clavier du Datalogger, sa valeur sera mise à jour même par WinLog ( avec un écho d'environ 2 secondes). Vice-versa, insérant le même mot de passe utilisé dans le Datalogger, on peut le modifier par le programme et la variation sera transmise au Datalogger.

**- Fenêtre Run-Time:** elle visualise en temps réel toutes les données visualisées par le Datalogger. Ce sont toutes les températures mesurées par les sondes configurées (et éventuellement les messages **Err+** quand la sonde est court-circuitée, **Err-** quand elle est déconnectée et "- - - -" quand elle n'est pas configurée), l'état des entrées numériques configurées et celui des sorties numériques, date et heure ainsi que l'état de toutes les alarmes. Ensuite, on aura une indication des messages d'alarme.

# **Etat des alarmes:**

Off indique qu'il n'y a pas de condition d'alarme;

- Pre Alarm indique qu'il y a une situation d'alarme mais que le temps de retard prévu par l'activation de l'alarme n'est pas encore passé (concerne seulement les alarmes d'erreur de la sonde, les alarmes de sonde et les alarmes de la porte);
- On indique que l'alarme est active (et par conséquent la sonnerie du Datalogger est activée et le LED rouge d'alarme est allumé);
- Known indique que l'alarme a été relevée et reconnue par l'opérateur, c'est-à-dire qu'elle correspond à l'état dans lequel le LED rouge du Datalogger clignote (concerne seulement les alarmes d'erreur de la sonde, les alarmes de la sonde et les alarmes de la porte);

#### **Type d'alarme de la sonde:**

Ouverte indique une sonde déconnectée

Fermée indique une sonde court-circuitée;

"- - - -" indique une sonde non configurée,

## **Type d'alarme de la température:**

Haute indique le dépassement du seuil de haute température;

- Basse indique le dépassement du seuil de basse température;
- "- - -" indique que la température est régulière (correspond au message "Off")

## • menu **Fichier:**

- **1.** Ouvre: il permet d'ouvrir un fichier contenant les données d'un DownLoad et de le visualiser sous forme de tableau;
- **2.** Exporte en code Ascii: permet de sauvegarder le fichier de la fenêtre active dans le format de texte;
- **3.** Filtre le tableau: il permet de filtrer les données du tableau actif. Les options de filtrage seront décrites par la suite;
- **4.** Imprime le tableau: il permet d'imprimer le tableau actif. Les options d'impression seront décrites par la suite;
- **5.** Imprime le graphique: il permet d'imprimer le graphique du tableau actif. Les options d'impression du graphique seront décrites par la suite;
- **6.** Sors: il permet de terminer l'exécution du WinLog.

# • menu des **Options:**

Tous les messages de ce menu concernent la configuration du WinLog.

- **1.** Langue: cette option permet de choisir la langue entre l'italien, le français, l'anglais, l'espagnol ou l'allemand;
- **2.** Degres: elle permet de choisir l'unité de mesure des températures entre les degrés °C et °F pour les données visualisées sur le tableau;
- **3.** Com. de serie: cette option permet de sélectionner la porte de série à travers laquelle établir la communication avec le Datalogger ou avec le Module DownLoad. On devra connecter par conséquent à cette porte le câble Modem-PC, provenant du convertisseur RS485-RS232 ou du Module;
- **4.** Options d'impression: cette option permet de personnaliser l'impression des données et des graphiques, affichant un texte (15 caractères) et une image (fichier bitmap, icônes et Windows™ métafichier, avec extensions respectivement \*.bmp, \*.ico, \*.wmf) qui apparaîtront à chaque page d'impression, respectivement en haut à gauche et en bas à gauche.
- **5**. Adres. de serie: elle permet de sélectionner l'adresse sérielle du Datalogger avec laquelle on souhaite communiquer. Comme nous l'avons mis en évidence précédemment, il faut prêter attention à la valeur 0, car elle provoque des erreurs s'il existe plusieurs Dataloggers connectés.
- **6.** Sauvegarde config. a la sortie: elle permet de mémoriser tous les affichages effectués (langue, degrés, com. de série, options d'impression et adresse de série) avant de sortir du programme. Ainsi, à l'exécution suivante du WinLog, on repartira justement de ces affichages.
- Menu **Visualise:** ce message permet de choisir si l'on veut visualiser ou non la barre d'instruments et la barre d'état. Dans la barre des menus, on a déjà reporté toutes les commandes nécessaires pour la gestion du programme, mais les barres d'instruments et d'état permettent un choix rapide des commandes plus fréquentes et la mise en évidence des valeurs des paramètres plus importants.
- Menu **Fenêtre:** il permet d'arranger rapidement les fenêtres présentes sur l'écran, les mettant à côté l'une de l'autre ou bien les superposant. Le sous-menu "Arranger les icônes" arrange les fenêtres dans le cas où elles auraient été réduites à des icônes.
- Menu **Aide:** il permet de rappeler une fenêtre d'informations générales sur WinLog et sur le Datalogger. On peut aussi accéder à ces informations en enfonçant la touche de fonction F1 du clavier du PC.

#### **Barre d'état**

Elle contient des informations de caractère général: version du logiciel du WinLog, état de la communication entre le PC et le Datalogger ou le Module DownLoad (On= communication établie, Off= communication interrompue), numéro de série du Datalogger connecté, état général de ses alarmes, adresse de série (modifiable), date et heure du système. En outre, à l'aide d'une pression de la souris sur l'icône du Datalogger, les trois fenêtres de supervision (fenêtre de configuration, fenêtre des paramètres, fenêtre run-time) se visualisent ou se ferment.

#### **Barre des instruments**

Elle contient des poussoirs pour un choix rapide des commandes plus fréquentes:

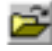

commande "Ouvre le fichier", équivalent au point 1 du menu Fichier.

国

œ

6

×

commande d'appel de la fenêtre des "Filtres" pour l'analyse des données d'un tableau. Elle n'est pas active s'il n'y a pas de tableaux ouverts. On renvoie au paragraphe relatif pour plus de détails sur cette fenêtre.

commande pour ouvrir ou fermer en même temps les trois fenêtres du menu Superviseur (fenêtre de configuration, fenêtre des paramètres et fenêtre run-time).

commande pour imprimer le tableau actif. Elle n'est pas active s'il n'y a pas de tableaux ouverts. On renvoie au paragraphe relatif pour plus de détails sur l'impression.

commande pour imprimer le graphique actif et en voir l'impression préalable. Elle n'est pas active s'il n'y a pas de tableaux ouverts. Se reporter au paragraphe relatif pour plus de détails sur l'impression.

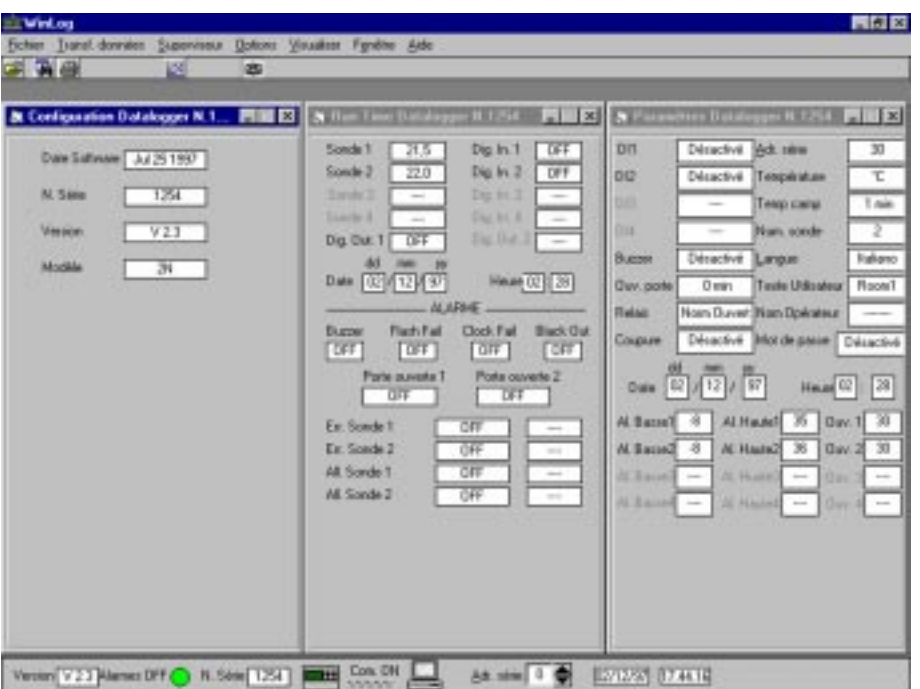

#### **Tableaux**

Lorsqu'on ouvre un fichier de données mémorisées, celui-ci est visualisé sur un tableau. Chaque ligne du tableau correspond à une acquisition faite par le Datalogger et se compose de divers domaines:

- **1.** Date: date (jour/mois/année) à laquelle a été acquise la donnée;
- **2.** Heure: heure (heure, minute) à laquelle a été acquise la donnée;
- **3.** T1 ÷ T4: températures mesurées par les sondes configurées (le symbole "-" indique que la sonde relative à cette colonne n'était pas configurée au moment de l'acquisition de la donnée). Les Dataloggers modèle 2N ont deux canaux et les sondes 2 et 4 sont toujours vues par WinLog comme n'étant pas configurées;
- **4.** DI1 ÷ DL4: état des entrées numériques. "Off" indique que l'entrée est en condition normale de non alarme, c'est-à-dire ouverte si elle était configurée normalement comme étant ouverte, fermée si elle était configurée comme normalement fermée. "On" indique que l'entrée est en condition d'alarme, c'est-à-dire fermée si elle était configurée comme étant normalement ouverte, ouverte si elle était configurée comme étant normalement fermée. Si l'entrée était configurée en dégivrage, "Off" indique que le dégivrage n'est pas actif tandis que "On" indique qu'il est actif; dans les Dataloggers à deux canaux, il y a seulement deux entrées numériques (DI1 et D12). Par conséquent, correspondant aux entrées DI3 et DI4, on a le symbole "-" qui est visualisé sur le tableau;
- **5.** DO1: état du relais d'alarme. "Off" indique que le relais est désexcité (il n'y a pas d'alarmes ou bien elles sont à l'état de "known"), au contraire "On" indique que le relais est excité (il existe des alarmes actives);
- **6.** DO2: état du relais de fonctionnement . Présent seulement dans les Dataloggers modèle 4 canaux;
- **7.** P.On: (Power On) signale avec "Pon" la première donnée acquise après une interruption d'alimentation;
- **8.** T.c: (Time changed) signale avec "T.c." la première donnée acquise après un réglage de l'horloge (par exemple lorsque l'horloge est réglée pour passer de l'heure solaire à l'heure légale et vice-versa).

#### **Filtres**

La fenêtre des filtres est appelée en enfonçant la touche (active seulement s'il y a des tableaux déjà ouverts). Avec cette dernière, on peut faire des analyses sur les données, recherchant quelles sont celles qui remplissent des conditions particulières (filtres). Les filtrages peuvent être:

- **1.** En fonction de la date: on peut rechercher toutes les données acquises entre une date du début et une de la fin (toutes les deux affichables);
- **2.** En fonction des seuils de température: pour chaque sonde, on peut rechercher toutes les données ayant une température supérieure à une limite de haute t. et inférieure à une limite de basse température. La recherche des données qui rentrent dans les filtres affichés, est mise en route en enfonçant la touche "Applique" et toutes les données qui les satisfont, sont mises en évidence sur le tableau avec double apostrophe. Si l'option "Seulement filtres" n'est pas sélectionnée, il apparaîtra sur le tableau toutes les données du fichier, que ce soient celles mises en évidence parce qu'elles satisfont les filtres affichés ou celles qui ne sont pas mises en évidence. En revanche, si on choisit l'option "Seulement filtres", lorsqu'on enfoncera la touche "Applique", seules les données (mises en évidence) qui rentrent dans les filtres, seront visualisées sur le tableau. La touche "Retire" permet de nettoyer le tableau, en retirant l'ensemble des apostrophes de mise en évidence. Chaque filtre peut être habilité ou non en appuyant sur la touche qui se trouve à sa gauche ("On" = filtre habilité, "Off" = filtre déshabilité). La touche "d'Ordre chronologique" effectue un contrôle sur la séquence des données du fichier, afin de vérifier si celles-ci sont en ordre chronologique (avec la tolérance de deux heures). Le résultat positif du contrôle est exprimé par l'écriture "Ok" placé après les mots "Ordre chronologique". Le résultat négatif est exprimé par l'écriture "Pas Ok". Cette option correspond au filtrage en fonction de la date, de façon à s'assurer que des données différentes (c'est-à-dire acquises à des moments différents) ne correspondent pas à la même date et heure.

#### **Impression des tableaux**

En enfoncant la touche  $\Box$  (active seulement s'il y a déjà des tableaux ouverts) une fenêtre d'options d'impression pour les tableaux (Fig. 12) s'active. Les choix requis sont les suivants:

- **1.** Imprime seulement les données filtrées: ellle permet d'imprimer seulement les données du tableau qui ont été mises en évidence en appliquant les filtres, omettant celles qui n'ont pas été mises en évidence. Indépendamment du fait qu'on sélectionne ou non cette option, les données qui rentrent dans les filtres affichés, sont imprimés en caractère gras et en italique et s'avèrent distincts de toutes façons des autres données.
- **2.** Nouvelle page en fin de journée: elle impose que l'on commence une nouvelle page à chaque nouvelle journée de données. Ainsi, il peut être plus facile de consulter l'impression , surtout dans le cas où les données du fichier auraient été acquises par le Datalogger à des intervalles de 15 min. L'impression en sera ainsi optimisée.

Si, au contraire, on ne désire pas avoir cette option d'impression, on doit alors tenir compte du fait qu'une page correspond à 96 données.

Ces deux options sont indépendantes entre elles.

On a reporté un exemple de page imprimée avec WinLog à la Fig. 13. Comme on peut le noter, en haut à gauche, un espace a été prévu pour un texte affichable par l'utilisateur, tandis que dans la bande au fond de la page, le logo **Carel** peut être remplacé par un logo personnalisé (voir la section 4 du menu Options). Les autres cases de la bande sont réservées au numéro de série, au modèle et nom de l'opérateur, relatifs au Datalogger, qui a enregistré les données, à la date et heure du PC duquel on met en route l'impression, à la signature et éventuellement au cachet provenant de l'entreprise titulaire du Datalogger.

Dans l'exemple de la Fig. 13, les zones suivantes d'impression ont été mises en évidence, correspondant à des exemples d'application de certains filtres:

- **1.** Sélection 1: on a recherché les données mémorisées entre 12:00 et 13:30 du jour 18/02/1997;
- **2.** Sélection 2: pour la sonde 1, on a affiché un seuil de haute température égal à -17.5° C;
- **3.** Sélection 3: pour la sonde 2, on a affiché un seuil de basse température égal à -19.0° C;
- **4.** Sélection 4: la sonde 2 a été configurée seulement à 9:00 heures du jour 18/02/1997; on a des enregistrations de température relatives à cette sonde seulement à partir de cette heure-ci. Dans les enregistrations précédentes, on a reporté le caractère "-" pour en indiquer l'absence. Pour un modèle de Datalogger à 2 canaux (comme celui de l'exemple) l'absence des sondes 3 et 4, des entrées numériques 3 et 4 et de la sortie numérique 2, a été reportée de la même façon.

Pour imprimer la page reportée à la Fig. 13, on a utilisé l'option "Nouvelle page en fin de journée" et non pas l'option "Impression seulement des données filtrées", pour laquelle apparaissent soit les données mises en évidence en caractères gras et en italique (données qui rentrent dans les filtres affichés), soit les lignes qui ne contiennent aucune donnée filtrée. Dans la Fig. 14, on a reporté la même page imprimée, toutefois, avec les deux options.

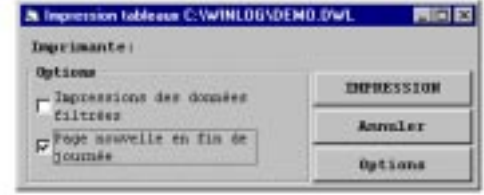

**Fig. 12**

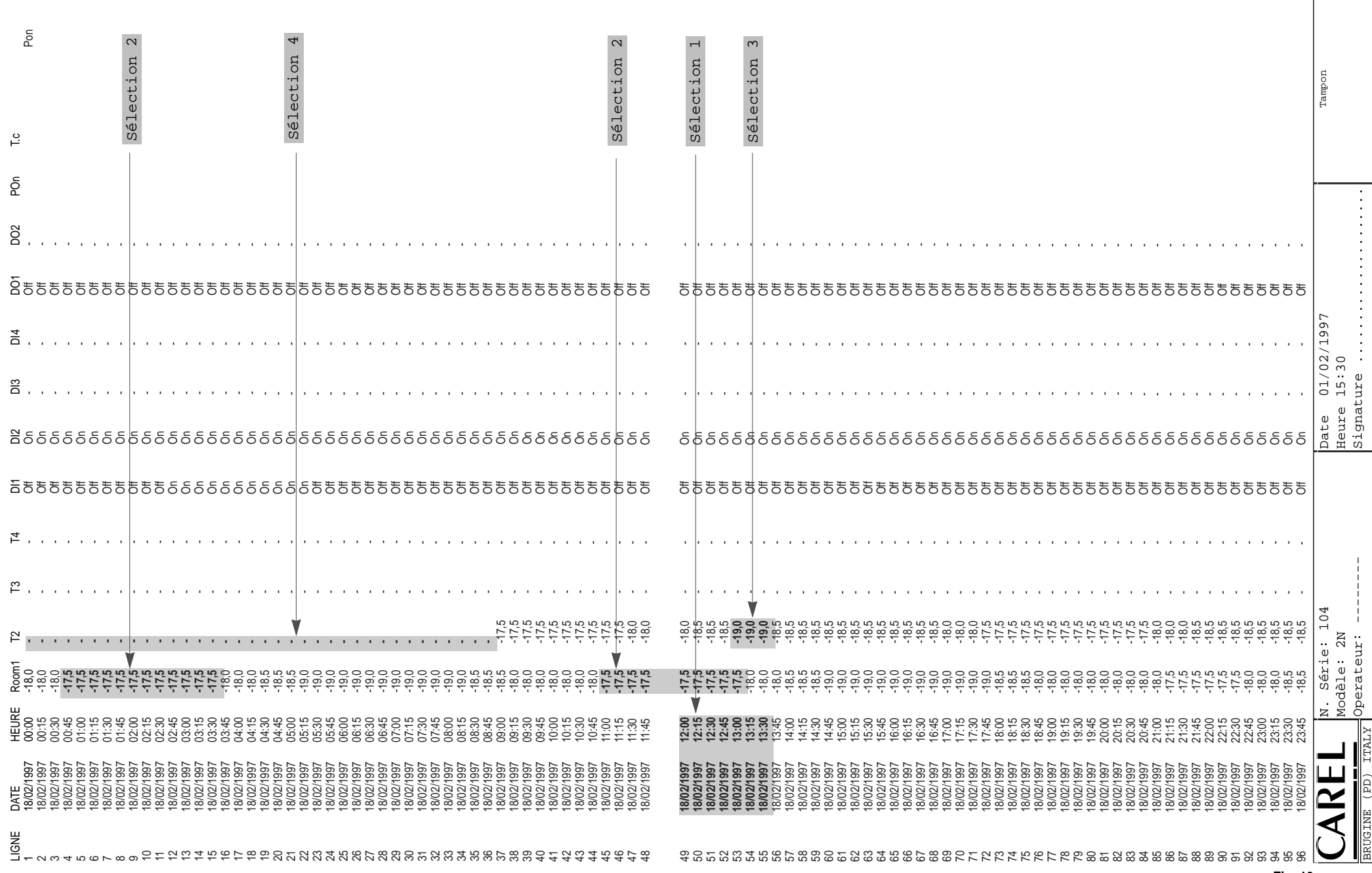

**SUPERMARCHÉ XYZ**

SUPERMARCHÉ XYZ

Pag 1

 $\mathbf{r}$ 

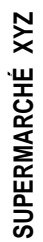

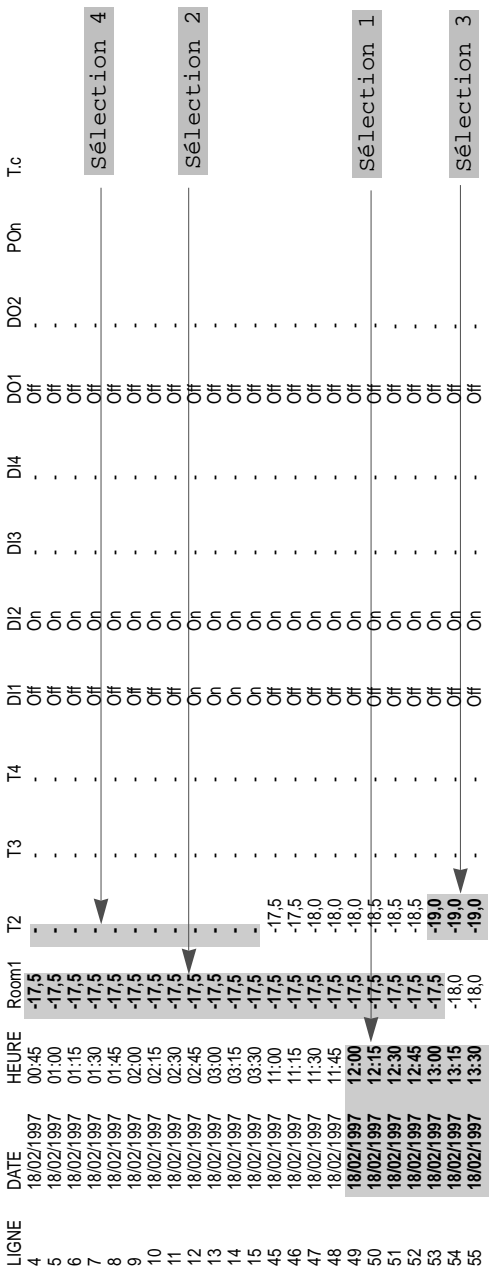

466789

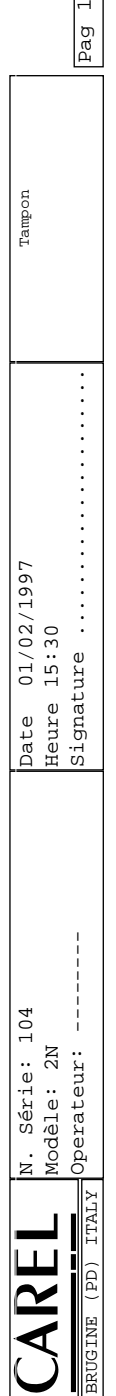

#### **Vision préalable et Impression des graphiques**

En enfonçant la touche (active seulement s'il existe déjà des tableaux ouverts) on active une fenêtre

(Fig. 15) d'options d'impression pour les graphiques.

En une seule feuille, on peut imprimer des informations de plusieurs jours

Avec **jour du début** on définit le premier jour à imprimer.

Avec **jour de la fin** on définit le dernier jour.

Avec **N. jours entre le début et la fin** on indique le nombre de jours à imprimer.

En modifiant cette valeur, le dernier jour change automatiquement.

Avec **N. jours par page** (default 4) on définit le nombre de jours contenus en une seule feuille. Avec **N. total de pages** on obtient le nombre de feuilles nécessaires pour imprimer tous les jours indiqués. Avec le poussoir **Contrôle** on peut avoir des informations statistiques relatives à la période choisie. En sélectionnant **Affiche Min-Max** on affiche automatiquement les limites maximales et minimales de la température visualisée. On affiche ainsi l'échelle des températures. Ces valeurs peuvent aussi être modifiées manuellement. A l'aide de **Sonde 1**, **Sonde 2**, **Toutes les deux**, on peut imprimer les données relatives à la sonde 1, à la sonde 2 ou à toutes les deux.

En ôtant la sélection **Grille** on n'imprime pas la grille

En ôtant la sélectionnant **Ligne** les points relatifs aux températures ne sont plus unis par une ligne. A l'aide du poussoir **Options** on peut choisir et afficher l'imprimante. Les affichages définis au préalable, de toutes façons, sont: impression sur feuilles séparées de format A4, dimension et type du font d'impression. Une imprimante de type Laser est conseillée.

Si, en choisissant plusieurs jours, on a des erreurs d'impression, cela veut dire que l'imprimante a été conçue pour utiliser la **graphie vectorielle**. Entrer dans les options de l'imprimante et sélectionner la **graphie raster**.

Enfin, avec la commande **Vision préalable**, on obtient une vision préalable du graphique et avec **Impression**, on fait partir l'impression. Pour un exemple de Vision préalable, voir figure 16.

Le curseur, en forme de loupe indique la possibilité d'agrandir (jusqu'à 3 fois)  $\mathcal{R}$ , ou de rapetisser  $\mathcal{R}$  le graphique. A l'aide du bouton de droite de la souris, on passe d'une modalité à l'autre, avec le bouton de gauche, on effectue l'action sélectionnée.

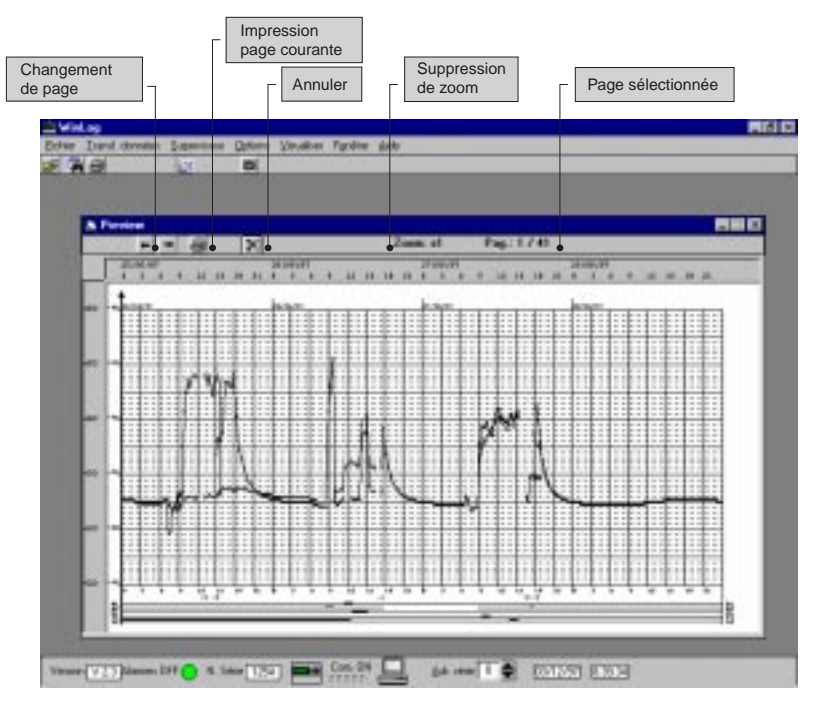

**Fig. 16**

L'affichage et l'impression de la date suit la configuration du PC qui est utilisé.

Il est conseillé de spécifier un format bref pour la date: jj/MM/aaaa, (voir section "affichages internationaux" sur le panneau de contrôle de Windows™).

Un exemple de page imprimée sous forme de graphique est reporté à la Fig. 17.

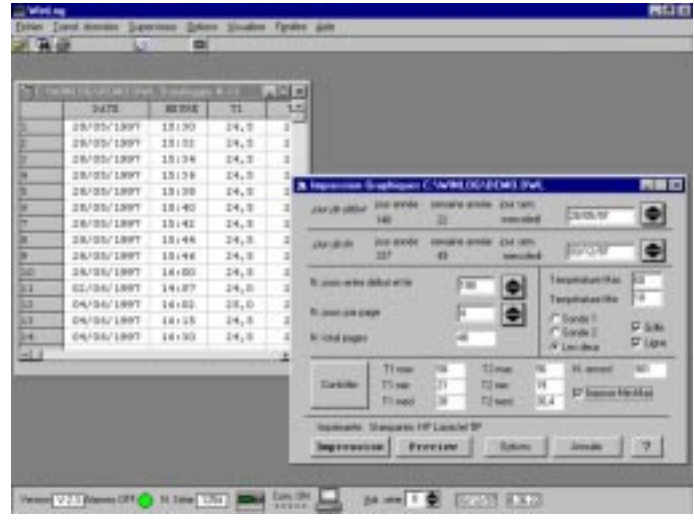

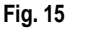

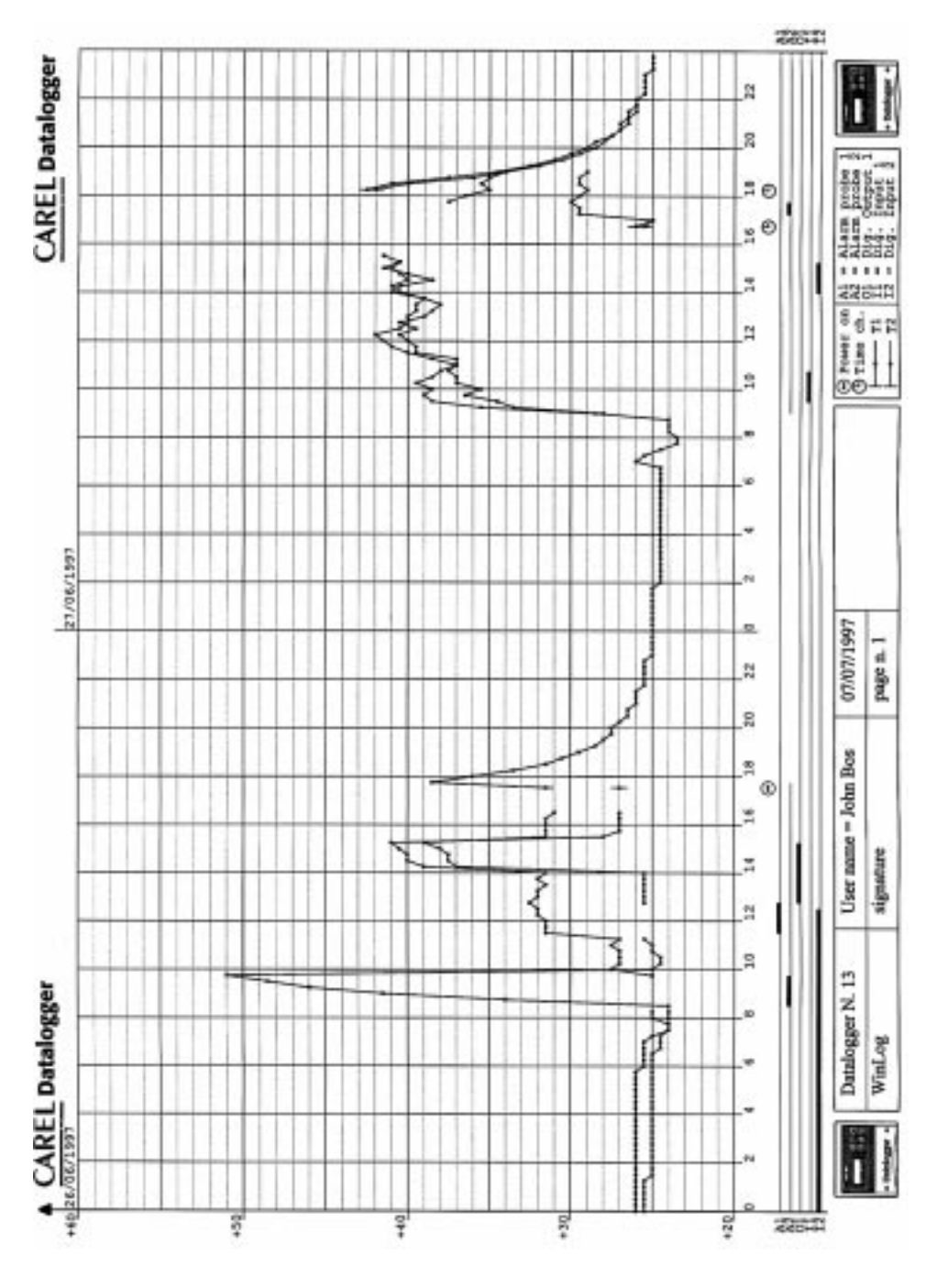

#### **Recher che et élimination des pannes**

Voici ci-dessous quelques problèmes typiques qui peuvent surgir lors de l'installation et l'emploi du programme de supervision avec les causes et remèdes possibles.

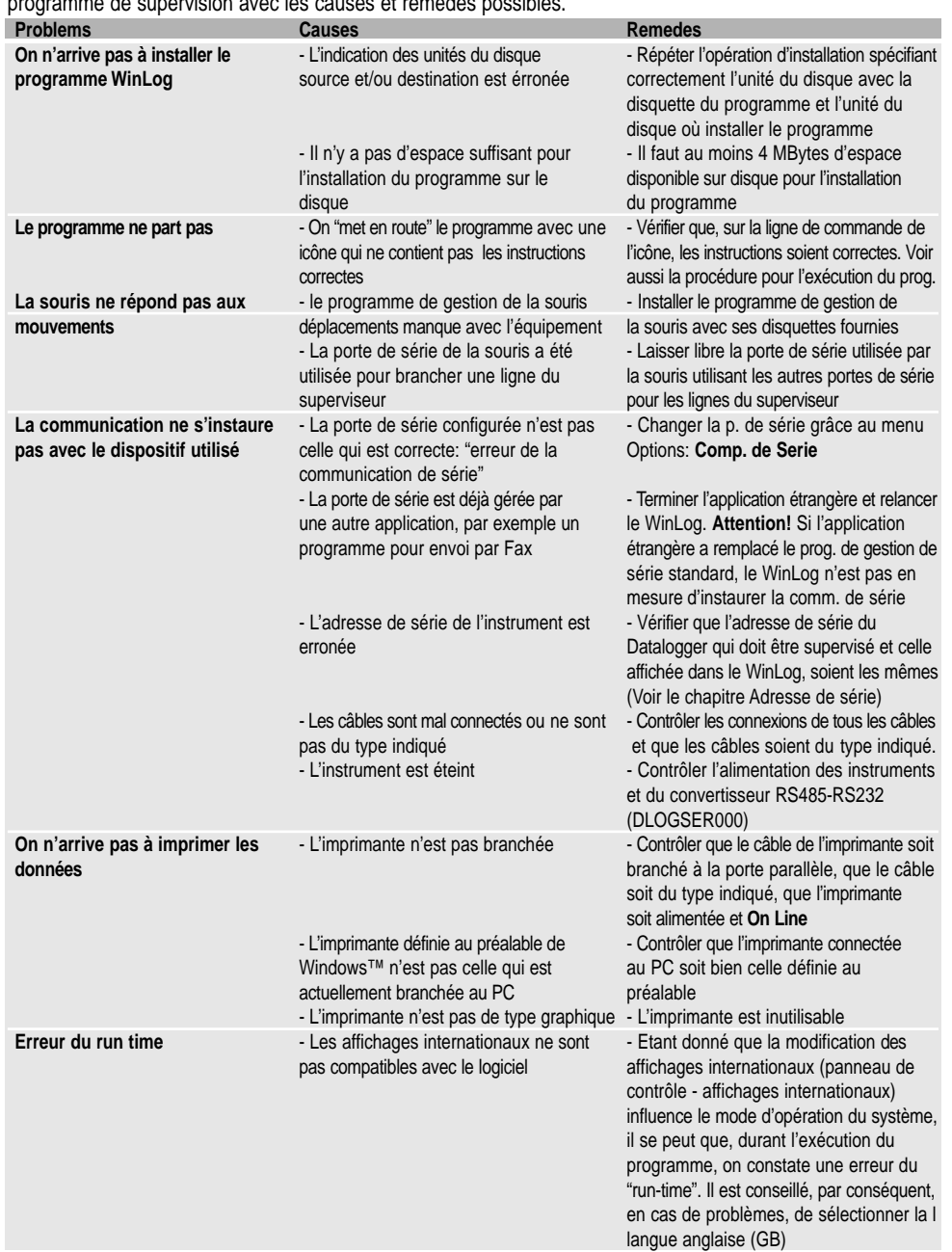

Carel se réserve le droit d'apporter des modifications ou des changements à ses produits sans aucun préavis. Le logiciel décrit dans ce document fonctionne<br>seulement avec les dispositifs pour le DownLoad, produits par Care autorisation préalable de Carel, pourra être poursuivi en justice selon les lois qui régissent les droits d'auteur .

# **Einleitung**

Der Carel Datalogger ist ein elektronisches Gerät, welches Temperaturdaten in regelmäßigen Zeitintervallen mißt und in einem festen Speicher aufzeichnet; es ist ideale Lösung zur Erfüllung der EU-Direktiven 89/108/EEC und 92/2/EEC.

Die gespeicherten Daten des Dataloggers können auf zwei verschiedenen Weisen auf einen PC übertragen werden:

- 1. durch das Kit DLOGSER000;
- 2. durch das Kit DLOGPC0000.

In beiden Fällen sorgt die Winlog Software für die Datenspeicherung auf PC.

#### Diese Bedienungsanleitung ist in drei Teile aufgeteilt:

- erster Teil Carel serielles DownLoad Kit, Code DLOGSER000,
- zweiter Teil Infrarot DownLoad Kit, Code DLOGPC0000;
- dritter Teil Carel WinLog Software.

Das DownLoadmodul DLOGSER000 stabiliert einen direkten Anschluß zwischen Datalogger und PC durch einen seriellen Ausgang RS232 und erlaubt desweiteren die direkte Überwachung des Dataloggers und verwaltet gleichzeitig mehrere Datalogger im seriellen Netzanschluß.

Mit dem Modul DLOGPC0000 ist eine Datenübertragung zu zwei Zeiten möglich.

- 1. Totaler oder teilweiser Daten-DownLoad des Dataloggers durch ein tragbares batteriebetriebenes Infrarot- modul. Die Daten werden im internen Modulspeicher gespeichert.
- 2. Übertragung der von dem Modul gespeicherten Daten auf ein PC mittels serieller Verbindung RS232.

# **Einbau und Bedienungsanleitung**

**Inhalt**

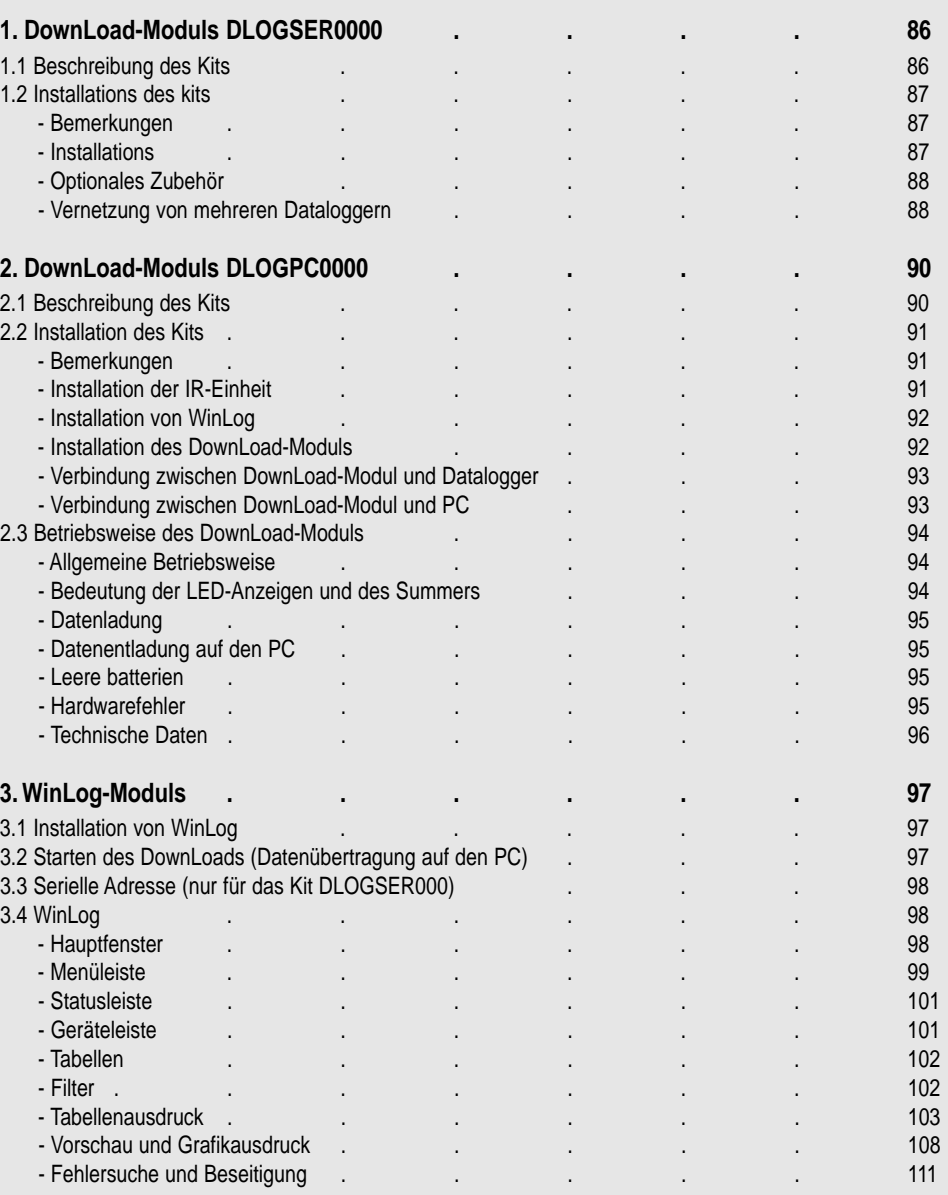

# **1. DownLoad-Moduls DLOGSER000**

Das in diesem Handbuch beschriebene DownLoad-Kit (code: DLOGSER000) dient zur Datenübertragung zwischen Datalogger und PC, von welchem die Daten bequem analysiert und dank der speziellen Software WinLog (siehe zeite 97 cap. 3) auf Papier ausgedruckt werden können. Mit DLOGSER000 können Sie die Daten eines ausgewählten Dataloggers über Software überwachen, d.h. unmittelbar die Eingänge, die Parameter und die Dataloggerkonfiguration überwachen und die Parameter direkt über PC verändern.

# **1.1 Beschreibung des Kits**

Das Kit enthält:

- Umwandler RS485-RS232 (code 98C425C001)
- Telefonkabel (code S90CONN002)
- Modemkabel-PC (code 59C425A0004)
- Software WinLog (code 98C425P002)
- Trafo 230 V~/12V~, 3VA (code 09C425A003)
- Betriebshandbuch (code +050000808)

## Es folgt eine Kurzbeschreibung der einzelnen Teile des Kits.

**• Umwandler RS485-RS232:** Direkte Verbindung mit einem Verbinder RS485 an dem seriellen PC-Anschluß RS232 ist nicht möglich, wenn kein "Übersetzer" zwischen den zwei Protokollen des Datentransfers benutzt wird. Dies ist die Aufgabe des optoisolierten Umwandlers RS485-RS232. Der Umwandler besitzt eine Klemmenleiste, an der Empfangs-, Übertragungs- und Massekabel der seriellen Anschlüsse RS485 anschließbar sind. Durch dieses Element kann an den PC ein einzelner Datalogger oder ein ganzes Netz von Dataloggern angeschlossen werden.

# **Technische Daten des Umwandlers:**

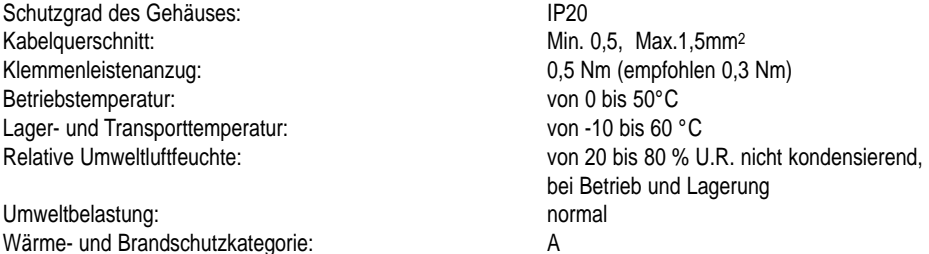

**• Kabel:** für die Verdrahtungen brauchen Sie:

**ein Telefonkabel**, um den Datalogger an der Seite RS485 des Umwandlers RS485-RS232 anzuschließen. **ein Modem-PC kabel**, um die Seite RS232 an den Umwandler RS485-RS232 (Weibchen) und an den seriellen Anschluß RS232 (Männchen) des PCs anzuschließen.

- **• Software WinLog:** Läuft unter Windows™ 3.11 und 95 (aber nicht unter WindowsTM NT) mit folgenden Minimalbedingungen des PCs: CPU= 486DX2/66, RAM= 8MB, für eine komplette Datenverwaltung, vom DownLoad auf PC, bis zur Tabellenanzeige oder Grafikanzeige, bis zur Analyse und Ausdruck auf Tabellen und Grafikpapier. Für eine direkte Überwachung eines mit einem PC verbundenen Dataloggers mittels Kit DLOGSER000 und für eine unmittelbare Status-, Parameterwerte- und Konfigurationsabrufung und einer eventuellen Einstellung über Software. Ab der Version 2.1 können die über das seriell verbundene Carel DownLoad-Modul gespeichter Daten auf PC übertragen werden.
- **• Transformator 230 V~/12 V~, 3 VA:** Wird nur benötigt, wenn zwei oder mehrere Datalogger gleichzeitig verbunden sind (weiter Details im Paragraph des Dataloggernetzes), um den Umwandler RS485-RS232 zu speisen.

# **1.2 Installation des Kits**

# **Bemerkungen**

- **1.** Vermeiden Sie die Montage des Geräts in einer Umgebung mit folgenden Charakteristiken:
	- hohe und schnell wechselnde Umwelttemperaturen;
- relative Luftfeuchtigkeit über 80%;
- Aussetzung von Druckwasserstrahl;
- hohe magnetische Störimpulse und/oder Radiofrequenzen (z.B. Senderantennen).
- **2.** Benutzen Sie geeignete Kabel mit Aderendhülsen für die Klemmen. Lockern Sie jede Schraube und fügen Sie die Kabelenden ein, dann ziehen Sie die Schrauben wieder an. Zum Schluß leicht am Kabel ziehen, um sicherzustellen, daß es festgeklemmt ist.
- **3.** Verlegen Sie Fühlersignalkabel und Digitaleingangskabel möglichst weit von Induktions- und Kraftkabeln, um elektromagnetische Störungen zu vermeiden. Auf keinen Fall Kraftkabel und Fühlerkabel in die gleichen Kabelkanäle (auch die der elektrischen Kabel) verlegen. Fühlerkabel nicht in die Nähe von Starkstromleitungen legen (Stromzähler, Schalter usw). Halten Sie möglichst die Fühlerkabellänge gering und vermeiden Sie eine spiralförmige Verlegung (Autoinduktion). Benutzen Sie Kabel mit einem Minimalquerschnitt von 0,5 mm2, um das Fühlerkabel zu verlängern.
- **4.** Um das serielle Kabel RS485 (dreiadrig) zu verlängern, benutzen Sie geeignete abgeschirmte serielle Verbindungskabel.
- **5.** Vermeiden Sie die Berührung der elektronischen Teile auf des Platine mit den Fingern, um elektrostatische Entladungen (sehr schädlich) vom Bediener auf die Teile zu vermeiden.

## **Installation**

Der Umwandler RS485-RS232 sieht wie folgt aus:

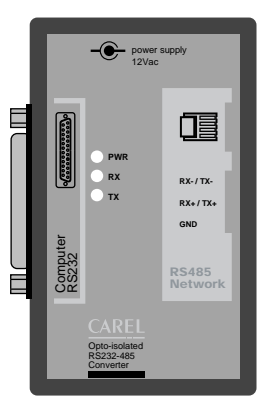

auf einer Seite befindet sich der serielle Anschluß RS232 (Weiblichen), während sich auf der anderen Seite der Telefonanschluß (serieller Anschluß RS485) und die Klemmenleiste befinden.

Die Stromspeisung kann von einem angeschlossenen Datalogger kommen (wie in der Konfiguration von Fig.2) oder kann von extern mittels Transformator (Verdrahtungsschema wie in Fig.4, in welchem dreiadriges Kabel benutzt wird) kommen.

Der Status der Übertragung (TX), Empfang (RX) und der Stromspeisung (PWR) wird durch 3 LED-Anzeigen signalisiert.

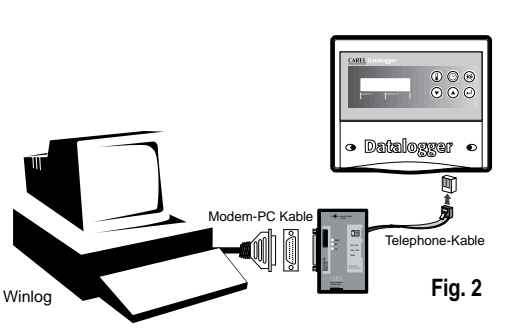

**Fig. 1**

Das Grundverdrahtungsschema ist folgendes: in Fig. 2 wird die Verdrahtung eines einzelnen Dataloggers mit einem PC durch den Umwandler RS485-RS232 dargestellt. Bei dieser Verbindung wird kein Transformator benötigt, weil der Umwandler direkt von demselben Datalogger gespeist wird. Die Datenübertragung funktioniert im half-duplex, die Übertragungs-geschwindigkeit beträgt 38,4 Kbaud und dauert, wenn die Kommunikationsprotokollpause des Dataloggers berücksichtigt wird, 4 Minuten für die Daten eines ganzen Jahres.

#### **Optionales Zubehör**

T-Verbinder: (cod. TCONN6J000) erlaubt eine Netzverbindung von Dataloggern, sofern sie mit 3 Telefonverbindern RS485 (Fig. 3), zwei Eingängen und einem Ausgang und einer Klemmenleiste, in der die Empfangsdrähte, Übertragungsdrähte und serielle Massendrähte RS485 zugänglich sind, ausgerüstet sind. Im Paragraph der Netzverbindungen werden Verdrahtungsbeispiele aufgeführt (Figg. 4 und 5).

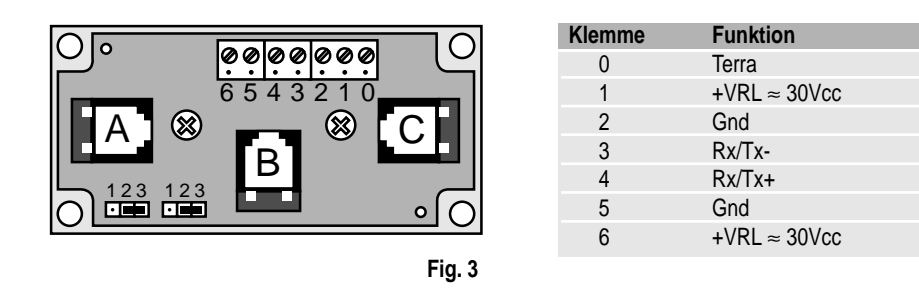

"A" und "C" sind die Eingangstelefonverbinder RS485, während "B" der Ausgang ist. Die Beschreibung der Klemmenleiste ist in der rechten Tabelle aufgeführt. Es wird empfohlen die Jumper immer unten links in der Position 2-3 zu lassen, sodaß eine Stromunterbrechung zwischen "A" und "B" und zwischen "B" und den Klemmen (B und C sind immer verbunden) besteht.

#### **Vernetzung von mehreren Dataloggern**

Beispiel: Dataloggernetz

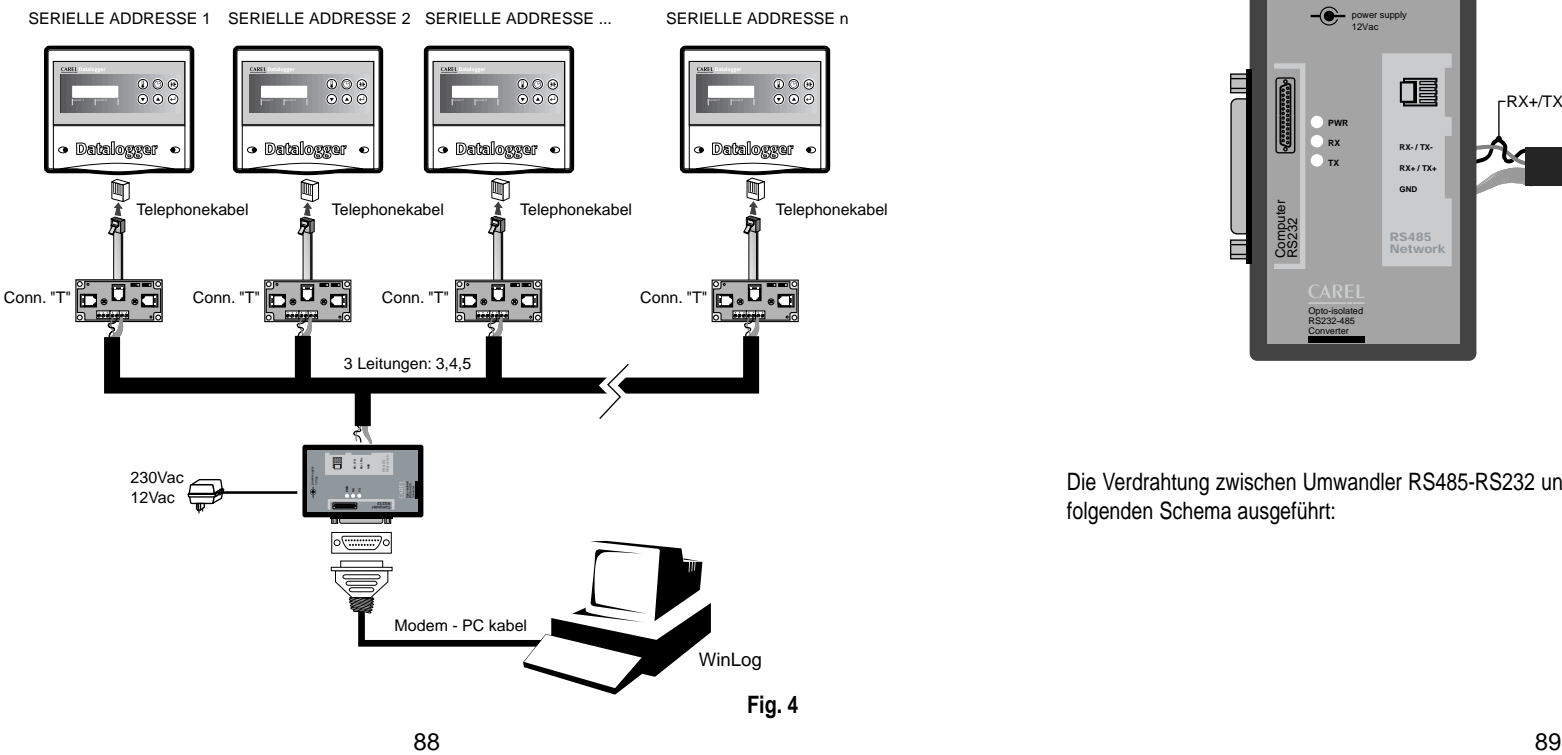

Ein Netzwerk von mehreren gleichzeitig mit einem PC verbundenen Dataloggern, kann mit den oben beschriebenen T-Stücken und handelsüblichen Telefonkabeln mit bis zu 100m realisiert werden. Carel & rsquo; siehe Kabel, siehe Codes unten. Wir empfehlen nicht mehr als 30 Datalogger in einem Netzwerk zu verwenden. **Wichtig:** Die T-Stücke müssen vom Installateur entweder in Abzweigdosen oder in ordentlichen Schaltschränken installiert werden (auf dem Markt erhältlich).

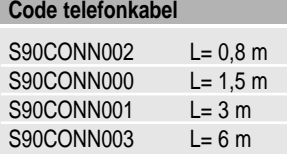

In diesem Beispiel bestehen alle Verbindungen zwischen den verschiedenen T-Verbinder aus dreiadrigem Kabel (abgeschirmtes Modell AWG24), welches die Übertragungssignale, Empfangfssignale und die Umwandlermasse mittels der Klemmen (schwarze Quadrate), jeweils auf den Verbindern und auf dem Umwandler RS485-RS232 vorhanden, übertragen. In diesem Fall ist ein Transformator für die Stromversorgung des Umwandlers notwendig und desweiteren wird ein T-Verbinder für jeden Datalogger benötigt. Dafür ist die Kabelverdrahtung einfach, da einfach dreiadriges Kabel, Doppelkabel, zwei verzwirbelte Drähte und eine Abschirmung ausreichen.

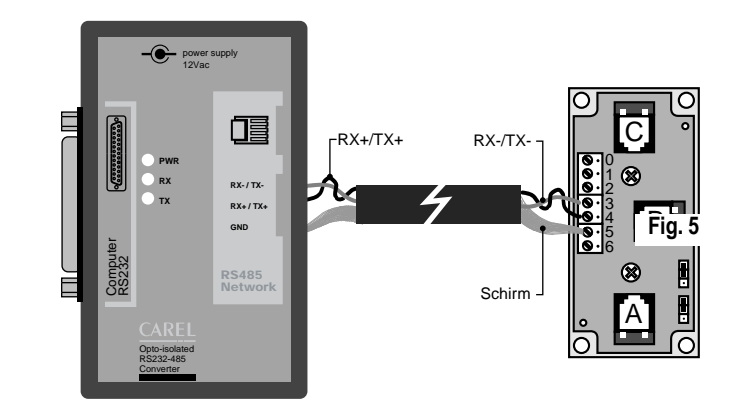

Die Verdrahtung zwischen Umwandler RS485-RS232 und T-Verbinder durch Paar + Abschirmung wird wie im folgenden Schema ausgeführt:

# **2. DownLoad-Moduls DLOGPC0000**

Das in diesem Handbuch beschriebene Carel DownLoad-Modul (code DLOGPC0000) ist ein tragbares elektronisches Gerät, welches durch einen einfachen Tastendruck alle gespeicherten Daten der Carel Datalogger via Infrarot überträgt. Die vom Modul gespeicherten Daten können auf einen PC übertragen werden, von dem sie dann bequem ausgewertet oder ausgedruckt werden können, dank der speziellen Software WinLog (siehe weiter).

Das DownLoad-Modul verlangt also keinen direkten Anschluß für die Datenübertragung zwischen Datalogger und PC. Der PC kann somit vom Dataloggerstandort entfernt sein.

## **2.1 Beschreibung des Kits**

Das Kit enthält folgende Teile:

- DownLoad-Modul (code 98C425C003)
- IR-Einheit für den Datalogger (code DLOGIR0000)
- Modem-PC-Kabel (code 59C425A004)
- Transformator 230Vac-12Vac, 3VA (code 09C425A003)
- Software WinLog (code 98C425P002)
- Betriebshandbuch (code +050000808)

**Bemerkung:** Die zwei für den Betrieb notwendigen Alkalibatterien AA, 1.5V sind nicht im Kit enthalten.

Es folgt eine Kurzbeschreibung der einzelnen Teile des Kits.

- **• DownLoad-Modul:** Ermöglicht die Datenübertragung von mehreren Dataloggern via Infrarot. Besitzt einen nicht flüchtigen Datenspeicher, der 4 mal so groß ist, wie der eines einzelnen Dataloggers. Über einen seriellen Ausgang RS232 (weiblicher Verbinder mit 25 Stellen) wird die Übertragung der gespeicherten Daten auf einen PC ermöglicht.
- **• IR-Einheit für den Datalogger:** Ist eine permanent auf den Datalogger zu installierende Einheit (die alte ersetzen), um die Infrarot-Datenübertragung mit dem DownLoad-Modul zu ermöglichen. Dieses Zubehör kann auch separat über den Code DLOGIR0000 bestellt werden.
- **• Modem-PC-Kabel:** Damit der 25 Wegeverbinder (Weibchen) des DownLoad-Moduls mit dem Anschluß RS232 (Männchen) des PCs verbunden werden kann.
- **• 2 Alkalibatterien AA. 1,5 V:** (nicht mitgeliefert) Sie werden für das DownLoad-Modul benötigt und sorgen für eine ca. 2 stündige Betriebsautonomie.
- **• Transformator 230 Vac-12 Vac, 3 VA:** Wird für die Stromspeisung des DownLoad-Moduls benötgt, wenn keine Batterien benutzt werden.
- **• Software WinLog:** Läuft unter Windows™ 3.11 und 95 (aber nicht unter WindowsTM NT) mit folgenden Minimalbedingungen des PCs:

CPU= 486DX2/66, RAM= 8 MB, für eine komplette Datenverwaltung, vom DownLoad auf den PC, bis zur Tabellenanzeige oder Grafikanzeige, bis zur Analyse und Ausdruck auf Tabellen- und Grafikpapier. Für eine direkte Überwachung eines mit einem PC verbundenen Dataloggers mittels Kit DLOGSER000 und für eine unmittelbare Status-, Parameterwerte- und Konfigurationsabrufung und einer eventuellen Einstellung über Software. Die Datenübertragung durch das Infrarot-Modul läuft nur unter der Version Winlog 2.1 oder höher einwandfrei.

# **2.2 Installation des Kits**

#### **Bemerkungen**

- **1.** Vermeiden Sie die Motange des Geräts in einer Umgebung mit folgenden Charakteristiken:
- hohe und schnell wechselnde Umwelttemperaturen;
- relative Luftfeuchtigkeit über 80%;
- Aussetzung von Druckwasserstrahl;
- hohe magnetische Störimpulse und/oder Radiofrequenzen (z.B. Senderantennen).
- **2.** Verlegen Sie Fühlersignalkabel und Digitaleingangskabel möglichst weit von Induktions- und Kraftkabeln, um elektromagnetische Störungen zu vermeiden.Auf keinen Fall Kraftkabel und Fühlerkabel in die gleichen Kabelkanäle (auch die der elektrischen Kabel) verlegen.

Fühlerkabel nicht in die Nähe von Starkstromleitungen legen (Stromzähler, Schalter usw.). Halten Sie möglichst die Fühlerkabellänge gering und vermeiden Sie eine spiralförmige Verlegung (Autoinduktion). Benutzen Sie Kabel mit einem Minimalquerschnitt von 0,5 mm2, um das Fühlerkabel zu verlängern.

**3.** Vermeiden Sie die Berührung der elektronischen Teile auf des Platine mit den Fingern, um elektrostatische Entladungen (sehr schädlich) vom Bediener auf die Teile zu vermeiden.

# **Installation der IR-Einheit**

Folgende Schritte sind auszuführen:

- **1.** Stellen Sie die Stromversorgung des Dataloggers ab.
- **2**. Schrauben Sie die Fronteinheit des Dataloggers auf und entnehmen Sie die vorherige Einheit, welche nicht mehr geeignet ist.
- **3.** Verbinden Sie das herauslaufende Telefonkabel der IR-Einheit mit dem Telefonverbinder im Datalogger. (Siehe Fig. 6)
- **4.** Schrauben Sie die neue IR-Einheit auf.
- **5.** Schalten Sie den Strom für den Datalogger wieder ein.

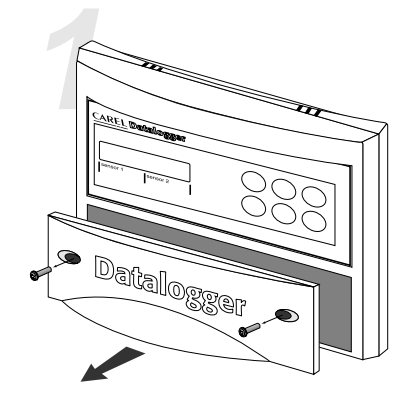

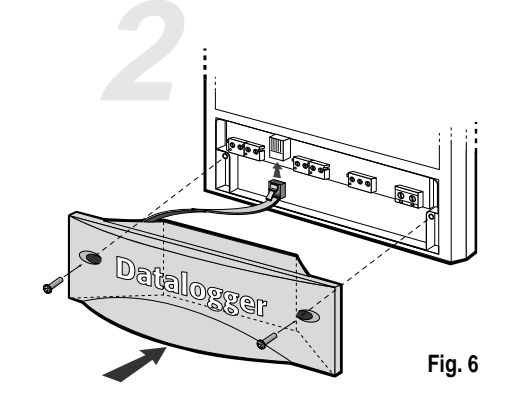

• Lösen Sie die Schrauben • Nehmen Sie die Datalogger vorherige Einheit

• Schrauben Sie die DLOGIR0000 ein

Bei mehreren Dataloggern (N) und einem einzigen DownLoad-Modul gibt es zwei Möglichkeiten: Bestellen Sie die notwendigen IR-Einheiten getrennt: (N-1).

Bestellen Sie 'N' Telefonkabel und 'N-1' T-Verbinder nach dem unten aufgeführten Schema:

# **Verbindung zwischen DownLoad-Modul und PC**

Benutzen Sie das Modem-PC-Kabel, um den 25 Wegeverbinder (Weibchen) des DownLoad-Moduls an den Anschluß RS232 (Mänchen) des PCs anzuschließen. Das Grundschema der Anschlüsse ist folgendes:

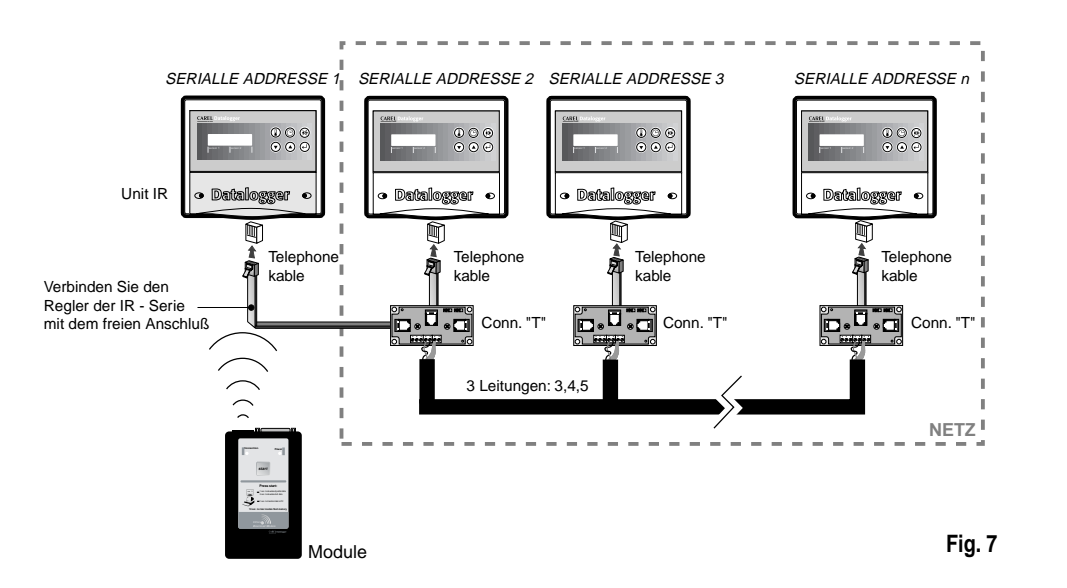

**Installation von WinLog (siehe zeite 97)**

#### **Installation des DownLoad-Moduls**

Legen Sie die Batterien nach vorgegebener Polarität in den vorgesehenen Platz des DownLoad-Moduls ein. Der Transformator kann alternativ zu den Batterien verwendet werden. An der Dataloggerseite befinden sich dafür Buchsen.

Wenn gleichzeitig Transformator und Batterien benutzt werden, erfolgt die Stromversorgung durch den Trafo und die Batterien werden weder geschädigt noch verbraucht.

#### **Verbindung zwischen DownLoad-Modul und Datalogger**

Für die Kommunikation zwischen Datalogger und DownLoad-Modul ist keine elektrische Verbindung nötig, da sie über Infrarot erfolgt. Der Infrarotsender des Moduls hat eine maximale Reichweite von 2 m und einem Winkel von 60°.

Wichtig: es ist nötig die serielle Adresse des Datalogger's auf einen Default-Wert ≠ 0 umzustellen.

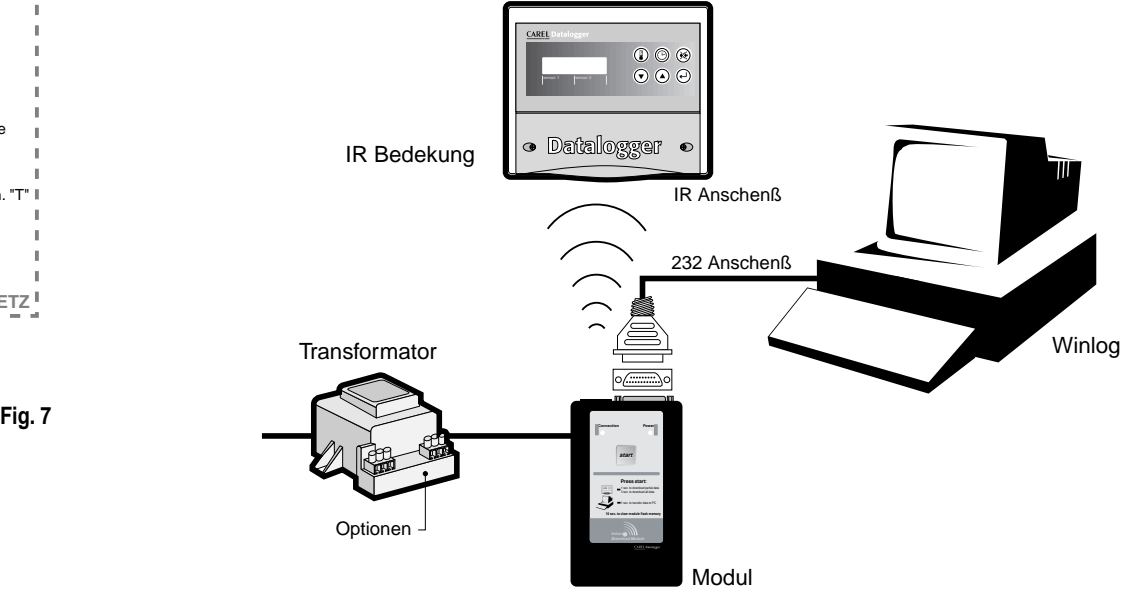

**Fig. 8**

# **2.3 Betriebsweise des DownLoad-Moduls**

Das DownLoad-Modul sieht wie folgt aus (Fig.9)

#### **Allgemeine Betriebsweise**

Das Modul ist normalerweise bei Batteriebetrieb ausgeschaltet, hingegen bei Trafobetrieb dauerhaft eingeschaltet. Die folgende Beschreibung bezieht sich auf den Batteriebetrieb und unterscheidet sich vom Trafobetrieb nur dadurch, daß dieser anstatt sich auszuschalten eingeschaltet bleibt und auf den Starttastendruck wartet.

**1.** Bei Druck der Start-Taste schaltet sich das Modul ein: Nach bestehender Verbindung RS232 mit dem PC (in dem das Programm WinLog in Betrieb ist) überträgt das Modul die gespeicherten Daten auf den PC und löscht am Ende den eigenen Speicher. Das Programm WinLog archiviert die Datenfiles der verschiedenen Datalogger oder bringt sie auf den letzten Stand, soweit sie schon angelegt sind. Es ist zu jedem Moment möglich diese Aktion vom PC zu annullieren, um sie später wieder ohne Datenverlust aufzunehmen.

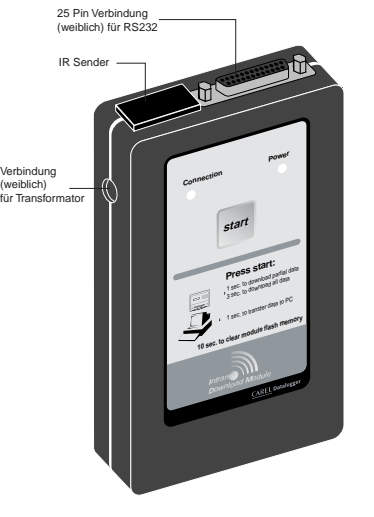

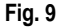

**2.** Bei nicht bestehender Verbindung RS232 mit dem PC (in dem das Programm WinLog in Betrieb ist) versucht das Modul sich mit einem Datalogger über Infrarotstrahlen in Verbindung zu setzen, indem es die seriellen

Adressen von 1 bis 30 abscannt. Damit ein Datalogger reagieren kann, muß er in der Reichweite der Infrarotstrahlen sein (max. Entfernung 2m mit einem Winkel von 60°) und eine serielle Adresse zwischen 1 und 30 haben.

#### Folgende Situationen können vorliegen:

a) Kein Datalogger reagiert: Wenn die Taste losgelassen wird schaltet sich das Modul am Ende des Adressenscannens ab. Wenn die Taste 10 sec weiter gedrückt wird, bevor sich das Modul abschaltet, wird die Speicherlöschung durchgeführt.

b) Wenn ein Datalogger reagiert, folgt die Datenentladung vom letzten ausgeführten DownLoad an (TeilDownLoad) oder aller Daten (TotalDownLoad) je nach Verweildauer des Tastendrucks; Tastendruck über 3 sec führt zum TotalDownLoad. Am Ende des DownLoads wartet das Modul 10 sec, wenn innerhalb dieser Zeit die Taste gedrückt wird, wird das Scannen der übrigen Adressen ausgeführt, anderenfalls schal tet das Modul ab. Wenn ein anderer Datalogger reagiert, führt das Modul die gleiche vorher beschrieben DownLoad operation (teilweise oder total) durch.

#### **Bedeutung der LED-Anzeigen und des Summers**

**LED grün:** kontinuierlich = Verbindungsversuch

intermittierend = Aktion Datenladung und -entladung

LED rot: kontinuierlich = Strom EIN

intermittierend, mit Summer aus = leere Batterie (es ist möglich den laufenden Donload zu beenden) intermittierend, mit pulsierenden Summer = Übertragungsfehler (nach 10 sec stellt sich das Modul aus)

#### **Summer:** 5 sec kontinuierlich und rotes blinkendes LED= Hardwarefehler

3 Impulse vor der Datenladung = voller Speicher, DownLoad nicht möglich

- 2 Impulse vor der Datenladung = keine Daten im Datalogger
- intermittierend mit rotem LED während der Datenladung = Zielfehler
- 1 Impuls vor der Datenentladung = Datenentladungsanfang jedes gespeicherten Datalogger
- 2 Impulse am Ende der Datenentladung= Ende der Datenentladung und Speicherlöschung
- 3 modulierte Impulse am Anfang und am Ende der Speicherlöschung

wenn die Taste bei ausgeschaltetem Modul gedrückt wird, leuchtet das rote LED auf, um anzuzeigen, daß es sich eingeschaltet hat. Es leuchtet auch das grüne LED auf und der Summer gibt einen Ton ab und weist hiermit darauf hin, daß das Modul versucht, sich mit einem PC oder Datalogger zu verbinden. Wenn das Modul keine Verbindung aufbaut und die Taste nicht gedrückt ist, schaltet sich das Modul aus. Wenn die Taste jedoch 10 sec gedrückt wird, beginnt die Speicherlöschung. Der Löschvorgang wird durch drei modulierte Töne eröffnet. Während der Löschung blinkt das grüne LED und das Ende wird durch drei weitere Töne signalisiert. Wenn das Modul während der Datenübertragung eine Verbindung aufbaut, blinkt das grüne LED.

#### **Datenladung**

Der Datenladungsanfang eines Dataloggers wird durch einen kleinen Summerton desselben Dataloggers signalisiert und das Ende durch einen Doppelton. Wenn der Datalogger keine Daten zu übertragen hat, stößt der Modulsummer einen Doppelton aus. Wenn vor der Datenladung der Summer 3 Töne von sich gibt und das grüne LED erlöscht, so bedeutet das, daß der Speicherplatz des Moduls voll ist oder das der Speicherplatz für die Datenübertragung des aktuellen Dataloggers nicht ausreicht. In diesem Fall können Sie es mit einem anderen Datalogger versuchen, der weniger Daten zu übertragen hat oder mit der Datenentladung auf den PC fortfahren.

Wenn der Datalogger während der Datentladung aus der Übertragungsreichweite der Modulinfrarotstrahlen fällt, pulsieren schnell ca. 10 sec der Summer und das rote LED. Wenn während dieser Zeit die Verbindung wieder hergestellt wird, läuft der DownLoad normal weiter, anderenfalls schaltet sich das Modul aus und unterbricht den DownLoad. Die vom Datalogger teilweise geladenen Daten werden nicht auf den PC übertragen. Am Ende der Datentladung eines Datenloggers bleibt das grüne LED an und wartet auf den Tastendruck, um mit dem Adressenscannen fortzufahren. Nach der 30. Adresse schaltet sich das Modul aus.

#### **Datenentladung auf den PC**

Der von jedem Datalogger begonnene Datenentladungsanfang auf PC wird durch einen kleinen Modul-summerton signalisiert und das Ende durch einen Doppelton Wenn das Modul über keine Daten zum Entladen verfügt, erfolgt nur der Summerdoppelton.

#### **Leere batterien**

Wenn das rote LED blinkt, dann sind die Batterien leer und müssen ausgewechselt werden. Wenn dies zum erstenmal während der Datenübertragung erschienen ist, kann natürlich die Übertragung noch beendet werden. Falls die Übertragung nicht gelingen sollte, so ist es immer noch möglich die Prozedur ohne Datenverlust oder Datenwiederholung (der schon übertragenen Daten) zu wiederholen.

#### **Hardwarefehler**

Ein Fehler beim Datenspeichern im nicht flüchtigen Modulspeicher wird durch das rote blinkende LED und dem 5 sec lang aktiven Summer angezeigt. In diesem Fall wird empfohlen, den Speicher durch den 10 sec Tastendruck zu löschen und es noch einmal zu versuchen.

#### **Technische Daten**

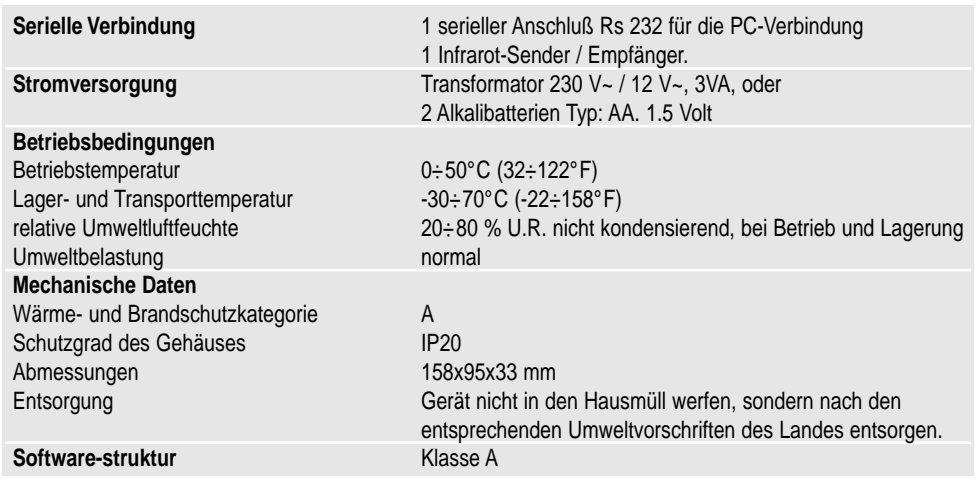

# **3. WinLog-Moduls**

Die in diesem Handbuch beschriebene Carel Software WinLog (läuft unter Windows™ 3.11 und 95, aber nicht NT) ermöglicht eine komplette Datenverwaltung von Datenentladung auf PC (DownLoad) bis zur Tabellen- und Grafikanzeige, Analyse und Ausdruck auf speziellem Grafik- oder Tabellenpapier. Software ist über das Kit DLOGSER000 Carel erhaltbar und ab der Version 2.1 an über das Kit DLOGPC0000 Carel. Erlaubt desweiteren die direkte Überwachung eines mit PC verbundenen Dataloggers über das Kit DLOGSER000 und erlaubt die unmittelbare Status-, Konfigurations- und Parameterwerteablesung und eine eventuelle Modifikation über die Software. Ab der Version 2.1 können auch die Daten über das Carel DownLoad-Modul über den seriellen Anschluß (Kit DLOGPC0000) auf PC entladen werden.

# **3.1 Installation von WinLog**

Das Installationsprogramm der Software WinLog ist in zwei Disketten (cod. 98C425P002) enthalten und ermöglicht die WinLog Anwendungsinstallation und die Betriebshandbuchinstallation auf der Festplatte. Überprüfen Sie Ihr System vor der Installationsausführung auf folgende Minimalanforderungen:

- Mindestens 4 MByte für die komplette Installation auf der Festplatte verfügbar.
- Dikettenlaufwerk 3.5 Zoll
- Windows™ 3.11 oder 95, kein Windows™ NT
- CPU= 486 DX2/66, RAM= 8 MB (empfohlen)
- Empfohlene Monitorauflösung: 800x600 / 256 Farben
- Empfohlener Drucker: Laser mit 2MB RAM, Programmvoreinstellung, um auf DIN A4 zu drucken
- Für einen korrekten Betrieb der seriellen Verbindung, benötigt das Programm den seriellen standard-treiber von Windows™ 3.11 oder 95.
- Da die Veränderung der Ländereinstellung (Systemsteuerung–Ländereinstellung) den Betriebsmodus des Systems beeinflußt, kann es möglich sein, daß während der Programmausführung der Fehler "run-time" auftritt. Falls dieser Fehler auftreten sollten, empfehlen wir als Sprache Englisch (GB) auszuwählen. Um die Installation zu beginnen, müssen Sie alle Anwendungen schließen und "Ausführen" im Dateimanager drücken, bei WindowsTM 95: "Start" und dann "Ausführen". Schreiben Sie in die Zeile "A:\SETUP" und starten Sie. Während der Ausführung fragt Sie das Installationsprogramm, ob es einen Pfad für WinLog erstellen soll. Dies ist auch die Grundeinstellungszieladresse der Daten der einzelnen Datalogger.

Für den ersten Start benötigt das Programm den Umwandler Carel RS485-RS232 (enthalten im Kit DLOGSER000) oder das mit dem PC verbundene Carel DownLoad-Modul (im Kit DLOGPC0000). Falls diese fehlen sollten, läuft das Programm nur im Demomodus (Analyse der bereits bestehenden Files, Anzeige der Grafiken, Export der Files in Textformat, drucken) aber nicht im Modus der Überwachung und Datenübertragung.

# **3.2 Starten des DownLoads (Datenübertragung auf den PC)**

Wenn die korrekte Hardwareverbindung zwischen den Geräten vollzogen ist, können Sie mit dem DownLoad beginnen. Es gibt zwei DownLoadarten: Den DownLoad aller sich auf dem Datalogger befindlichen Daten oder den der seit dem letzten DownLoad gespeicherten Dataloggerdaten.

- Wenn das Kit DLOGSER000 benutzt wird, kann die Aktion direkt vom Datalogger (durch eine Tastenkombination, in der Beschreibung enthalten) gestartet werden oder über die Software WinLog durch den Befehl "DownLoad". Bevor der DownLoad gestartet wird, fragt WinLog nach dem Filenamen, unter dem die Daten gespeichert werden sollen. Als Grundeinstellung (Default) erscheint DLxxxxxx.dwl mit der Seriennummer des Dataloggers.
- Wenn das Kit DLOGPC0000 benutzt wird, kann diese Aktion nur über den Tastendruck auf dem DownLoad-Modul gestartet werden und es werden automatisch Files mit den vorher beschriebenen Bedingungen erzeugt. Wenn der File bereits besteht und es wird ein DownLoad aller Daten ausgeführt, wird der File ersetzt. Wenn jedoch der Dowload teilweise erfolgen sollte, wird der File nur mit den neuen Daten ergänzt.

Der erzeugte File ist binär und nicht manipolierbar, da er durch eine Unterschrift geschützt wird. Wenn der File extern manipoliert wird, weigert sich das Programm ihn zu entkodifizieren und meldet folgende Bemerkung: **"Achtung! File verändert. Unmöglich den File zu öffnen"**

# **3.3 Serielle Adresse (nur für das Kit DLOGSER000)**

Dies ist ein veränderbarer Parameter des Dataloggers und darf nicht mit der Reihenfolge der Datalogger verwechselt werden. Die Nummer kann von 0 bis 255 variieren und identifiziert eindeutig den Datalogger in den seriellen Verbindungen, welches bei einem Netz aus mehreren Dataloggern wichtig ist. Um den direkten DownLoad eines einzelnen auszuführen, reicht es aus, die serielle Adresse in der Software WinLog einzustellen und die Datenübertragung zu starten.

Dies gilt auch, wenn der Datalogger in einem Dataloggernetz eingespannt ist. In diesem Fall **sollten Sie streng darauf achten, die "0" als serielle Adresse zu verwenden, weil sie als "joker" funktioniert und gleich-zeitig den DownLoad aller Datalogger im Netz hervorrufen würde.**

# **3.4 WinLog**

#### **Hauptfenster**

Nach dem Präsentationsfenster erscheint der Hauptbildschirm mit der Menüleiste, Geräteleiste und der Statusleiste (Fig. 10). Die Leisten enthalten alle Befehle oder notwendigen Informationen für die Überwachungs- und Anzeigefunktion und Analyse der Daten im File DownLoad.

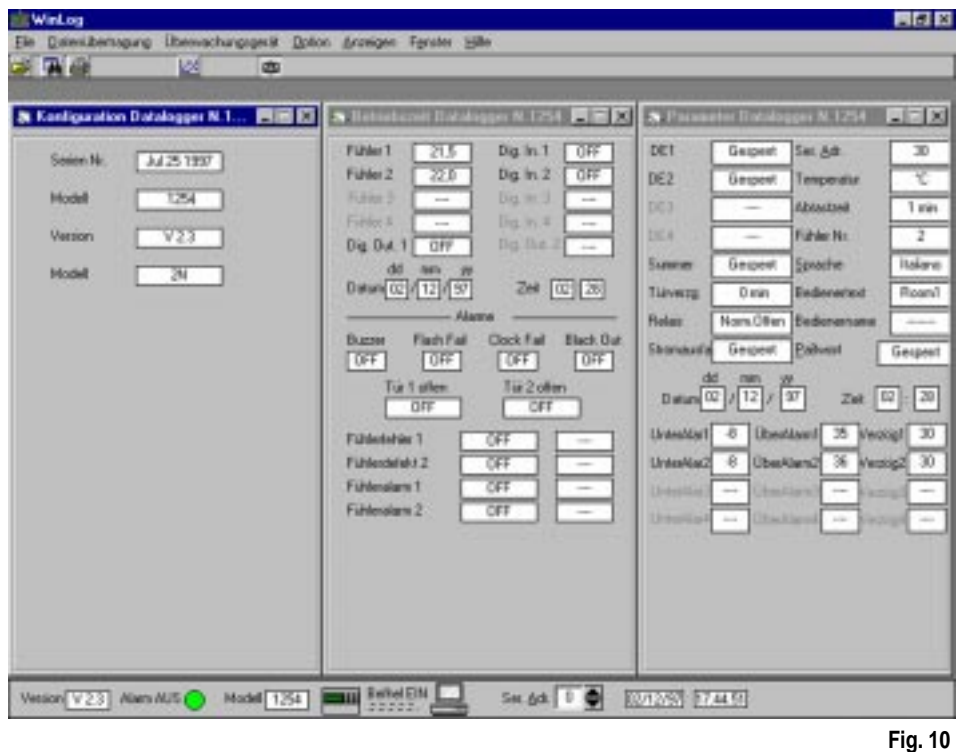

Fig. 1

## **Menüleiste**

Die Beschreibung des Hauptmenüs erfolgt eher nach einer logischen Reihenfolge als nach der angezeigten Folge der Menüs vor.

• Menü **Datentransfer** (nur mit dem Kit DLOGSER000 benutzbar): Voraussetzung ist eine Verbindung zwischen PC und Datalogger. Enthält die Startbefehle für DownLoad und Upgrade.

**- DownLoad:** Wird zum Starten der Datenübertragung zwischen Datalogger und PC benutzt. Als Erinnerung: DownLoad kann auch über die Dataloggertastatur durch eine spezielle Tastenfolge gestartet werden (siehe in den allgemeinen Erklärungen) . Es gibt zwei Optionen:

- **1. Alle daten:** Es wird ein DownLoad aller sich im Datalogger befindenden Daten ausgeführt. Bevor der DownLoad gestartet wird, fragt WinLog nach dem Filenamen, in dem die Daten gespeichert werden sollen. Als Grundeinstellung (Default) erscheint DLxxxxxx.dwl mit der Seriennummer des Dataloggers.
- **2. Vom letzten DownLoad an:** Es wird ein Dowload aller gespeicherten Daten vom letzten ausgeführten DownLoad an durchgeführt. Das Programm fragt nach dem Namen des vorherigen Datenfiles desselben Dataloggers, um die Daten zu ergänzen. Als Grundeinstellung (Default) erscheint DLxxxxxx.dwl mit der Seriennummer des Dataloggers. Wenn der Filename nicht besteht, wird ein neues File geöffnet und es werden die vom letzten DownLoad gespeicherten Daten übertragen.

**- Upgrade:** In WinLog ist die letzte Anwendungsprogrammversion des Dataloggers gespeichert, erneuert auf das Datum der Winlogzusammenstellung. Wenn die im Datalogger (welcher mit dem PC verbunden ist) enthaltende Version eine ältere Version ist, wird durch die Wahl dieses Untermenüs der Code auf den Datalogger übertragen und die Softwareversion erneuert. Falls die Dataloggerversion die neuste ist, ist das Untermenü nicht aktiv. Die Softwareübertragung dauert ca. 40''. Wenn während die ser Periode die Netzspannung ausfällt, so ist die Softwareübertragung gefährdet und um die normale Funktion wieder herzustellen, wenden Sie sich bitte an den Carel Hilfsdienst. Die bis zu diesem Zeitpunkt gespeicherten Gerätedaten gehen keinesfalls verloren.

• Menü **Überwachung** nur mit dem Kit DLOGSER000 benutzbar): Voraussetzung ist eine Verbindung zwischen PC und Datalogger. Zeigt 3 Fenster an: Konfiguration, Parameter und die aktuellen Daten des Dataloggers (run-time).

**- Fenster Konfiguration:** Informiert über das Erstellungsdatum des Anwendungsprogramms des verbundenen Dataloggers, über die Softwareversion (die Version ändert sich nach dem Upgrade), über die Seriennummer des Dataloggers und über das Modell (2N= 2 Kanäle, 4N= 4 Kanäle).

**- Fenster Parameter:** Zeigt alle veränderbaren Parameter des Dataloggers an und erlaubt ihre Einstellung. Wenn ein Parameter mittels der Dataloggertastatur eingestellt wird, so wird dieser Wert auch in WinLog erneuert (mit einem Echo von 2 sec). Umgekehrt, durch die Eingabe des im Datalogger benutzten Passworts, kann vom Programm aus eingestellt werden und die Veränderung wird auf den Datalogger übertragen.

**- Fenster Run-Time:** Zeigt alle vom Datalogger aufgezeichneten Daten in zeitgleicher Übertragung an: Die gemessenen Temperaturen der konfigurierten Fühler (und die eventuellen Nachrichten **ERR+** bei Fühlerkurzschluß, **ERR-** bei Fühlerunterbrechung und "**- - - -**" wenn der Fühler nicht konfiguriert ist), Status der konfigurierten Digitaleingänge, Datum, Stunde und den Status aller Alarme. Es folgen die Bedeutungen der einzelnen Alarmnachrichten:

#### **Alarmstatus:**

Off es besteht keine Alarmsituation;

Voralarm es hat sich eine Alarmsituation ereignet, aber die Verzögerungszeit für die Alarm-aktivierung ist noch nicht abgelaufen (betrifft nur die Fühleralarmfehler, Fühleralarme und die Türalarme); On der Alarm ist aktiv (und der Summer des Datalogger ist aktiviert und das rote Alarm-LEDleuchtet); Known der Alarm ist bemerkt und vom Bediener erkannt worden, oder entspricht dem Status, in dem das rote LEDdes Dataloggers blinkt (betrifft nur Fühleralrmfehler, Fühleralarme und Türalarme);

#### **Fühleralarmtyp:**

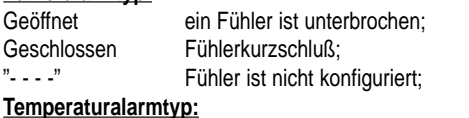

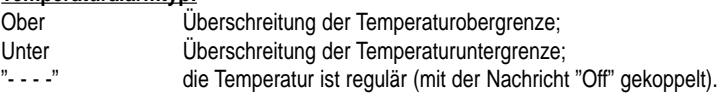

#### • Menü **Datei**:

- **1.** Öffnen: Öffnet den binären File mit den DownLoaddaten und zeigt die Daten in Tabellenform an.;
- **2.** Export in Ascii: Ermöglicht die Filespeicherung des aktiven Fensters in Textformat.;
- **3.** Tabellenfilter: Filtriert die Daten der aktiven Tabelle. Die Filterwahl wird später beschrieben.,
- **4.** Tabellenausdruck: Druckt die aktive Tabelle aus. Die Tabellenausdruckoption wird etwas später beschrieben.;
- **5.** Grafikausdruck: Druckt die aktive Grafik aus. Die Grafikausdruckoption wird etwas später beschrieben.;
- **6.** Beenden: Beendet die WinLog-Anwendung.

#### • Menü **Optionen:**

Alle Punkte dieses Menüs betreffen die Winlog-Konfiguration.

- **1.** Sprache: Für die Sprachauswahl: Italienisch, Französisch, Englisch, Spanisch und Deutsch;
- **2.** Grad: Für die Tabellentemperatureinstellung zwischen Grad °C und °F.;
- **3.** Serielle verbindung: Für die Wahl des seriellen Anschlusses, über welche die Verbindung zwischen Datalogger oder DownLoad-Modul erstellt wird. An diesen Anschluß müssen Sie das Modem-PC-Kabel anschließen, welches vom Umwandler RS485-RS232 oder vom Modul abgeht.;
- **4.** Druckoption: Ermöglicht eine individuelle Daten- und Grafikdruckgestaltung durch eine Texteingabe (15 Zeichen) und Bildeinfügung (Bitmap, Ikon und Windows™ Metafiles, mit entsprechender Extension \*.bmp, \*.ico, \*.wmf). Diese persönliche Gestaltung erscheint dann auf jeder gedruckten Seite oben links oder unten links.
- **5.** Serielle adresse: Ist für die Wahl der seriellen Adresse des Dataloggers, mit dem Sie sich verbinden möchten, zuständig. Wie schon vorher erwähnt, sollten Sie auf den Wert 0 achtgeben, da dieser zu Fehlern führen kann, falls mehrere Datalogger verbunden sind.
- **6.** Konfiguration speichern beim schließ: Sorgt für eine automatische Speicherung aller vorgenommenen Einstellungen (Sprache, Grad, serielle Verbindung, Druckoption und serielle Adresse) beim Beenden des Programms. Bei der nächsten WinLog-Start werden diese Einstellungen verwendet.
- Menü **Ansicht:** Ermöglicht die Ansichtauswahl der Geräteleiste oder der Statusleiste. In der Menüleiste sind schon alle notwendigen Befehle für die Programmhandhabung aufgeführt, aber die Geräteleiste und die Statusleiste ermöglichen einen schnellen Zugriff der oft genutzten Befehle und die Hervorhebung der wichtigsten Parameterwerte.
- Menü **Fenster:** Ermöglicht eine schnelle Fensteranordnung auf dem Bildschirm (nebeneinander oder übereinander). Das Untermenü "Ikone anordnen" ordnet die Fenster, falls diese auf Ikone reduziert sein sollten.
- Menü **Hilfe:** Ermöglicht den Aufruf eines allgemeinen Informationsfenster über WinLog und über Datalogger. Auf diese Informationen haben Sie auch über die F1 Taste der Pc-Tastatur Zugriff.

#### **Statusleiste**

Enthält Informationen über die allgemeinen Daten: Softwareversion WinLog, Verbindungsstatus zwischen PC und Datalogger oder DownLoad-Modul (On= Verbindung hergestellt, Off= Verbindung unterbrochen), Seriennummer des verbundenen Dataloggers, allgemeiner Status der Alarme, serielle Adressen (einstellbar), Datum, Stunde. Mit dem Mausklick auf dem Dataloggerikon werden die Überwachungsfenster (Konfigurationfenster, Parameterfenster, Run-time-Fenster geöffnet oder geschlossen).

#### **Geräteleiste**

Enthält die häufigsten Befehlssymbole für einen schnellen Zugriff:

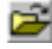

Befehl "File öffnen", entspricht der ersten Zeile im Dateimenü.

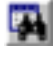

Befehl für das Starten des Fensters "Filter", dient zur Tabellendatenanalyse. Ist nicht aktiviert, wenn keine Tabelle geöffnet ist. Weitere Details finden Sie im Paragraphen über dieses Fenster.

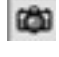

Befehl um gleichzeitig die 3 Fenster des Überwachungsmenüs (Konfigurationsfenster, Parameter-fenster und Run-time-fenster) zu öffnen oder zu schließen.

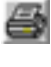

Befehl für den aktiven Tabellenausdruck. Ist nicht aktiv, wenn keine Tabelle geöffnet ist. Weitere Details finden Sie im Paragraph Drucken.

B.

Befehl für den aktiven Grafikausdruck und Vorschau. Ist nicht aktiv, wenn keine Tabelle geöffnet ist. Weitere Details finden Sie im Paragraph Drucken.

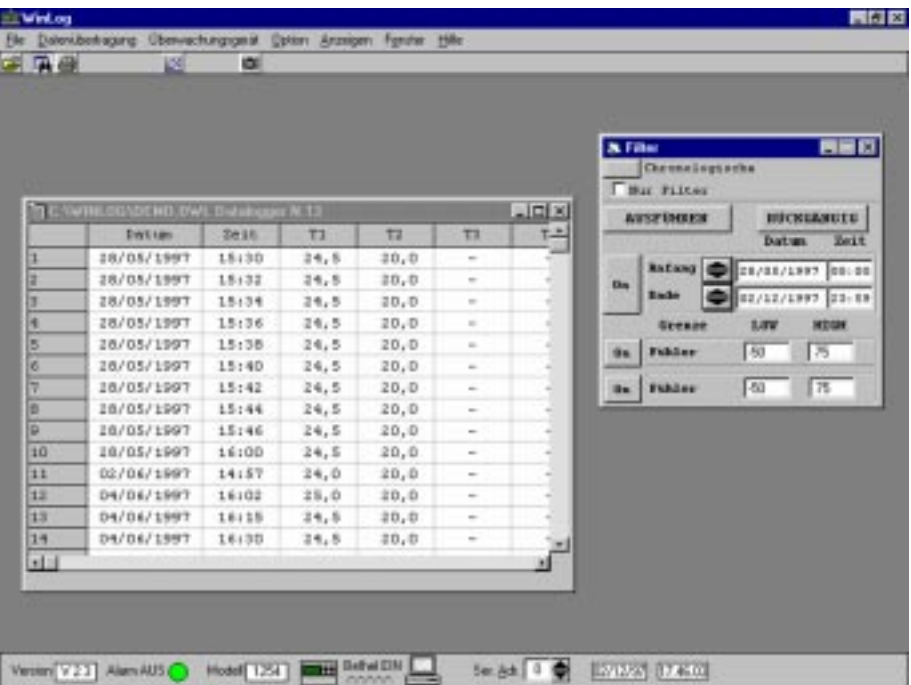

**Fig. 11**

#### **Tabellen**

Wenn Sie einen Datenfile öffnen, so wird dieser in Tabellenform angezeigt. Jede Tabellenzeile entspricht einem Datenerwerb des Dataloggers und setzt sich aus verschiedenen Feldern zusammen:

- **1.** Datum: Datum (Tag/Monat/Jahr), zu dem die Daten erhoben worden;
- **2.** Zeit: Zeit (Stunde.Minuten), zu der die Daten erhoben worden;
- **3.** T1 ÷ T4: Gemessene Temperaturen der konfigurierten Fühler (das Symbol "-" zeigt an, daß der Fühler nicht während der Datenmessung konfiguriert war). Die Datalogger Modell 2N haben 2 Kanäle und die Fühler 3 und 4 werden von WinLog immer als nicht konfiguriert angesehen.;
- **4.** DI1 ÷ DI4: Status der Digitaleingänge. "Off" zeigt an, daß sich der Eingang unter normalen Bedingungen befindet (kein Alarm) und d.h. offen ist, wenn der Eingang als offen konfiguriert worde und geschlossen, wenn er als geschlossen konfiguriert worde. "On" zeigt an, daß sich der Eingang in Alarmbedingung befindet, d.h. geschlossen ist, wenn er normalerweise aus offen konfiguriert worde und offen, wenn er als geschlossen konfiguriert worde. Wenn der Eingang auf Abtauen konfiguriert worde, zeigt "Off" an, daß der Abtauvorgang nicht aktiv ist, während "On" den aktiven Zustand anzeigt.; In den Dataloggern mit 2 Kanälen gibt es nur zwei Digitaleingänge (DI1 und DI2). Die fehlenden Eingänge DI3 und DI4 werden deshalb in der Tabelle mit dem Symbol "-" angezeigt.;
- **5.** DO1: Status des Alarmrelais. "Off" zeigt an, daß das Relais nicht aktiviert ist (es liegen keine Alarme vor oder sind im "known"), anderenfalls zeigt "On" an, daß das Relais aktiviert ist (es liegen aktive Alarme vor).;
- **6.** DO2: Status des Betriebsrelais. Nur in den Dataloggernmodellen mit 4 Kanäle vorhanden.;
- **7.** P.On: (Strom EIN) markiert mit "POn" das erste aufgezeichnete Datenpaar nach der Stromunter-brechung.;
- **8.** T.c: (Zeitwechsel) markiert mit "T.c" das erste augezeichnete Datenpaar nach der Uhrumstellung (Sommerzeit-Winterzeit-Einstellung).

#### **Filter**

Das Filterfenster wird über das Ikon aktiviert (nur aktiv, wenn eine Tabelle geöffnet ist). Mit diesem Befehl können Datenanalysen erstellt werden und eine Datensuche mit bestimmten Eigenschaften (Filter) ausgeführt werden. Die Filtermöglichkeiten sind folgende:

- **1.** Nach Datum: Es können alle erworbenen Daten zwischen einem Anfangs- und Enddatum (Intervall einstellbar) gesucht werden;
- **2.** Nach Temperaturgrenzen: Für jeden Fühler können die Daten, die die Unter- oder Obertemperatur-grenze überschreiten, gesucht werden.

Die Datensuche der eingestellten Filter wird durch die Taste "Durchführen" gestartet und alle geeigneten Daten werden in der Tabelle hervorgehoben. Wenn die Option "Nur Filter" nicht gewählt ist, erscheinen in der Tabelle alle Filedaten (die hervorgehobenen, weil sie die Filterbedingung erfüllen und die nicht hervorgehobenen). Wenn Sie jedoch die Option "Nur Filter" wählen, erscheinen nach dem Klick auf "Durchführen" nur die gefilterten Daten. Mit der Taste "Aufheben" wird die Datenhervorhebung annulliert. Jeder Filter kann mit der linken Maustaste aktiviert oder inaktiviert werden ("EIN = Filter aktiviert, "Aus" = Filter inaktiviert). Mit der Taste "Chronologische Reihenfolge" wird eine Kontrolle der Datenreihenfolge des Files ausgeführt (mit einer Tolleranz von 2 Stunden). Das positive Kontrollergebnis wird mit einem "OK" nach den Worten hronologische Reihenfolge" bestätigt. Bei negativem Ergebnis erscheint "NICHT OK". Diese Option sollte zusammen mit der Datumfiltrierung ausgeführt werden, damit Sie sicher sein können, daß die verschiedenen Daten nicht dem selben Tag oder Stunde angehören (sondern zu veschiedenen Zeitpunkten aufgezeichnet worden).

#### **Tabellenausdruck**

Durch den Klick auf das Symbol wird ein Fenster (Fig. 12) mit den Druckoptionen für die Tabellen aktiviert (nur aktiv, wenn die Tabellen schon geöffnet sind). Die Auswahlmöglichkeiten betriffen:

- 1. Nur gefilterte Daten drucken: Es werden nur die mit den entsprechenden Filtern hervorgehobenen Tabellendaten ausgedruckt und die nicht hervorgehobenen ausgelassen. Unabhängig von der Wahl dieser Option werden die gefilterten Daten in fett kursiv gedruckt und sind somit aufjedenfall von den anderen Daten zu unterscheiden.
- 2. Neue Seite am Tagesende verwenden: Es wird für jeden neuen Tag eine neue Seite benutzt. Durch diese Wahl kann der Ausdruck leichter gelesen werden, insbesondere, wenn das Meßintervall des Dataloggers 15 Minuten beträgt. Der Ausdruck wird hierdurch optimiert. Falls Sie diese Druckoption nicht auswählen, sollten Sie wissen, daß eine Seite 96 Datenablesungen enthält.

Diese zwei Optionen sind voneinander unabhängig.

Eine mit WinLog ausgedruckte Beispielseitefinden Sie Fig. 13. Wie Sie bemerken, befindet sich links oben Platz für eine Texteingabe des Bedieners und das Quadrat mit dem Logo Carel kann durch Ihr eigenes Logo (siehe Menü Optionen 4. Punkt) ausgefüllt werden. Die anderer Felder der Schriftrolle sind für die Seriennummer, Modell, Name des Bedieners, der die Daten des Dataloggers abgelesen hat, Datum und Zeit des Ausdrucks vom PC, der Unterschrift und der eventuelle Beglaubigungsstempel des Unternehmens, welches den Datalogger besitzt.

Im Beispiel von Fig. 13 sind einige Bereiche des Ausdrucks hervorgehoben, die den folgenden gesetzten Filtern entsprechen:

- **1.** Auswahl 1: Es werden die gespeicherten Daten zwischen 12:00 und 13:30 Uhr vom 18/02/1997 gesucht.;
- **2.** Auswahl 2: Für den Fühler 1 worde eine Temperaturobergrenze von -17.5 °C eingestellt.;
- **3.** Auswahl 3: Für den Fühler 2 worde eine Temperaturuntergrenze von -19.0 °C eingestellt.;
- **4.** Auswahl 4: Der Fühler 2 worde am 18/02/1997 nur ab 9.00 Uhr konfiguriert, deshalb werden nur von dieser Stunde an die Temperaturen aufgezeichnet. In den vorherigen Messungen wird das Symbol "-" aufgeführt, um das Konfigurationsfehlen anzuzeigen.

Für das Dataloggermodell mit 2 Kanälen (wie im Beispiel) wird das Fehlen der Fühler 3 und 4, der anderen Digitaleingänge 3 und 4 und des Digitalausgangs 2 in gleicher Weise dargestellt.

Um die in Fig. 13 aufgeführte Seite auszudrucken, worde die Option "Neue Seite am Tagesende verwenden", aber nicht "Nur gefilterte Daten drucken" ausgewählt. Deshalb erscheinen fett kursiv hervorgehobene Daten (Daten mit Filtermerkmalen) und Zeilen ohne gefilterte Daten. In Fig. 14 ist die selbe Seite augeführt, allerdings mit beiden Optionen.

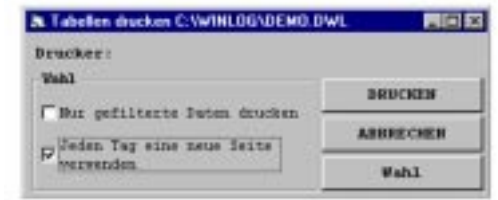

**Fig. 12**

Seite 1 Seite 1

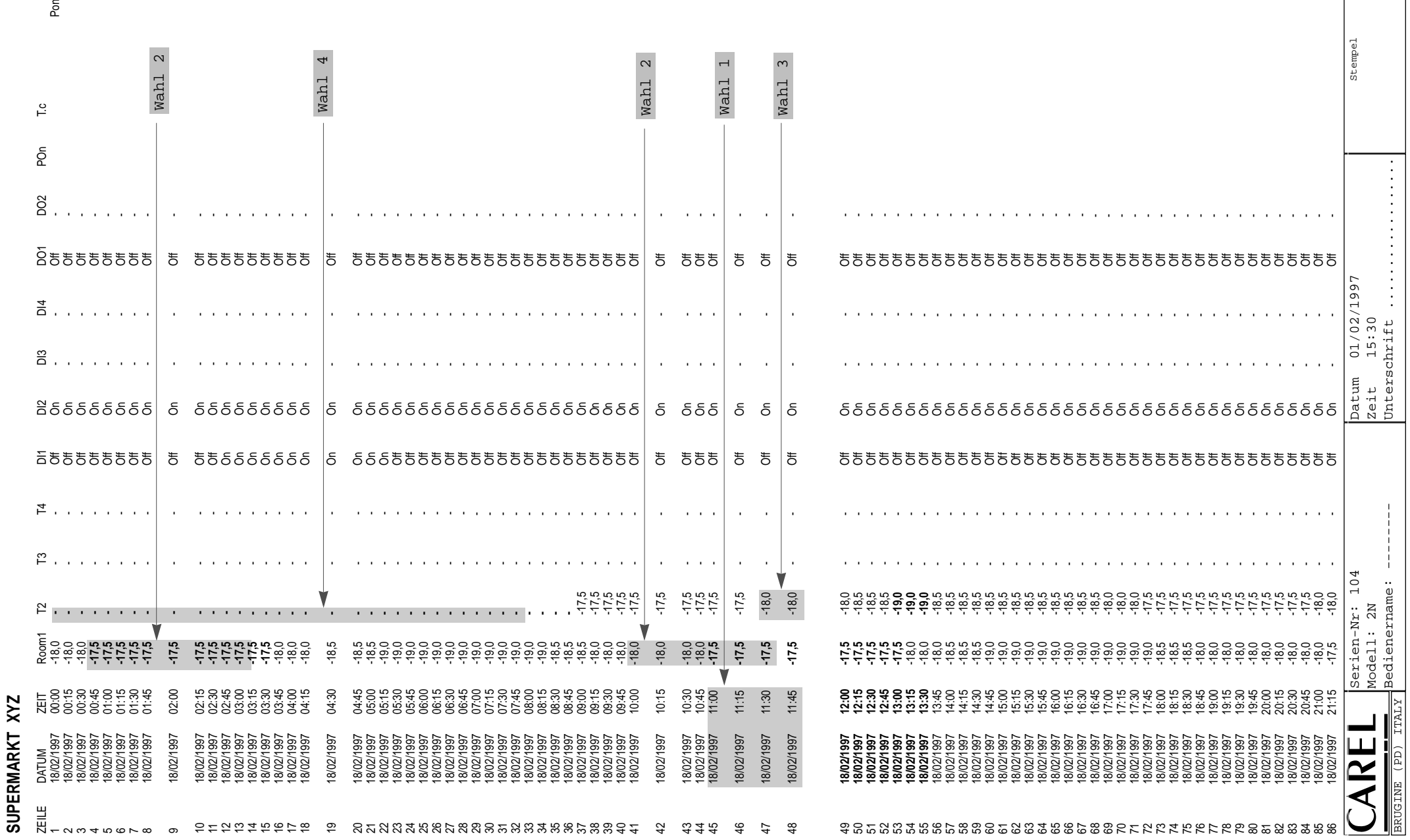

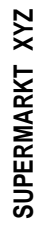

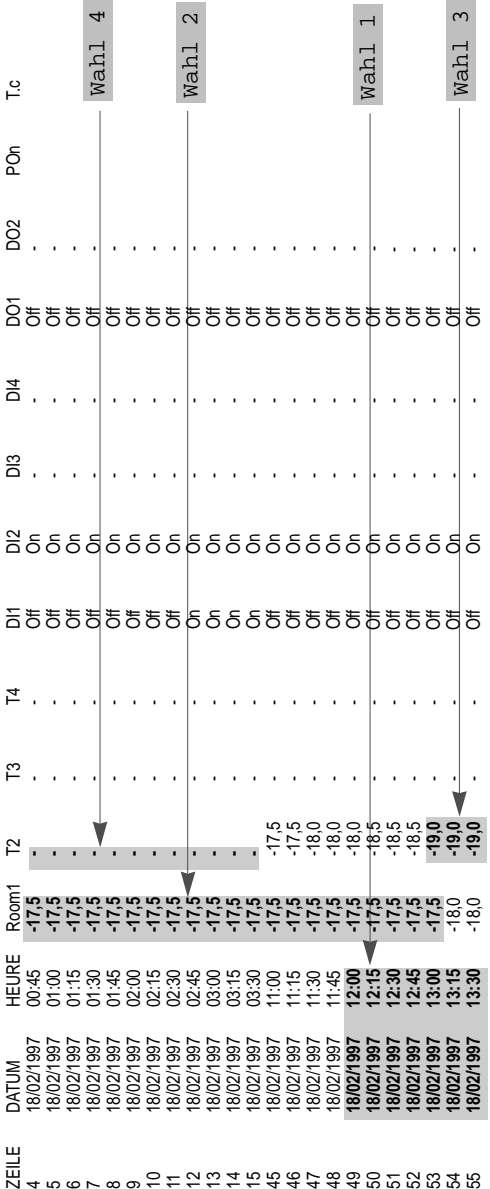

# 466789

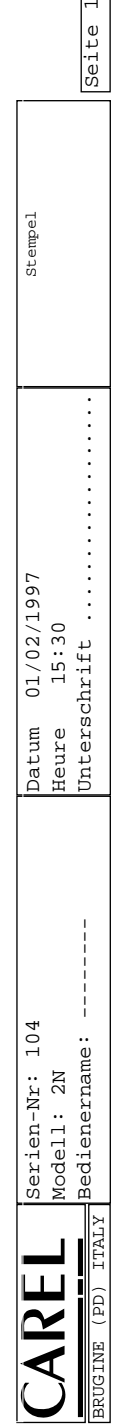

l.

#### **Vorschau und Grafikausdruck**

Durch den Klick auf das Symbol wird ein Fenster (Fig. 15) mit den Druckoptionen für die Grafiken aktiviert (nur aktiv, wenn die Tabellen schon geöffnet sind).

In einem einzelnen Blatt können die Informationen mehrerer Tage ausgedruckt werden.

**Mit erster Tag** wird der erste auszudruckende Tag definiert.

**Mit letzter Tag**, der letzte Tag.

**Mit Tageszahl zwischen Anfang und Ende** werden die auzudruckenden Tage definiert. Durch die Veränderung dieses Wertes wird automatisch der letzte Tag eingestellt. **Mit Tageszahl pro Seite** (Default 4) werden die auzudruckenden Tage pro Seite definiert. **Mit totale Seitenzahl** wird die Blätteranzahl aller auszudruckenden Tage definiert.

**Mit der Taste Kontrolle können Sie** alle relativen statistischen Informationen der ausgewählten Periode erhalten.

Durch **Min.-Max.-Einstellung** werden automatisch die angezeigten Temperaturober- und Untergrenzen eingestellt. Es wird somit eine Temperaturskala gesetzt. Diese Werte können auch manuell verändert werden. Mit **Fühler 1, Fühler 2, Beide** können die relativen Daten der Fühler 1, 2 oder beide ausgedruckt werden. Bei Nichtauswahl **Gitter**, wird kein Gitternetz ausgedruckt.

Bei Nichtauswahl **Linie**, werden die Punkte der Temperaturen nicht in einer Linie zusammengefaßt. Mit **Optionen**, kann der Drucker ausgewählt und eingestellt werden. Die vordefinierten Einstellung ist: Ausdruck auf Einzelblätter DIN A4, Größe und Schriftart. Es wird ein Laserdrucker empfohlen. Wenn bei der Wahl mehrerer Tage Druckfehler auftreten, bedeutet dies, daß der Drucker für die **Vektorgrafik**-Benutzung eingestellt ist. Gehen Sie in die Druckeroption und wählen **Rastergrafik** aus.

Mit dem Befehl **Vorschau** können Sie sich den Grafik vor dem Audruck ansehen und mit Ausdruck starten Sie den Ausdruck. Figur 16 stellt ein Vorschaubeispiel dar.

Der Kursor als Lupe zeigt die Möglichkeit einer bis zur dreifachen Vergößerung  $\mathbb{R}$ , oder Verkleinerung  $\mathbb{R}$ der Grafik an. Mit der rechten Maustaste können Sie von einer Eigenschaft auf die andere wechseln und mit der linken Taste wird die gewählte Aktion ausgeführt. Einstellung und Ausdruck des Datums wird durch die PC-Konfiguration bestimmt.

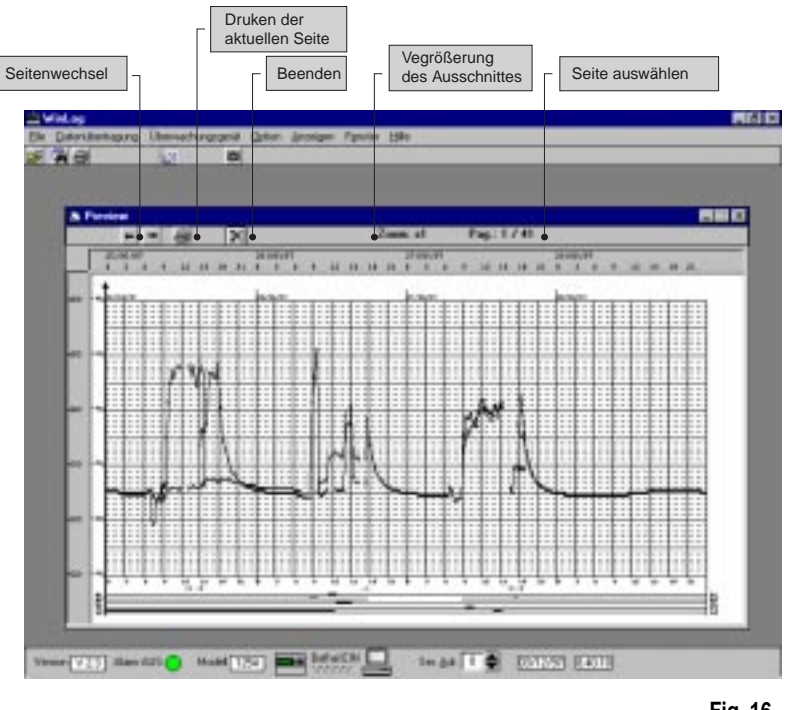

**Fig. 16**

Wir empfehlen die Benutzung der Kurzform des Datums: tt/mm/jiji, (siehe Abteilung "Ländereinstellungen" in der "Systemsteuerung" Windows™).

Ein Beispiel einer ausgedruckten Seite als Grafikform wird in Fig. 17 aufgeführt.

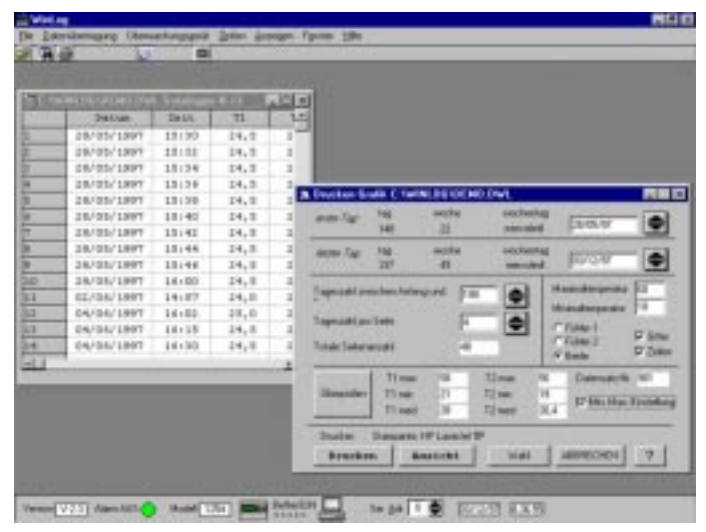

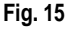

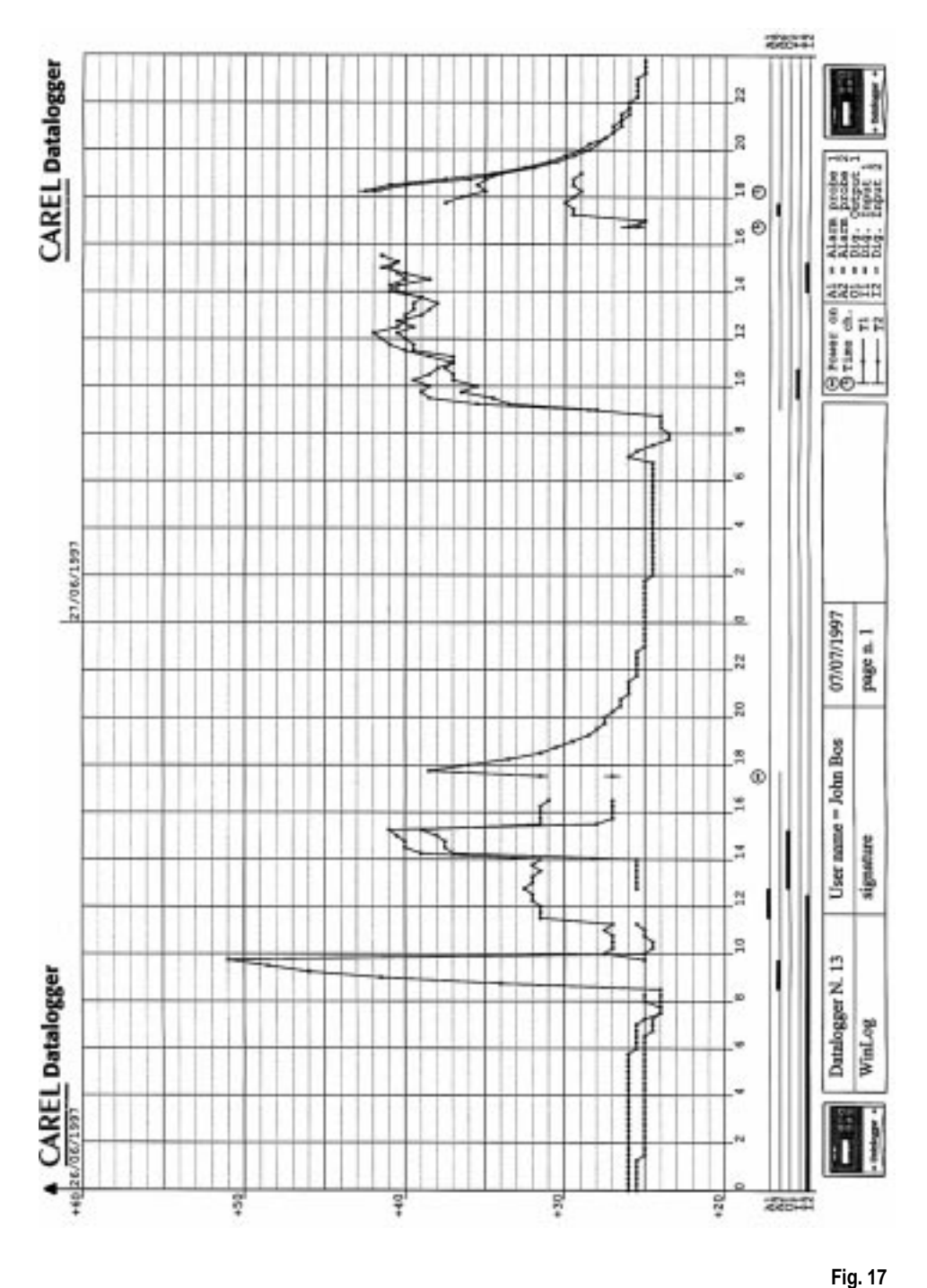

#### **Fehlersuche und Beseitigung**

In dieser Tabelle werden einige typische Probleme aufgeführt, die während der Installation oder der Anwendung des Überwachungsprogramms auftreten können und ihre Ursachen und Lösungen dargestellt.

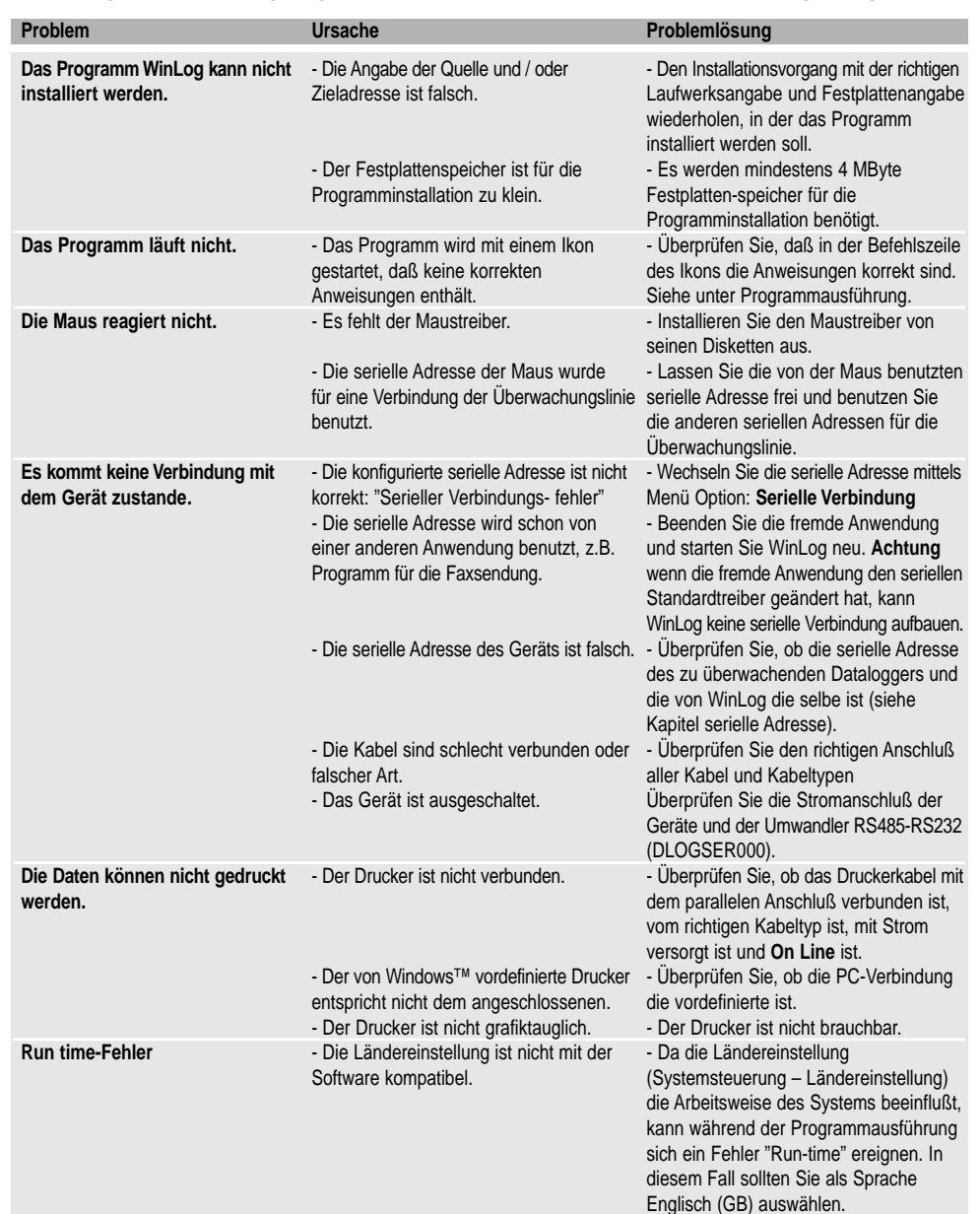

Carel behält sich Einstellungen und Veränderungen der eigenen Produkte ohne Vorankündigung vorzunehmen vor. Die beschriebene Software funktioniert nur mit<br>den von Carel produzierten DownLoad-Geräten. Wer an Fremde die Doku

## **Introducción**

El Datalogger Carel es un instrumento electrónico que mide los datos de las temperaturas a intervalos de tiempo regulares y los memoriza en una memoria no volátil, cumpliendo con lo establecido por la directrices 89/108/CEE y 92/2/CEE.

Los datos memorizados por el Datalogger pueden ser transferidos a un PC, de dos formas distintas:

- 1. Mediante el kit DLOGSER000;
- 2. Mediante el kit DLOGPC0000.

En ambos casos el software Winlog, permite memorizar los datos en el PC.

#### Este manual esta dividido en tres partes:

- En la primera parte se presenta el kit DownLoad serial Carel cod. DLOGSER000,
- En la segunda parte el kit download por infrarrojos cod. DLOGPC0000;
- En la tercera parte el Software WinLog Carel.

En particular el módulo DownLoad DLOGSER000 permite la conexión directa entre el Datalogger y el PC, a través del puerto serial RS232. Permite también la supervisión directa del Datalogger y gestionar varios Datalogger, que estén conectados en red serial entre ellos.

El módulo DLOGPC0000 permite la transferencia de los datos en dos tiempos:

- 1. DownLoad total o parcial, mediante infrarrojos, los datos presentes en el Datalogger, son recogidos en módulo portátil, alimentado a pilas. Los datos son conservados en la memoria interna del módulo.
- 2. transferencia de los datos memorizados por el módulo al PC, mediante una conexión serial RS232.

# **Manual de utilización**

# **Índice**

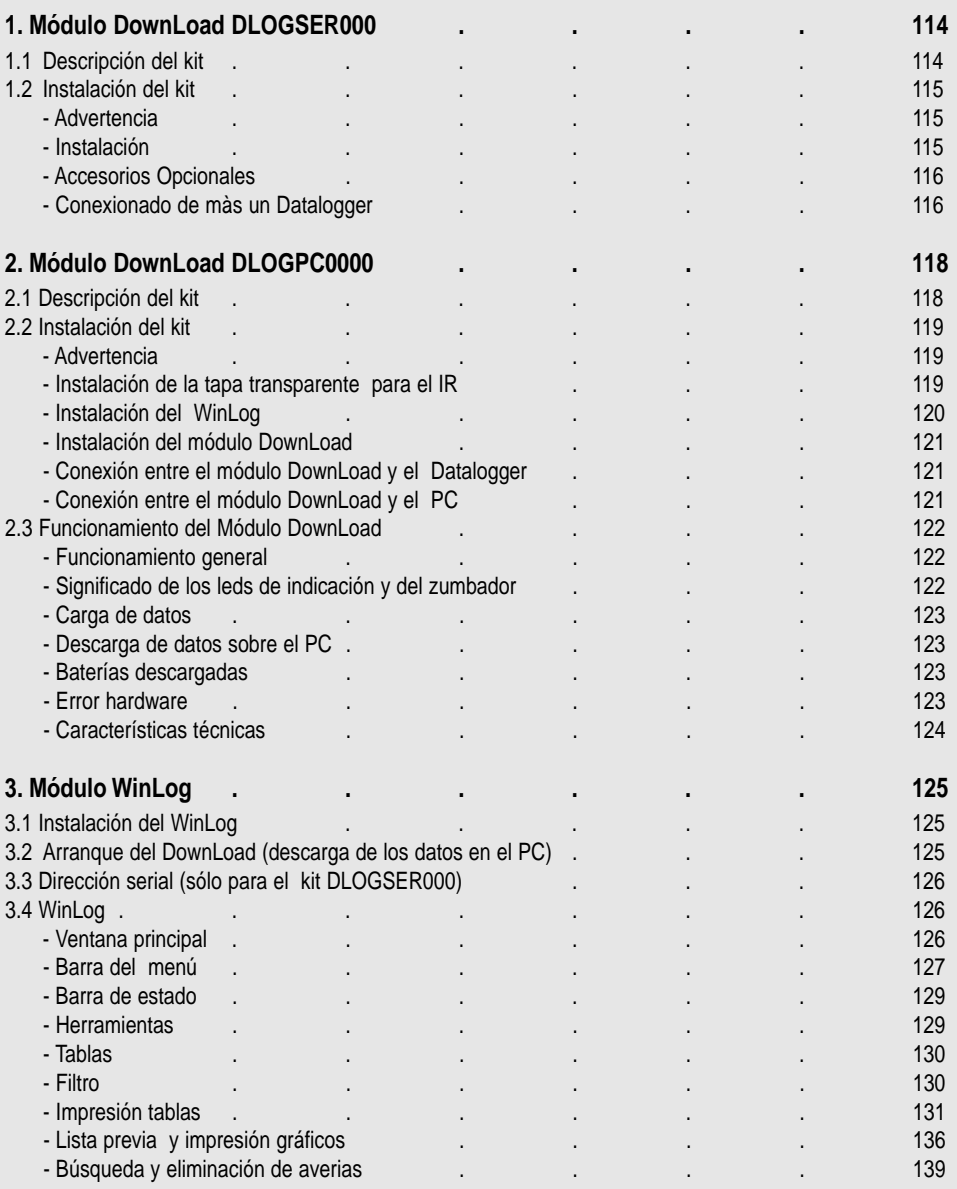

# **1. Módulo DownLoad DLOGSER000**

El Kit para el DownLoad (codigo: DLOGSER000) descrito en este manual tiene por finalidad la transferencia de los datos del Datalogger a un PC, donde pueden ser cómodamente examinados e imprimidos sobre papel, gracias a un software (WinLog) específico (ver pag. 125 - cap. 3).

La transferencia de los datos mediante DLOGSER000, permite también, la posibilidad de supervisar vía software el Datalogger interesado. Por otro lado es posible monitorizar en tiempo real las entradas, y los parámetros de la configuración del Datalogger pueden ser modificados directamente desde el PC.

# **1.1 Descripción del kit**

El Kit contiene:

- convertidor RS485-RS232 (cod. 98C425C001)
- cable telefónico (cod. S90CONN002)
- cable Modem-PC (cod. 59C425A0004)
- software WinLog (cod. 98C425P002)
- trasformador 230 V~/12V~, 3VA (cod. 09C425A003)
- manual de utilización (cod. +050000808)

Seguidamente damos una breve descripción de cada uno de los componentes del Kit.

**• Convertidor RS485-RS232:** El conexionado de un conector RS485 directamente a un puerto série RS232 del PC, no es posible, debemos colocar un "intérprete" entre los dos distintos protocolos de transferencia de datos. Esta es la función del convertidor optoaislado RS485-RS232. Dispone de un regletero donde podemos conectar los hilos que nos permiten el transporte de los datos, masa del equipo y drenaje. Con este equipo es posible transferir al PC un solo Datalogger o una Red de Dataloggers

# **Características técnicas del convertidor:**

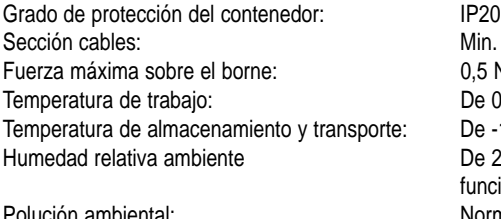

Resistencia al calor y fuego: Categoria A

 $\sin 0.5$  mm<sup>2</sup> max. 1,5mm<sup>2</sup> 5 Nm (aconsejado 0,3 Nm)  $\ln 0$  a 50°C.  $De -10a 60°C$ le 20 a 80% H.R. no condensable, tanto en incionamiento como alma cenaje Normal

**• Cables:** para realizar físicamente los conexionados son:

**Cable telefónico,** para conectar el Datalogger el lado RS485 del convertidor RS485-RS232. **Cable Modem-PC,** para conectar el lado RS232 del convertidor RS485-RS232 (hembra) al puerto serie RS232 (macho) del PC.

- **• Software WinLog:** (funciona bajo Windows™ 3.11 y 95, no Windows™ NT, 4Mb HD libres,). El PC debe tener las siguientes características mínimas: CPU=486DX2/66, Ram=8MB, esto permite una completa gestión de los datos, del DownLoad sobre el PC, la visualización de los listados o gráficos, y la impresión de los mismos. También es posible supervisar directamente un Datalogger conectado directamente al PC, mediante el Kit DLOGSER000, permitiendo leer en tiempo real las temperaturas medidas por las sondas, entrar directamente desde el PC a los parámetros de configuración y eventualmente modificarlos vía software. La versión 2.1, permite también descargar sobre el PC los datos recogidos por el Módulo DownLoad Carel conectado vía serial.
- **• Trasformador 230 V~/12 V~, 3 VA:** sirve para alimentar el convertidor RS485-RS232 sólo cuando estan conectados simultáneamente dos o más Datalogger (para mayor detalle sobre la Red del Datalogger , ver el apartado correspondiente).

# **1.2 Instalación del Kit**

# **Advertencia**

- **1.** Evitar el montaje del instrumento en ambientes que presenten las siguientes características:
	- amplias y rápidas variaciones de la temperatura ambiente;
- humedad relativa superiore al 80%;
- exposición a chorros de agua directa;
- altas interferencias magnéticas y/o radiofrecuencia (por ejemplo: antenas de radio).
- **2.** Utilizar los terminales adecuados para el regletero del equipo. Apretar correctamente los tornillos del regletero. Comprobar la eficacia de la conexión, tirando ligeramente del cable.
- **3.** Separar todo lo que sea posible el cable de las sondas y de las entradas digitales de los cables con cargas inductivas y de potencia, para evitar posibles disturbios eléctromagneticos. No utilizar nunca la misma canal de los cables de potencia, (incluso dentro del cuadro eléctrico) para pasar los cables de las sondas. Evitar que los cables de las sondas sean instalados cerca de dispositivos de potencia, (contactores, relés, magnetotérmicos, etc.). Reducir lo más posible la longitud de los cables de las sondas, evitando formación de "Espirales". Para prolongar los cables de las sondas, utilizar un cable con una sección mínima de 0,5mm2. (Siempre es aconsejable utilizar cable apantallado).
- **4.** Para prolongar el cable serial RS485 (3hilos), utilizar cable apantallado que es más apropiado para conexiones serial.
- **5.** Evitar tocar los componentes electrónicos montados en el equipo, para evitar descargas electrostáticas (extremadamente dañinas para el equipo), desde el operador hacia los componentes.

# **Instalación**

El convertidor RS485-RS232 se presenta del siguiente modo:

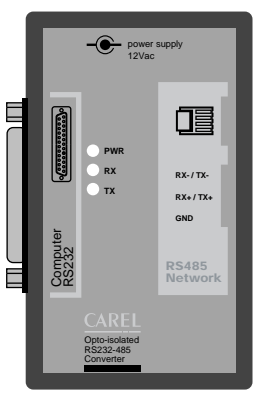

en un lado se encuentra la puerta serial RS232 (hembra), mientras que en el otro lado se encuentra el conector telefónico (puerto serial RS485) y la regleta de bornes.

La alimentación puede efectuarse desde un Datalogger conectado (como en la configuración de la Fig. 2), o puede efectuarse desde el exterior mediante un transformador (como se representa en la Fig. 4, en este caso se utiliza un cable de tres hilos).

El estado de la línea de transmisión (TX), recepción (RX), y de alimentación (PWR), están indicadas por tres LEDs.

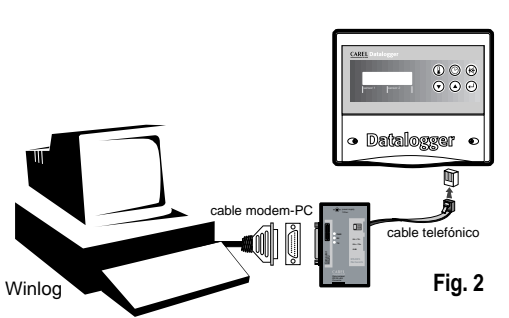

**Fig. 1**

Los esquemas base de conexión son los siguientes: en la figura 2, se representa la conexión de un único Datalogger al PC, mediante el convertidor RS485-RS232. En esta conexión no sirve el transformador, porque el convertidor está alimentado directamente del Datalogger. La transferencia de los datos funciona en modalidad Half-Duplex. La velocidad de transmisión es de 38,4 Kbaud, teniendo en cuenta la pausa introducida en el protocolo de comunicación del Datalogger, corresponden al menos 4 minutos para transferir los datos de 1 año.

#### **Accesorios Opcionales**

Conector en "T": (cod. TCONN6J000) permite la interconexión de un Datalogger en Red, adeás Datalogger, está dotado de tres conexiones telefónicas RS485 (Fig.3), dos para "entradas" y una para "salida" y de un regletero para el conexionado mediante hilos, (transmisión, recepción y masa para RS485). Seguidamente indicamos un ejemplo de conexionado (Fig. 4 y 5)

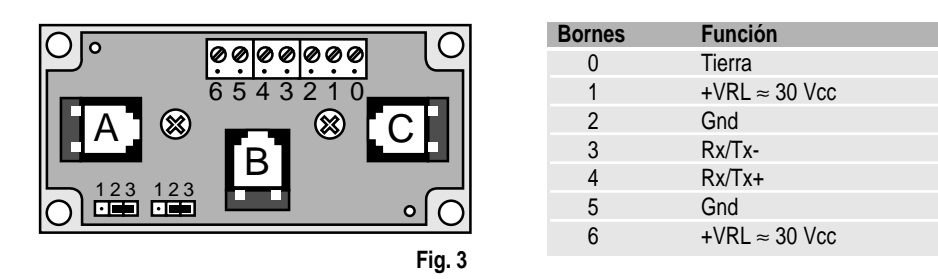

"A" y "C" Son los conectores telefónicos RS485 de entrada, mientras que "B" es el de salida. La descripción de los bornes a tornillos, se encuentra en la tabla de la derecha. Se aconseja dejar siempre el puente (que se encuentra en la parte baja a la izquierda) en la posición 2-3, de forma que quede interrumpida la alimentación entre "A" y "B", y entre "B" y la regleta de bornes (B y C siempre están conectados).

#### **Conexionado de más de un Datalogger**

#### Ejemplo: Red de Datalogger

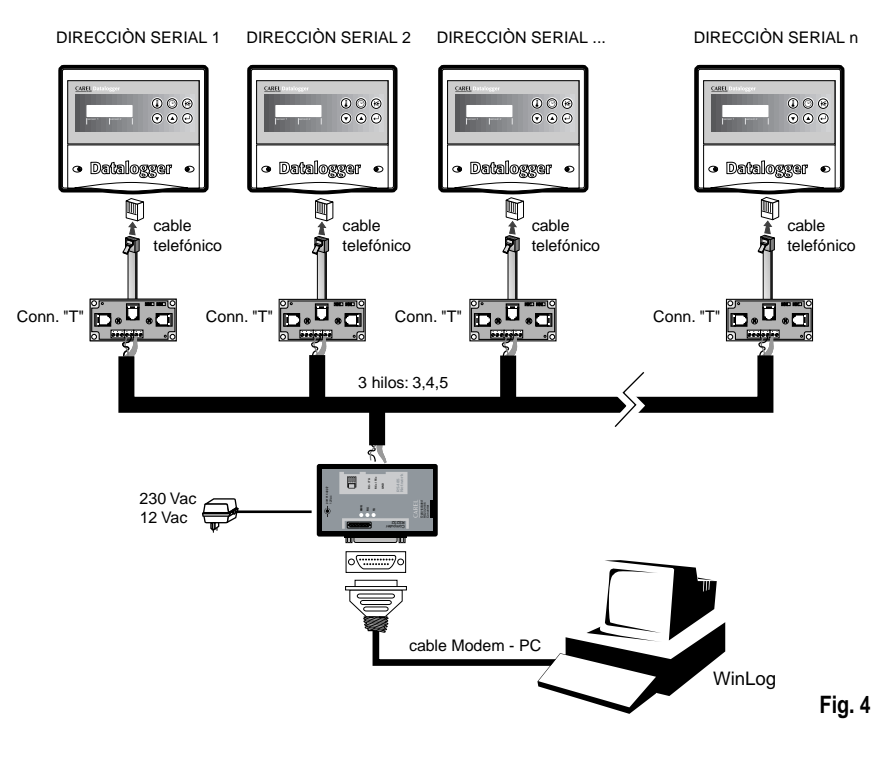

Una Red con más de un datalogger conectados simultáneamente a un PC, puede ser realizada mediante los conectores en "T" descritos anteriormente y uno de los cables telefónicos disponibles (ver tabla de códigos). Se aconseja efectuar la Red como máximo con 30 Datalogger.

**Advertencia:** Los conectores en "T" deben de ser instalados en cajas de derivación o bien dentro de un cuadro eléctrico (ambos disponibles en el mercado), material a cargo del instalador.

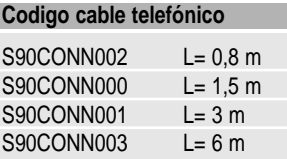

En este ejemplo todas las conexiones entre los distintos conectores en "T", se han efectuado con cable de tres hilos (modelo AWG24 apantallado), que llevan la señales de Transmisión, recepción y masa al convertidor RS485-RS232. En este caso es obligatorio utilizar un transformador para la alimentación del convertidor y un conector en "T" para cada Datalogger. El cableado es muy simple basta con utilizar cable de 3 hilos, apantallados, 2 hilos trenzados más 1 de pantalla. La conexión entre convertidor RS485-RS232 y conector "T", se efectúa mediante par+pantalla, debe ser efectuado tal y como indica la figura siguiente:

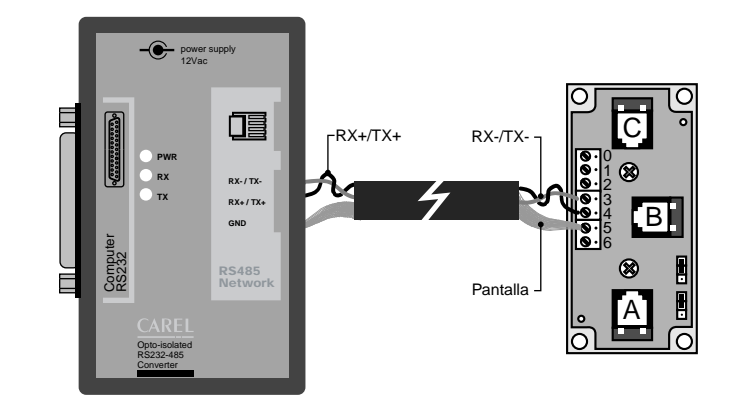

**Fig. 5**

# **2. Módulo DownLoad DLOGPC0000**

El Módulo DownLoad Carel (codigo DLOGPC0000), descrito en este manual, es un instrumento electrónico portátil que permite, simplemente pulsando un botón, recoger vía infrarrojos los datos memorizados , en algún Datalogger Carel. Permite además transferir los datos almacenados sobre un PC, donde podremos examinarlos y imprimirlos, gracias a un Software (WinLog) específico (ver más adelante). Con el módulo DownLoad no es necesario ningún tipo de conexionado directo para la descarga de los datos entre los Dtalogger y el PC, este último puede estar situado muy lejos del Datalogger.

# **2.1 Descripción del kit**

- El Kit contiene los siguientes elementos:
- módulo DownLoad (cod. 98C425C003)
- "tapa" IR para el Datalogger (cod. DLOGIR0000)
- cable Modem-PC (cod. 59C425A004)
- transformador 230Vac-12Vac, 3VA (cod. 09C425A003)
- software WinLog (cod. 98C425P002)
- manual de utilización (cod. +050000808)

**Nota:** Las 2 baterías alcalinas AA, 1.5V, necesarias para el funcionamiento, no son suministradas con el KIT.

Seguidamente damos una pequeña descripción, de cada uno de los elementos que componen el Kit.

**• Módulo DownLoad:** Permite la carga de los datos memorizados en los Datalogger, comunicándose con éste mediante rayos Infrarrojos. Dispone de una memoria de datos no volátil, 4 veces superior a los datos almacenados por un Datalogger.

A través de la salida serial RS232 (conector hembra de 25 vías), permite la descarga sobre un PC de los datos almacenados anteriormente.

- **• "Tapa" IR para Datalogger:** Tapa que debe ser montada permanentemente sobre un Datalogger, sustituyendo la tapa existente, con ella es posible la comunicación por rayos Infrarrojos con el Módulo DownLoad. Este accesorio puede ser pedido separadamente con el código DLOGIR0000.
- **• Cable Modem-PC:** Para conectar el conector de 25 vías (hembra) del módulo DownLoad a la puerta RS232 (macho) del PC.
- **• 2 baterías alcalinas AA. 1,5 V:** (No suministradas), sirven para la alimentación del Módulo DownLoad, garantizando una autonomía de cerca de dos horas de funcionamiento continuo.
- **• Transformador 230 Vac-12 Vac, 3 VA:** Sirve para la alimentación del Módulo DownLoad, cuando no se dispone de batería.
- **• Software WinLog:** Funciona bajo Windows™ 3.11 y 95 (no NT) con un PC que reúna las siguientes características mínimas:

CPU 486DX2/66, Ram= 8Mb, 4Mb= Hd libres, permite una gestión completa de los datos descargados sobre el PC, la visualización de tablas o gráficos, y el análisis de la impresión de las tablas o gráficos. Permite también la supervisión directa del Datalogger, que este conectado al PC, a través del Kit DLOGSER000, pudiendo leer en tiempo real el estado o los valores de los parámetros de configuración y eventualmente su modificación vía sofware. El Módulo de Infrarrojos, para la descarga de los datos, funciona correctamente sólo con la versión 2.1 o superior del WinLog.

# **2.2 Instalación del kit**

# **Advertencia**

- **1.** Evitar el montaje del instrumento en ambientes que presenten las siguientes características:
	- amplias y rápidas variaciones de la temperatura ambiente;
- humedad relativa superiore al 80%;
- exposición a chorros de agua directa;
- altas interferencias magnéticas y/o radiofrecuencia (por ejemplo: antenas de radio).
- **2.** Separar todo lo que sea posible el cable de las sondas y de las entradas digitales de los cables con cargas inductivas y de potencia, para evitar posibles disturbios eléctromagneticos. No utilizar nunca la misma canal de los cables de potencia, (incluso dentro del cuadro eléctrico) para pasar los cables de las sondas. Evitar que los cables de las sondas sean instalados cerca de dispositivos de potencia, (contactores, relés, magnetotérmicos, etc.). Reducir lo más posible la longitud de los cables de las sondas, evitando formación de "Espirales". Para prolongar los cables de las sondas, utilizar un cable con una sección mínima de 0,5mm2. (Siempre es aconsejable utilizar cable apantallado).
- **3.** Evitar tocar los componentes electrónicos montados en el equipo, para evitar descargas electrostáticas (extremadamente dañinas para el equipo), desde el operador hacia los componentes

# **Instalación de la "Tapa" IR**

Las operaciones a efectuar son las siguientes:

- **1.** Cortar la alimentación del Datalogger
- **2.** Destornillar los tornillos del frontal del Datalogger y sacar la "tapa", que no volverá ser utilizada
- **3.** Conectar el cable telefónico situado en la nueva "Tapa" IR, con el conector telefónico interno del Datalogger (Ver figura 6)
- **4.** Atornillar la nueva "Tapa"
- **5.** Alimentar nuevamente el Datalogger.

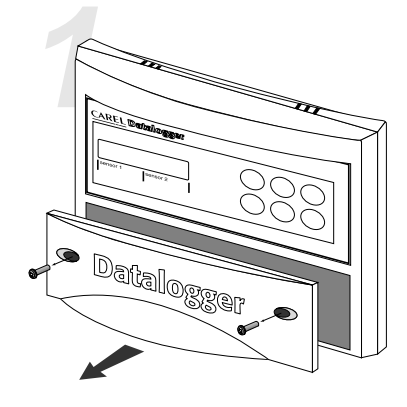

• destormillar los tormillos • sacar la "tapa" existante

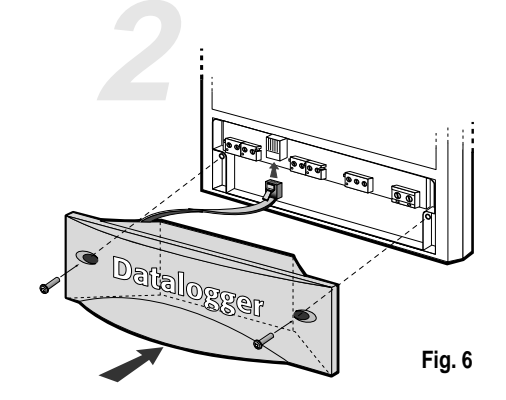

• atormillar la nueva "tapa" DLOGIR0000

En el supuesto que haya más de un Datalogger (N) y un solo Módulo DownLoad, hay dos posibilidades: Ordenar separadamente tantas "Tapas" IR, como Datalogger: (N-1).

Ordenar tantos cables telefónicos y conectores en "T", según el esquema abajo indicado:

#### **Conexionado entre el Módulo DownLoad y el PC**

Utilizar el cable Modem-PC, para conectar el terminal de 25 vías (Hembra) del Módulo DownLoad, al puerto serie RS232 (Macho) del PC.

El esquema básico de las conexiones es el siguiente:

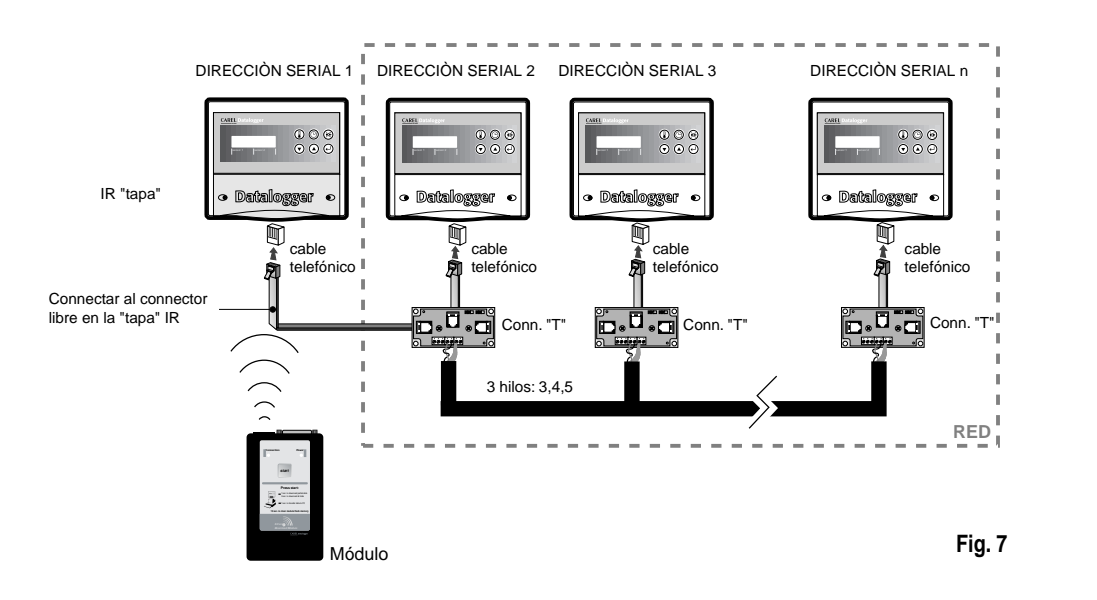

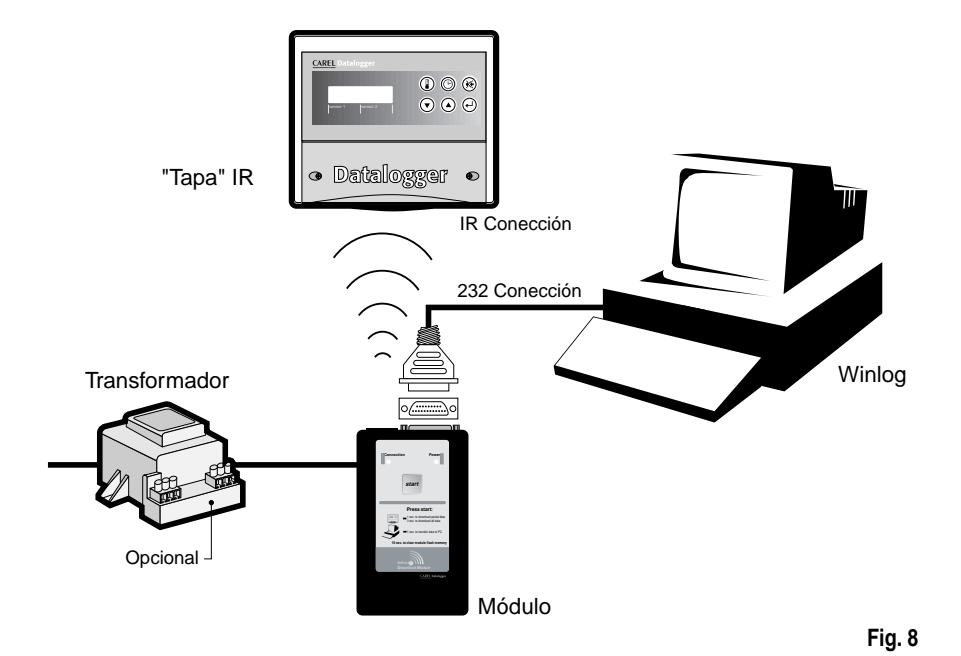

# **Instalación del WinLog (ver pag. 125)**

#### **Instalación del Módulo DownLoad**

Montar la batería en el Módulo DownLoad, siguiendo la polaridad indicada.

El transformador puede ser utilizado como alternativa a la batería, conectándolo a la toma de corriente situada en un lado del Módulo DownLoad. Si son utilizados conjuntamente el transformador y la batería, la alimentación al Módulo se efectúa desde el transformador, en este caso la batería no es dañada ni descargada.

#### **Conexión entre el Módulo DownLoad y el Datalogger**

Para la comunicación entre el Datalogger y el Módulo DownLoad, no es necesario ningún tipo de conexión eléctrica, en cuanto se activa el rayo Infrarrojo del Módulo, cubre una distancia máxima de 2 metros con un ángulo de 60 grados.

Nota: en el Datalogger impostar una dirección serial diferente de 0 (valor de default).

# **2.3 Funcionamiento del Módulo DownLoad**

El Módulo DownLoad se presenta del siguiente modo (Fig. 9).

#### **Funcionamiento general**

El Módulo esta normalmente parado si esta alimentado mediante las baterías, y en marcha si es alimentado a través del transformador. La descripción siguiente es con el Módulo alimentado por baterías, y sólo se diferencia de la alimentación por el transformador que el equipo en lugar de pararse permanece en marcha, a la espera de la presión del botón Start.

**1.** Pulsando Start el Módulo efectúa:

Si existe la conexión RS232 con el PC, entra en funcionamiento el programa WinLog. El Módulo descarga los datos contenidos en su memoria hacia el PC y al finalizar la cancela. El programa WinLog se ocupa de crear el archivo de datos relativos a varios Datalogger, o añadir los datos a los ya existentes. Es posible anular en todo momento las operaciones con el PC, y reanudarlas más tarde, sin que se produzca ninguna pérdida de datos.

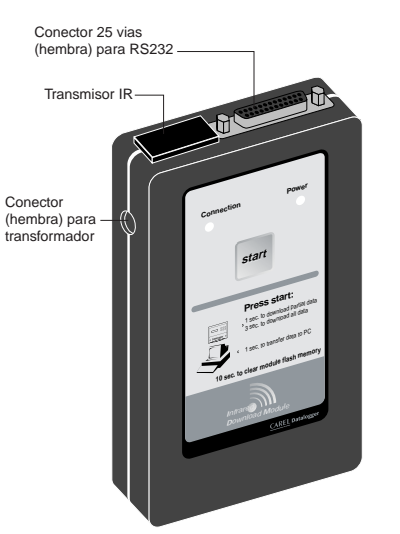

**Fig. 9**

**2.** Si no existe la conexión RS232 con el PC, sobre el cual funciona el programa WinLog, intenta conectarse con un

Datalogger mediante rayos infrarrojos, escaneando todas las direcciones seriales de 1 al 30. Para que un Datalogger responda, debemos estar dentro del área de acción del rayo infrarrojo del Módulo (distancia máxima 2m, con un ángulo de 60 grados), y tener una dirección serial entre 1 y 30 (leer este párrafo). Se pueden presentar los siguientes casos:

a) ningún Datalogger responde: si el botón se ha soltado, el Módulo se para al terminar el escaneado de las direcciones, si se mantiene pulsado durante 10 segundos, antes de que el Módulo se pare, se produce la cancelación de la memoria.

b) si un Datalogger responde, se activa la descarga de datos desde el último DownLoad (DownLoad parcial) o bien de todos los datos (donwload total), esto se consigue dependiendo del tiempo de pulsación, si se mantiene presionado el pulsador durante más de 3 segundos, se produce una descarga total de datos (DownLoad total). A la finalización del DownLoad, el Módulo permanecerá a la espera de una nueva pulsación, si dentro de los 10 segundos no se ha producido la pulsación, el Módulo reemprenderá el escaneado del resto de las direcciones seriales, de otra manera se para. Si otro Datalogger responde, el Módulo efectuará el mismo tipo de DownLoad (parcial o total), el que hubiera efectuado anteriormente.

## **Significado de los LED de indicación y del zumbador**

**LED Verde:** Continuo = tentativa de conexión

Intermitente = operación de carga y descarga de los datos

**LED Rojo:** Continuo = Power ON

Intermitente, con zumbador parado = batería descargada (es posible finalizar el DownLoad) Intermitente, con el zumbador intermitente = error de comunicación (después de 10 segundos el Módulo se para).

**Zumbador:** Continuo durante 5 segundos y LED rojo destellando= error hardware

3 pulsos antes de una carga de datos = memoria llena, imposible efectuar el DownLoad. 2 pulsos antes de una carga de datos = ningún dato en el Datalogger intermitente conjuntamente con el LED rojo durante una carga de datos = error de escritura

1 impulso antes de una descarga de datos = inicio descarga de datos para cada Datalogger memorizado

2 impulsos a la finalización de una descarga de datos = final descarga datos y cancelación memoria

3 impulsos modulantes al inicio y al final de la cancelación de la memoria

#### **Nota:**

cuando se aprieta el pulsador con el Módulo parado se enciende el LED rojo, para indicar que el Módulo se ha activado, si se ilumina también el LED verde y se activa el zumbador por un breve impulso, significa que el Módulo está intentando de conectarse al PC o a un Datalogger. Si no consigue conectarse y el pulsador ha sido soltado, el Módulo se para, si el pulsador se mantiene pulsado más de 10 segundos, se produce la cancelación de la memoria. El inicio de la cancelación es señalado mediante 3 pulsos modulantes del zumbador, durante la cancelación el LED verde destella, otros 3 pulsos son emitidos al final del proceso. Si se inicia el proceso, durante la carga o descarga de los datos el LED verde parpadea.

#### **Carga de datos**

El inicio de la carga de datos de un Datalogger es señalizado por breve impulso del zumbador del propio Datalogger, la finalización es señalada por un doble impulso. Si el Datalogger no tiene ningún dato para transmitir, el zumbador del Módulo emitirá un doble impulso. Si antes de una carga de datos el zumbador emite 3 impulsos y después el LED verde se apaga, significa que la memoria del Módulo esta llena o que el espacio que le queda no es suficiente para almacenar los datos del Datalogger en cuestión, en tal caso se puede probar con otro Datalogger que contenga menos datos a transmitir, o bien debemos proceder a una descarga de datos sobre el PC.

Si durante una carga de datos, el Datalogger se sitúa fuera del área de acción de los rayos infrarrojos del Módulo, el zumbador y el LED verde, entraran en pulsos rápidos durante unos 10 segundos, si durante este periodo se establece de nuevo la conexión, el DownLoad continua con normalidad, si no es así, el Módulo se para y el donwload queda interrumpido. Los datos parcialmente cargados del Datalogger no pueden ser transferidos al PC. Al terminar la carga de datos de un Datalogger, el LED verde permanece encendido, a la espera de una nueva pulsación para reiniciar de nuevo el escaneado de las direcciones. Después de haber escaneado la dirección número 30, el Módulo se para.

## **Descarga de datos sobre el PC**

El inicio de la descarga de datos sobre el PC, de cada Datalogger, es señalado por un breve impulso del zumbador del Módulo, al finalizar es señalado por un doble impulso. Si en el Módulo, no hay datos para descargar, el zumbador emite sólo un doble impulso.

#### **Baterías descargadas**

Cuando el LED rojo empieza a destellar, significa que las baterías están descargadas y deben ser sustituidas, si se estaba produciendo una carga o descarga de datos y aparece por primera vez tal situación, es posible terminar la transferencia de los datos. En cualquier caso si la transferencia no se produce correctamente, siempre es posible repetirlo sin ninguna pérdida de datos o repetición de los mismos.

#### **Error hardware**

Un error en la salvaguarda de los datos en la memoria no volátil del Módulo es señalizado con el LED rojo destellando y el zumbador activado durante 5 segundos. En tal caso se aconseja intentar cancelar la memoria, teniendo presionando el pulsador durante 10 segundos y volver a probar.

#### **Características técnicas**

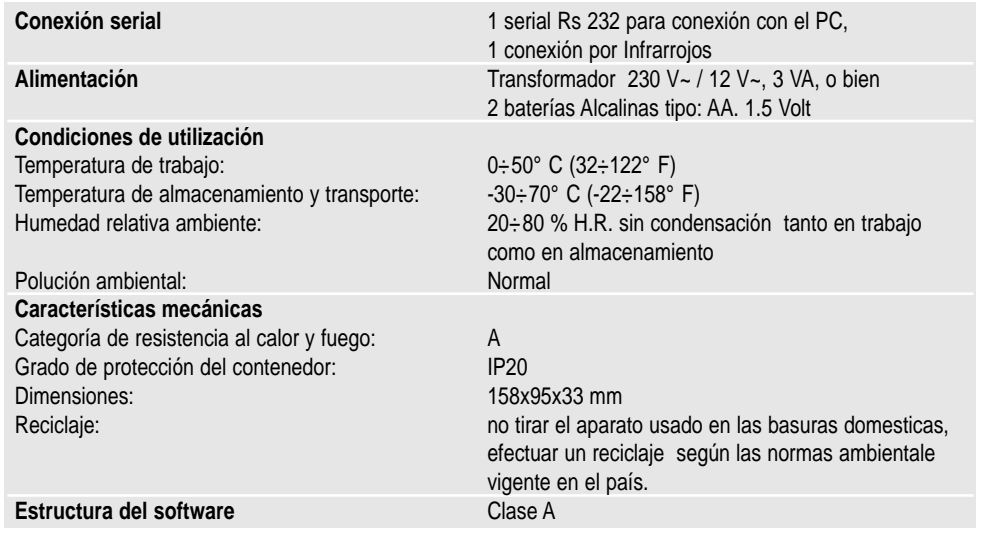

# **3. Módulo WinLog**

El Software WinLog Carel (funciona bajo Windows™ 3.11 y 95, no NT) descrito en este manual, mediante el kit DLOGSER000 Carel y a partir de la versión 2.1 y el Kit DLOGPC0000 Carel, permite una gestión completa de los datos descargados sobre el PC (DownLoad), la visualización de tablas y gráficos, análisis y impresión etc. Permite también la supervisión directa del Datalogger conectado al PC, mediante el Kit DLOGSER000, consintiendo la lectura en tiempo real del estado o los valores de los parámetros y su configuración y/o modificación vía software. A partir de la versión 2.1 permite también descargar sobre el PC los datos recogidos por el Módulo DownLoad Carel, conectado vía serial (Kit DLOGPC0000).

#### **3.1 Instalación de WinLog**

El programa para la instalación del software WinLog esta contenido en dos disquetes (cod. 98C425P002) y permiten de instalar sobre el disco duro la aplicación WinLog. Antes de iniciar la instalación, verificar que el sistema utilizado tenga los siguientes requisitos mínimos:

- Al menos 4 Mb disponibles en el disco duro para una instalación completa
- Unidad floppy de 3.5 pulgadas
- Windows™ 3.11 o 95, no Windows™ NT
- CPU= 486 DX2/66, Ram= 8 Mb (recomendado), 4Mb Hd libres
- Resolución vídeo aconsejada: 800x600 / 256 colores
- Impresora aconsejada: Láser con 2Mb de RAM, el programa esta preparado para imprimir sobre A4 con fuente fija.
- Para un correcto funcionamiento de la comunicación serial, el programa requiere de un "Driver" serial standard de Windows™ 3.11 o 95. Debido a la modificación en la configuración del lenguaje internacional (panel de Control - Configuración regional), queda influenciado en el modo de operar del sistema, puede suceder que durante la ejecución del programa se verifique algún error de "run-time". Se aconseja en caso de problemas, seleccionar la lengua Inglesa (GB).

Para iniciar la instalación, cerrar todas las aplicaciones (incluida la barra de Microsoft Office™, que esté instalada), y pulsar "Esegui" del menú File di Program Manager, para WindowsTM 95: Arrancar y después Esegui. Escribir en la raya de comando "A:\SETUP" y pulsar arranque. Durante la ejecución, el programa requerirá crear un directorio para WinLog. Este será también la destinación de "defecto" de los ficheros de varios DownLoad. Para poder ser arrancado el programa requiere la presencia del convertidor Carel RS485-RS232, presente el KIT DLOGSER000 o del Módulo DownLoad Carel, presente en el Kit DLOGP0000, conectado al PC. En el caso que no estén estos Kits, el programa funciona como Demo (análisis de ficheros ya existentes, visualización de gráficos, exportación de ficheros en formato de texto, impresión), pero no en modalidad de supervisión y transferencia de datos.

#### **3.2 Arranque del DownLoad (vaciado de los datos sobre el PC).**

Una vez establecida una correcta conexión del hardware entre los instrumentos, es posible iniciar la operación de DownLoad. Existen dos tipos de DownLoad; El DownLoad de todos los datos presentes en el Datalogger o solo de los datos registrados en el Datalogger desde el último DownLoad.

- Si se utiliza el Kit DLOGSER000, la operación puede ser iniciada directamente del Datalogger (con la combinación de teclas indicada en las instrucciones), o bien mediante del software WinLog y el comando "DownLoad". Antes del primer arranque del DownLoad, WinLog pedirá el nombre del archivo para salvar los datos. Por defecto es DLxxxxxx.dwl, con el número de serie del Datalogger en la parte variable.
- Si se utiliza el Kit DLOGPC0000, la operación puede ser activada solo con pulsar la tecla del Módulo DownLoad, y se crea automáticamente el archivo con la conversión sobreindicada. Si el archivo ya existiera y el DownLoad se ejecuta por todos los datos, y el archivo es sustituido, y al contrario si el DownLoad es parcial el archivo no es sustituido.

El archivo creado es binario e incorruptible. Si el archivo es modificado externamente el programa rechaza la descodificación y aparece el siguiente aviso: **"Atencion! Archivo alterado, imposible abrir el archivo"**

# **3.3 Direccionamiento Serial (sólo para el kit DLOGSER000)**

Es uno de los parámetros configurables en el Datalogger y no debe ser confundido con el número de serie del Datalogger. Puede variar desde 0 a 255, y permite individualizar cada Datalogger de forma inequívoca, en la comunicación serial. Es importante en el supuesto que exista una red con más de un Datalogger. Para efectuar un DownLoad directo de un solo Datalogger, basta introducir la dirección serial sobre el software WinLog y activar la transferencia de datos.

Todo lo indicado sirve también, cuando se parte de una Red con más de un Datalogger, en este caso pero, se debe **evitar la configuración en el programa de la dirección serial 0, porque esto produciría el efecto "Jolly", y provocaría el DownLoad simultáneo de todos los Datalogger de la red serial.**

# **3.4 WinLog**

#### **Ventana principal**

Después de la ventana de presentación, aparece la pantalla principal, contiene la barra menú, la barra de los instrumentos y la barra del estado (fig. 10). Están todos los comandos y la información necesaria para la función de supervisión y para la visualización y análisis de los datos contenidos en un fichero de DownLoad.

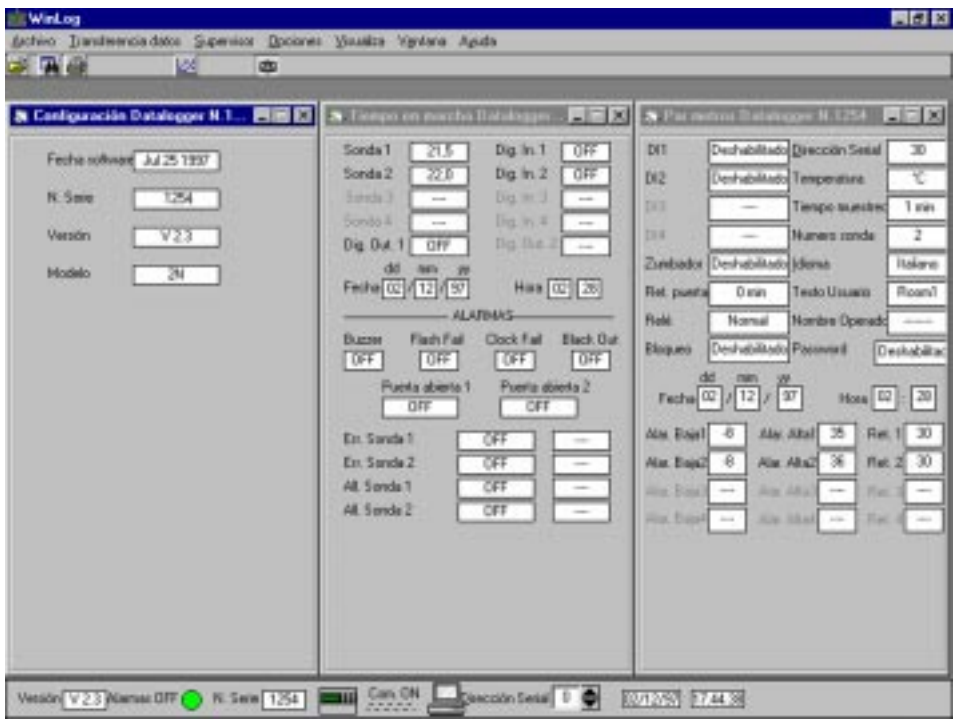

**Fig. 10**

#### **Barra de menú**

La descripción de los menús principales más bien seguirán un orden lógico que el orden en que son visualizados.

- Menú de **transferencia de datos**, (utilizable solo con el Kit DLOGSER000): Presupone que se ha establecido una conexión entre el PC y el Datalogger. Contiene los comandos de arranque del DownLoad y del Upgrade. **- DownLoad:** Se utiliza para efectuar la transferencia de los datos del Datalogger al PC. Se recuerda que el DownLoad se puede efectuar también desde los pulsadores del Datalogger, y de acuerdo con la secuencia de pulsaciones especificadas en las instrucciones. Están previstas dos opciones:
	- **1. Todos los datos:** El DownLoad se efectúa de todos los datos presentes en el Datalogger. Antes de arrancar el DownLoad, WinLog pedirá el nombre del fichero que debe salvar los datos. Por defecto es DLxxxxxdwl, con el número de serie en la parte variable.
- **2. Desde el último DownLoad:** El DownLoad se efectúa sólo de los datos registrados desde el ultimo DownLoad. El programa pide el nombre del fichero, donde se encuentran los otros datos del mismo Datalogger, para poder completarlo con los nuevos datos. El nombre del fichero por defecto es siempre DLxxxxx.dwl, con el número de serie del equipo en la parte variable. Si el nombre del fichero no existe, lo creará y sólo cargara los datos del último DownLoad.

**- Upgrade:** En el WinLog es memorizada la última versión del programa de aplicación contenido en el Datalogger, y puesta al día desde la compilación del WinLog. Si la versión presente en el Datalogger conectado al PC es anterior, escogiendo este submenú de WinLog se transfiere el código al Datalogger, y poniendo al día el sofware. En cambio, si la versión del Datalogger es posterior, este submenú no está activo. La operación de transferencia dura unos 40 segundos. Si durante esta breve operación el suministro principal es interrumpido, la transferencia del software no se completará correctamente. Para reestablecer las operaciones normales de la máquina, por favor, contacte con el departamente de Servicio Carel. Los datos almacenados en el instrumento hasta ese momento no se perderán.

• Menú **Supervisor** (utilizado sólo con el Kit DLOGSER000): se presupone que se ha establecido una conexión entre el PC y el Datalogger. Permite la visualización de las tres ventanas contenidas, la configuración, los parámetros y los datos a tiempo real del Datalogger conectado.

**- Ventana de Configuración:** Informa sobre la fecha de compilación del programa del Datalogger la versión del software (Versión que será modificada después de un Upgrade), el número de serie del Datalogger y el modelo (2N= 2 canales, 4N= 4 canales).

**- Ventana de Parámetros:** Visualiza todos los parámetros modificables del Datalogger y permite modificarlos. Si un parámetro es modificado mediante los pulsadores del propio Datalogger, este valor también será modificado en el WinLog (con un retardo de 2" aproximadamente). Viceversa, introduciendo el mismo password utilizado en el Datalogger, es posible realizar modificaciones desde el programa y los cambios serán transmitidos al Datalogger.

**- Ventana Run-Time (Tiempo Real):** Visualiza en tiempo real todos los datos visualizados por el Datalogger. Estos son los de temperatura medidas por las sondas configuradas (y eventualmente los mensajes **Err+**, cuando la sonda está en cortocircuito, **Err -**, cuando está desconectada, y "**- - - -**", cuando no ha sido configurada), el estado de las entradas digitales configuradas y de las salidas digitales, fecha y hora, del estado de todas las alarmas, seguido de una indicación de los mensajes de alarmas.

#### **Estado de las alarmas:**

Off Indica que no hay ninguna condición de alarma

- Pre Alarm Indica que se producido una condición de alarma, pero no ha transcurrido el tiempo previsto de retardo para la activación de la alarma (controlar sólo las alarmas de error de sonda, las alarmas de sonda y las alarmas de puerta).
- On Indica que existe un condición de alarma activa (es cuando el zumbador del Datalogger esta activado y el LED rojo de alarma encendido).
- Known Indica que la alarma ha sido detectada y reconocida por el operador, o bien corresponde cuando el LED rojo del Datalogger destella (controlar solo las alarmas de error de sonda, alarmas de sonda y las alarmas de puerta).

#### **Tipo de alarmas de sonda:**

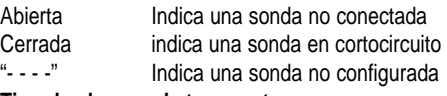

#### **Tipo de alarmas de temperatura:**

Alta Indica que se ha superado el umbral de alta temperatura Baja Indica que se ha superado el umbral de baja temperatura "- - - -" Indica que la temperatura es la normal (acoplado al mensaje "Off").

#### • Menú **Archivo:**

- **1.** Apri: Permite abrir un archivo binario conteniendo los datos de un DownLoad y visualizarlo en forma de tabla.
- **2.** Exporta en Ascii: Permite salvar el archivo de la ventana activada en formato de texto.
- **3.** Filtro tabla: Permite filtrar los datos de la tabla activada. La descripción del filtrado serán descritas más adelante.
- **4.** Impresion tabla: Permite imprimir la tabla activada. La descripción de imprimir tabla será descrita más adelante.
- **5.** Impresion grafico: Permite imprimir el gráfico de la tabla activa. La descripción de las opciones de imprimir los gráficos serán descritas más adelante.
- **6.** Esci: Permite terminar la ejecución de WinLog.

#### • Menú **opciones:**

Todas los elementos de este menú conciernen a la configuración de WinLog.

- **1.** Lengua: Permite escoger la lengua entre el Italiano, Francés, Inglés, Español, y Alemán.
- **2.** Grados: Permite seleccionar la unidad de medida de la temperatura, entre ºC y ºF, también los datos de visualización de las tablas.
- **3.** Com. serial: Permite seleccionar la puerta serial a través de la cual se efectuará la comunicación con el Datalogger o con el Módulo DownLoad. A esta puerta se deberá conectar el cable Modem-PC , suministrado con el convertidor RS485-RS232 o con el Módulo.
- **4.** Opcion impresion: Permite personalizar la impresión de los datos y gráficos, introduciendo un texto (15 caracteres) o una imagen (archivo bitmap, iconos y metaarchivos de Windows™, con extensiones \*.bmp, \*.ico, \*.wmf respectivamente)
- **5.** Direccionamiento serial: Permite seleccionar la dirección serial del Datalogger con el que queremos comunicar. Como ya hemos comentado anteriormente, debemos prestar atención al valor "0", porque causa errores, si hay más de un Datalogger conectado a la Red.
- **6.** Salva conf. en salida: Permite memorizar todas las configuraciones efectuadas (lengua, grados, com. Serial, opciones de impresión y dirección serial), antes de salir del programa. De este modo a las ejecuciones sucesivas de WinLog se empezará con los datos seleccionados.
- Menú de **Visualización:** Permite de escoger si visualizamos al menos la barra de instrumentos y la barra del estado. En la barra de menú existen todos los comandos necesarios para la gestión del programa, pero la barra de instrumentos y de estado nos permite escoger de una forma rápida los comandos más frecuentes y la visualización de los valores de los parámetros más importantes.
- Menú **Ventana:** Permite ordenar las ventanas en mosaico o cascada. El submenú "Arrange Icons" ordena las ventanas cuando están minimizadas.
- Menú **Ayuda:** Permite llamar una ventana de información general del WinLog y del Datalogger. A está información también se puede acceder pulsando la tecla F1 PC.

#### **Barra de estado**

Contiene la información de carácter general, versión sotfware de WinLog, estado de la comunicación entre el PC y el Datalogger o Módulo DownLoad (On= comunicación establecida, Off= comunicación interrumpida), número de serie del Datalogger conectado, estado general de las alarmas, dirección serial (modificable), fecha y hora del sistema. Con una presión del ratón sobre el icono del Datalogger, se visualiza o cerramos las tres ventanas de supervisión (ventana de configuración, ventana de parámetros, ventana tiempo real).

#### **Barra herramientas**

Contiene diez botones para seleccionar de una forma rápida los comandos más frecuentes: 0

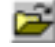

Comando "Abrir archivo", equivalente al punto 1 del menú archivos.

E.

Comando de llamada de la ventana de "Filtros", para el análisis de los datos de una tabla. No activo si no existe una tabla abierta. Se recomienda ver el párrafo relativo para tener un mayor detalle de esta ventana.

63

6

B.

- Comando para abrir o cerrar simultáneamente las tres ventanas del menú de supervisión (ventana de configuración, ventana de parámetros, y ventana tiempo real).
- Comando para imprimir las tablas activa. No es operativo si no existe ninguna tabla abierta. Se recomienda ver el apartado relativo para tener un mayor detalle de esta ventana.

Comando para la impresión y previsualización del gráfico activo. No es operativo si no existe ninguna tabla abierta. Se recomienda ver el apartado correspondiente para tener un mayor detalle sobre la impresión.

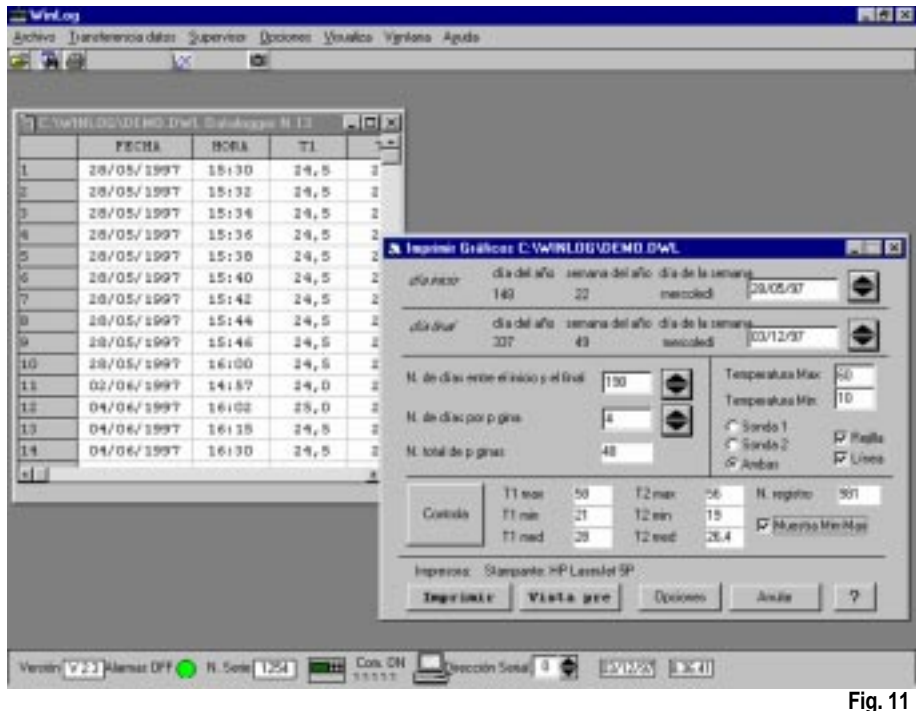

#### **Tablas**

Cuando se abre un archivo de datos memorizados, estos son visualizados en una tabla. Cada hilera de la tabla corresponde a una adquisición de datos efectuada por el Datalogger y se compone de diversos campos;

- 1. Fecha: ( dia-mes-año) del momento que se efectuó la medición.
- 2. Hora: (hora-minutos) del momento que se efectuó la medición.
- 3. T1-T4: Temperatura medida de las sondas configuradas (el símbolo "-" indica que la sonda relativa a esta columna no estaba configurada en el momento de la adquisición de los datos). El Datalogger modelo 2N, solo llevan dos canales de medición, las sondas 3 y 4, en el programa WinLog, son siempre visualizadas como no configuradas.
- 4. DI1 ÷ DI4: Estado de las entradas digitales. "Off" indica que la entrada se encuentra en estado "normal" (no alarma) y esta abierta, porque ha sido configurada normalmente abierta. Esto mismo sirve cuando ha sido configurado normalmente cerrado "On". Si se ha escogido la configuración de "desescarche", "Off" indica que el desescarche no esta activo, mientras que "On" indica desescarche activo. En los Datalogger de dos canales sólo existen dos entradas digitales (D1 y D2). Por lo tanto en los símbolos correspondientes a las entradas no existentes DI13 y DI14, en la tabla aparecerá visualizado el símbolo "-".
- 5. DO1: Estado del relé de alarma. "Off" indica que el relé está deseccitado (las alarmas no están o estan en estado "known"); "On" indica que el relé está accitado (alarmas activas);
- 6. DO2: Estado del relé de funcionamiento. Presente sólo en los Datalogger de 4 canales.
- 7. P.On: (Alimentación On) señal con "POn" el primer dato adquirido después de una interrupción de la alimentación.
- 8. T.c: (Cambio de horario "Time changed") señala con una "T.c" el primer dato adquirido después de una regulación horaria (por ejemplo; cuando se produce el cambio horario de solar a legal y viceversa).

#### **Filtro**

La ventana de filtros se abre haciendo click en el icono (sólo activo si existen tablas abiertas).Con ella se pueden analizar todos los datos, buscando aquellos que se hayan producido en unas condiciones especiales (Filtros). Y los filtros disponibles son:

- 1. En base a la fecha: se pueden buscar todos los datos adquiridos entre una fecha de inicio y una fecha final (ambas introducibles).
- 2. En base a los limites de temperaturas: para cada una de las sondas podemos buscar todos los datos con temperaturas superiores a un límite de alta e inferiores a un límite de baja temperatura.

La búsqueda de datos se activa pulsando el botón "Apply" "Aplicar". Todos los datos que coincidan con el críterio de búsqueda aparecen marcados. Si la opción "Sólo Filtro" no es seleccionada, en la tabla aparecerán todos los datos que contenga el fichero, y al contrario si ha sido seleccionado la opción "sólo filtro" mediante la presión del botón "Applica", en la tabla sólo aparecerán los datos que correspondan al filtro seleccionado. El botón "Clear" permite realizar una limpieza de la tabla, eliminando todos los símbolos marcados. Cada uno de los filtros puede ser habilitado o memorizado presionando el pulsador que se encuentra a la izquierda ("On"= filtro habilitado, "Off"= filtro deshabilitado). El pulsador de "Orden cronológico" efectúa un control de la secuencia de los datos del archivo, verificando el orden cronológico (con una tolerancia de dos horas). El éxito positivo del control se expresa mediante la escritura "Ok", a continuación de las palabras "Orden cronológico". Si la verificación no es correcta aparecerá la palabra "Non Ok". Esta opción debe ser comparada con el filtraje de datos para estar seguros de que datos diferentes (esto es, adquiridos en momentos distintos) no corresponden a la misma fecha y hora.

## **Impresión tablas**

Pulsando el botón (activo sólo si la tabla guía está abierta), se activa una ventana (Fig.12) de opciones para la impresión de la tabla. Las opciones de impresión son:

**1.** Impresión sólo de los datos filtrados: permite imprimir sólo aquellos datos que estén dentro del filtro escogido, omitiendo los restantes.

Independientemente del echo que se seleccione o memorice esta opción, los datos que se encuentren dentro del filtro seleccionado, son imprimidos en negrita y cursiva, con el fin de distinguirlos de los otros datos.

**2.** Página nueva al finalizar el día: impone la confección de una nueva página para cada día de adquisición de datos. De este modo es mucho más fácil consultar las impresiones producidas, sobretodo cuando los datos del archivo han sido adquiridos desde un datalogger con intervalos de registros cada 15 minutos. La impresión resulta optimizada. Si no se desea tener esta opción de impresión, debemos tener en cuenta que una página corresponden a 96 datos.

Estas dos opciones funcionan independientemente.

Un ejemplo de la página imprimida con WinLog se presenta en la Fig. 13. Como se puede comprobar, en la parte alta a la izquierda esta previsto un espacio para un texto introducible por el usuario, mientras que el Logo Carel puede ser sustituido por un Logo personalizado (Ver la sección 4, del menú Opción). Otros espacios estan reservados al número de serie, modelo y nombre del operador que tiene a su cargo el Datalogger y las posibles intervenciones, y el timbre/sello de la empresa operadora del Datalogger.

En el ejemplo de la Fig. 13 pueden verse las siguientes áreas para la impresión, que corresponden a los ejemplos de aplicación de algunos de los Filtros:

- **1.** Selección 1: Son remarcados los datos memorizados entre las 12:00 y las 13:30 del día 18/02/1997.
- **2.** Selección 2: Para la sonda 1 se ha introducido una salida de alta temperatura igual ha -17,5 °C .
- **3.** Selección 3: Para la sonda 2 se ha introducido una salida de baja temperatura igual a-19,0 °C .
- **4.** Selección 4: Para la sonda 2 ha sido configurada que empezará a registrar a partir de las 9:00 horas del día 18/02/1997, por esto en el registro obtenido sólo aparece la temperatura a partir de las 9:00 horas. En los registros precedentes aparecerá el carácter "-" para indicar la circunstancia. Para un modelo de Datalogger de 2 canales (como el del ejemplo), la ausencia de las sondas 3 y 4, de las entradas digitales 3 y 4 y de la salida digital, se indica de la misma manera.

Para imprimir la página de la fig, 13 se ha utilizado la opción de "Página nueva al finalizar el día", pero no la opción "Imprimir solo los datos filtrados", por eso aparecen los datos filtrados en negrita y letra cursiva. En la Fig. 14 aparece la misma página, pero con la impresión sólo de los datos filtrados.

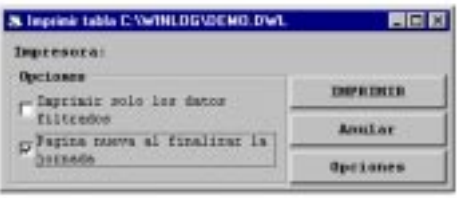

**Fig. 12**

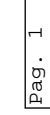

 $\Box$ 

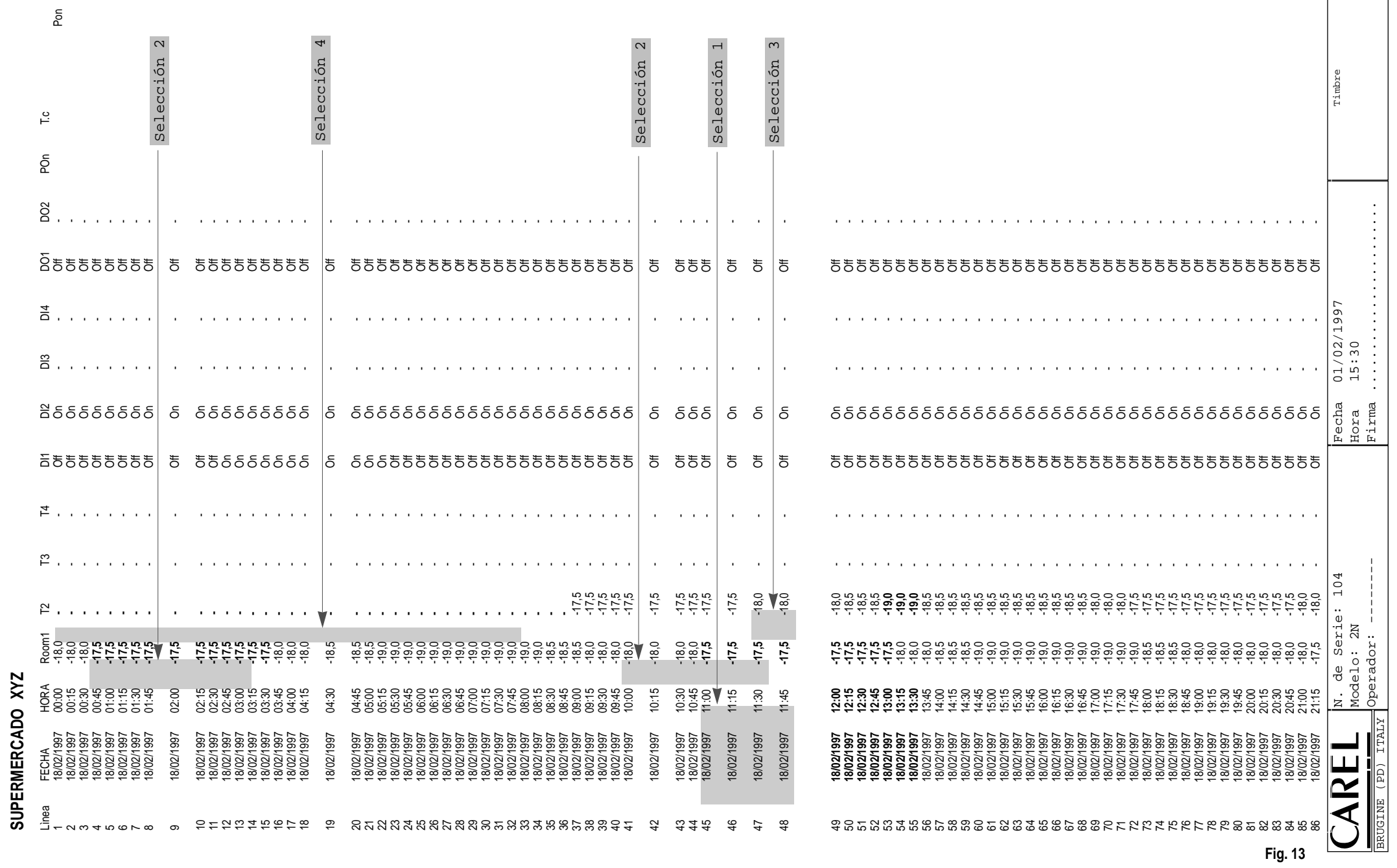

**SUPERMERCADO XYZ**

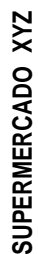

466789

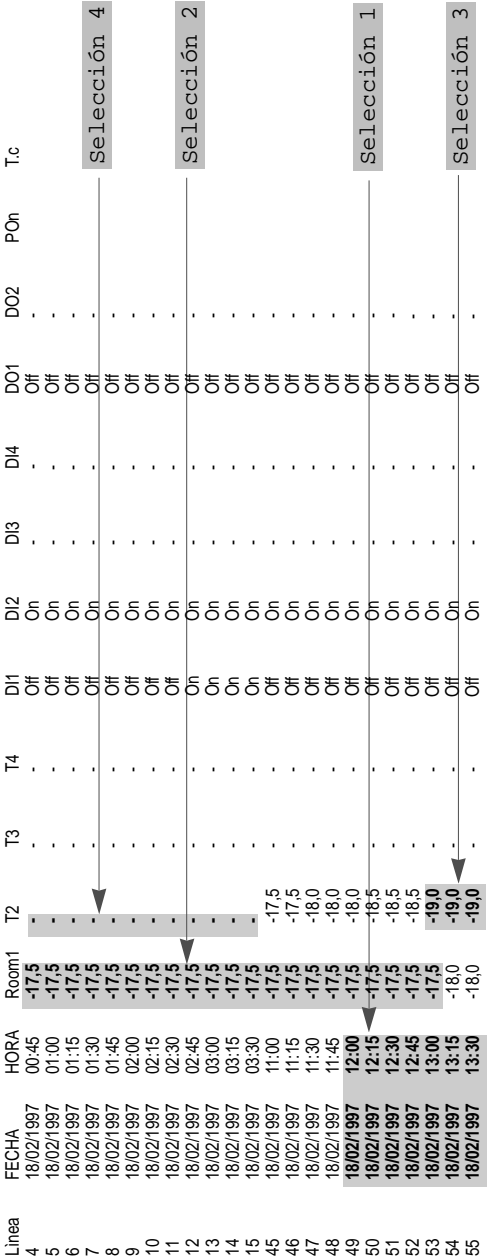

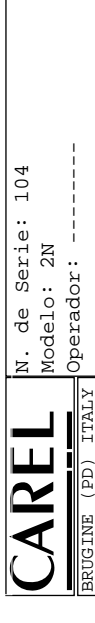

Fecha 01/02/1997 Hora 15:30

 $\begin{tabular}{|l|l|l|l|} \hline \text{Fecha} & 01/02/1997 \\ \text{Hora} & 15:30 \\ \hline \text{Firma} & . . . . . . . . . \hline \end{tabular}$ 

Timbre

Firma .......................

 $\vdots$ 

 $\vdots$  $\ddot{\cdot}$  $\vdots$  $\ddot{\cdot}$ 

#### **Impresión Gráficos**

Pulsando el botón (activo sólo si está la tabla abierta), se activa una ventana (fig, 15) opciones para la impresión de gráficos.

En un solo folio se pueden imprimir la información de muchos días.

El **día de inicio**, define el primer día que debemos imprimir.

El **día final**, define el último día a imprimir.

El **número de días entre el inicio y el final**, indica los días a imprimir.

Modificando este valor cambia automáticamente el último día.

El **número de días por página,** (por defecto 4) define el número de días contenidos en un solo folio. El **número total de páginas,** se obtiene el número de folios necesarios para imprimir todos los días indicados. Con el pulsador **"Controlla"**, podemos tener la información estadística del periodo requerido.

Seleccionando **Impone Min-Max**, se introducen automáticamente los límites de máxima y mínima de la temperatura son visualizados, y son automáticamente seleccionados. Estos valores también pueden ser modificados manualmente.

Mediante **Sonda1**, **Sonda2**, o **ambas**, se pueden imprimir los datos relativos a la sonda 1, 2 o ambas. Deseleccionando **Griglia**, no se imprime la rejilla.

Deseleccionando **Line**, los puntos correspondientes a las temperaturas no están conectados por una línea. Mediante el pulsador **Opzione**, es posible escoger y configurar la impresión. La configuración de la impresión está predefinida y son: Impresión sobre un folio simple formato A4, dimensión y tipo de Fuente de impresión. Es aconsejable una impresora del tipo Láser.

Si hemos seleccionado muchos dias ocurre un error de impresión, esto significa que la impresora ha sido ajustada para **gráficos vectoriales**. Entre en las opciones de impresora y selección **gráficos raster**.

Finalmente, el comando **Preview** (Previsualización) permite previsualizar el gráfico en la pantalla, y el comando imprimir inicia la impresión.

Para ver un ejemplo de Previsualización, ver la figura 16.

El cursor en forma de lente, indica la posibilidad de ampliar  $\mathcal{R}$  o reducir  $\mathcal{R}$  el gráfico hasta tres veces. Mediante el botón derecho del ratón, se pasa de una modalidad a otra, con el botón izquierdo se efectúa la acción seleccionada.

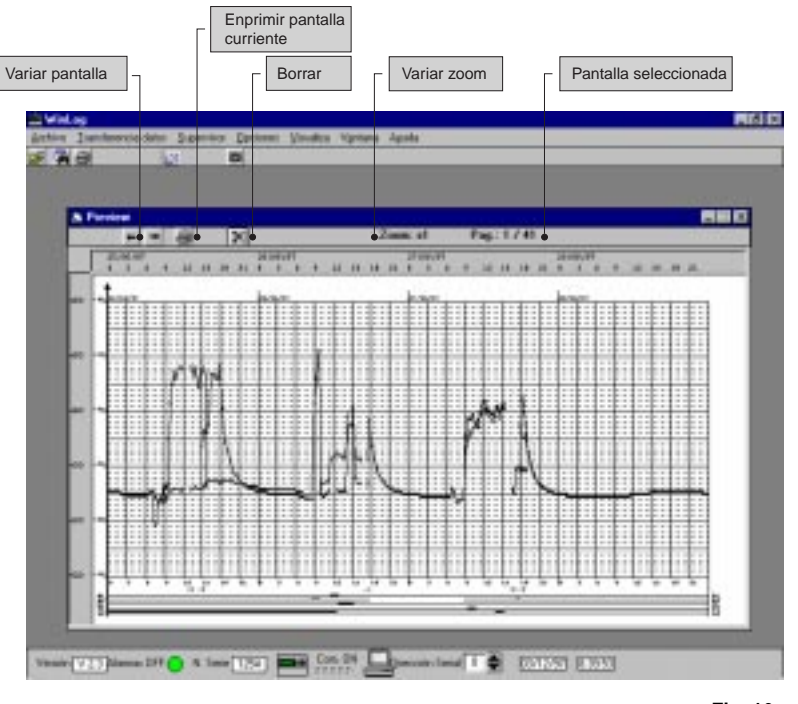

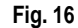

La introducción y la impresión de la fecha se efectua de acuerdo con la configuración del PC utilizado. Se aconseja especificar como formato de fecha breve: dd/mm/aa, (ver sección "Configuración Internacional" en el panel de control de Windows™).

Un ejemplo de página impresa en forma de gráfico se representa en la Fig. 17.

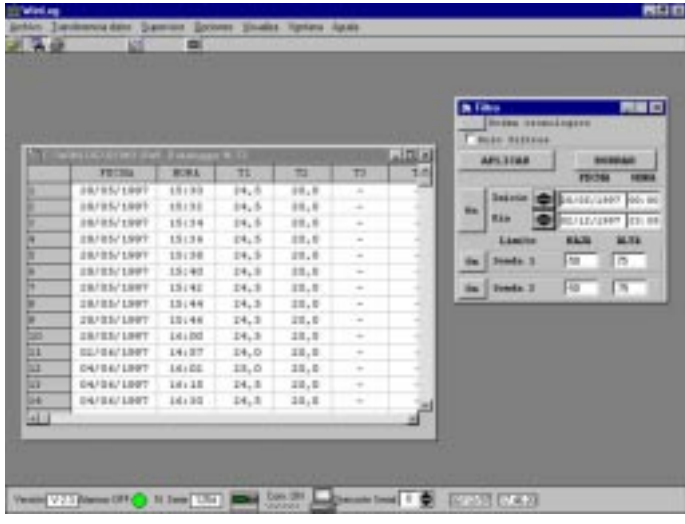

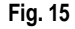

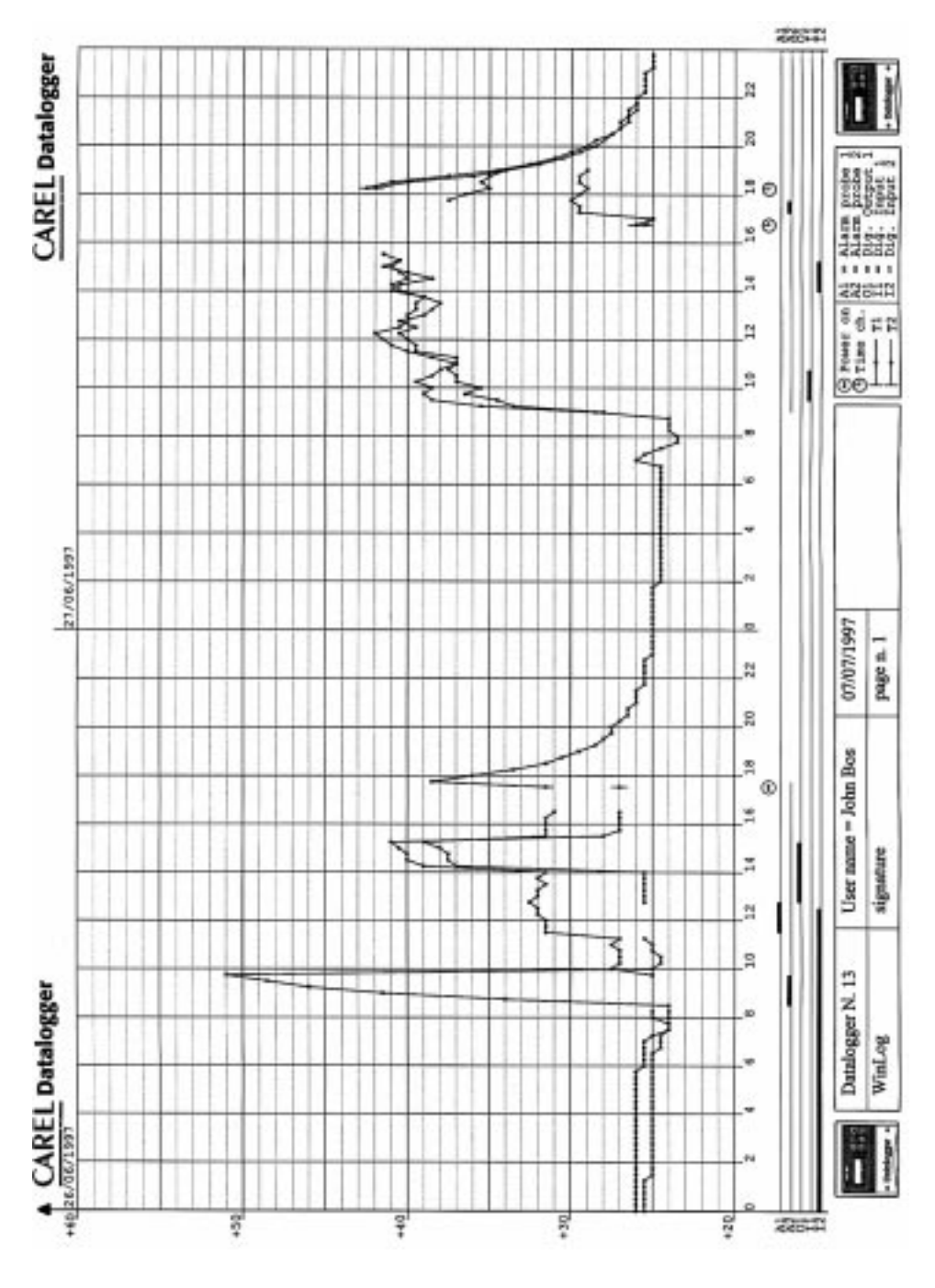

#### **Búsqueda y eliminación de averias**

Seguidamente se presentan algunos problemas típicos que pueden surgir en la instalación y uso del progra ma de supervisión con las posibles causas y remedios.

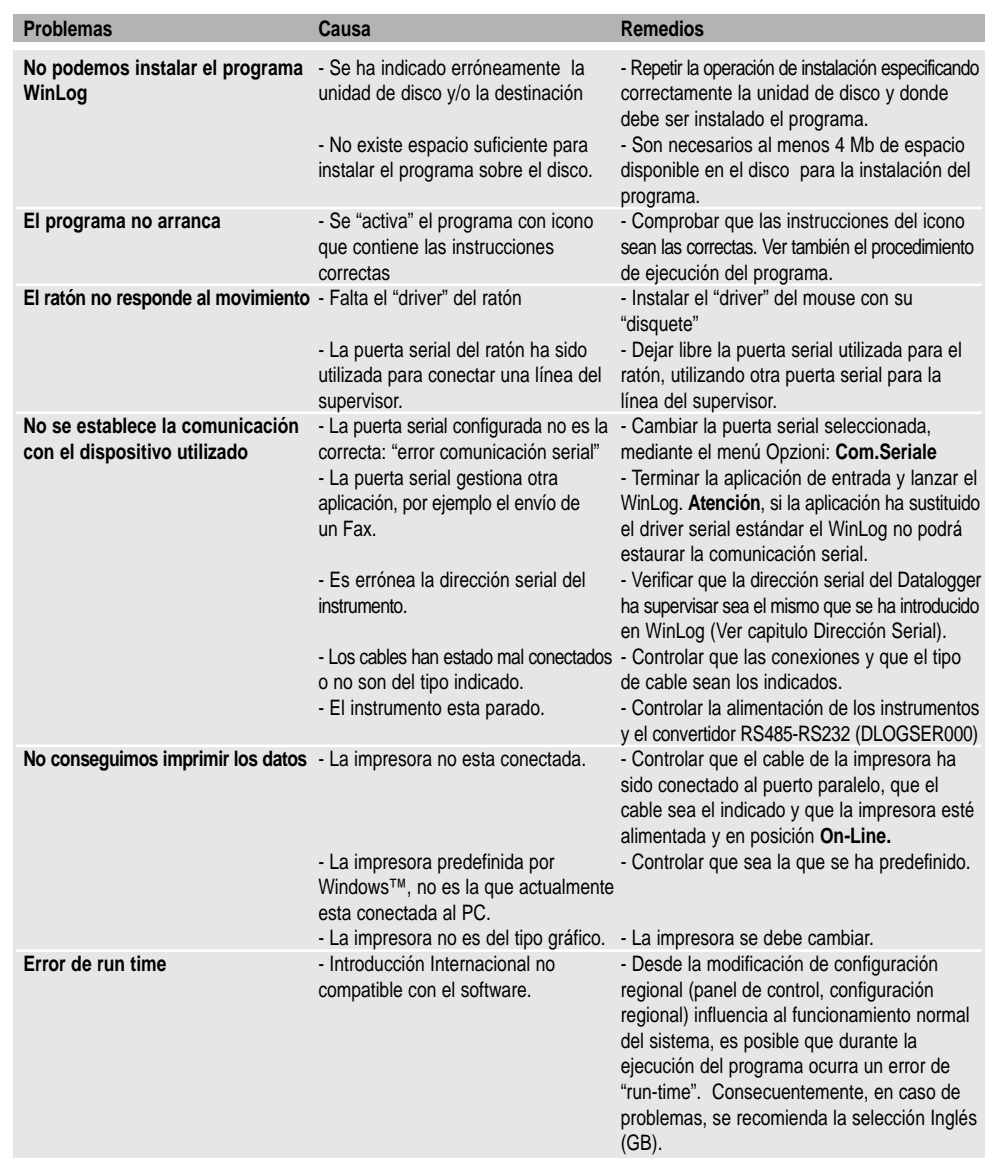

Carel se reserva el derecho de introducir modificaciones o cambiar los productos sin previo aviso. El software descrito en este documento funciona sólo con los<br>dispositivos para el DownLoad producido por Carel.Quien difund penalmente según las leyes que regulan este apartado.
## CAREL<sup>Agenzia:</sup> Tecnologia ed Evoluzione

## **CAREL srl**

Via dell'Industria, 11 - 35020 Brugine - Padova (Italy) Tel. (+39) 0499716611 – Fax (+39) 0499716600 http://www.carel.com – e-mail: carel@carel.com